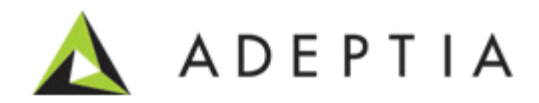

# Adeptia Suite 6.0 Administrator Guide

Version 1.0

Release Date March 4, 2013

Adeptia Inc. 443 North Clark Ave, Suite 350 Chicago, IL 60610, USA Phone: (312) 229-1727

# DOCUMENT INFORMATION

Adeptia Suite *Administrator Guide* Adeptia Suite Version 6.0 Printed February 2013 Printed in USA

### **Adeptia Support Information**

For support queries, please contact us at *support@adeptia.com*. Access the Adeptia Web site at the following URL:

*www.adeptia.com*

### **Copyright**

Copyright © 2000-2013 Adeptia, Inc. All rights reserved.

#### **Trademarks**

Adeptia™ is a trademark of Adeptia, Inc. All other trademarks and registered trademarks are the property of their respective owners.

#### **Confidentiality**

**CONFIDENTIAL AND PROPRIETARY INFORMATION OF Adeptia.** The information set forth herein represents the confidential and proprietary information of Adeptia. Such information shall only be used for the express purpose authorized by Adeptia and shall not be published, communicated, disclosed or divulged to any person, firm, corporation or legal entity, directly or indirectly, or to any third person without the prior written consent of Adeptia.

#### **Disclaimer**

Adeptia, Inc. provides this publication "as is" without warranty of any kind, either express or implied. In no event shall Adeptia be liable for any loss of profits, loss of business, loss of use or data, interruption of business, or for indirect, special, punitive, incidental, or consequential damages of any kind.

No part of this work covered by copyright herein may be reproduced in any form or by any means—graphic, electronic, or mechanical—including photocopying, recording, taping, or storage in an information retrieval system, without prior written permission of the copyright owner.

This publication is subject to replacement by a later edition. To determine if a later edition exists, contact [www.adeptia.com.](http://www.adeptia.com/)

# <span id="page-2-0"></span>**TABLE OF CONTENTS**

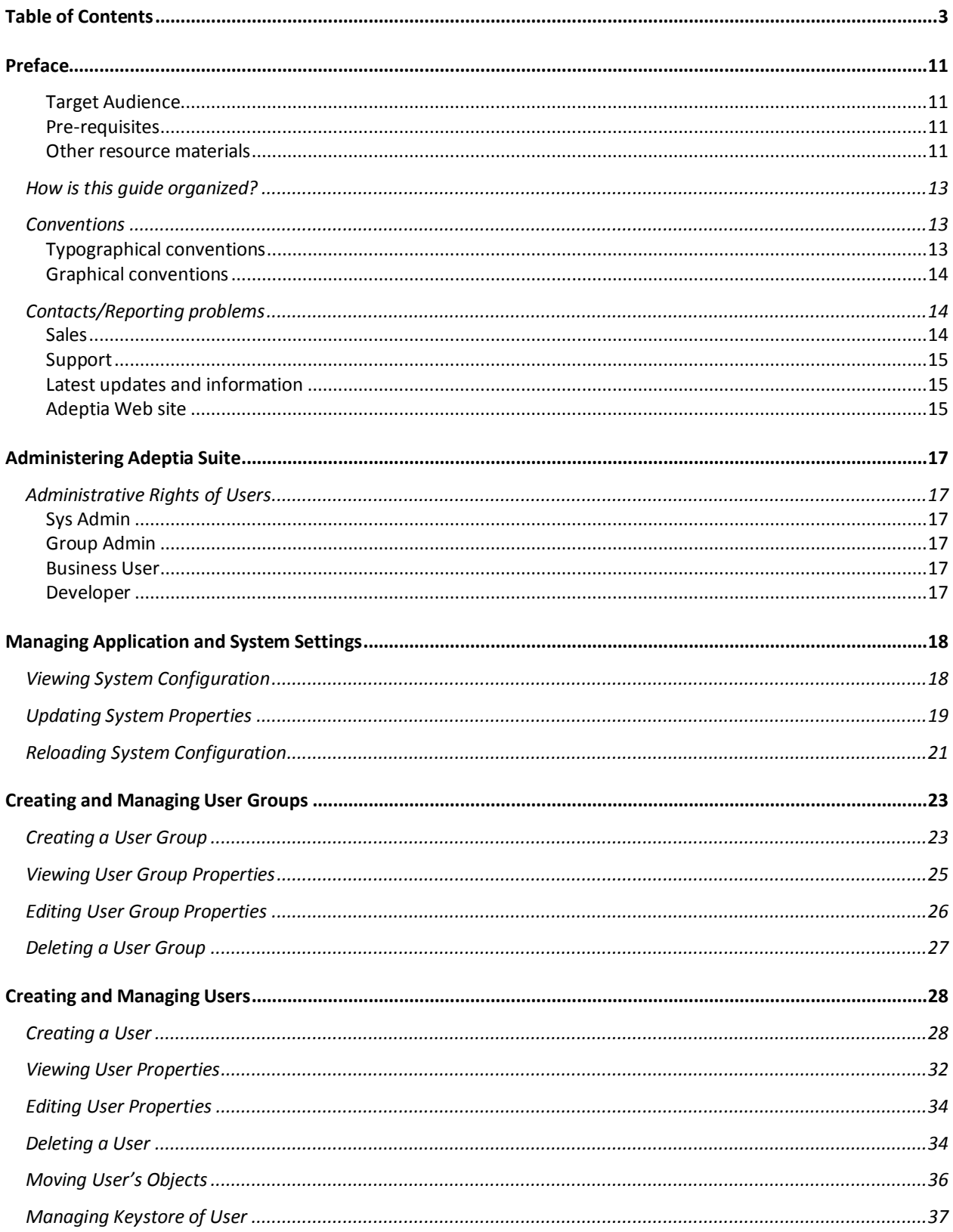

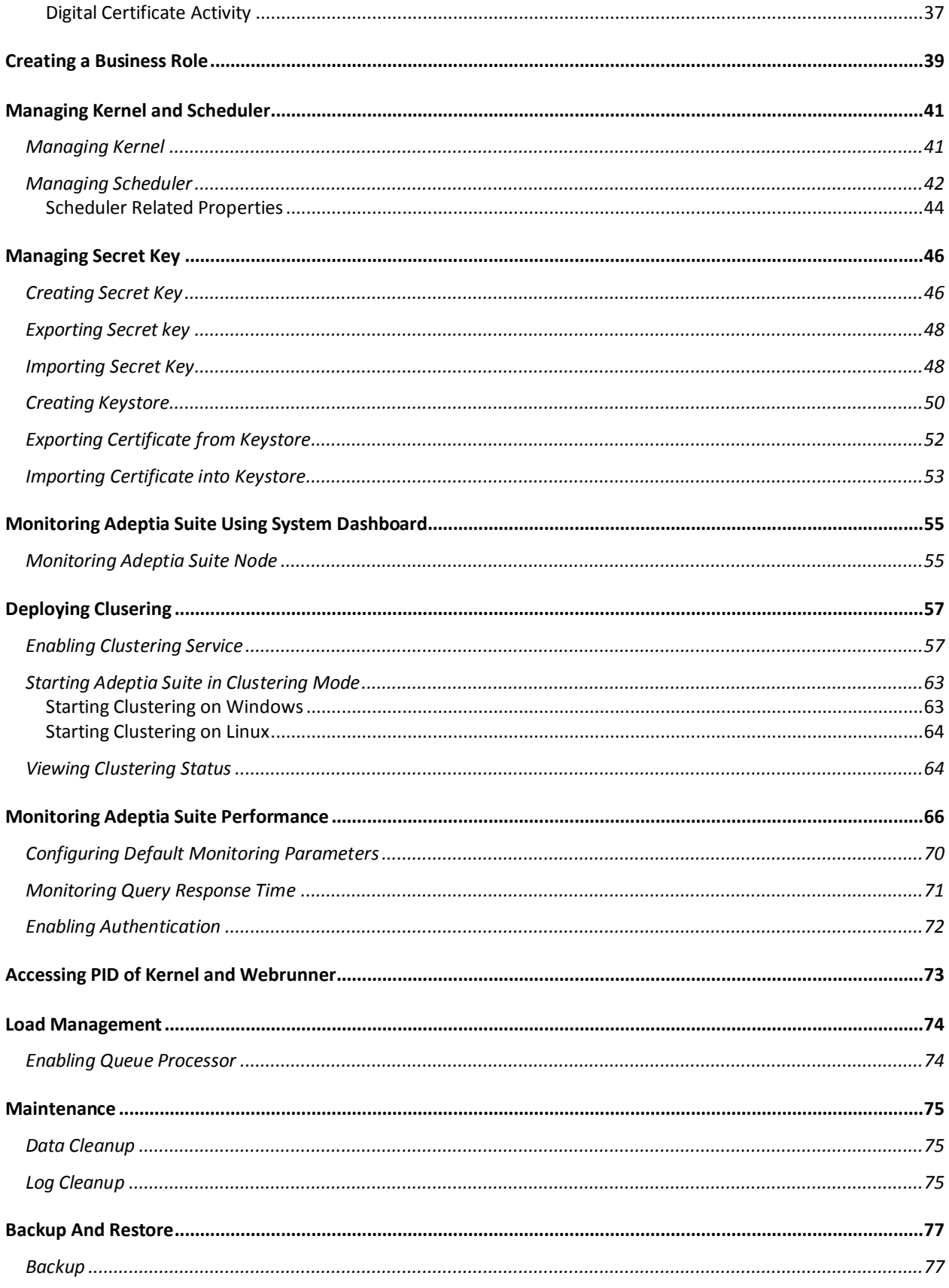

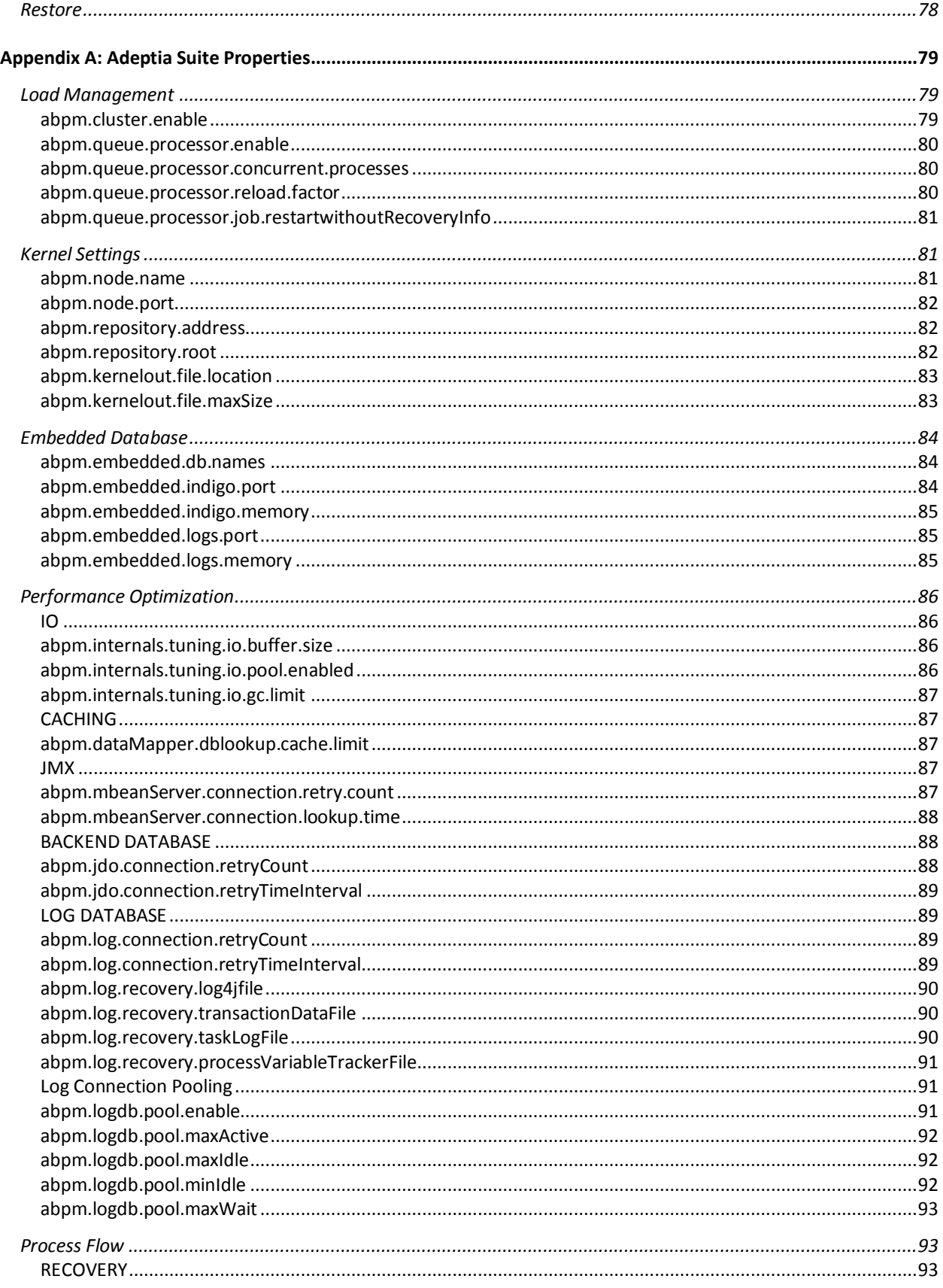

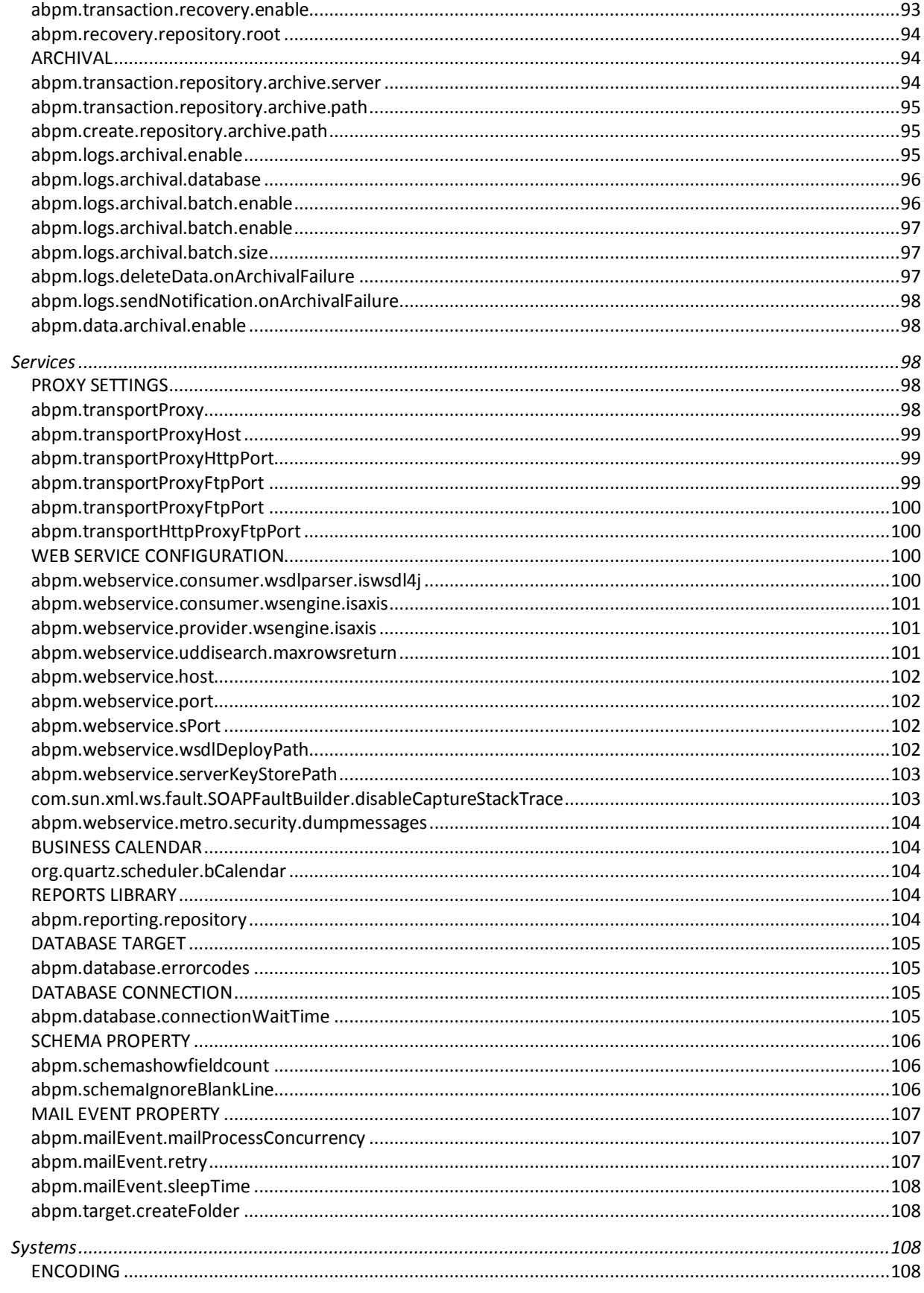

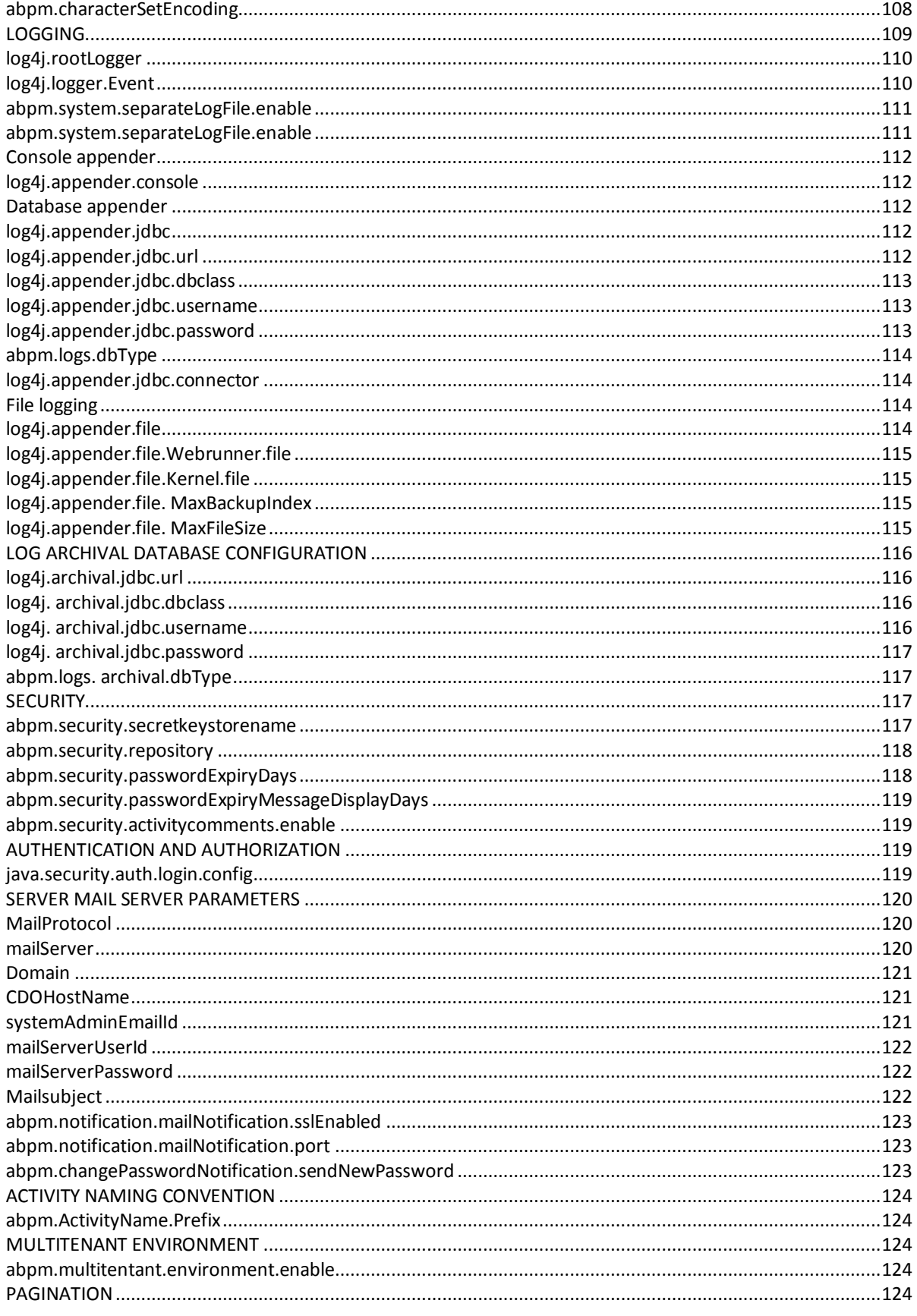

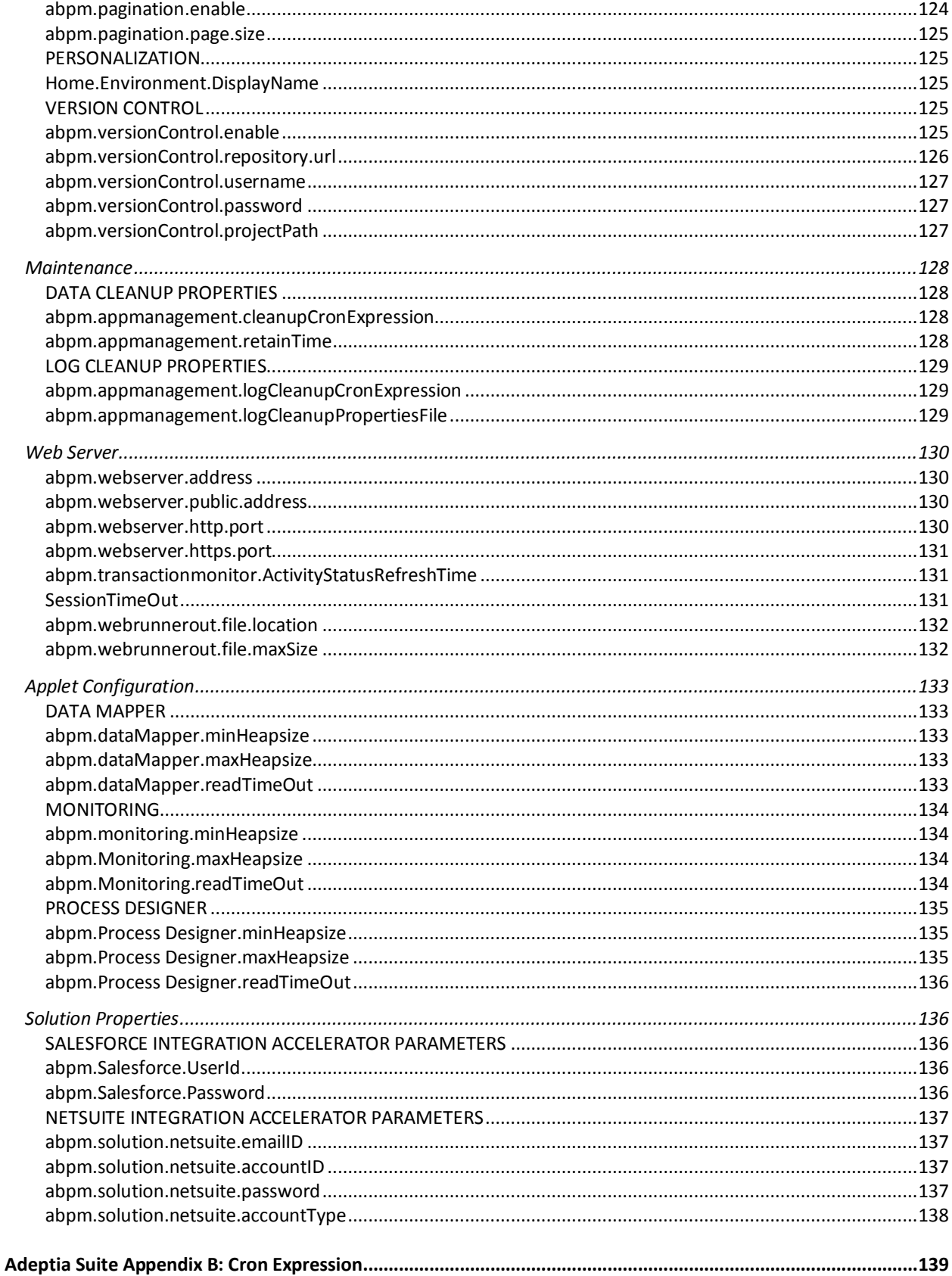

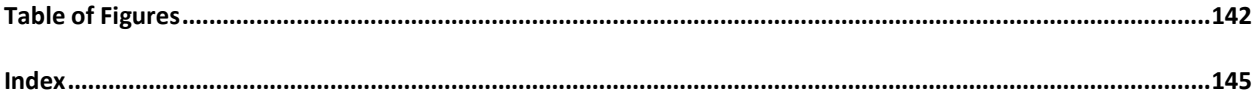

# **1**

# <span id="page-10-0"></span>**PREFACE**

This document provides a detailed description of the Administrative features of Adeptia Suite. It guides you to seamlessly manage the functioning, design and integration of business processes using these administrative features.

The administration of Adeptia Suite involves creation and management of users, groups and business roles. The Administrator's role also involves configuration of system properties, creating database connectors, ensuring system security and monitoring system status.

## <span id="page-10-1"></span>**Target Audience**

The Administrative features are used primarily by the Administrator, Sys Admin and Group Admin of organizations.

### <span id="page-10-2"></span>**Pre-requisites**

You must have administrative rights to perform administrative tasks. These rights vary based upon the user type..

### <span id="page-10-3"></span>**Other resource materials**

The following other resource materials are available.

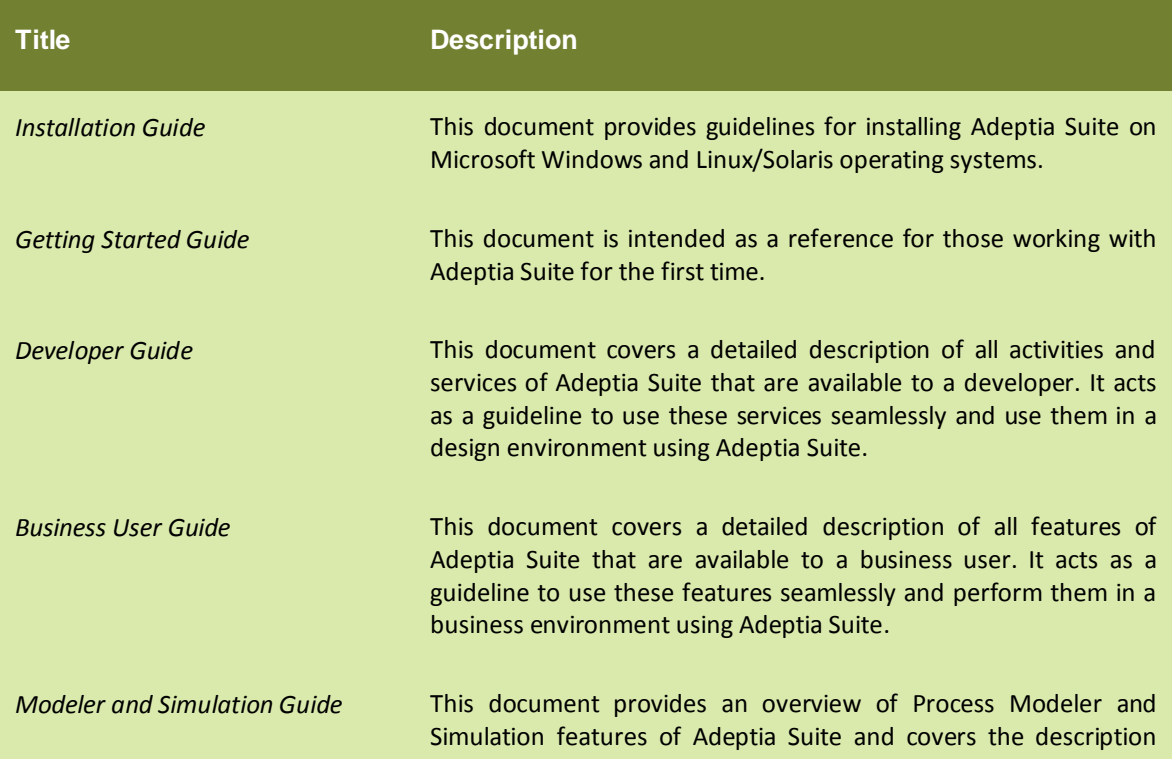

and usage of these tools. It guides you to seamlessly use these tools to analyze, optimize and enhance a business process.

# <span id="page-12-0"></span>**HOW IS THIS GUIDE ORGANIZED?**

This guide is organized into the following sections:

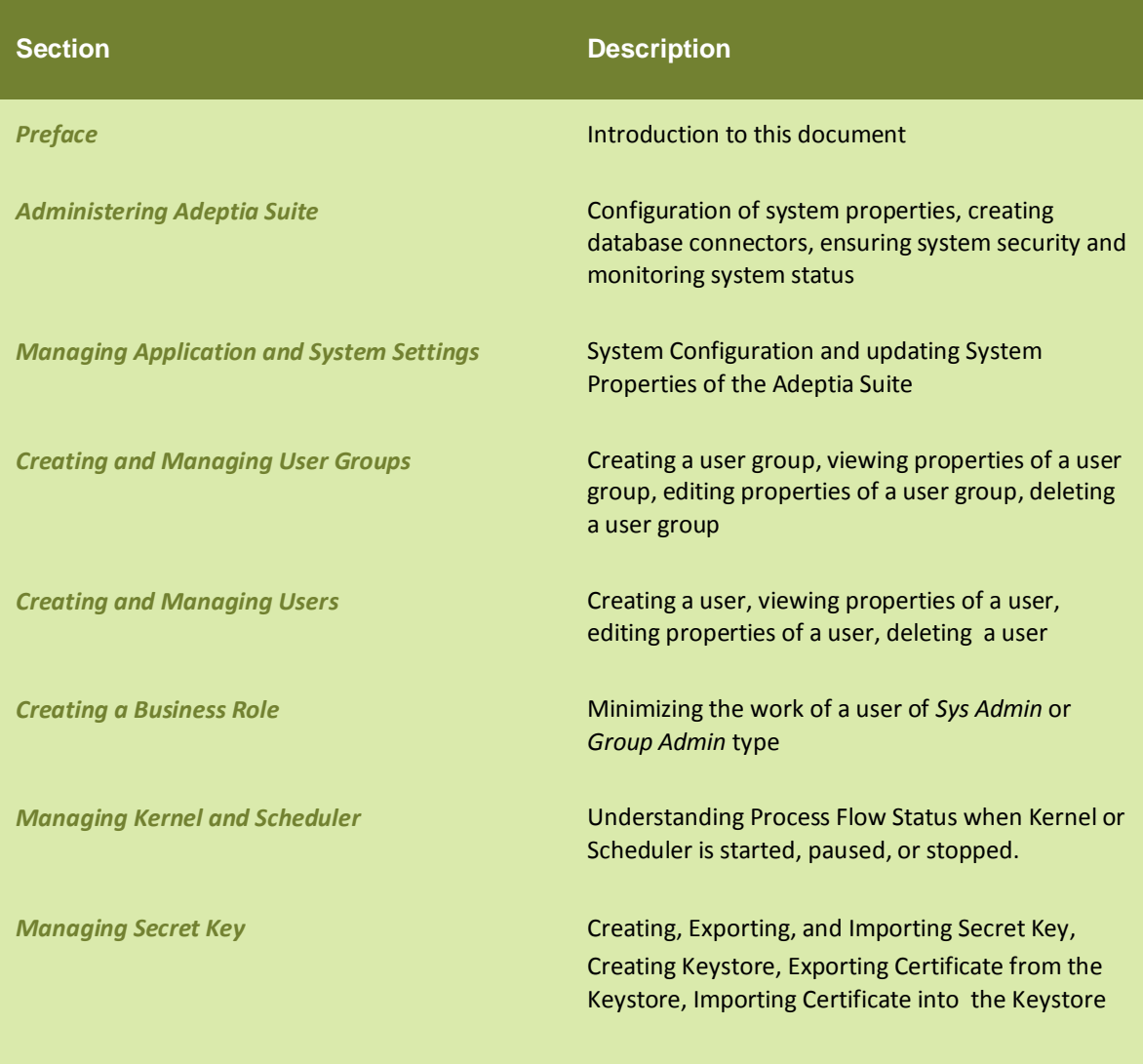

# <span id="page-12-1"></span>**CONVENTIONS**

The following tables list the various conventions used in Adeptia documentation. We follow these conventions to help you quickly and easily identify particular elements, processes, and names that occur frequently in documents.

## <span id="page-12-2"></span>**Typographical conventions**

This guide uses the following typographical conventions:

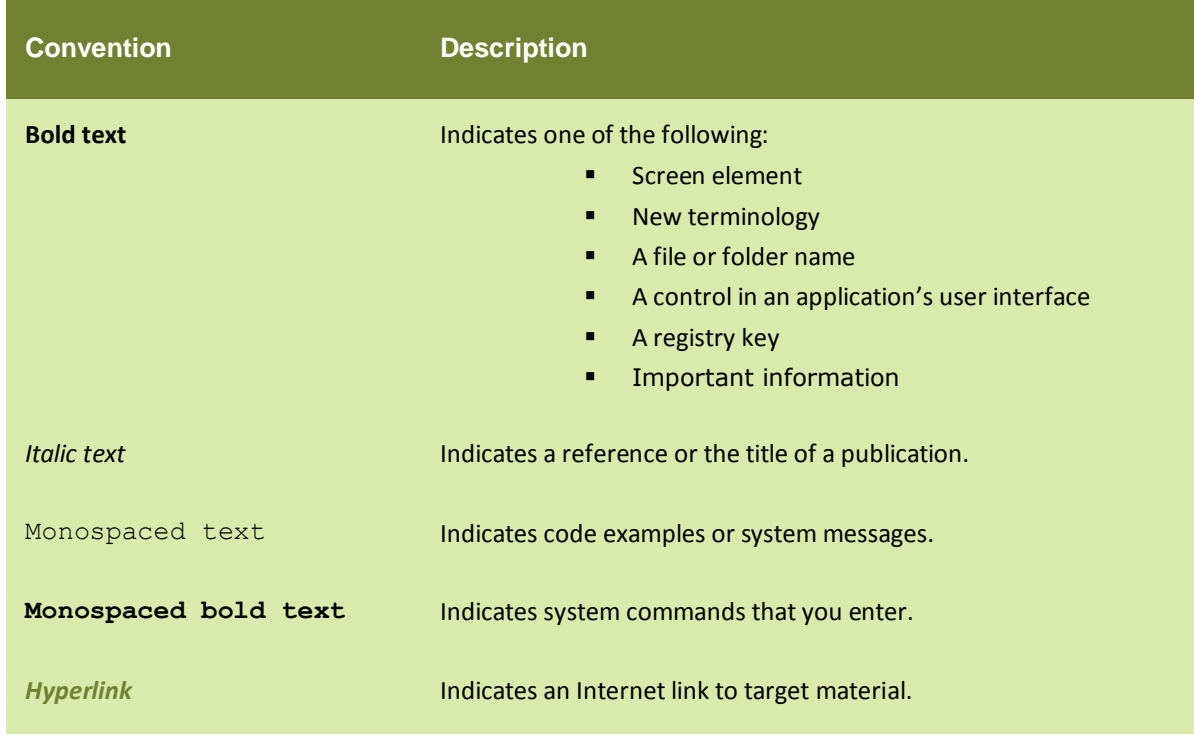

### <span id="page-13-0"></span>**Graphical conventions**

This guide uses the following graphical conventions:

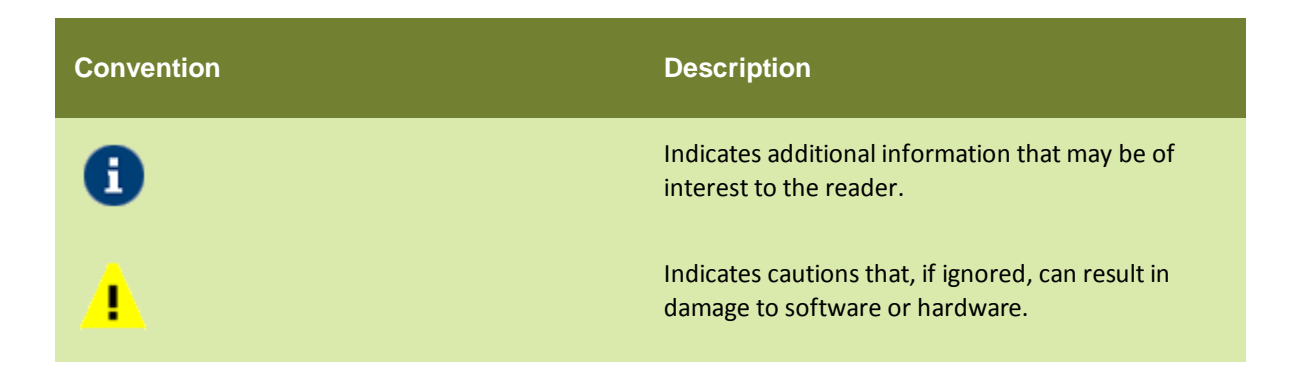

# <span id="page-13-1"></span>**CONTACTS/REPORTING PROBLEMS**

These sections present contact information for a variety of situations.

#### <span id="page-13-2"></span>**Sales**

In case of any sales queries, please contact us at *sales@adeptia.com*.

## <span id="page-14-0"></span>**Support**

For support queries, please contact us at *support@adeptia.com*.

#### <span id="page-14-1"></span>**Latest updates and information**

For the latest updates and information, please visit us at *www.adeptia.com*.

#### <span id="page-14-2"></span>**Adeptia Web site**

Access the Adeptia Web site at the following URL: [www.adeptia.com](http://www.adeptia.com/)

# **2** 2

# <span id="page-16-0"></span>**ADMINISTERING ADEPTIA SUITE**

The administration of Adeptia Suite involves creation and management of users, groups and business roles. The Administrator's role also involves configuration of system properties, ensuring system security and monitoring system status.

#### **Prerequisites**

You must have administrative rights to perform administrative tasks. These rights vary based upon the user type.

# <span id="page-16-1"></span>**ADMINISTRATIVE RIGHTS OF USERS**

Administrative rights vary based on the user type. The *Admin* user is pre-created in Adeptia and is entitled to all administrative tasks. The other users are created by the Administrator.

The Admin user can create the following types of users:

- [Sys Admin](#page-16-2)
- [Group Admin](#page-16-3)
- **[Business User](#page-16-4)**
- **•** [Developer](#page-16-5)

#### <span id="page-16-2"></span>**Sys Admin**

A *Sys Admin* user has permissions equivalent to the Administrator. It can create and delete users and groups as well as perform all the tasks of a group admin, business or user developer. However, only Admin and Sys Admin users can update system properties, enable clustering, stop/pause the kernel and restart scheduler.

#### <span id="page-16-3"></span>**Group Admin**

Each group has one or more "*admin*", who is able to manage the users within that group. A *Group Admin* can create, edit and delete users within its group. He *can* also change the permissions of users and perform all the tasks of a developer.

#### <span id="page-16-4"></span>**Business User**

A Business User can manage all tasks assigned to the user or his group, executes his solutions, monitor solutions and performance of users, and view all Adeptia Suite Logs.

#### <span id="page-16-5"></span>**Developer**

A Developer can create object such as activities and process flows etc. It also has rights to execute the process flows and monitor the logs.

# <span id="page-17-0"></span>**3 MANAGING APPLICATION AND SYSTEM SETTINGS**

*Admin* user and *Sys Admin* type users can view System Configuration and update System Properties of the Adeptia Suite.

In the Adeptia Suite this feature is available in:

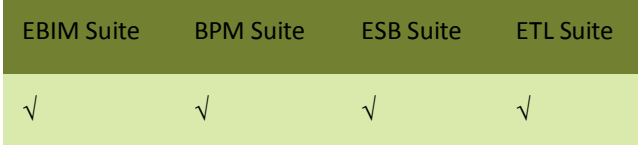

This chapter describes the following tasks:

- [Viewing System Configuration](#page-17-2)
- **[Updating System Properties](#page-18-0)**
- [Reloading System Configuration](#page-20-0)

# <span id="page-17-2"></span><span id="page-17-1"></span>**VIEWING SYSTEM CONFIGURATION**

The System configuration module displays the Adeptia Suite related information such as Java Classpath, Database Information, Session Time Out and Process Flow Recovery Settings etc. System configurations are non-editable and can be viewed only by the *Admin* for troubleshooting purposes.

#### **Steps to view System Configuration**

1. Click **Administer** tab and then click **Setup** menu. All the options of the **Setup** menu are displayed (see [Figure 1\)](#page-17-3).

<span id="page-17-3"></span>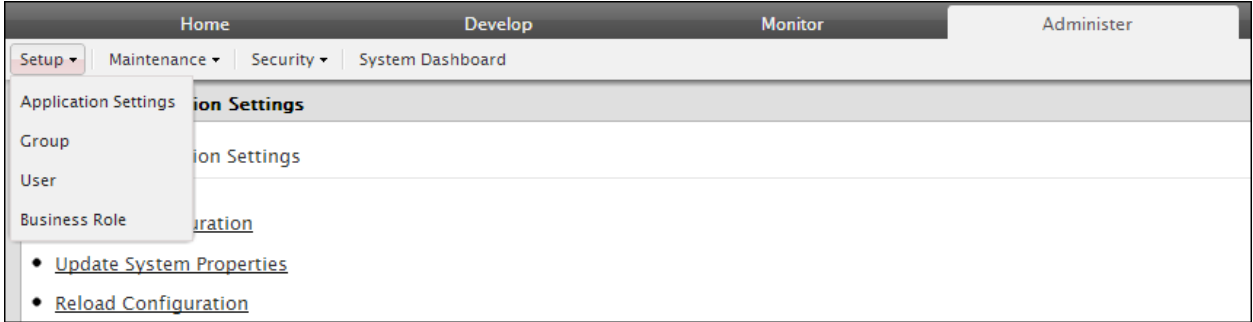

#### Figure 1: Setup Menu's options

2. Select **Application Settings** option. The **Application Settings** screen is displayed [\(Figure 2\)](#page-18-1).

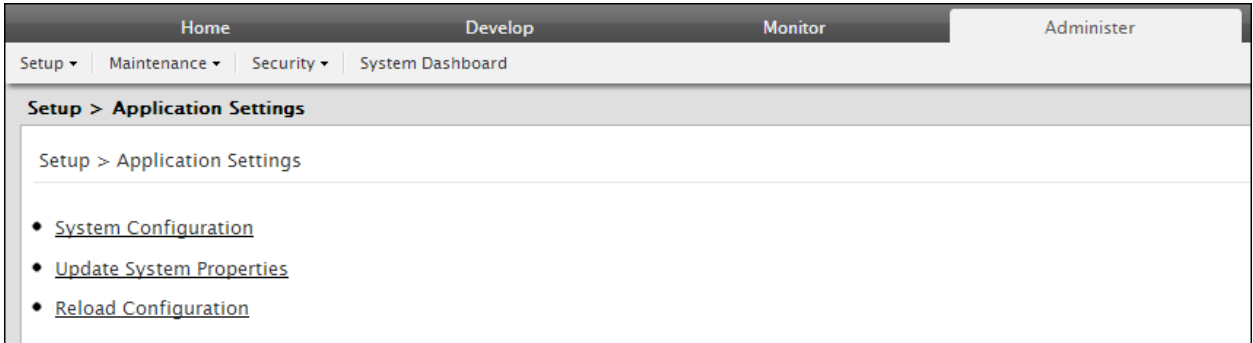

#### <span id="page-18-3"></span>Figure 2: Application Settings

#### <span id="page-18-1"></span>3. Click **System configuration**. The *System configuration* screen is displayed (see [Figure 3\)](#page-18-2).

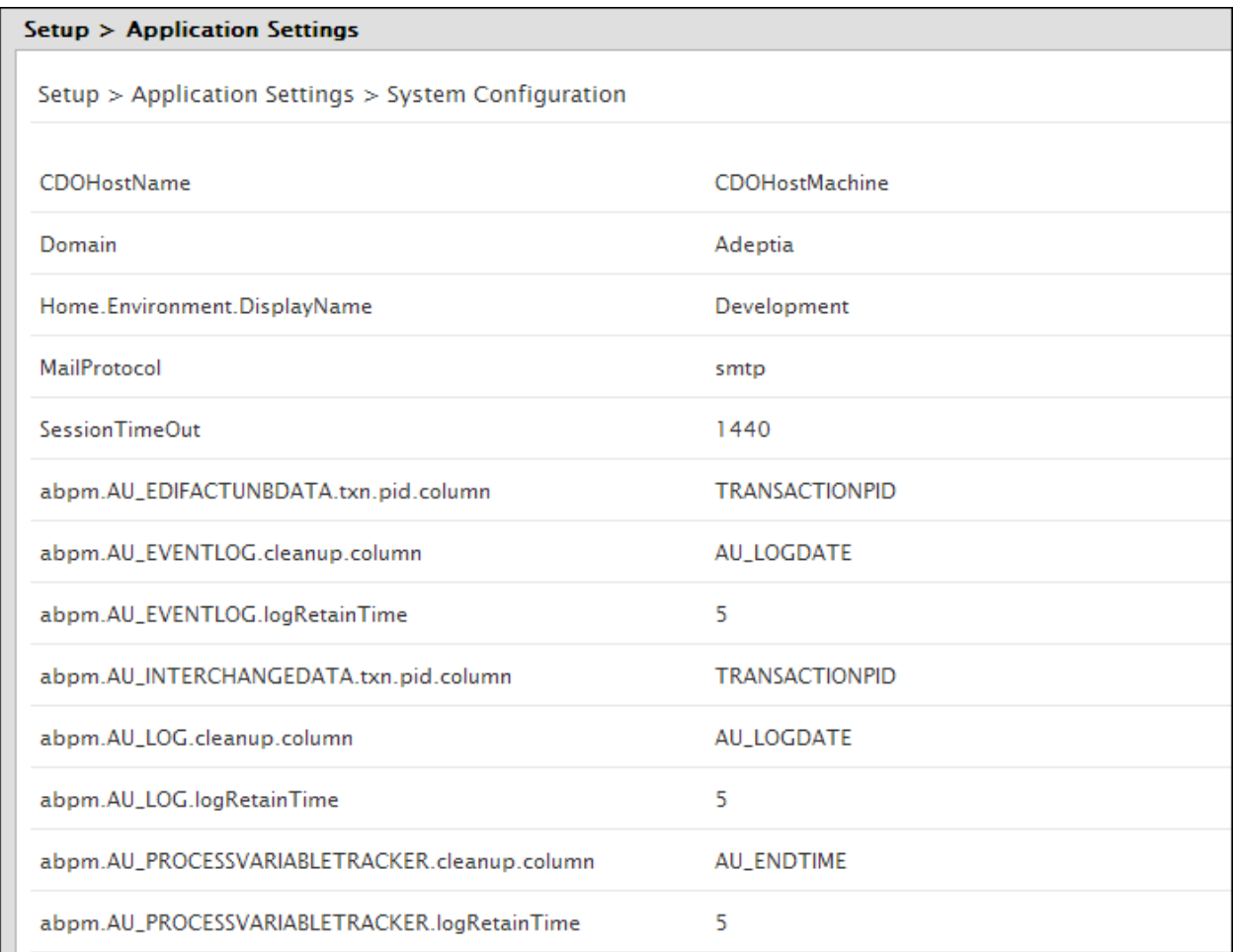

#### Figure 3: View System Configuration

# <span id="page-18-2"></span><span id="page-18-0"></span>**UPDATING SYSTEM PROPERTIES**

The System Properties can be updated to change the properties of the Adeptia Suite. For example, you can change the mail server settings, enable or disable clustering and database settings etc.

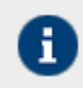

Only the users of *Admin* and *Sys Admin* type can update the System Properties.

#### **Steps to update the system properties of the Adeptia Suite**

- 1. Click **Administer** tab and then click **Setup** menu. All the options of the **Setup** menu are displayed.
- 2. Select **Application Settings** option. The **[Application Settings](#page-18-3)** screen is displayed.
- 3. Click **Update System Properties**. The **Update System Properties** screen is displayed (see Figure 4).

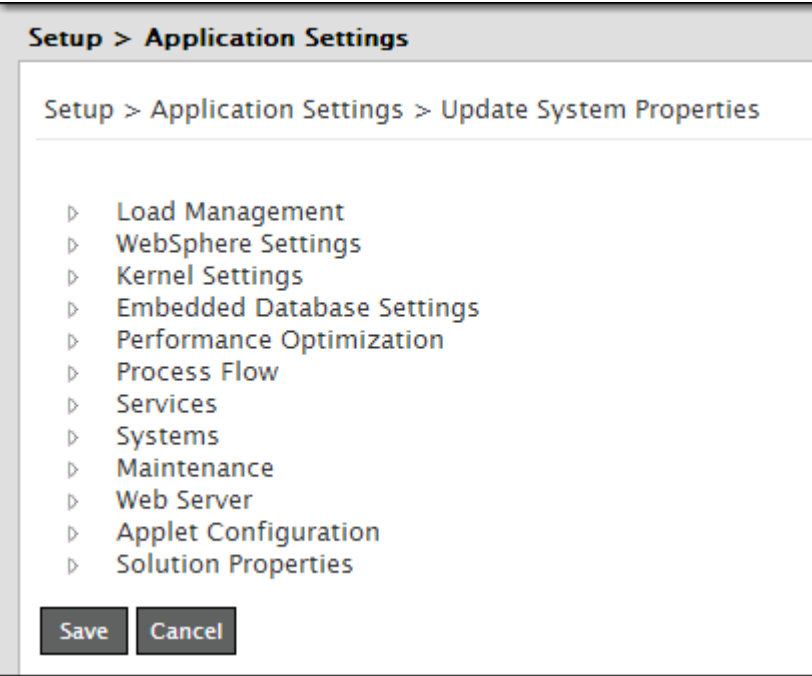

Figure 4: Update System Properties

4. Click **to expand the required properties (see Figure 5).** 

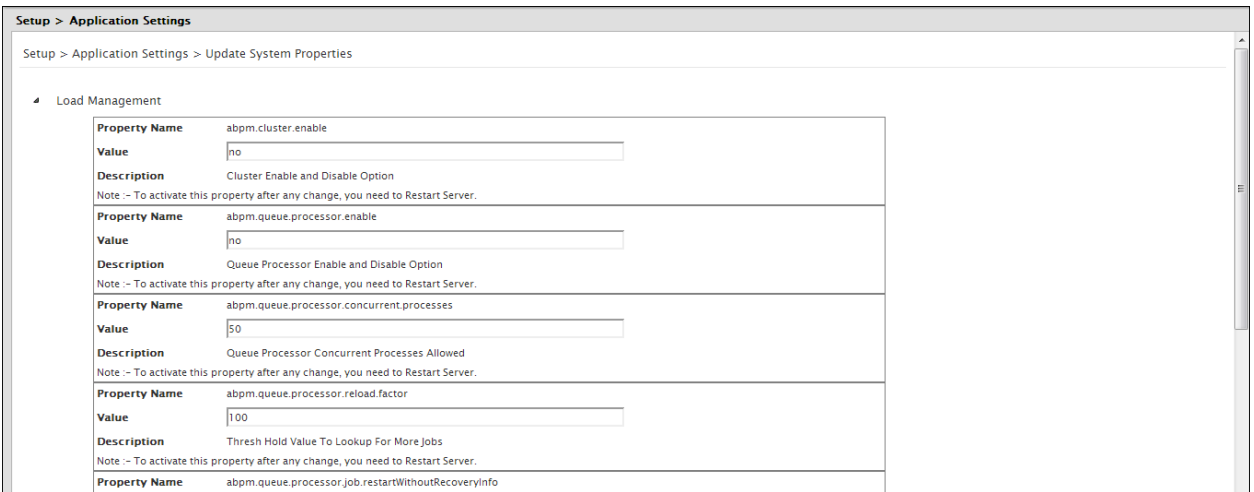

Figure 5: Expand Properties

5. Edit the required properties and click **Save** button. A screen is displayed confirming that System Properties have been saved and you need to reload the configuration (see [Figure 6\)](#page-20-1).

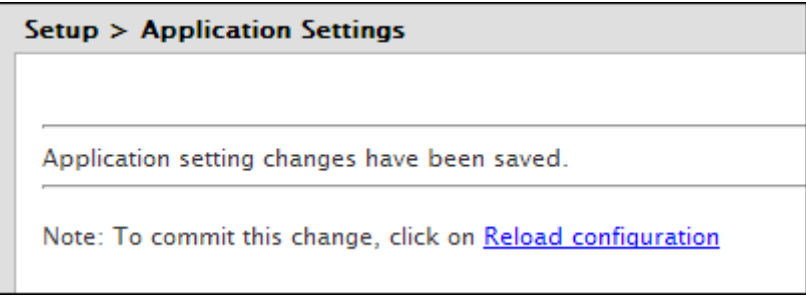

Figure 6: Reload Configuration

<span id="page-20-1"></span>6. To reload the configuration, click *Reload Configuration* link. A confirmation message is displayed that the configuration has been reloaded. If you do not want to reload the configuration changes right away, you can reload it later on. To know how to reload the configuration later on, refer the [Reloading System Configuration](#page-20-0) section.

- Changes made in the System Properties do not come into effect until you reload the configuration.
- In case following note is written for any property and you have change the value of that property, then you need to restart the Kernel and WebRunner to bring the change into effect.

#### To activate this property after any change, you need to Restart Server.

 Value of the properties is not validated while editing. For detailed description of Adeptia Suite System Properties and their Possible Values, refer to [Appendix A.](#page-76-0)

# <span id="page-20-0"></span>**RELOADING SYSTEM CONFIGURATION**

Reload 'commits' the changes made to the Adeptia Suite configuration system properties.

#### **Steps to reload the System configuration**

- 1. Click **Administer** tab and then click **Setup** menu. All the options of the **Setup** menu are displayed
- 2. Select **Application Settings** option. Th[e Application Settings](#page-18-3) screen is displayed.
- 3. Click **Reload Configuration**. A screen is displayed confirming that the configuration has been reloaded.

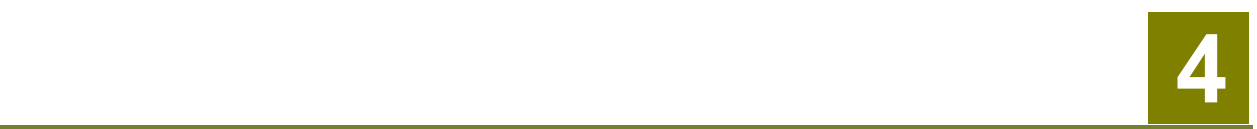

# <span id="page-22-0"></span>**CREATING AND MANAGING USER GROUPS**

Groups enable easy organization and management of individual users of the Adeptia Suite. A Group, in essence, is a self-contained entity that can perform all of its work without affecting the work of another User Group. Each group has a *Group Admin*, responsible for creating and managing individual users within the group. The *Group Admin* can perform the same work as any regular user with an additional ability to manage users within its group as well.

In the Adeptia Suite this feature is available in:

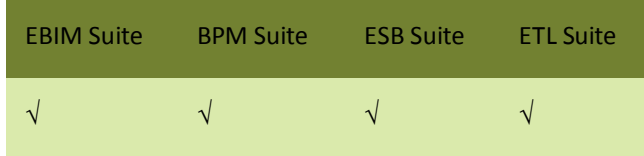

This chapter describes the following tasks:

- [Creating a user group](#page-22-1)
- [Viewing properties of a user group](#page-23-0)
- [Editing properties of a user group](#page-24-1)
- [Deleting a user group](#page-25-1)

# <span id="page-22-1"></span>**CREATING A USER GROUP**

#### **Prerequisites**

Only a user of *Admin* or *Sys Admin* type can create a User Group.

#### **Steps to create a user group**

1. Click **Administer** tab and then click **Setup** menu. All the options of the **Setup** menu are displayed.

2. Select **Group** option. The **Manage Group** screen is displayed (see [Figure 7\)](#page-23-1).

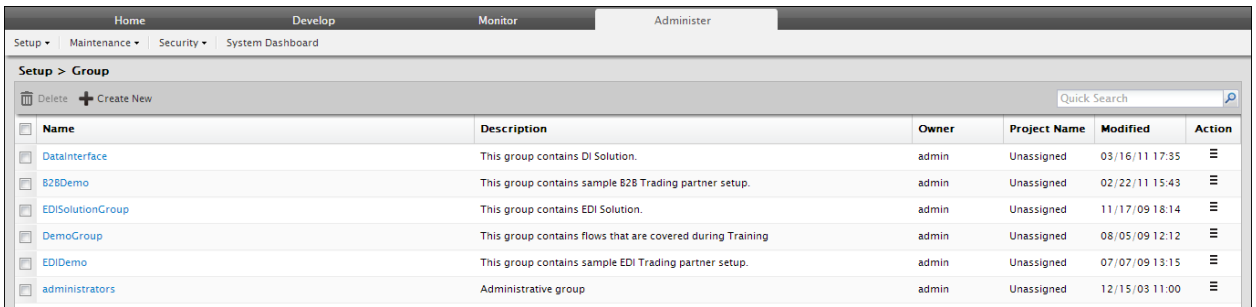

#### <span id="page-23-2"></span>Figure 7: Manage Group

<span id="page-23-1"></span>3. Click the **Create New** button. The **Create Group** screen is displayed (see Figure 8).

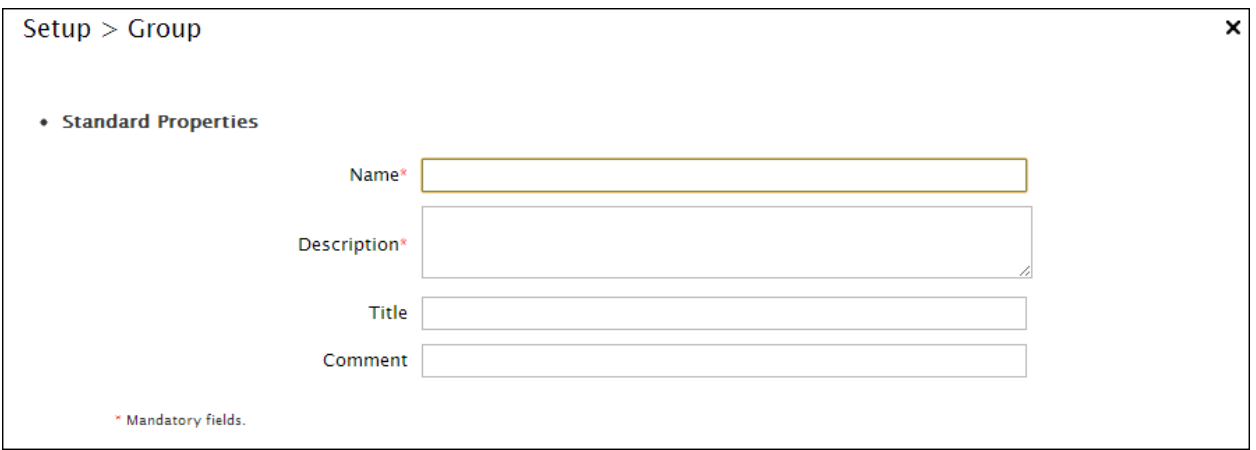

Figure 8: Create Group

- 4. Enter the name and description of the Group in the **Name** and **Description** respectively.
- 5. Enter the group title and comments (if any) in the textboxes **Title** and **Comment** respectively.
- 6. Click the **Save** button. This displays a screen confirming that the User Group has been created successfully

<span id="page-23-0"></span>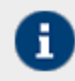

The Group name must be unique. You cannot create more than one group with the same name.

# <span id="page-24-0"></span>**VIEWING USER GROUP PROPERTIES**

#### **Steps to view the properties of a user group**

1. In the *[Manage Group](#page-23-2)* screen, click the **Actions in** icon. The list of possible actions is displayed (see [Figure 9\)](#page-24-2).

|       |                     | Quick Search    | Ω             |
|-------|---------------------|-----------------|---------------|
| Owner | <b>Project Name</b> | <b>Modified</b> | <b>Action</b> |
| admin | Unassigned          | 03/16/11 17:35  |               |
| admin | Unassigned          | Edit<br>02/22   |               |
| admin | Unassigned          | View<br>11/17   |               |
| admin | Unassigned          | 08/05/09 12:12  | =             |

Figure 9: Actions List

<span id="page-24-2"></span>2. Click **View** options. A screen is displayed showing the properties of the group (see [Figure 10\)](#page-24-3).

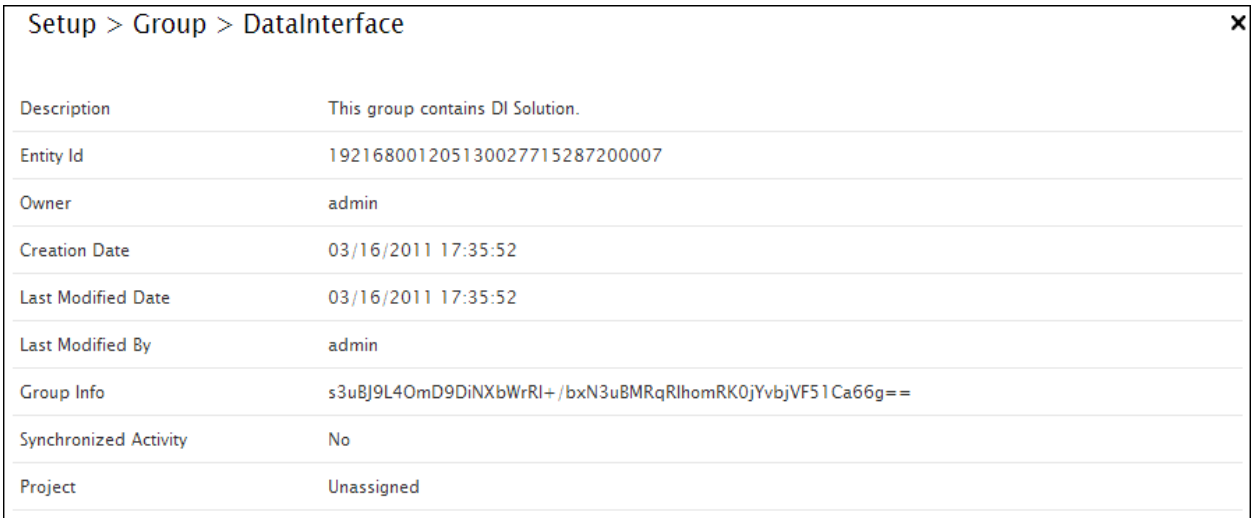

Figure 10: View Group Properties

<span id="page-24-3"></span><span id="page-24-1"></span>3. Click **Close** button to close this screen and return to the *[Manage Group](#page-23-2)* screen.

# <span id="page-25-0"></span>**EDITING USER GROUP PROPERTIES**

#### **Steps to edit the properties of a user group**

1. In the *[Manage Group](#page-23-2)* screen, click the name of the group, which you want to edit. The *Group edit* screen is displayed, where you can change the name and description of a Group (see Figure 11).

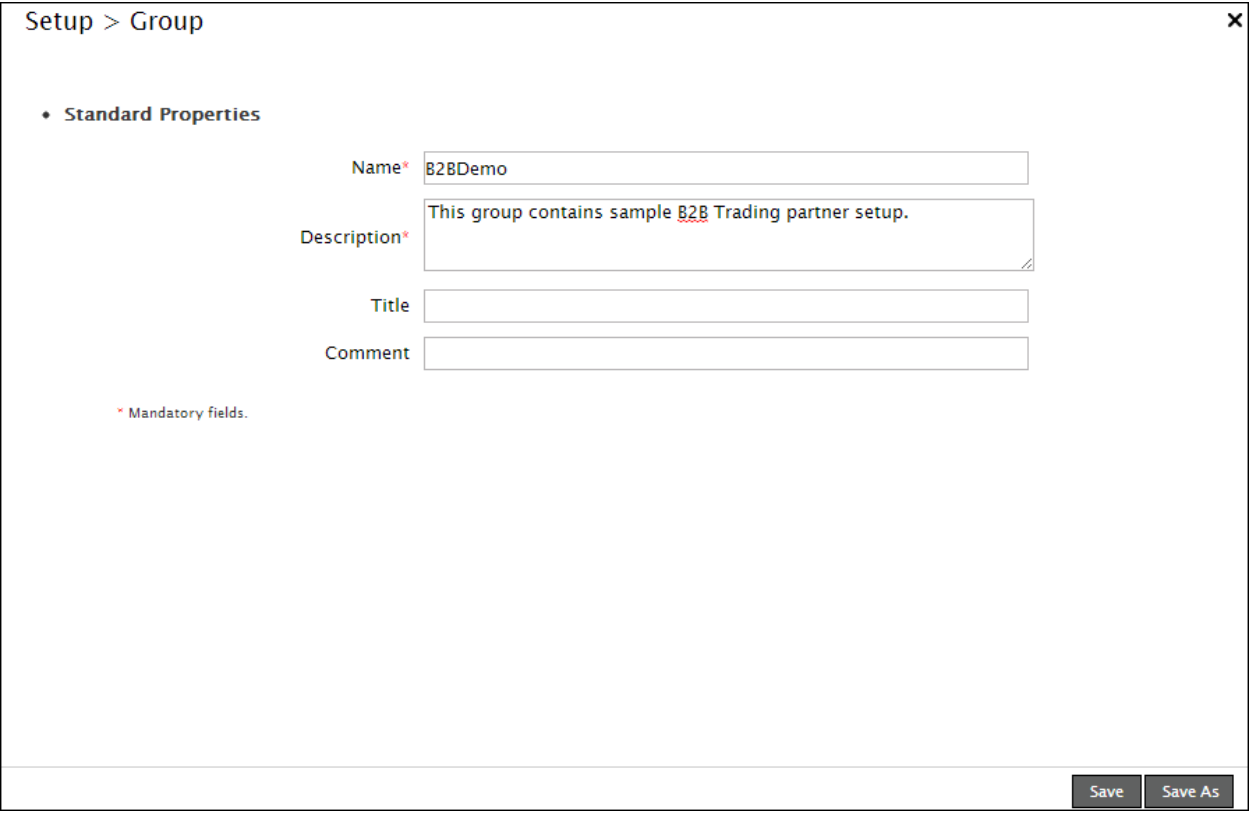

#### Figure 11: Edit Group

2. After changing the properties, click **Save** button to save the changes. This displays a screen confirming that the User Group has been updated successfully.

<span id="page-25-1"></span>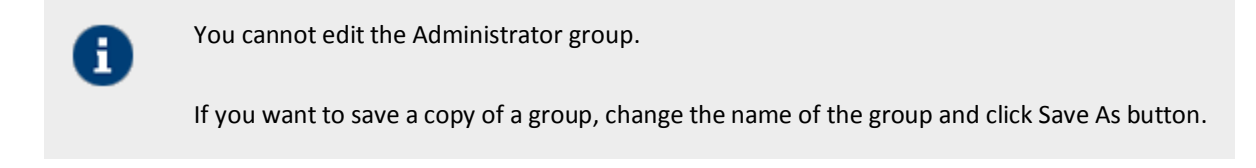

# <span id="page-26-0"></span>**DELETING A USER GROUP**

#### **Steps to delete a user group**

- 1. In the *[Manage Group](#page-23-2)* screen, select the checkbox against the group that you want to delete. This activates the **Delete** button.
- 2. Click the **Delete** button. An application message is displayed to confirm the delete action (see [Figure](#page-26-1) 12).

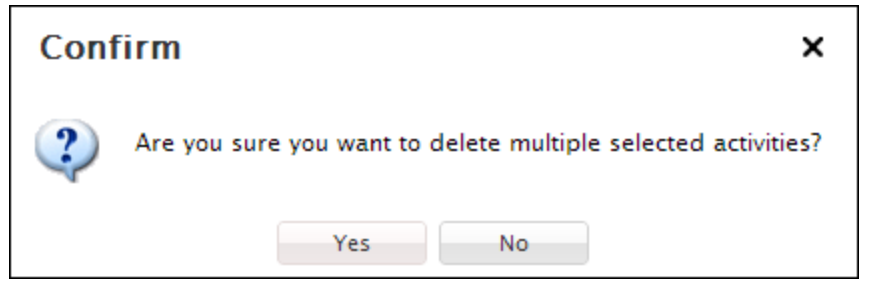

Figure 12: Confirm Deleting a Group

- <span id="page-26-1"></span>3. Click **Yes** button to delete the group, else click **No**.
- 4. If you click **Yes**, a screen is displayed confirming that the group has been deleted successfully.
	- The *Administrators* group cannot be deleted.
		- You can not delete a group, which has users in it. Before deleting a group, either you have delete all its user or move them to another group.
		- Once a Group is deleted it cannot be recovered.

# ال المراجع المراجع المراجع المراجع المراجع المراجع المراجع المراجع المراجع المراجع المراجع المراجع المراجع ا<br>والمراجع المراجع المراجع المراجع المراجع المراجع المراجع المراجع المراجع المراجع المراجع المراجع المراجع المرا

# <span id="page-27-0"></span>**CREATING AND MANAGING USERS**

Users are the individual members of a User Group. User can perform common tasks depending on the permission levels granted by the *Admin*.

In the Adeptia Suite this feature is available in:

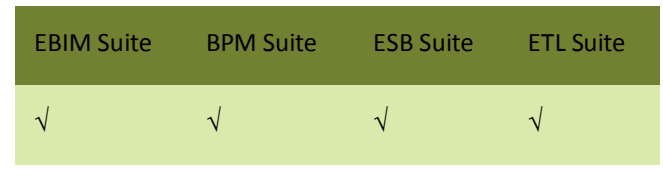

This chapter describes the following tasks:

- Creating a User
- [Viewing properties of a User](#page-31-1)
- Editing properties of a User
- Deleting a User
- [Moving Objects of a User](#page-35-0)
- [Managing Keystore of a User](#page-36-0)

## <span id="page-27-2"></span><span id="page-27-1"></span>**CREATING A USER**

#### **Prerequisites**

1. You need to have Administrator privileges of *Sys Admin* or a *Group Admin* type.

#### **Steps to create a user**

- 1. Click **Administer** tab and then click **Setup** menu. All the options of the **Setup** menu are displayed.
- 2. Select **Users** option. The *Manage Users* screen is displayed ( see [Figure 13\)](#page-27-3).

<span id="page-27-3"></span>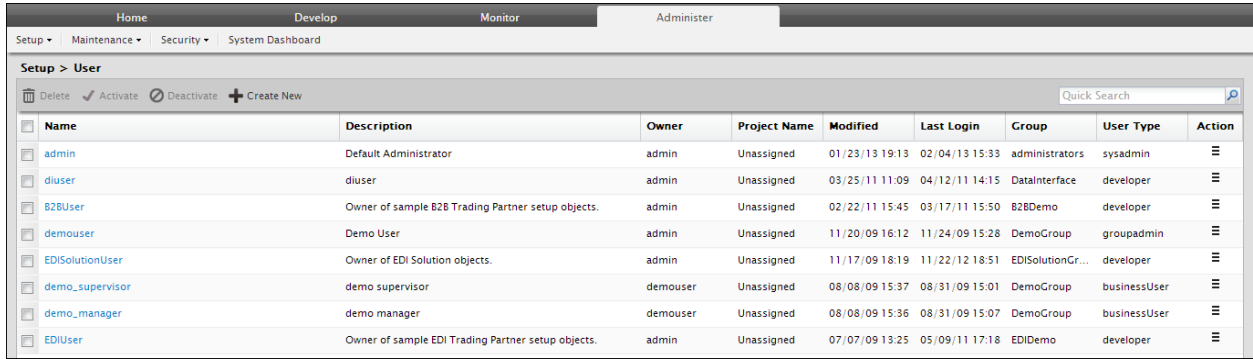

Figure 13: Manage User page

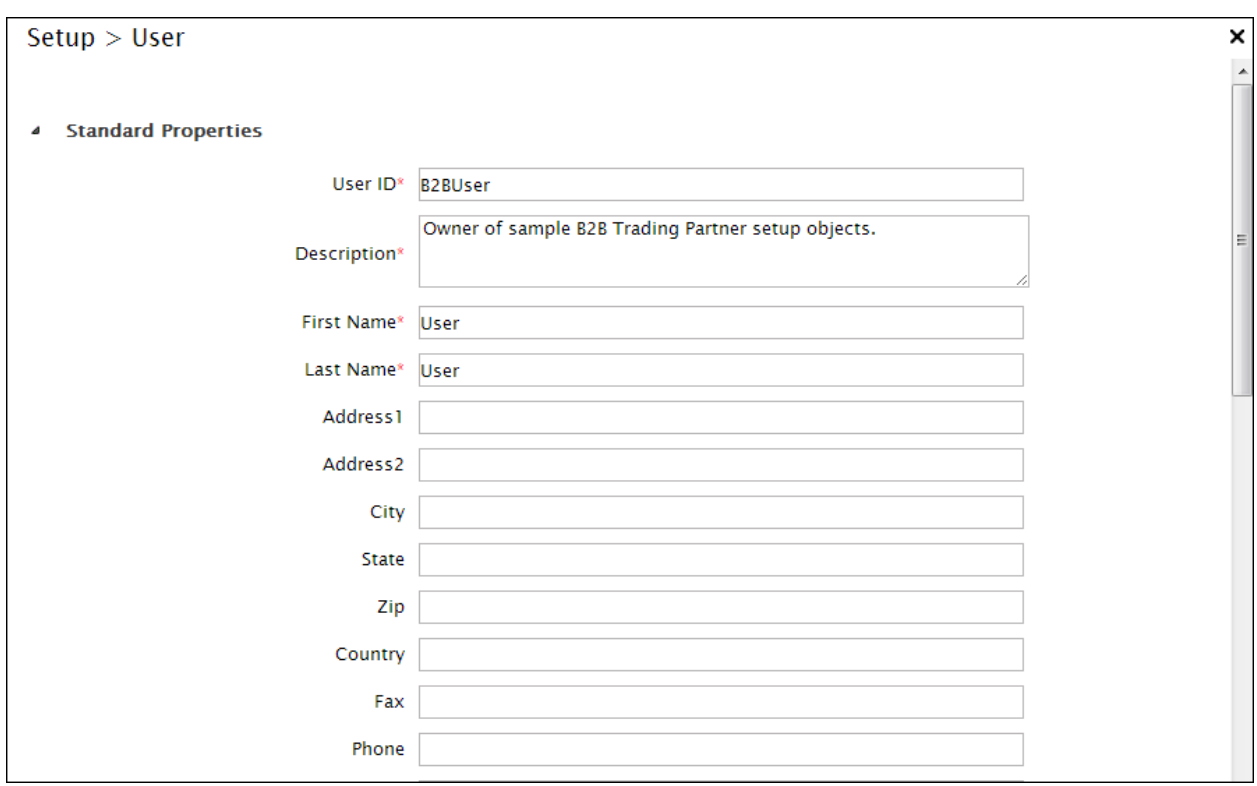

3. Click the **Create New** button to create a new user. The **Create User** page is displayed.(see [Figure](#page-28-0) 14)

- Figure 14: Create User Page
- <span id="page-28-0"></span>4. Enter the User ID, Description, Name, Address, and other related information in their respective fields.
- 5. To select the User Permissions, check the required checkboxes. The various permissions entitle a user to various rights, as outlined in the table below.

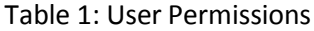

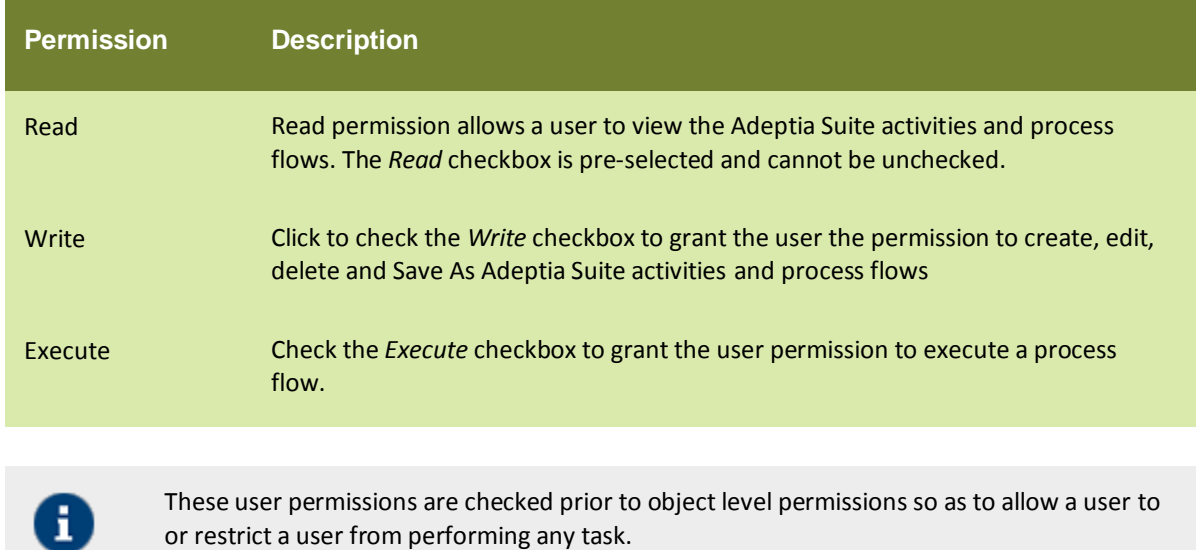

6. Select the type of user from the **User Type** drop-down list. Adeptia support following types of users:

#### Table 2: Business User View Levels

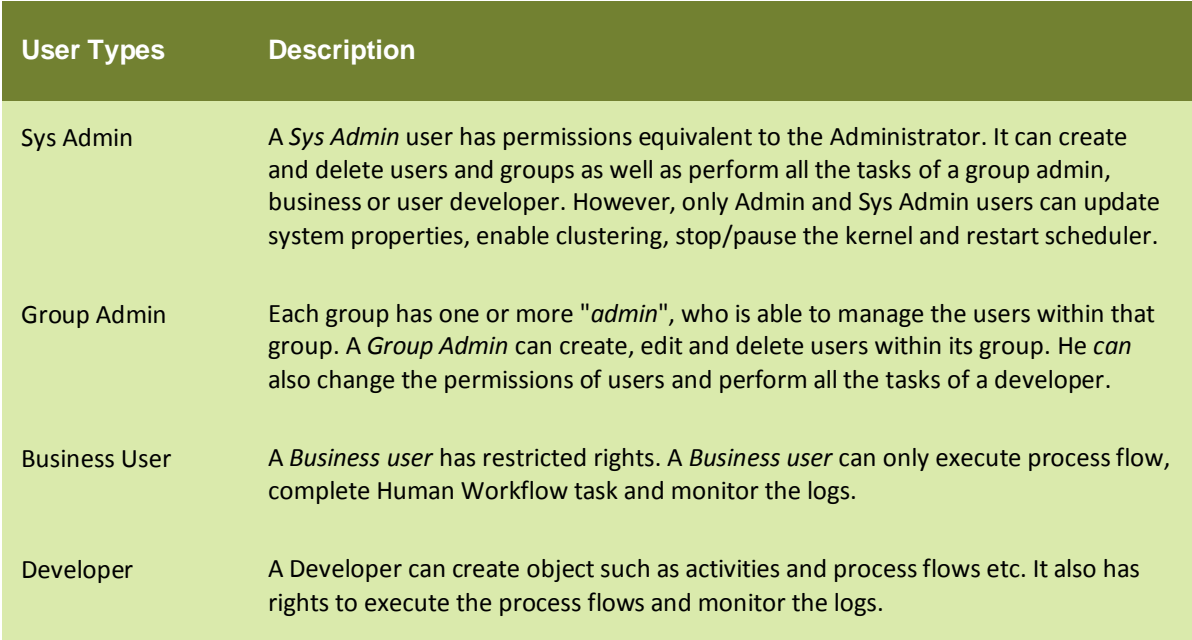

7. If Business User is selected, then select the level of view from the **Business User View Level** drop-down list. There are two types of Business User View Levels, as outlined in the table below.

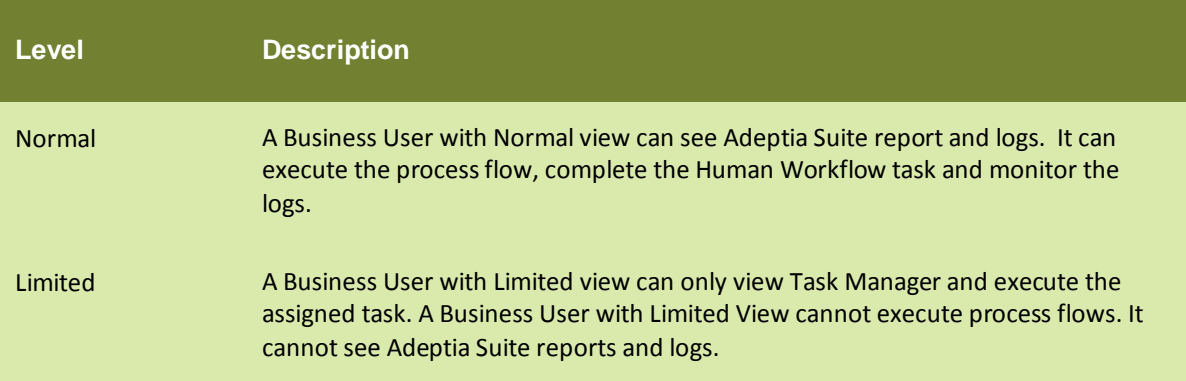

#### Table 3: Business User View Levels

- 8. You can select colleague of the User from the **Colleague** drop-down list.
- 9. You can select Manager of the User from the **Manager** drop-down list.

Colleague or Manager can be any other user. These terms are used in Human Workflow. While assigning workflow task to any user, you can enable the option to defer the task to Manager or to Colleague if the task is becoming overdue. A Manager can monitor tasks assigned to its staff. Manager can defer a task to any other user, change the priority, Due date and Expiry Date of the task.

H

10. Using calendar you can select the days on which user will not be available. To select days, click the **View l**ink in the **Calendar** field (see Figure 15).

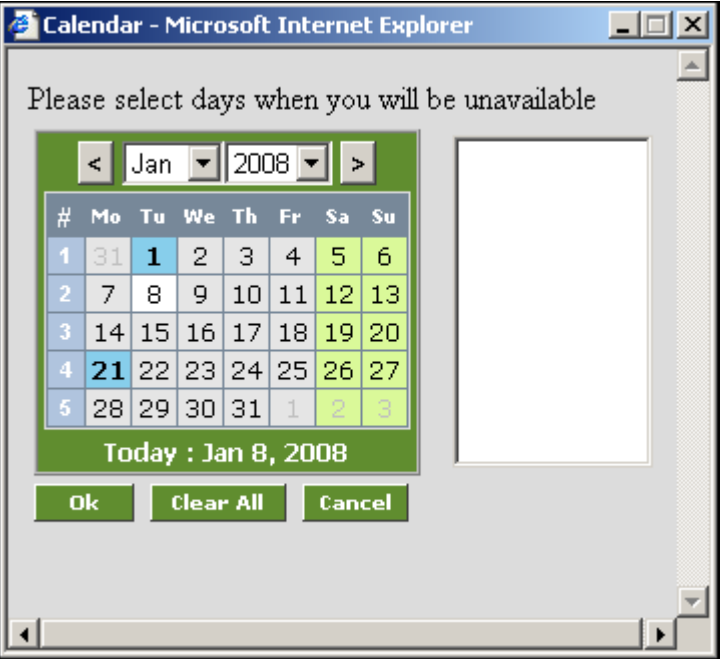

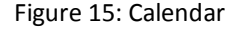

11. Click dates, user will not be available and then click **Submit** button.

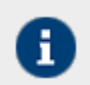

While deferring a task of any user to this user, manager can view these dates from his own Home page.

12. In the **Status** drop-down list, select the status of the user. The status of a user can be either Activate or Deactivate. The default status is **Activate**.

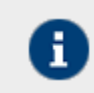

If you select **Deactivate**, the user is disabled and therefore cannot login into Adeptia Suite.

13. In **Group** drop-down list, select the group to which user is being added. You can add the user to multiple groups. Press and hold the **<Ctrl>** key and select multiple groups.

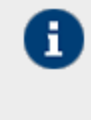

A user can be a member of more than one group. But he can login and access objects associated with one group at a time. For example, a user is a member of two groups: Administrators and Executives. Both these groups vary in terms of objects. He can login as a member of either the Administrators or the Executives group at a time.

14. Select the **Send Email Notification** checkbox to automatically send an email to the new user confirming the user creation. It is checked by default. Additionally, if the user changes his password, an email is automatically sent to the user stating that the password has been changed. If you do not want to send these notification emails, disable this checkbox (see Figure 16).

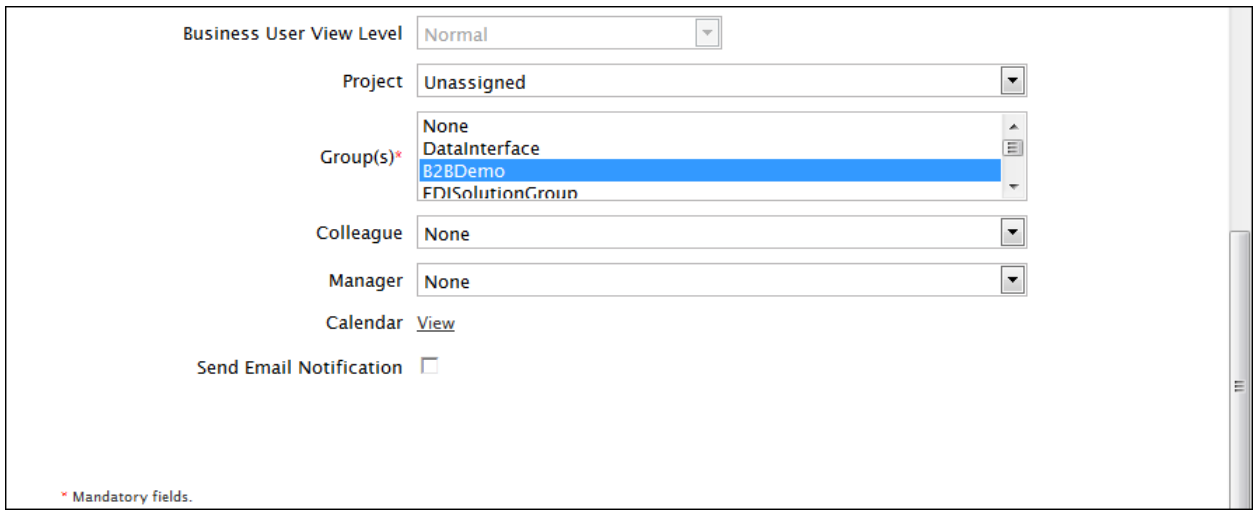

Figure 16: Certificate Status

15. Click the **Save** button. This displays a screen confirming that the user has been created successfully.

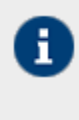

To learn how to manage digital certificates of users refer to section Managing Keystore of Users.

To learn how to use digital certificates to sign outgoing data and how to receive incoming data, which is digitally signed refer to the section Digital Certificate Activity.

# <span id="page-31-1"></span><span id="page-31-0"></span>**VIEWING USER PROPERTIES**

#### **Steps to view the properties of a user**

1. In the *Manage User* screen, click the **Actions** icon. The list of possible actions are displayed (see [Figure](#page-32-1) 18).

| <b>Last Login</b>             | Group | <b>User Type</b><br><b>Action</b>          |
|-------------------------------|-------|--------------------------------------------|
| 02/04/13 16:24 administrators |       | $=$<br>sysadmin.                           |
| 04/12/11 14:15 DataInterface  |       | Edit<br>develo                             |
| 03/17/11 15:50 B2BDemo        |       | View<br>develo                             |
| 11/24/09 15:28 DemoGroup      |       | <b>Move Objects</b><br>group <sub>um</sub> |

Figure 5: Actions List

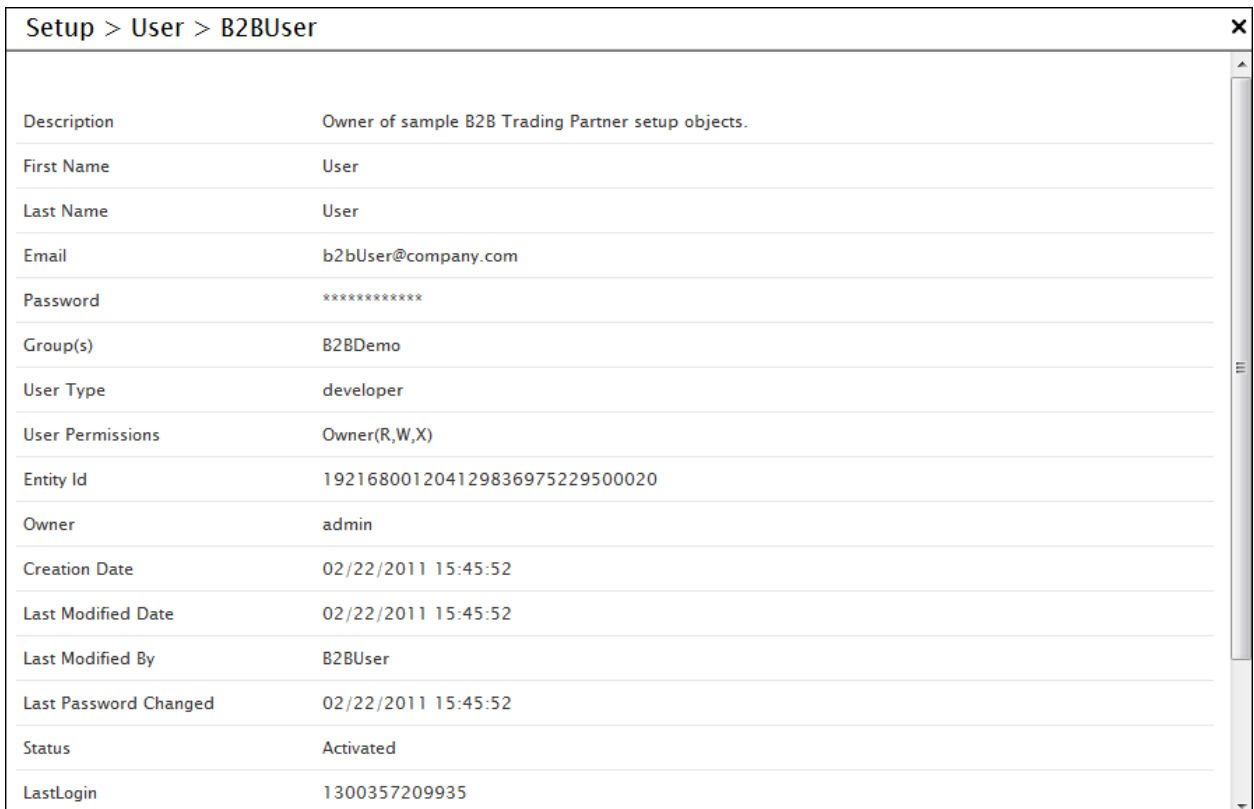

2. Click **View** options. A screen is displayed showing the properties of the user (see [Figure](#page-32-1) 18).

Figure 18: View User Properties

<span id="page-32-1"></span><span id="page-32-0"></span>3. Click **Close** button to close this screen and return to the **User** screen.

# <span id="page-33-0"></span>**EDITING USER PROPERTIES**

#### **Steps to edit the properties of user**

1. In the *User Manage* screen, click the name of the user, which you want to edit. The *User edit* screen where you can change the properties of a User (see [Figure 7\)](#page-33-2).

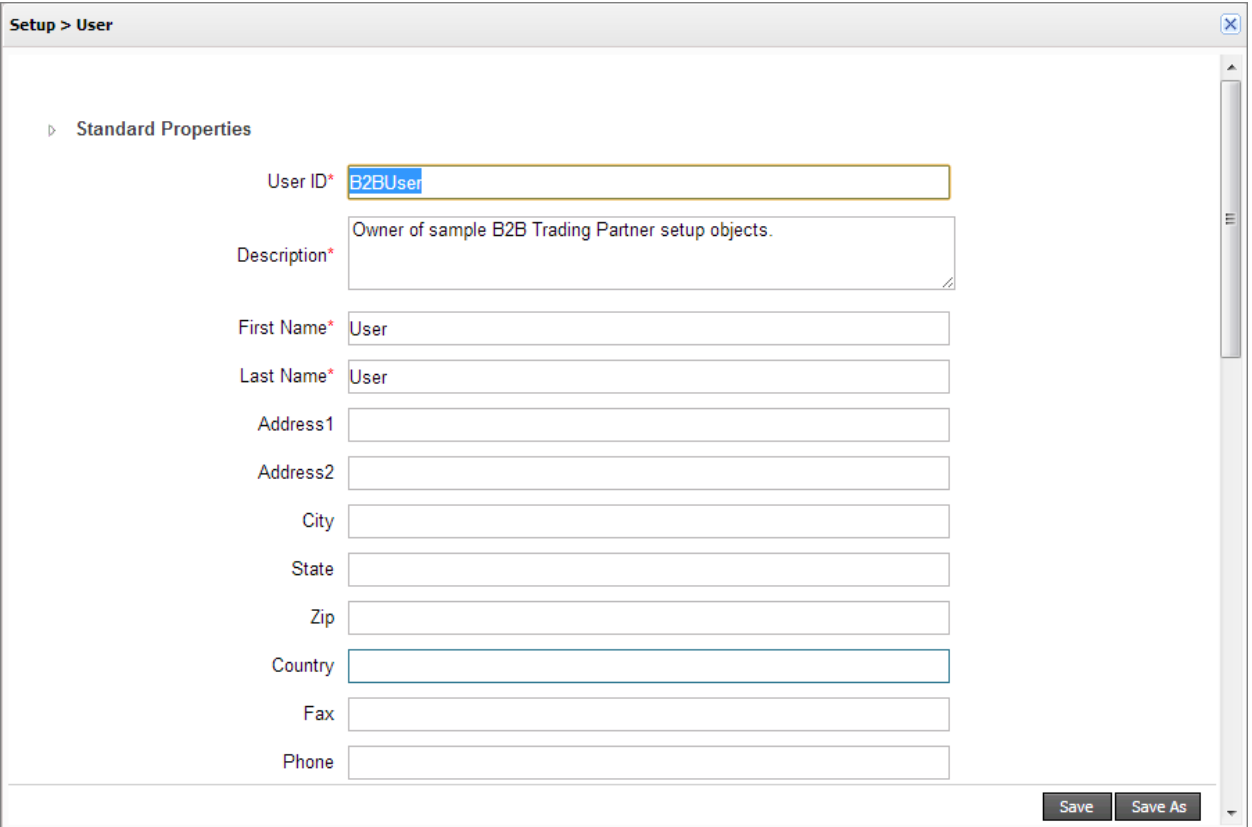

#### Figure 7: Edit User

- <span id="page-33-2"></span>4. After changing the properties, click **Save** button to save the changes. This displays a screen confirming that the user has been updated successfully.
- 5. Enter the comments in the **Add Comments** field.

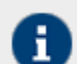

The comment should be at least 1 character in length.

6. Click **OK** to save the comments. This displays a screen confirming that the user has been updated successfully.

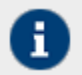

By default, the **Comments** option is disabled. To enable it, refer to the section [Updating](#page-18-0)  [System Properties.](#page-18-0)

# <span id="page-33-1"></span>**DELETING A USER**

#### **Prerequisites**

Only a user of *Admin*, *Sys Admin* or *Group Admin* type can delete a User.

Before deleting a user, you must de-activate the User.

#### **Steps to delete a user**

- 1. In the *User Manage* screen, select the checkbox against the user that you want to delete.
- 2. Click the deactivate button. A dialog box is displayed asking for confirmation of the deletion.
- 3. Click *Yes.* A message displayed the user has been deactivated successfully.
- 4. Click **OK** to close this dialog box.
- 5. Now again, select the checkbox against the user that you want to delete.
- 6. Click the **Delete** button. A screen is displayed for a confirmation to delete the user (see [Figure](#page-34-0) 8).

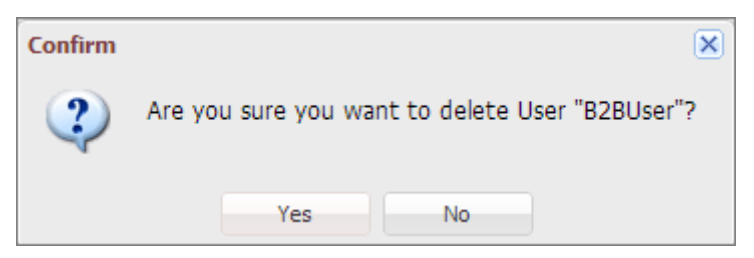

#### Figure 8: Confirm Deletion

<span id="page-34-0"></span>7. Click **OK** to delete the user. Before being deleted, the user needs to transfer his objects to another user. The **Change Ownership** screen is displayed (see Figure 9).

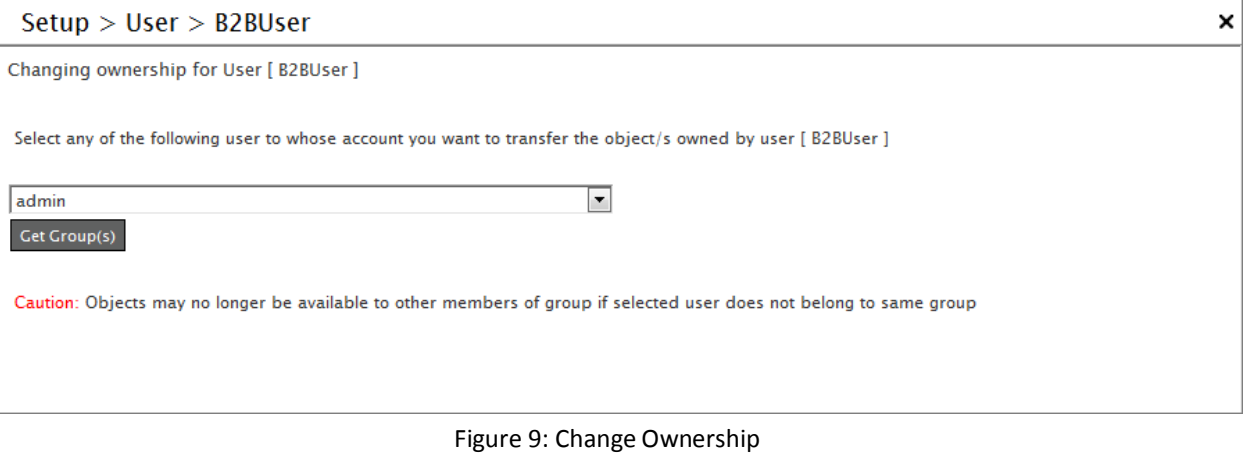

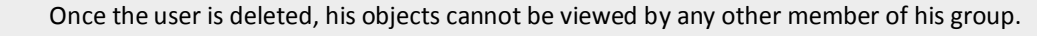

n.

8. Select the user to whom you want to transfer the objects, from the drop-down list. Click **Get Group(s)** button to transfer the objects to the selected user's group. This displays the Select group screen (see Figure 10).

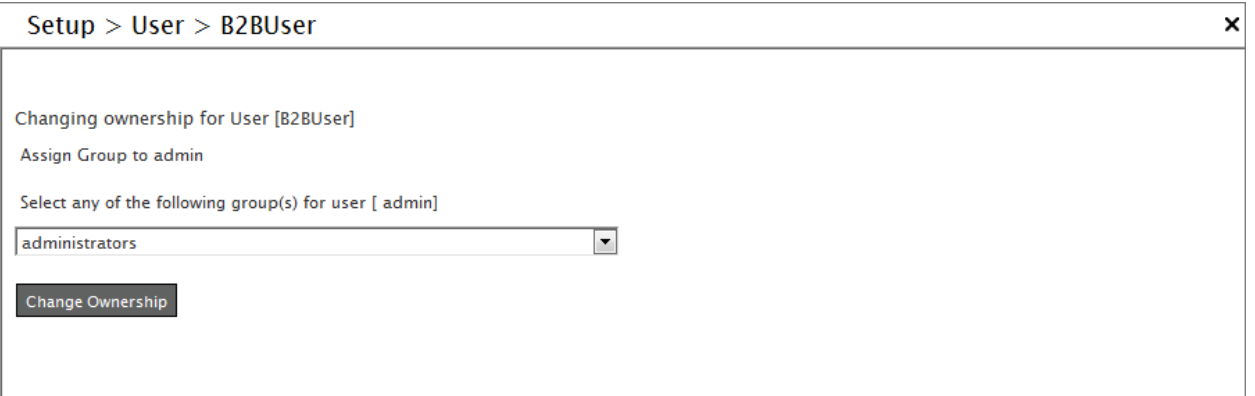

#### Figure 10: Select Group

9. Select the group to which you want to transfer the objects and click **Change Ownership** button. This displays the **Permanent Delete** screen (see Figure 11).

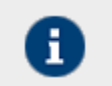

The Group drop-down list displays only those groups, of which the selected user is a member.

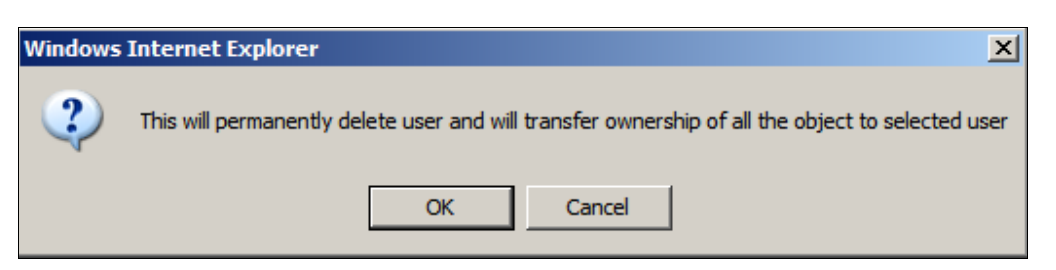

Figure 11: Permanent Delete

10. Click **OK** button to permanently delete the user. A screen is displayed with a message stating "*User activity permanently deleted successfully.*

## <span id="page-35-0"></span>**MOVING USER'S OBJECTS**

Objects (activities, process flows etc.) of one user can be moved to another user. When you move objects from one user to another user, ownership of those objects is transferred to new user. If a user belongs to more than one group, it can move its object from one group to another group.
### **Steps to move object from one user to another User**

1. In the *User Manage* screen, click the radio button against the user that you want to move and then click the **Move** link. The **Select Activities** screen is displayed with the list of activities belongs to the user (see Figure 12).

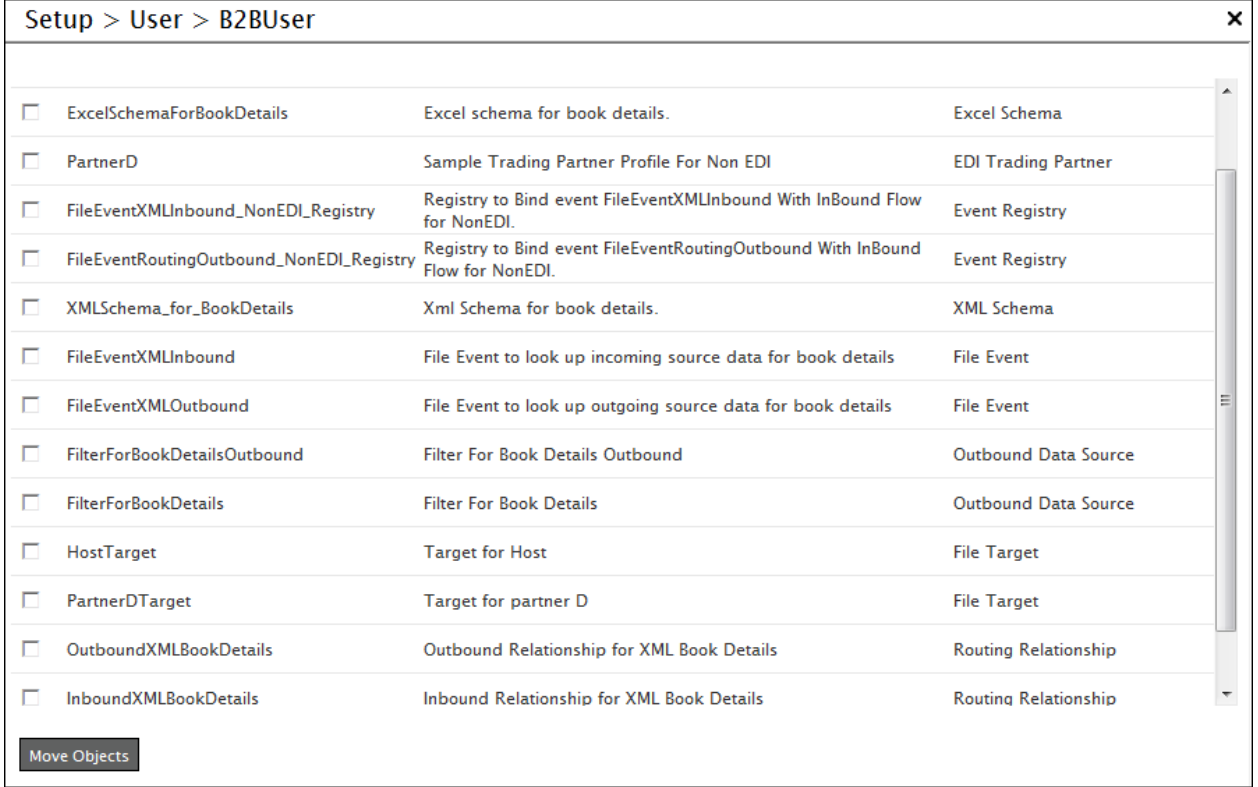

### Figure 12: Select Objects

- 2. Select the required object(s) and click **Move Objects** button. The **Change Ownership** screen is displayed (refer to [Figure 9\)](#page-34-0).
- 3. Select the user to whom the objects will be moved, from the drop-down list and then click **Get Group(s)** button. The **Select Group** screen is displayed with Group(s), the selected User belongs (refer to [Figure](#page-35-0) 10).
- 4. Select the group, the user belong to and click **Change Ownership** button. A confirmation screen is displayed that the ownership of selected objects has been changed successfully.

### **MANAGING KEYSTORE OF USER**

Keystore of a user is a protected repository that holds digital certificates owned by the user. Keystore is created during creation of the user. Access to a keystore is guarded by a password defined at the time of creation of user. Keystore is created only for those users whose certificate status is enabled during their creation.

### **Digital Certificate Activity**

A Digital Certificate is an attachment to an electronic message that is used to maintain its integrity. The most common use of a digital certificate is to authenticate a user.

*Admin* and *Group Admin* can export the digital certificates of a user into a digital certificate directory and then import that digital certificate into the keystore of another user. The *Admin* also has the right to delete the digital certificate of a user.

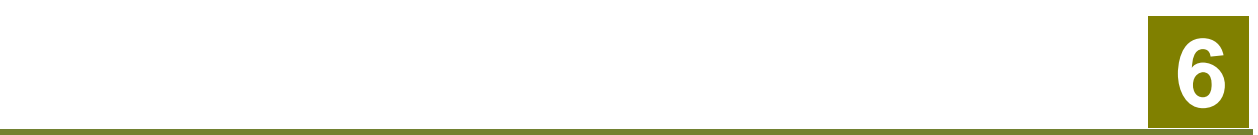

# **CREATING A BUSINESS ROLE**

In any business operation, it is required that a task can be assigned to all the users of a department. One way is to select all the users of the department one by one while assigning the task in the workflow. Another way is to make a group of users and assign the task to a group rather than assigning it to all the users. This group of users is called a Business Role. Task assigned to a Business Role is listed in the Task Manager of every user of the Business Role. Any one user of the Business Role can complete this task.

It should be noted that the Business Role is different than a User Group. The purpose of the User Group is to minimize the work of a user of *Sys Admin* or *Group Admin* type while giving access permissions on Adeptia Suite objects. On the other hand, the purpose of Business Role is to assign the task to a group of users.

In the Adeptia Suite this feature is available in:

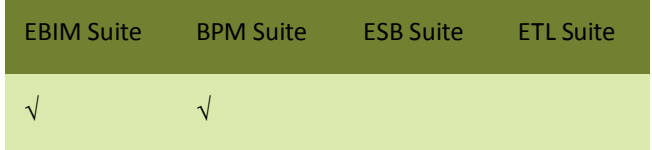

### **Steps to create a Business Role**

- 1. Click **Administer** tab and then click **Setup** menu. All the options of the **Setup** menu are displayed.
- 2. Select **Business Role** option. The **Manage Business Role** screen is displayed (see Figure 1).

|                                                  | Home              | <b>Develop</b> | <b>Monitor</b>                     | Administer |       |                              |                |               |
|--------------------------------------------------|-------------------|----------------|------------------------------------|------------|-------|------------------------------|----------------|---------------|
| Maintenance Security System Dashboard<br>Setup * |                   |                |                                    |            |       |                              |                |               |
| <b>Setup &gt; Business Role</b>                  |                   |                |                                    |            |       |                              |                |               |
| 而                                                | <b>Create New</b> |                |                                    |            |       | Quick Search                 |                | $\circ$       |
| <b>Name</b>                                      |                   |                | <b>Description</b>                 |            | Owner | <b>Project Name Modified</b> |                | <b>Action</b> |
| Surveyors                                        |                   |                | <b>Business Role for Surveyors</b> |            | admin | <b>Unassigned</b>            | 02/04/13 16:55 | Ξ             |

Figure 1: Manage Business Role

3. Click **Create New** button. The *Create Business Role* screen is displayed (see Figure 2).

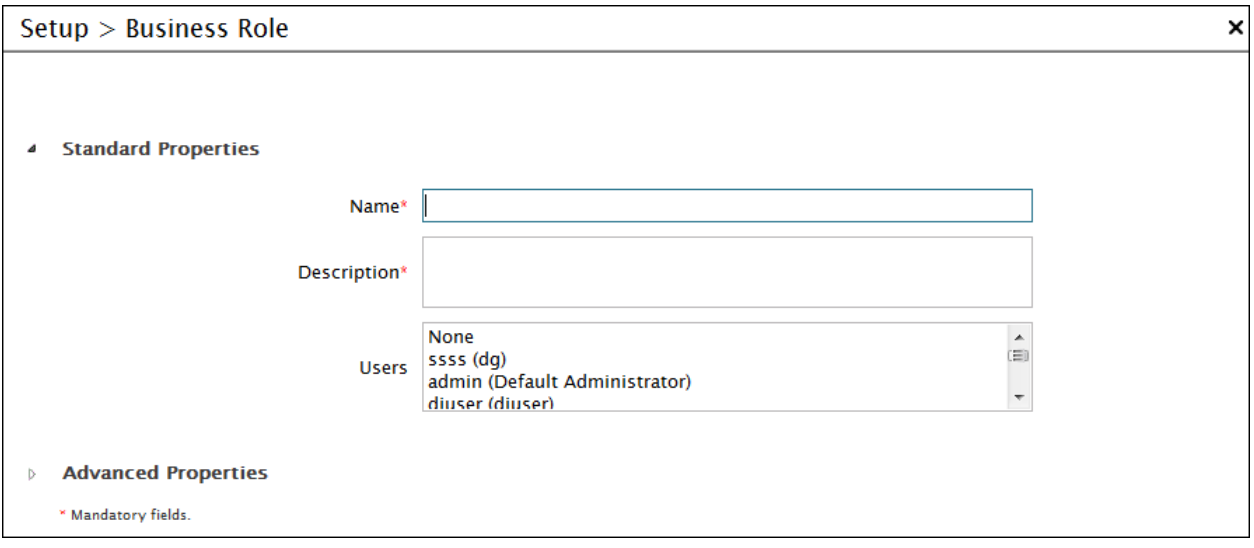

Figure 2: Create Business Role

- 4. Enter the name and description of the Business Role in the *Name* and *Description* fields respectively.
- 5. To select the users, press **<CTRL>** key and click users. The selected users are highlighted.
- 6. Click **Save** button. This displays a screen confirming that the Business Role has been created successfully.

# **7 MANAGING KERNEL AND SCHEDULER**

At times, you may want to stop or pause the kernel without stopping it as a service (if the kernel is running as a service) or stopping it by pressing **<Ctrl> + <C>** from the console. In such cases you can stop or even pause the kernel from the GUI. When the kernel is stopped or paused, no requests for new process flows are executed.

In the Adeptia Suite this feature is available in:

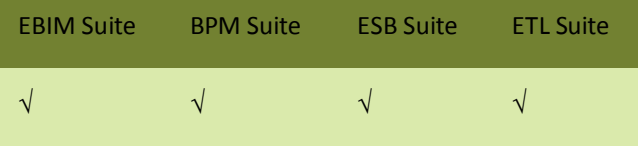

### Process Flow Status when Kernel is Stopped

When the kernel is stopped, the system does not accept any new process flow requests for triggering. It just completes the existing process flows that are running, and then shuts down the kernel.

### Process Flow Status when Kernel is Paused

When the kernel is paused, the system just completes the existing process flows that are running. However, it does not accept any new process flow requests for triggering. Additionally, it does not accept any waiting process flows which could be manual execution requests or those in the *Queue Processor*. When the kernel is paused, the *Queue Processor* is also paused. It does not activate any process flows or escalate them from the waiting queue to ready queue. It just maintains them in the queue list.

The pausing of the kernel pauses the scheduler too. It does not allow triggering of any process flows through any events except JMS and HTTP events. The pausing/resuming/stopping of scheduler synchronizes with the pausing/resuming/stopping of the kernel.

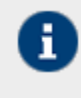

If sub processes are being executed with **Call** action when the kernel is paused or stopped, then they need to made recoverable with the **Call** action, when the process flow shuts down, as the parent process flow will not stop unless all child process flows are executed.

This chapter describes the following tasks:

- [Managing](#page-40-0) Kernel
- Managing [Scheduler](#page-41-0)

## <span id="page-40-0"></span>**MANAGING KERNEL**

### **Steps to manage the kernel**

- 1. Click **Administer** tab and then click **Maintenance** menu. All the options of **Maintenance** menu are displayed.
- 2. Select **Kernel** option**.** The **Manage Kernel** screen is displayed showing the status of kernel (see Figure 1).

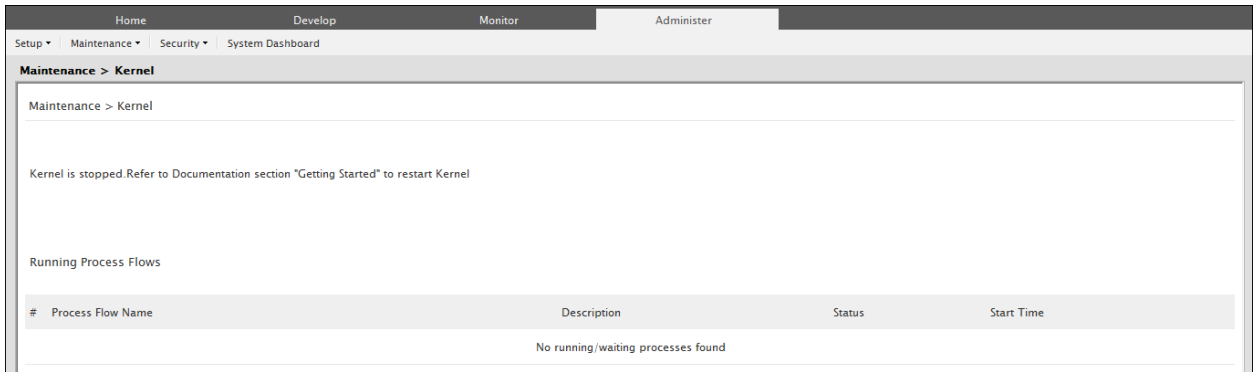

Figure 1: Change Kernel State

- 3. This screen is divided into two parts. The first part displays the status of the kernel and allows you to change the status as and when required. The second part displays a list of process flows that are running (if kernel is running).
- 4. To pause the Kernel, click **Pause Kernel** button on the Manage Kernel screen. A confirmation screen is displayed. Click **OK** to pause the Kernel. This pauses the Kernel and displays a screen with the message that the Kernel has been paused.

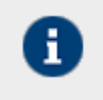

The **Pause Kernel** button changes to **Resume Kerne**l, once the Kernel is paused. When the Kernel is Paused, the list of running process flows is not displayed.

5. To resume the Kernel, click **Resume Kernel** button. This resumes the Kernel and displays the Change Kernel State screen. Once the Kernel is resumed, it starts accepting new process flow requests for execution. The Queue Processor also activates and escalates process flows in queue, and the Scheduler resumes triggering of events.

# <span id="page-41-0"></span>**MANAGING SCHEDULER**

Scheduler is a component of Adeptia Suite that manages events and triggers process flows based on the occurrence of events. The normal state of the Scheduler is *Running*. However, it may be required to pause or stop occasionally for system performance or maintenance reasons. When the scheduler is Paused or Stopped, no scheduler supported Event will be fired.

In the Adeptia Suite this feature is available in:

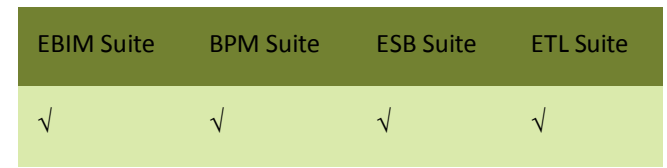

Events managed by the scheduler (time based events) are:

- File Event
- FTP Event
- Mail Event
- Database Event
- Timer Event
- Calendar Event

Self-driven events i.e. events that are not managed by the scheduler (action based events) are:

- JMS Event
- HTTP Event

### Misfire Event Handling

An event may not be fired at the scheduled time due to multiple reasons. These are outlined as: No thread is available (refer t[o org.quartz.threadPool.threadCount p](#page-43-0)roperty) System is busy

When the event is not fired at the scheduled time, it is considered as a delayed event. The delayed event will be fired, when the thread becomes available or the system is not too busy. This will happen as long as delay is not more than misfire threshold. If delay is more than misfire threshold, event is considered as a misfired event. The misfire threshold is specified by following parameter defined in quartz.properties file:

org.quartz.jobStore.misfireThreshold = 60000 *60000 = 60 Seconds*

60 seconds is the default value of misfire threshold, which can be changed, based on your requirements. Misfired events are handled based on two factors:

- Smart Misfire Policy
- Repeat Count

The Smart Misfire Policy is dependent on the Repeat Count value. In case of all events except Timer event, the Repeat Count value is Infinity. However, in case of a Timer event, the Repeat Count value is based on the Expiry Criteria value. This is described in the table below.

<span id="page-42-0"></span>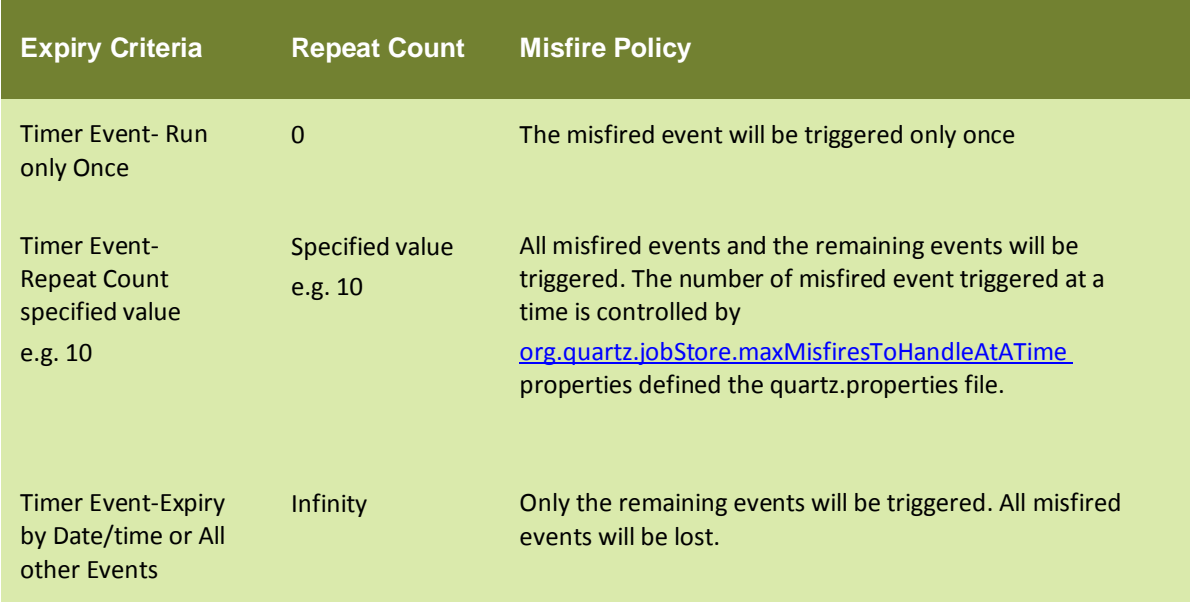

### Table 4: Repeat Count Value of Timer Event and Misfire Policy

Firing of Events when Scheduler is Stopped

The events that are scheduled to fire while the scheduler is stopped will be fired upon restarting of the scheduler based on the Repeat Count value as described i[n Table 4](#page-42-0) .

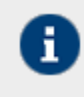

When the scheduler is stopped, events cannot be activated or deactivated.

Firing of Events when Scheduler is Paused

When the scheduler is paused, the events that are scheduled to be fired will not be triggered. When the scheduler is resumed, only the remaining events will be triggered. The misfired events will be lost.

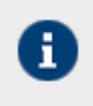

When the scheduler is paused, events can be activated, but they will not trigger.

### **Scheduler Related Properties**

For scheduler related properties, you can refer to the quartz.properties file that is located in the *../../AdeptiaServer-6.0/ServerKerne*l directory. These include:

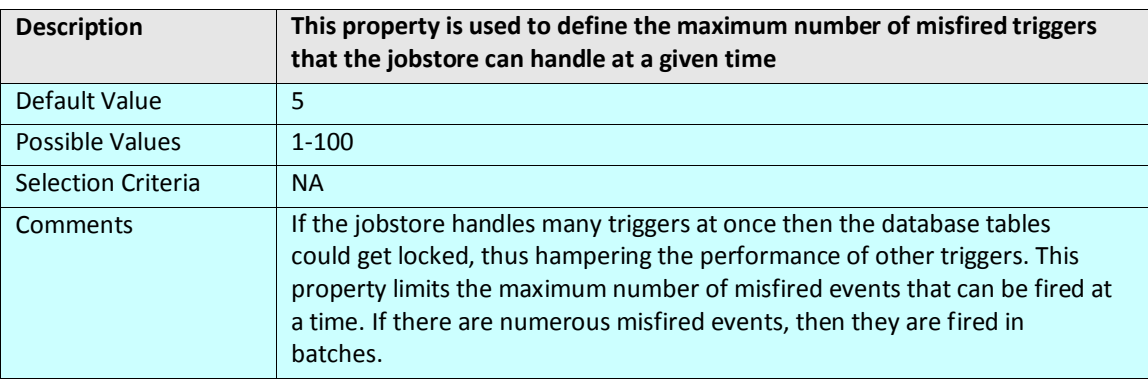

### <span id="page-43-1"></span>*org.quartz.jobStore.maxMisfiresToHandleAtATime*

### *org.quartz.jobStore.misfireThreshold*

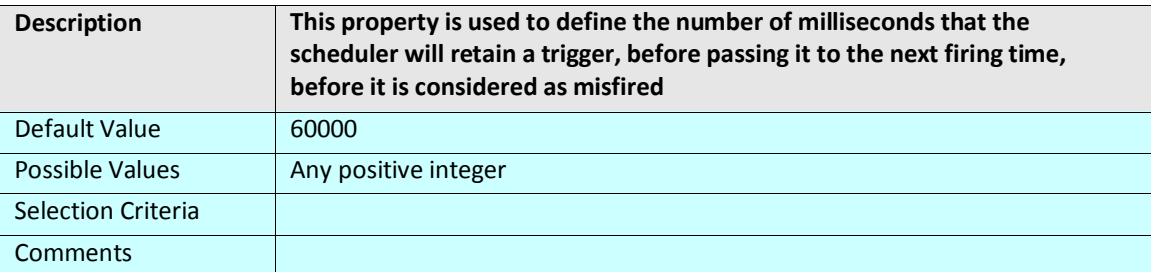

### <span id="page-43-0"></span>*org.quartz.threadPool.threadCount*

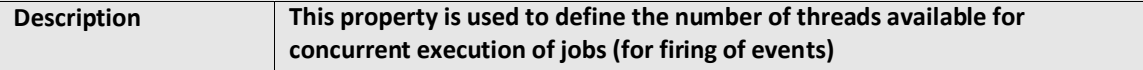

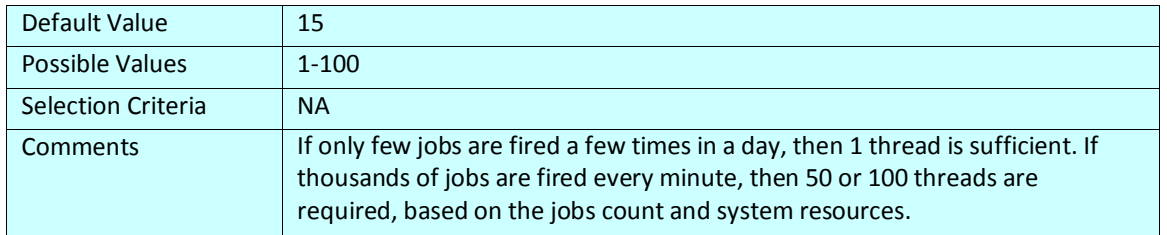

### **Steps to manage the scheduler**

- 1. Click **Administer** tab and then click **Maintenance** menu. All the options of **Maintenance** menu are displayed.
- 2. Select **Scheduler** option. The *Manage Scheduler* screen is displayed showing the status of scheduler (see Figure 2).

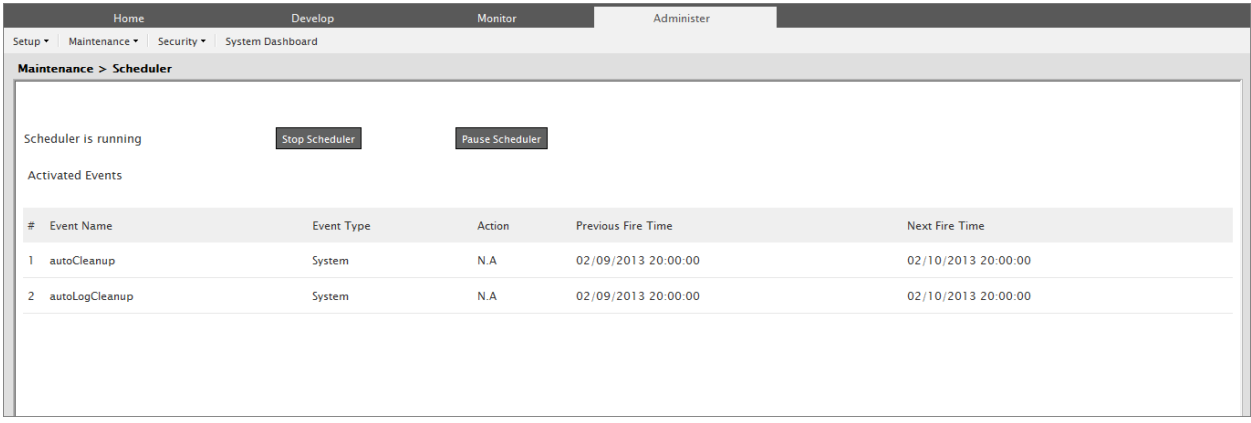

#### Figure 2: Change Scheduler State

3. This screen is divided into two parts. The first part displays the status of the scheduler and allows you to change the status as and when required. The second part displays a list of events that are activated (only if scheduler is running). You can deactivate an event by clicking **Deactivate** against the event. This will deactivate the event and remove it from the list.

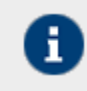

The autoCleanup and autoLogCleanup events cannot be deactivated as they are generated by the system.

- 4. To view an event, click the **View** link against the required event. The properties of the event are displayed.
- 5. To stop the Scheduler, click **Stop Scheduler** button. A screen is displayed showing that scheduler stopped successfully.
- 6. To start the scheduler, in the Change Scheduler State screen, click **Start Scheduler**. A screen is displayed showing that the scheduler started successfully.
- 7. To pause the Scheduler, click **Pause Scheduler** button. A screen is displayed showing that scheduler stopped successfully.

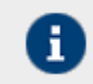

The **Pause Scheduler** button changes to **Resume Scheduler**, once the scheduler is paused. When the scheduler is Stopped or Paused, the list of activated events is not displayed.

8. To resume the scheduler, click **Resume Scheduler** button. This resumes the scheduler and displays the scheduler screen.

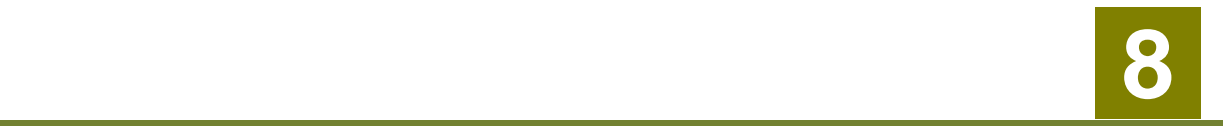

# **MANAGING SECRET KEY**

A secret key helps you to create encryption or decryption activity. Encryption and decryption activities are required to encrypt outgoing data and decrypt incoming data respectively.

In the Adeptia Suite, this feature is available in:

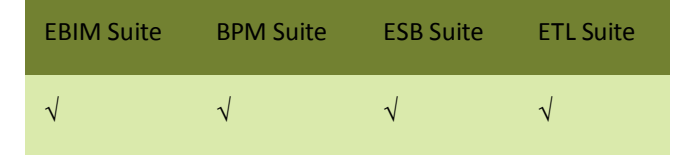

This chapter describes the following tasks:

- Creating Secret Key
- [Exporting Secret Key](#page-46-0)
- [Importing Secret Key](#page-47-0)
- [Creating Keystore](#page-49-0)
- **[Exporting Certificate from the Keystore](#page-51-0)**
- **[Importing Certificate into the Keystore](#page-52-0)**

# <span id="page-45-0"></span>**CREATING SECRET KEY**

### **Steps to create a Secret Key activity**

- 1. Click **Administer** tab and then click **Security** menu. All the options of the **Security** menu are displayed.
- 2. Select **Secret Key** option. The **Manage Secret Key** screen is displayed (see Figure 1).

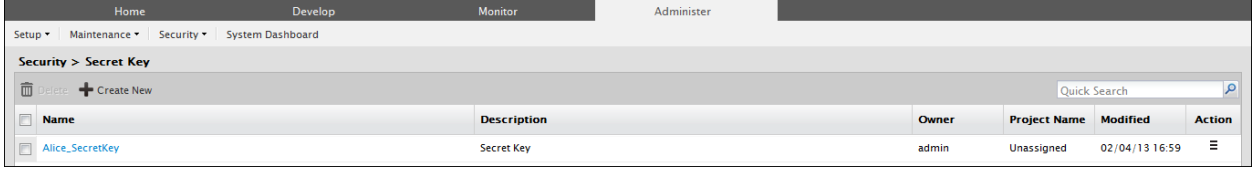

### Figure 1: Manage Secret Key

3. Click **Create New** link. The **Create Secret Key Activity** screen is displayed (see Figure 2).

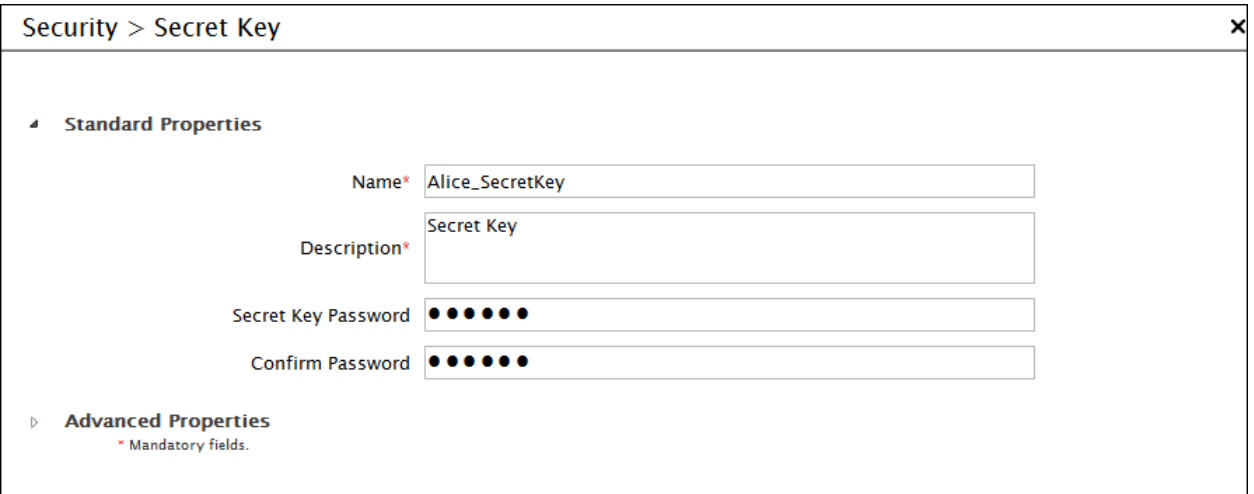

- Figure 2: Create Secret Key Activity
- 4. Enter the name and description of the new Secret Key in the textboxes **Name** and **Description** fields respectively.
- 5. Enter the password in the textboxes **Secret Key Password** and **Confirm Password** respectively.

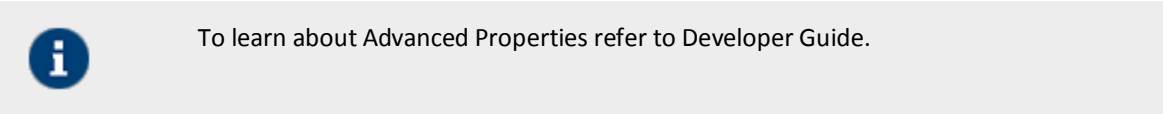

<span id="page-46-0"></span>6. Click **Save** button. This displays a screen confirming that the Secret Key activity has been created successfully.

# **EXPORTING SECRET KEY**

### **Steps to export a Secret Key**

1. In the *Manage Secret Key* screen, click the **Actions** icon. The list of possible actions are displayed (see [Figure](#page-47-1)  [3\)](#page-47-1).

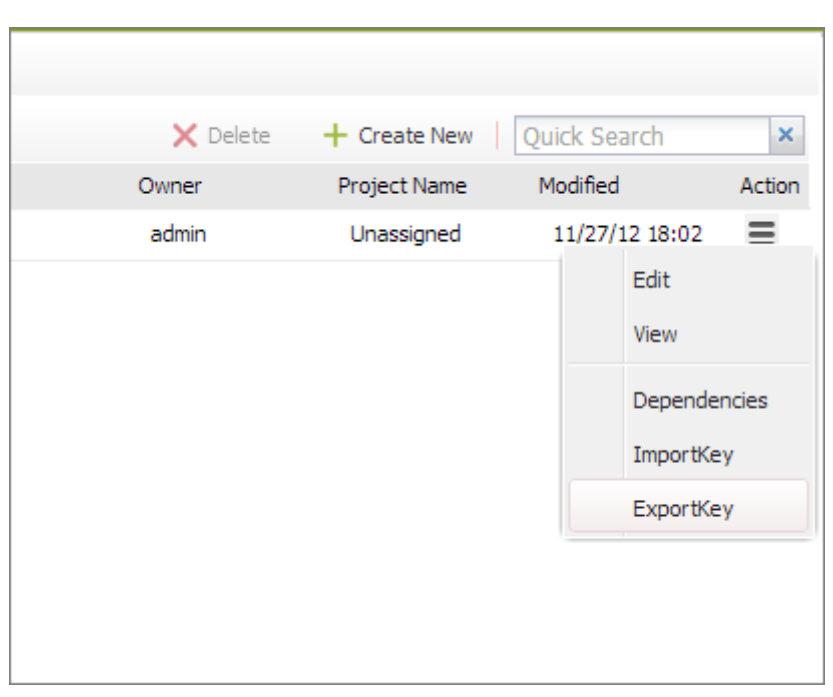

Figure 3: Export Secret Key

<span id="page-47-1"></span>2. Click *Export Key* option. A screen is displayed confirming that the Secret Key has been exported successfully.

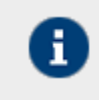

The exported Secret Key is stored in ../../AdeptiaServer-6.0/ServerKernel/etc/security/secret keys folder.

# <span id="page-47-0"></span>**IMPORTING SECRET KEY**

### **Steps to import a Secret Key**

1. In the **Manage User** screen, click the **Actions** icon. The list of possible actions are displayed (see [Figure 4\)](#page-48-0).

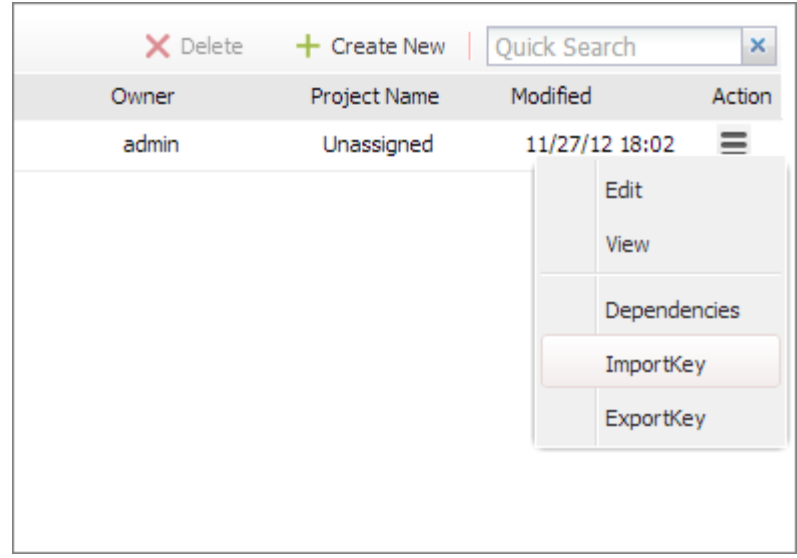

Figure 4: Import Secret Key

<span id="page-48-0"></span>2. Click **Import Key** option. The **Import Secret Key** screen is displayed (see Figure 5).

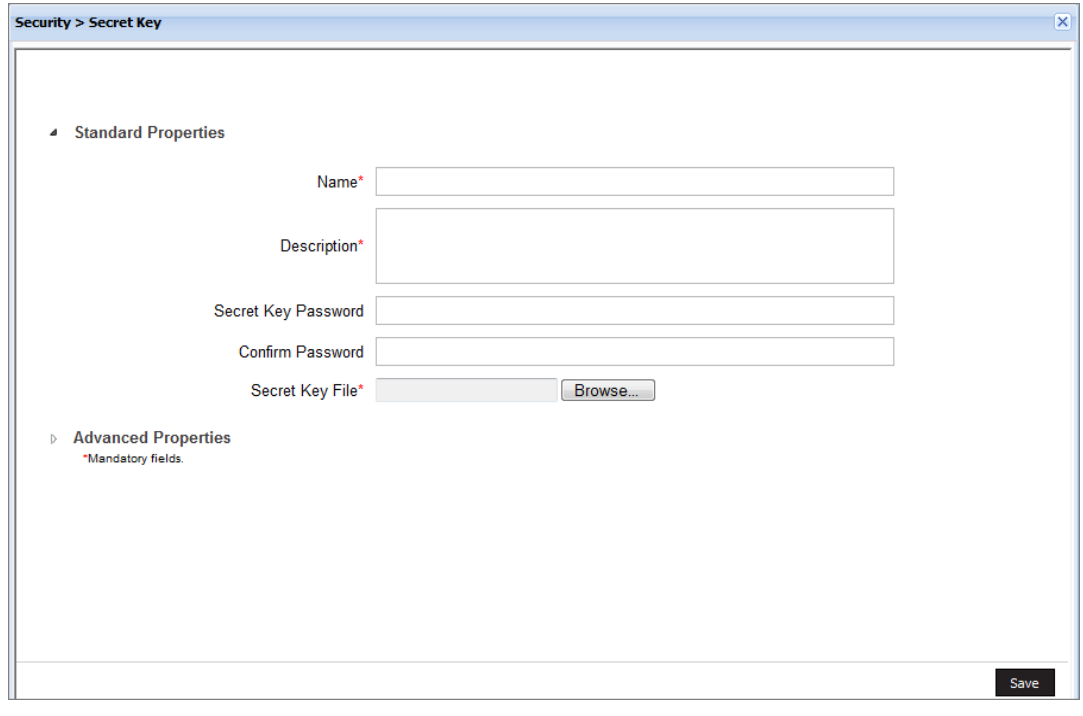

### Figure 5: Import Secret Key

- 3. Enter the name and description for the Import Secret Key activity in the textboxes **Name** and **Description** respectively.
- 4. Enter the Secret Key to be used for encryption and decryption in textboxes **Secret Key Password** and **Confirm Password** fields respectively.

5. Click **Browse** button and select the Secret Key file to be imported from **../../AdeptiaServer-6.0/ServerKernel/etc/security/keystore** folder. The path of Secret Key file is displayed in **SecretKey File** textbox (see Figure 6).

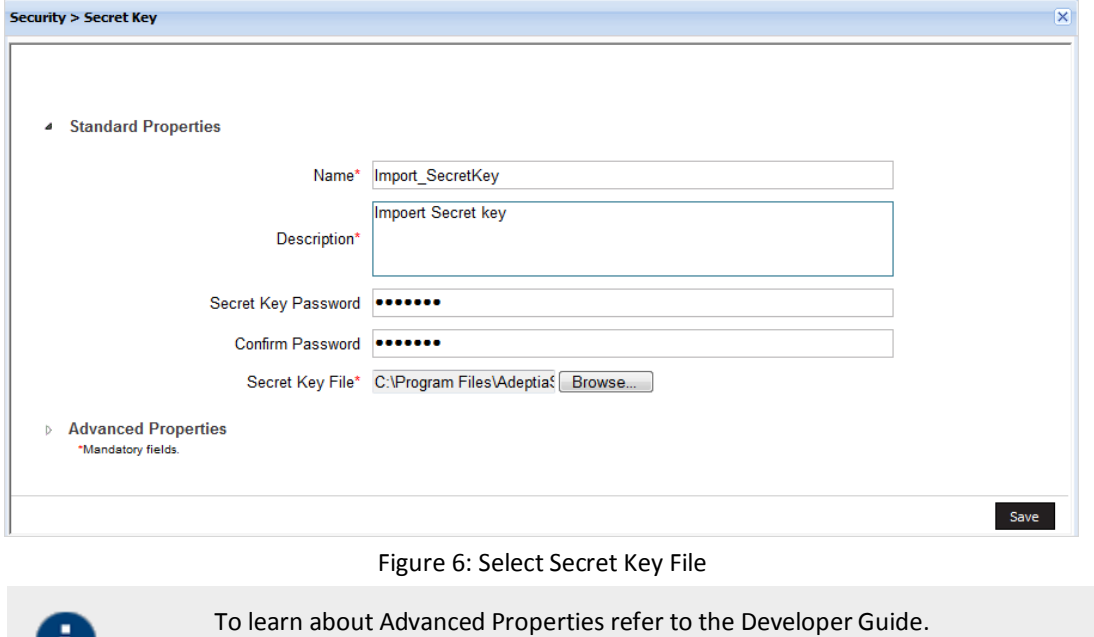

6. Click **Save** button. A screen is displayed confirming that the Secret Key activity has been imported successfully.

# <span id="page-49-0"></span>**CREATING KEYSTORE**

### **Steps to create Keystore**

H)

- 1. Click **Administer** tab and then click **Security** menu. All the options of the **Security** menu are displayed.
- 2. Select **Keystore** option. The **Manage Keystore** screen is displayed (se[e Figure](#page-49-1) 7).

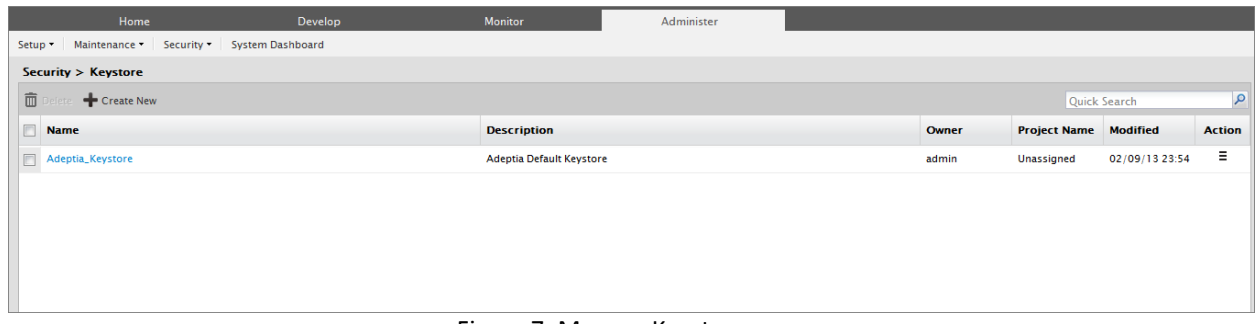

### Figure 7: Manage Keystore

<span id="page-49-1"></span>3. Click **New** link. The **Create Keystore** screen is displayed (see [Figure 8\)](#page-50-0).

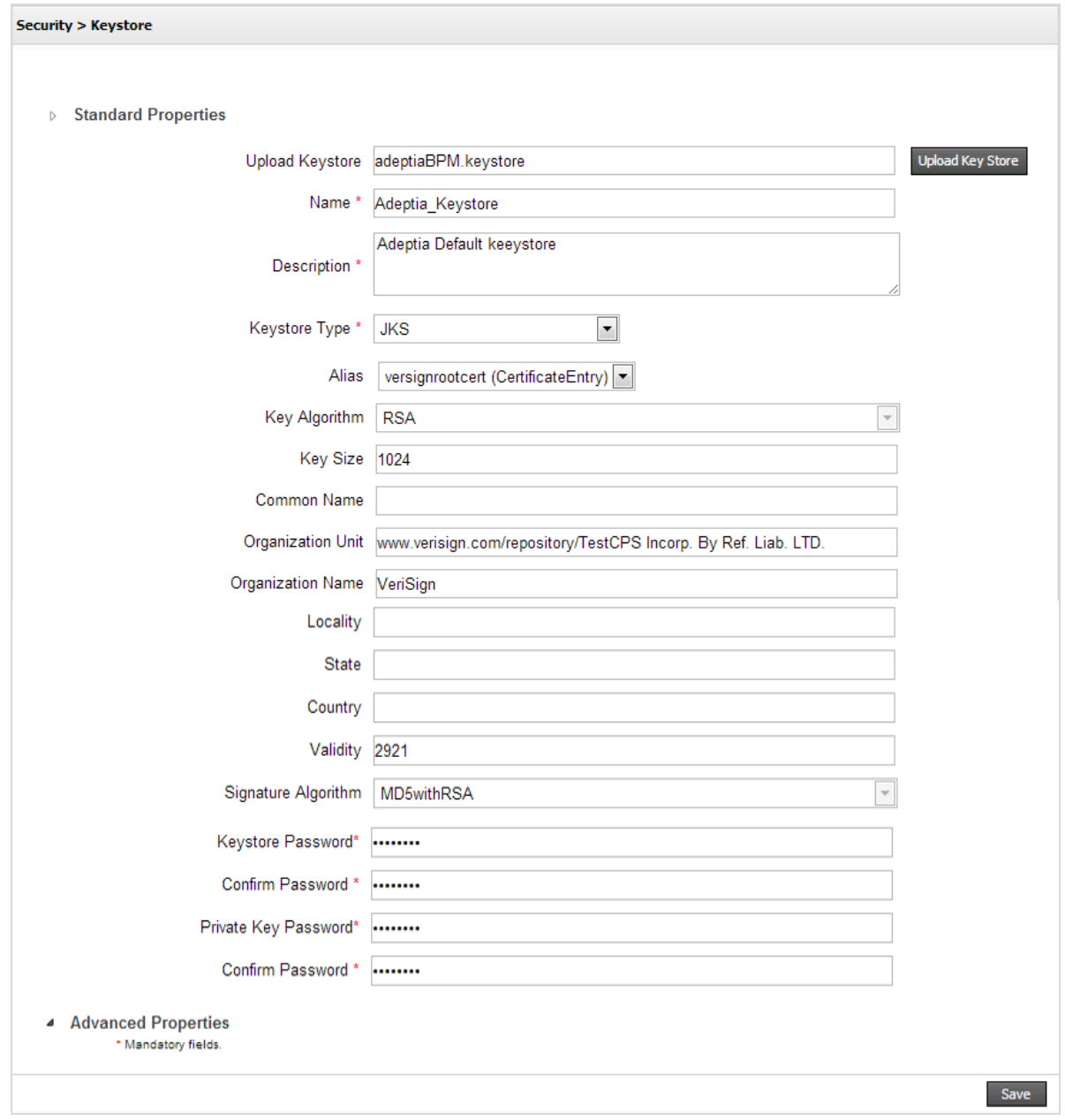

Figure 8: Create Keystore

- <span id="page-50-0"></span>4. To create a new keystore enter the name and description of the keystore activity in textboxes **Name** and **Description** respectively.
- 5. Enter values in all the fields and click **Save**. It creates a keystore and the private public key pair inside the keystore.
- 6. Alternately you can define a keystore by uploading the existing keystore.

To upload the keystore:

- 7. Enter the name and description in the textboxes **Name** and **Description**.
- 8. Select the keystore type from the drop-down list **Keystore**.
- 9. Enter the keystore password in **Keystore Password** and **Confirmed Password** field.
- 10. Click the **Upload Keystore** button and select the keystore.
- 11. After uploading the keystore, select the alias from the drop-down list **Alias**. Rest of the fields is populated automatically.
- 12. Click **Save**.

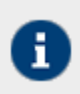

Keystore with multiple key entries is not supported.

# <span id="page-51-0"></span>**EXPORTING CERTIFICATE FROM KEYSTORE**

### **Steps to export certificate from the Keystore**

1. In the **Manage Keystore** screen, click the **Actions** in icon. The list of possible actions are displayed (see figure below).

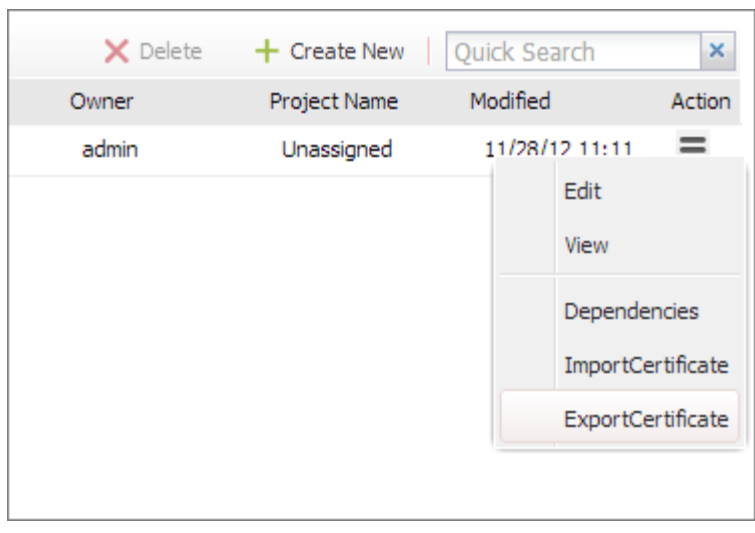

Figure 9: Create Keystore

2. Click **Export Certificate** option. **Export Certificate** screen is displayed (see [Figure](#page-52-1) 10).

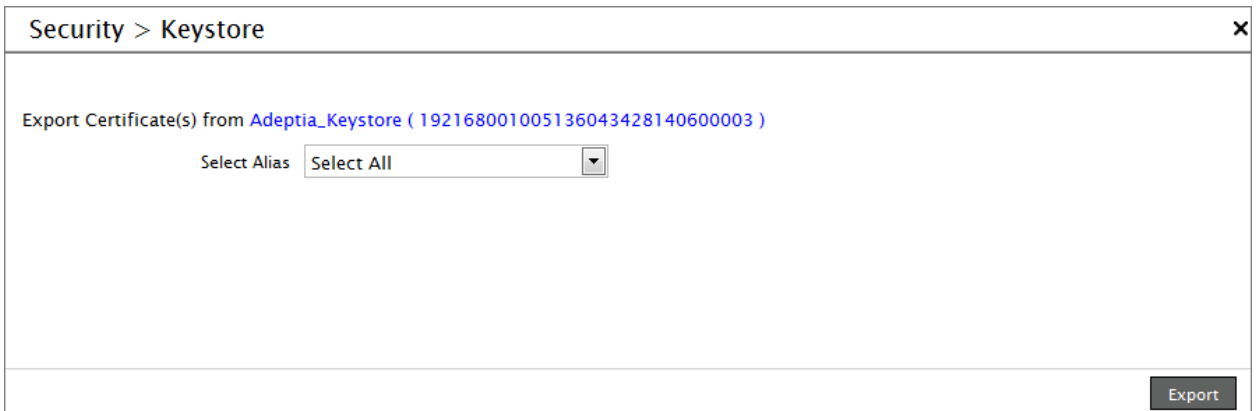

Figure 10: Export Certificate

<span id="page-52-1"></span>3. Select the **Alias** name of the certificate, which you want to export and click **the Export** button. The selected certificate is exported in **/ServerKernel/ etc/security/WSdigitalcertificate** folder (see [Figure](#page-52-2) 11).

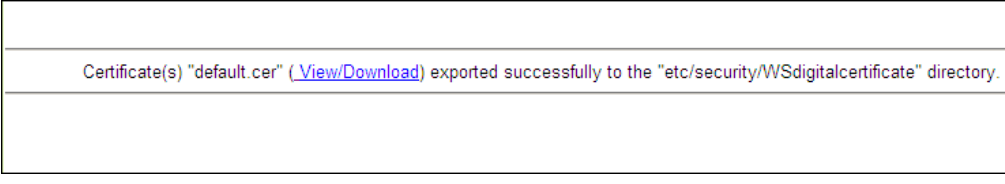

Figure 11: Download Certificate

<span id="page-52-2"></span>4. To view or download, the certificate click the **View/Download** link.

# <span id="page-52-0"></span>**IMPORTING CERTIFICATE INTO KEYSTORE**

### **Steps to import certificate into Keystore**

1. In the **Manage Keystore** screen, click the **Actions** icon. The list of possible actions are displayed (see [Figure](#page-52-3) [12\)](#page-52-3).

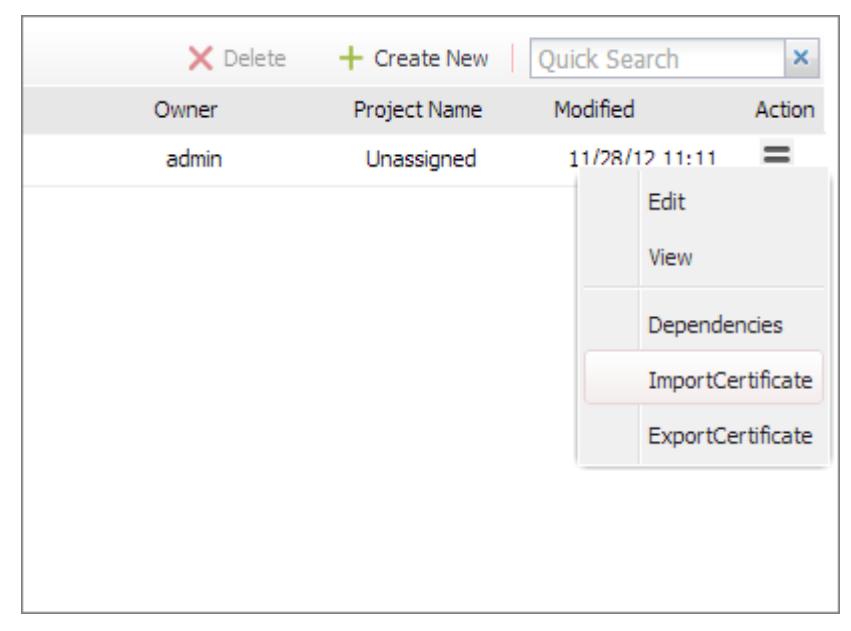

Figure 12: Create Keystore

<span id="page-52-3"></span>2. Click **Import Certificate** option. The **Import Certificate** screen is displayed (see [Figure](#page-53-0) 13).

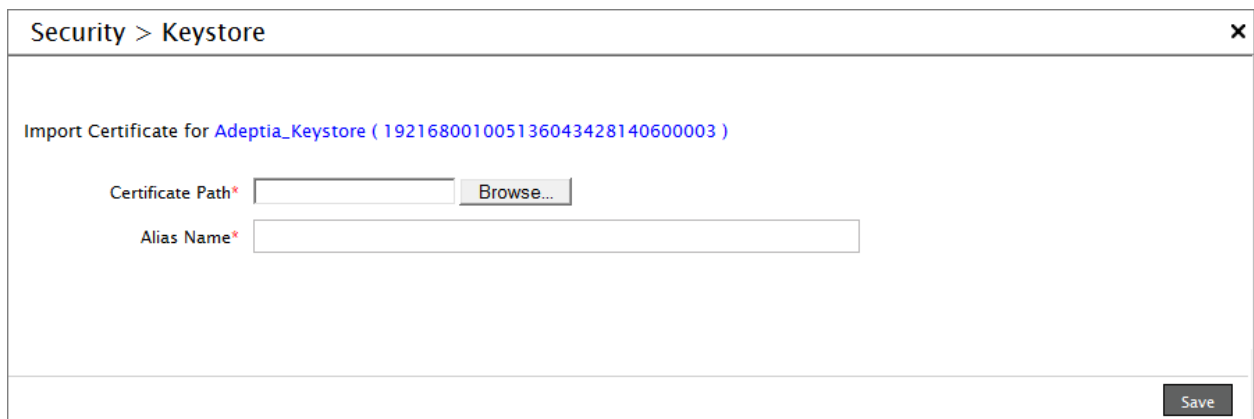

### Figure 13: Import Certificate

- <span id="page-53-0"></span>3. Click the **Browse** button and select the select the certificate that you want to import.
- 4. Enter the alias name in the **Alias** *Name* field.
- 5. Click **Save**. The selected certificate is imported in the selected keystore.

# <u> 1986 - Johann Stein, Amerikaansk politiker († 1986)</u>

# **MONITORING ADEPTIA SUITE USING SYSTEM DASHBOARD**

System Dashboard allows you to view running Process flows and memory usage of the system. It displays information about the nodes that are part of cluster, details of each node in the cluster and the Process Flow Execution Report. It provides information about the following:

- Cluster Nodes (Nodes of the Cluster)
- Details of each Node
- Kernel Memory usage
- Process Flow Status

In the Adeptia Suite this feature is available in:

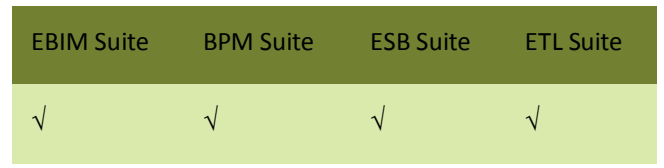

This chapter describes the following tasks:

[Monitoring Adeptia Suite](#page-54-0) Node

## <span id="page-54-0"></span>**MONITORING ADEPTIA SUITE NODE**

### **Steps to monitor Adeptia Suite Cluster**

1. Click **Administer** tab and then click **System Dashboard** menu. The *System Dashboard* screen is displayed (see [Figure 1\)](#page-55-0).

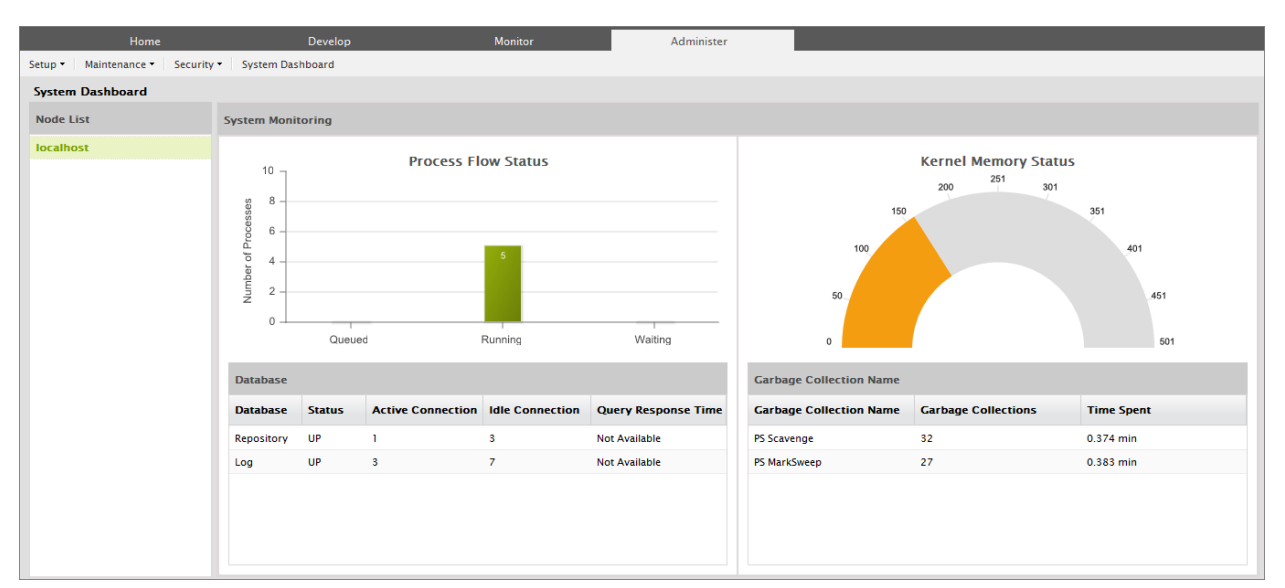

Figure 1: Adeptia Suite Cluster Status

<span id="page-55-0"></span>2. The **Monitoring** applet is divided into two parts. The left pane displays the list of Adeptia Servers that can be monitored. The right pane displays the details of the Server selected in the left pane.

Details of the Sever, which are displayed in the right panel, are listed below:

- Queued, Running and Waiting Process flows.
- Total memory committed to Kernel and the memory used by Kernel.
- Status of Logs and Repository (Backend Database)
- Garbage collection information of Kernel JVM.

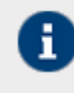

By default, Query Response Time of Log and Repository database is not displayed. In case you want to view the Query response time, then refer to **[Monitoring Query](#page-70-0)  [Response Time](#page-70-0)** section.

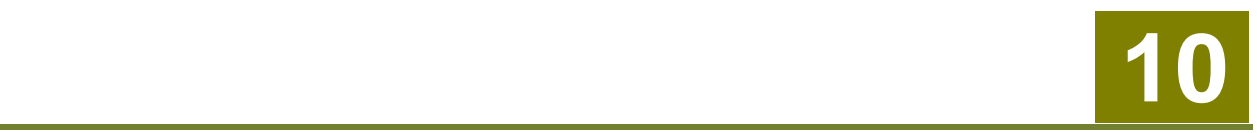

# **DEPLOYING CLUSERING**

Adeptia Suite provides integrated clustering services to deliver higher levels of service and availability. A cluster is a group of independent Adeptia Suites working collectively as a single system. Clustering provides high-availability, scalability, and manageability for resources and applications by grouping multiple servers running Adeptia Suite.

Clustering is used for:

- **Load Balancing**: This is used to distribute the execution of process flows evenly between the members of the cluster so that no single Adeptia Suite is overloaded. Load balancing is especially important for networks where it is difficult to predict the number of requests that is issued to a server. Adeptia Suite supports Round- Robin method for load balancing.
- **Fail Over Capability**: When one of the Adeptia Suites in a cluster environment fails then other Adeptia Suites detect this failure and automatically handle any new process flow execution request.
- **Scalability**: Cluster services can grow to meet rising demands. When the overall load exceeds the capabilities of the cluster, additional nodes can be added.

The first Adeptia Suite to start in a cluster is designated as a server Node and all subsequent Adeptia Suites are designated as member nodes in that cluster. The Server node regularly checks the member nodes for their status to determine their availability for process flow execution. In case of a server node failure, one of the member nodes (node with maximum up time) automatically takes over the responsibility of the server node for managing load distribution in the cluster.

In the Adeptia Suite this feature is available in:

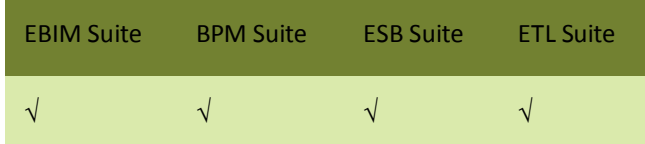

This chapter describes the following tasks:

- **•** Enabling [Clustering service](#page-56-0)
- Starting Adeptia Suite [in Clustering mode](#page-62-0)
- Viewing [Clustering status](#page-63-0)

# <span id="page-56-0"></span>**ENABLING CLUSTERING SERVICE**

Clustering service, by default, is disabled. To enable clustering, you need to enable clustering, as described below, in each of the node of the cluster.

### **Prerequisites**

Adeptia Suite must be installed on each node of the cluster.

 All the nodes of the cluster should use same backend and log database defined in serverconfigure.properties file in the **../../AdeptiaServer-6.0/ServerKernel/etc** folder.

When you install Adeptia Suite, no option is displayed to select the backend database. You can only configure the log database.

By default HSQLDB, which is an embedded database, is used as backend. To use a common database as backend, you need to run the installer from the command prompt with an additional argument. as shown below:

### *install.exe -DConfigureBackendDatabase=true*

When you use the above command to start the execution, an additional screen is displayed, where you can select the database to be used as backend. Enter the required configuration of database, which will be used as backend. In all subsequent installation, select the same database as backend. In this way, the same database will be used as backend.

- Date and time of all the nodes must be same.
- Nodes of the cluster should be started in sequence. It means Kernel and WebRunner of one node must be started completely before starting them on other node.

### **Steps to enable Clustering service**

Ŧ

- 1. Click **Administer** tab and then click **Setup** menu. All the options of the **Setup** menu are displayed.
- 2. Select **Application Settings** option. The *Application Settings* screen is displayed (see [Figure 2\)](#page-57-0).

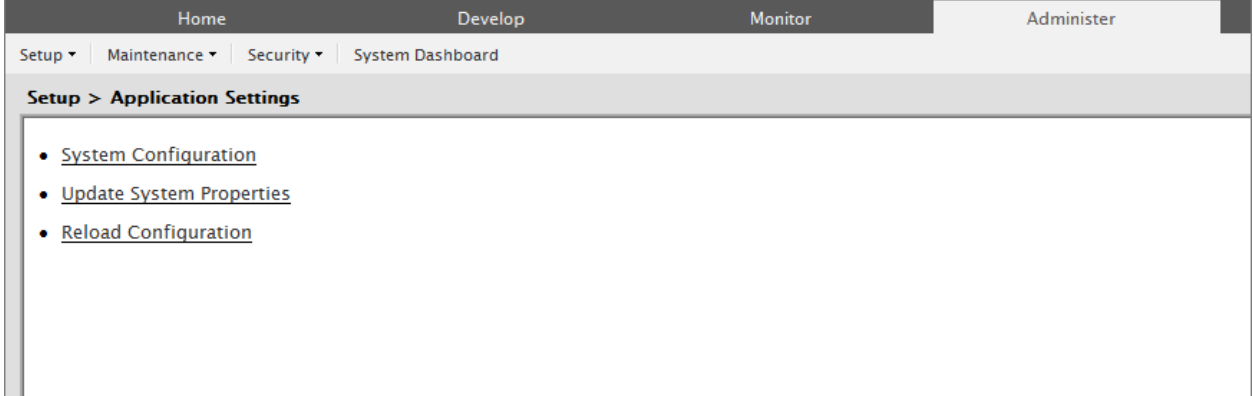

### Figure 2: Application Settings

<span id="page-57-0"></span>3. Click **Update System Properties**. The **Update System Properties** screen is displayed (see Figure 3).

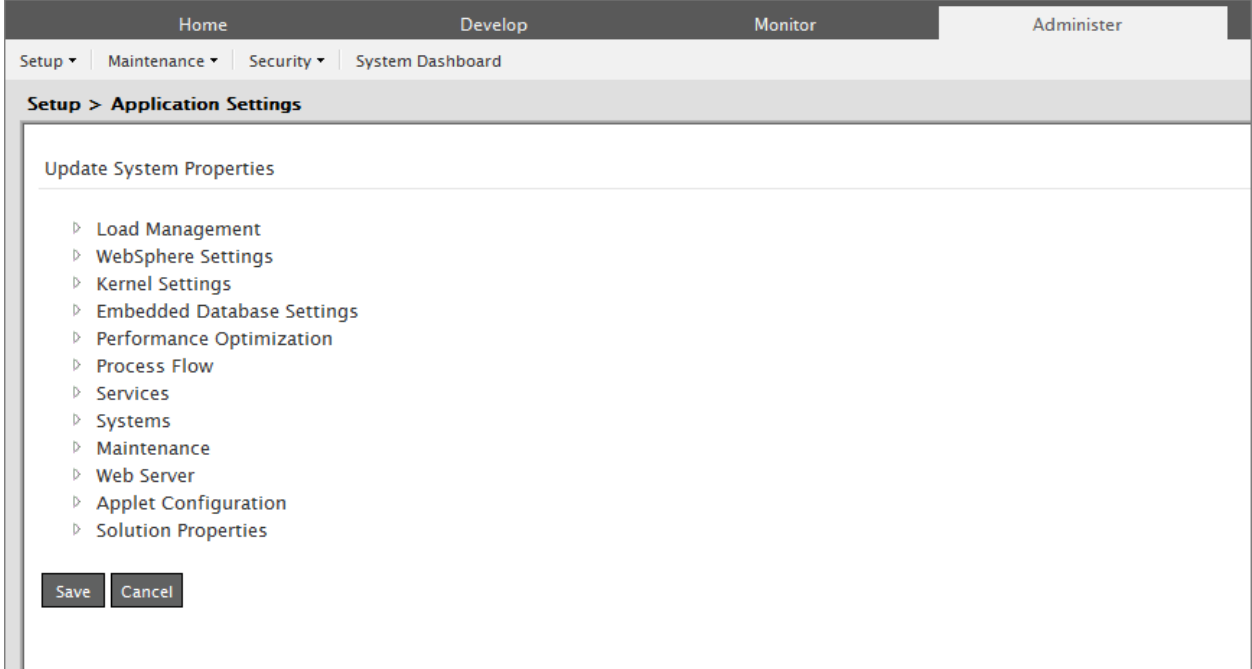

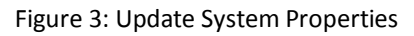

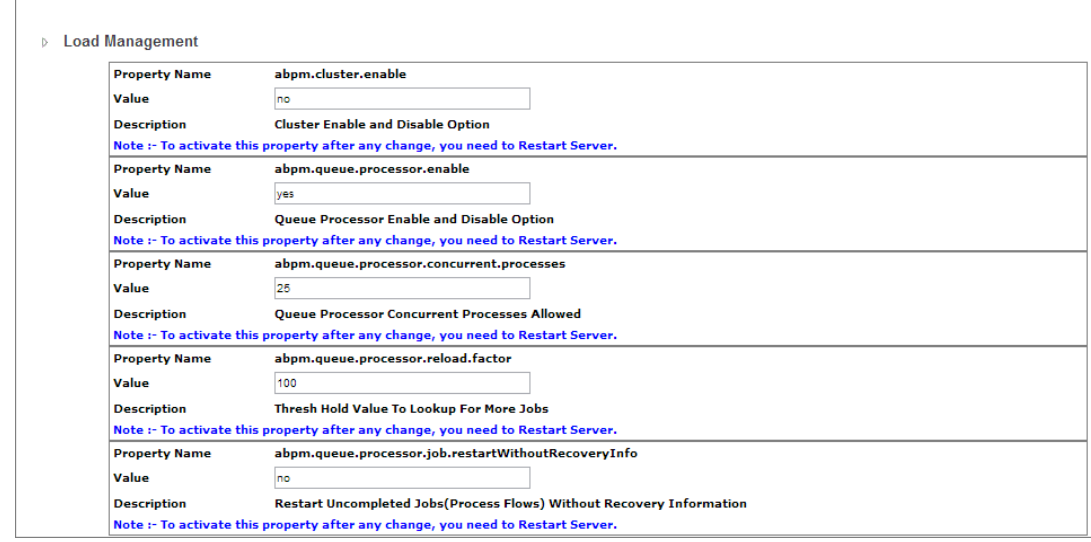

4. Click <sup>d</sup> to expand **Load Management** (see Figure 4).

### Figure 4: Expand Load Management Properties

5. In **Value** field of the property *abpm.cluster.enable*, replace *no* with *yes* (see Figure 5).

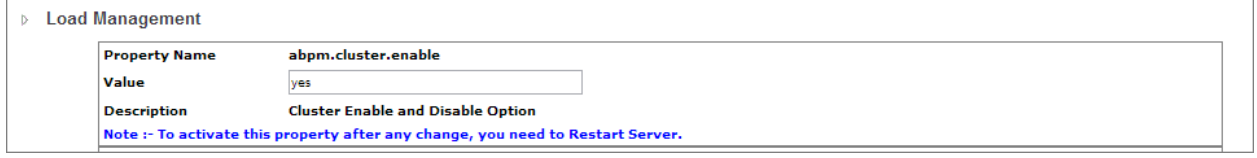

Figure 5: Edit Load Management Properties

6. Click **[+]** to expand **Kernel Settings** (see Figure 6).

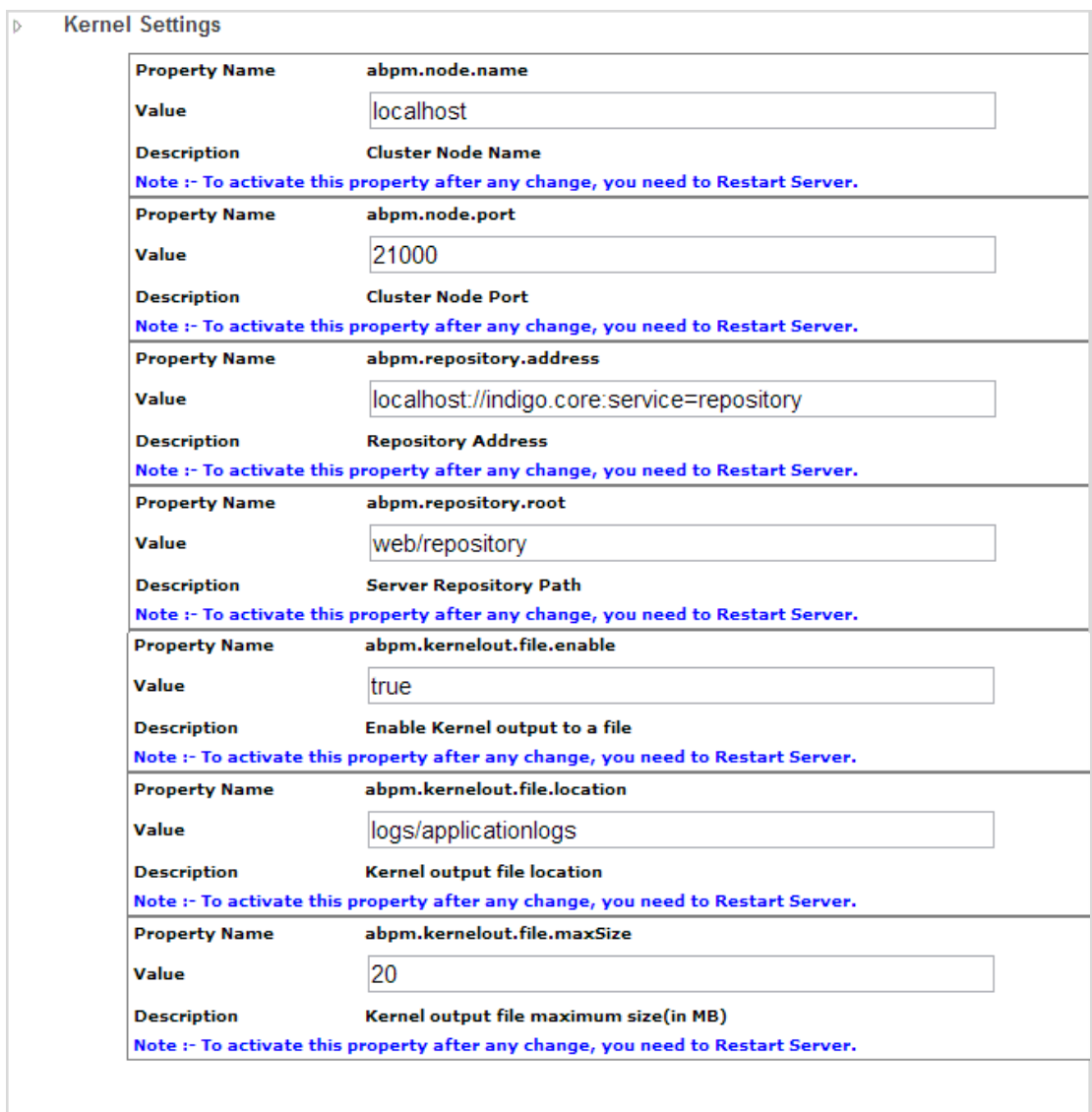

### Figure 6: Edit Kernel Settings Properties

7. In **Value** column of the property *abpm.node.name*, replace localhost with the IP address of the server on which the Adeptia Suite is installed.

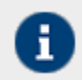

For example, if the IP address of the server where Adeptia Suite is installed is '192.168.1.1' the value should be 192.168.1.1 .

8. In **Value** column of the property *abpm.repository.address*, replace the localhost with the IP address of the Server on which the Adeptia Suite is installed (see Figure 7).

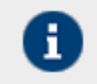

For example, if the name of the Server where Adeptia Suite is installed is '192.168.1.1' the value should be 192.168.1.1://indigo.core:service=repository.

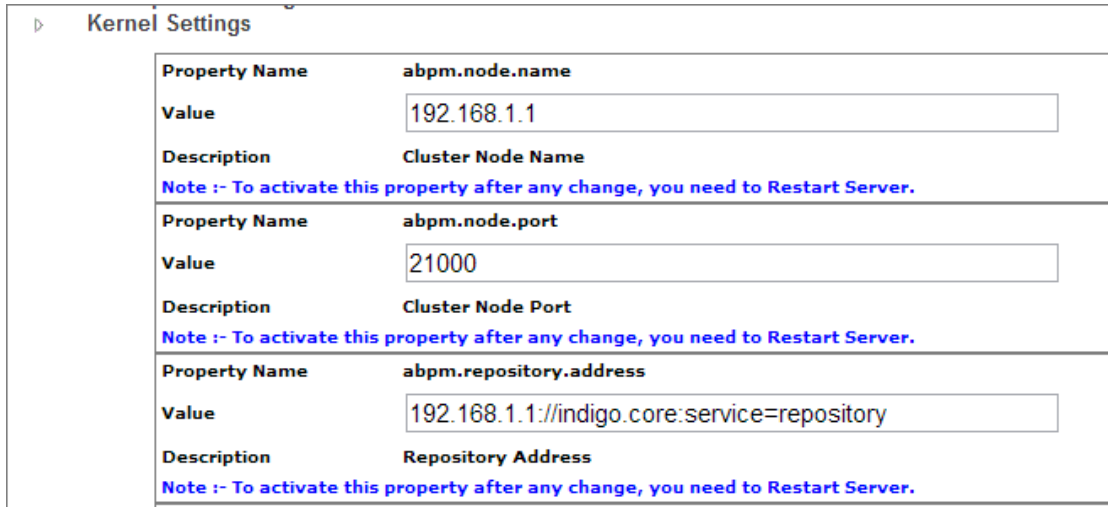

#### Figure 7: Enable Clustering

- 9. The value of property *abpm.repository.root* must be same for all nodes of the cluster. This property defines a location where intermediate data files are stored for each of the nodes. Preferably this should be a shared folder in the network, which can be accessed by all the nodes of the cluster, for example  $\192.168.1.1\$ Repository. Here 192.168.1.1 is the IP address and Repository is the shared folder. There should not be any username/password required to connect to this folder.
- 10. Click **Save** button to save the changes. A screen is displayed confirming that system properties have been saved.

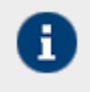

 $\Gamma$ 

Changes made in the System properties do not come into effect until you restart the Kernel and WebRunner. So restart the Kernel and WebRunner.

- 11. Go to the folder **../../AdeptiaServer-6.0/ServerKernel/etc/Cluster** on the server where Adeptia Suite is installed.
- 12. Open the clustering-service.xml file in text editor. The contents of the file are as displayed in Figure 8.

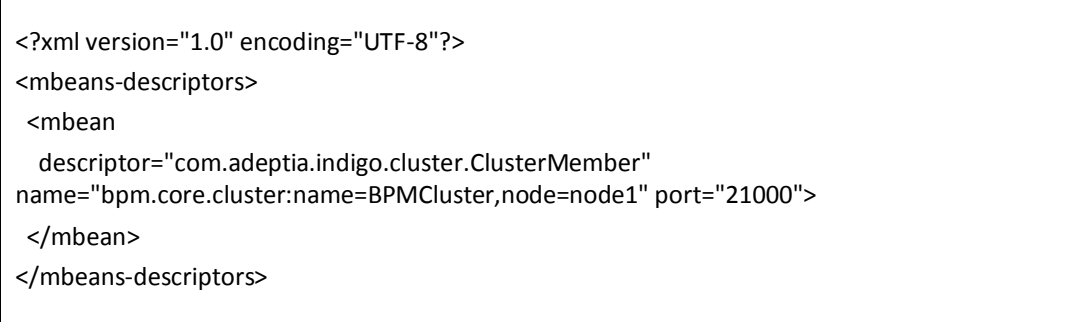

### Figure 8: XML File in Text Editor

- 13. Replace the word *node1* with the IP adress of the server where Adeptia Suite is installed and will be a part of the cluster. When a Adeptia Suite starts in cluster environment, it looks for the IP address of server, where it has been installed in clustering-service.xml
- 14. To add more nodes in the cluster, for each node, add the following lines in the clustering-service.xml file and replace the node1 with the IP adress of the server.

<mbean descriptor="com.adeptia.indigo.cluster.ClusterMember" name="bpm.core.cluster:name=BPMCluster,node=node1" port="21000"> </mbean>

15. For example, if there are three Servers (192.168.1.1, 192.168.1.2 and 192.168.1.3) in the cluster, the clusteringservice.xml file will be as displayed below (see Figure 9)

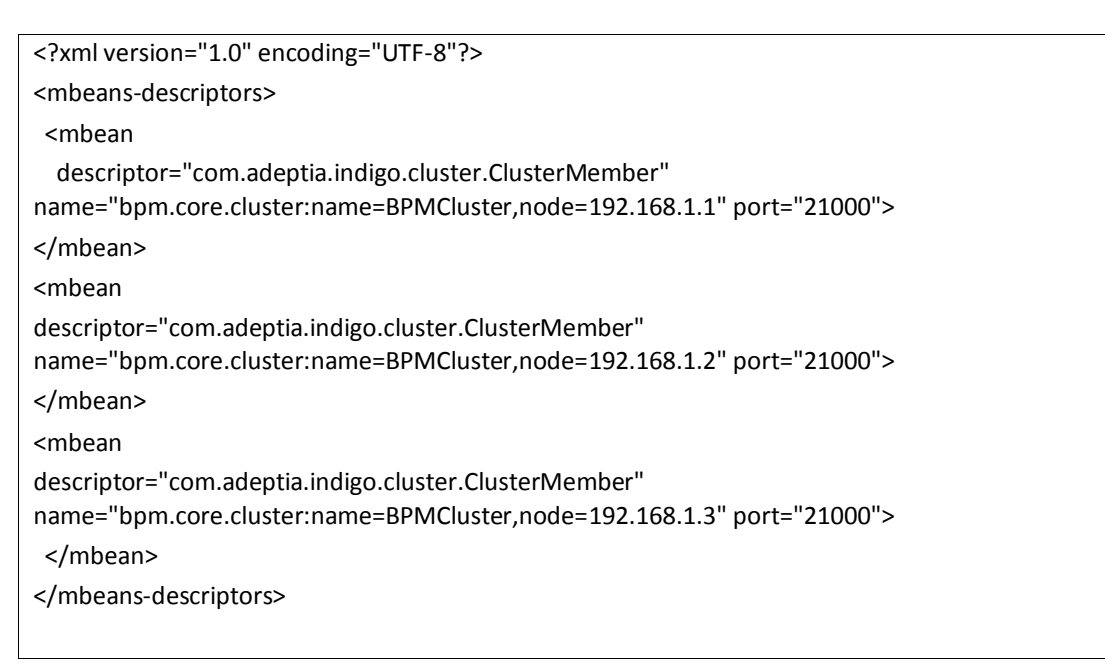

Figure 9: Edited XML File

16. Save the file and close it.

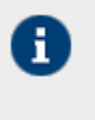

Step 1 to 16 must be performed on all the servers that will be part of Cluster.

Instead of making same changes in clustering-service.xml file of all servers, you can make changes in only one server and copy the file on other servers

# <span id="page-62-0"></span>**STARTING ADEPTIA SUITE IN CLUSTERING MODE**

Adeptia Suite version 5.3 onwards no additional steps are needed to start the kernel and WebRunner in clustering mode. Only you need to make sure that Kernel and Webrunner on one node must be completely started before you start them on another node.

This section explains:

- **[Starting Adeptia suite in Clustering Mode on Windows](#page-62-1)**
- [Starting Adeptia Suite in Clustering Mode on Linux](#page-63-1)

### <span id="page-62-1"></span>**Starting Clustering on Windows**

**Steps to start Adeptia Suite in Clustering Mode on Windows**

- 1. Go to **../AdeptiaSuite/bin** folder.
- 2. To start the Kernel and WebRunner, double click the **Kernel.exe** and **WebRunner.exe** respectively.
- 3. Wait until the Kernel and WebRunner on this node is completely started.
- 4. Now repeat above steps to start the Kernel and WebRunner on each node of the cluster.

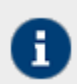

To learn how to login into the Adeptia Suite, refer to section *Login into Adeptia Suite* in the *Getting Started* guide**.**

### <span id="page-63-1"></span>**Starting Clustering on Linux**

### **Steps to start Adeptia Suite in Clustering Mode on Linux**

1. Change directory where Adeptia Suite is installed using following command:

cd /usr/local/bin/AdeptiaSuite/AdeptiaServer-6.0/ServerKernel/

2. Ensure the *startup.sh* file has **Execute** permission using following command:

ls –l startup.sh

Example:

Ŧ

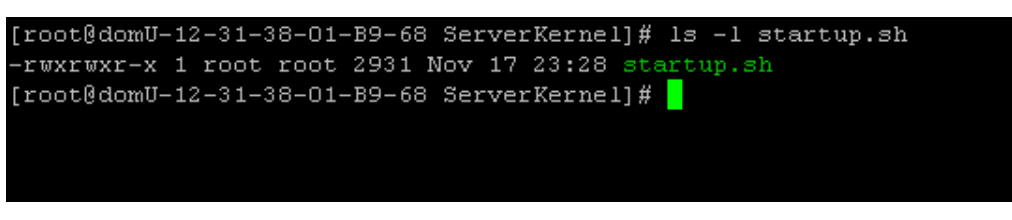

3. Execute *startup.sh* using following command:

```
./startup.sh
```
This command starts both Kernel and Webrunner.

- 4. Wait until the Kernel and WebRunner on this node is completely started.
- 5. Now repeat above steps to start the Kernel and WebRunner on each node of the cluster.

## <span id="page-63-0"></span>**VIEWING CLUSTERING STATUS**

The Clustering status shows a list of the member servers and their status whether available or not.

### **Steps to view clustering status**

1. Click **Administer** tab and then click **System Dashboard** menu. The system dashboard is displayed (see Figure 10).

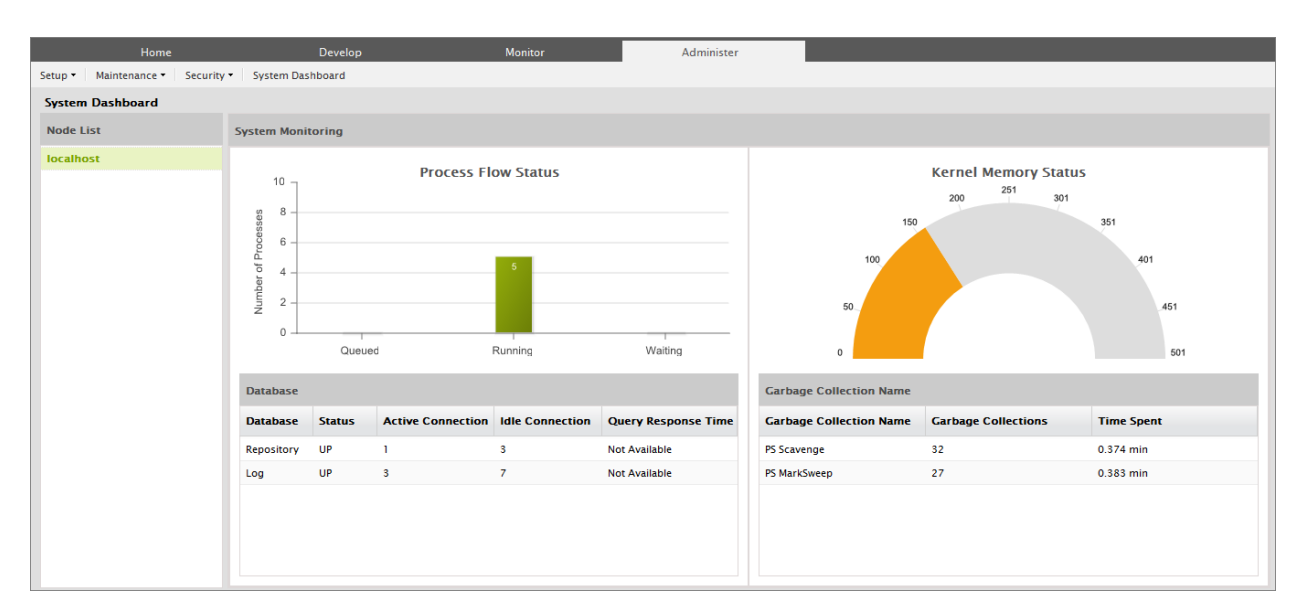

Figure 10: Node(s) Statistics

The green color in the State column denotes that the node is in active state and the part of the cluster.

The red color in the State column denotes that the node is not available.

The yellow color in the state column denotes that the node is active but not the part of cluster.

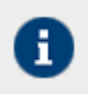

To know, how to view the details of each node of a cluster, refer to the section Monitoring System Status of Node

# **11**

# **MONITORING ADEPTIA SUITE PERFORMANCE**

To ensure efficient management and high availability of the Adeptia Suite for various business requirements, you may need to monitor the status and performance of Adeptia Suite. For this, you need to understand the usage of various resources such as memory, log database and repository database etc.

Adeptia Suite enables you to monitor the performance of the Adeptia server with the help of various parameters. To monitor various parameters of Adeptia Suite, you need to give your request in the form of a HTTP request. The current values of these parameters are retuned in the XML data.

This chapter enables you to understand that how can you monitor the performance of the Adeptia server and which parameters are displayed. In addition, it also explains how this information is presented to the user. In the Adeptia Suite this feature is available in:

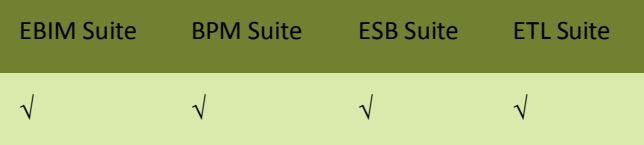

### **Prerequisites**

You must start the Kernel and the WebRunner before monitoring the Adeptia server.

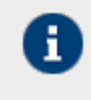

Adeptia Suite enables you to monitor the performance of the Kernel and WebRunner separately. In addition, you can also monitor the performance of the complete cluster as well.

To monitor the Adeptia Suite, you need to send a request as a HTTP URL. The format for the HTTP URL is: http://<hostname>:<port>/adeptia/control/monitorMatrix?monitorFlag=<monitorflag>&matrixFlag=<matrixflag>

### Here,

<**hostname**> in the address is the name of the Server on which Adeptia Suite is running.

<**port**> is the Web server HTTP port number i.e. on which HTTP Adeptia Suite WebRunner is running. By default, Adeptia Suite WebRunner runs at 8080 port.

<**monitorflag**> is used to define the JVM for which you want to monitor the performance. <monitorflag> can have any of the following three values:

- kernel
- webrunner
- cluster
- When you set *kernel* as the monitorflag, then parameters of kernel JVM are displayed.
- When you set *webrunner* as the monitorflag*,* the parameters of webrunner JVM are displayed.
- When you set *cluster* as the monitorflag, status of all nodes of the cluster are displayed.
- When you set <monitorflag> to cluster then you need not provide any value for the <matrixflag>. Then the format for the HTTP URL is:

http://<hostname>:<port>/adeptia/control/monitorMatrix?monitorFlag=<cluster>

<**matrixflag**> is used to define the category of parameters for which you want to monitor. Each category of parameters has a set of properties. The <**matrixflag**> can have any of the following values:

• memory

Ŧ

- $egc$
- thread
- repositoryDB
- logDB
- all
- default

**Error! Reference source not found.** lists these categories and the parameters displayed in each category.

### Table 5

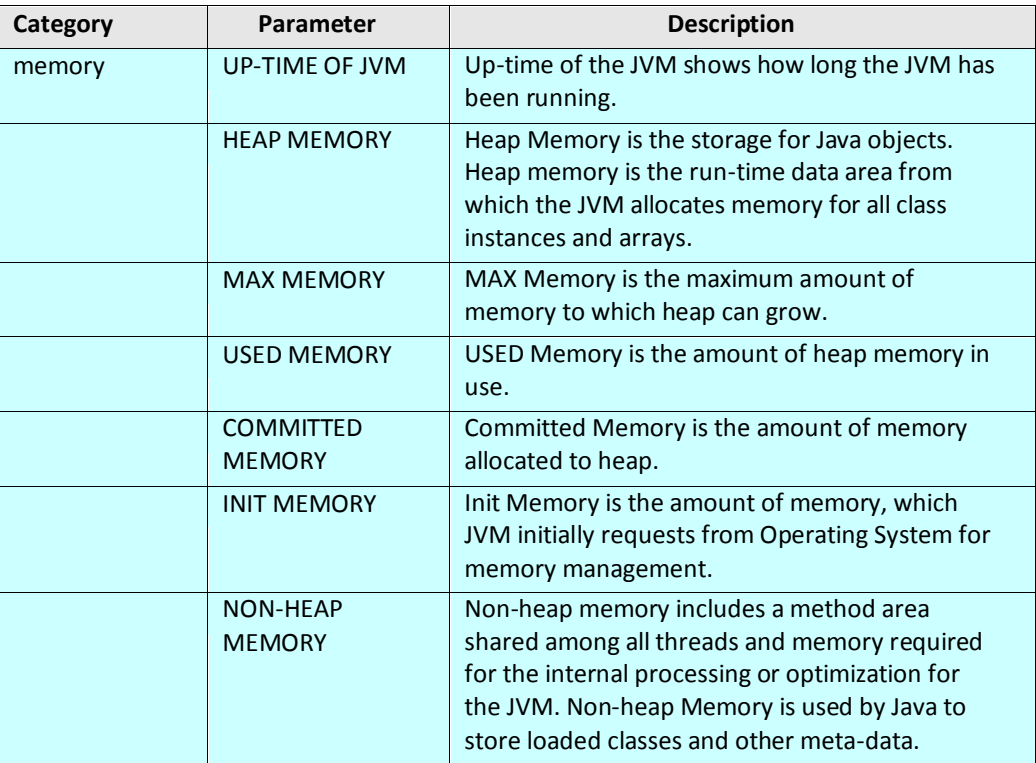

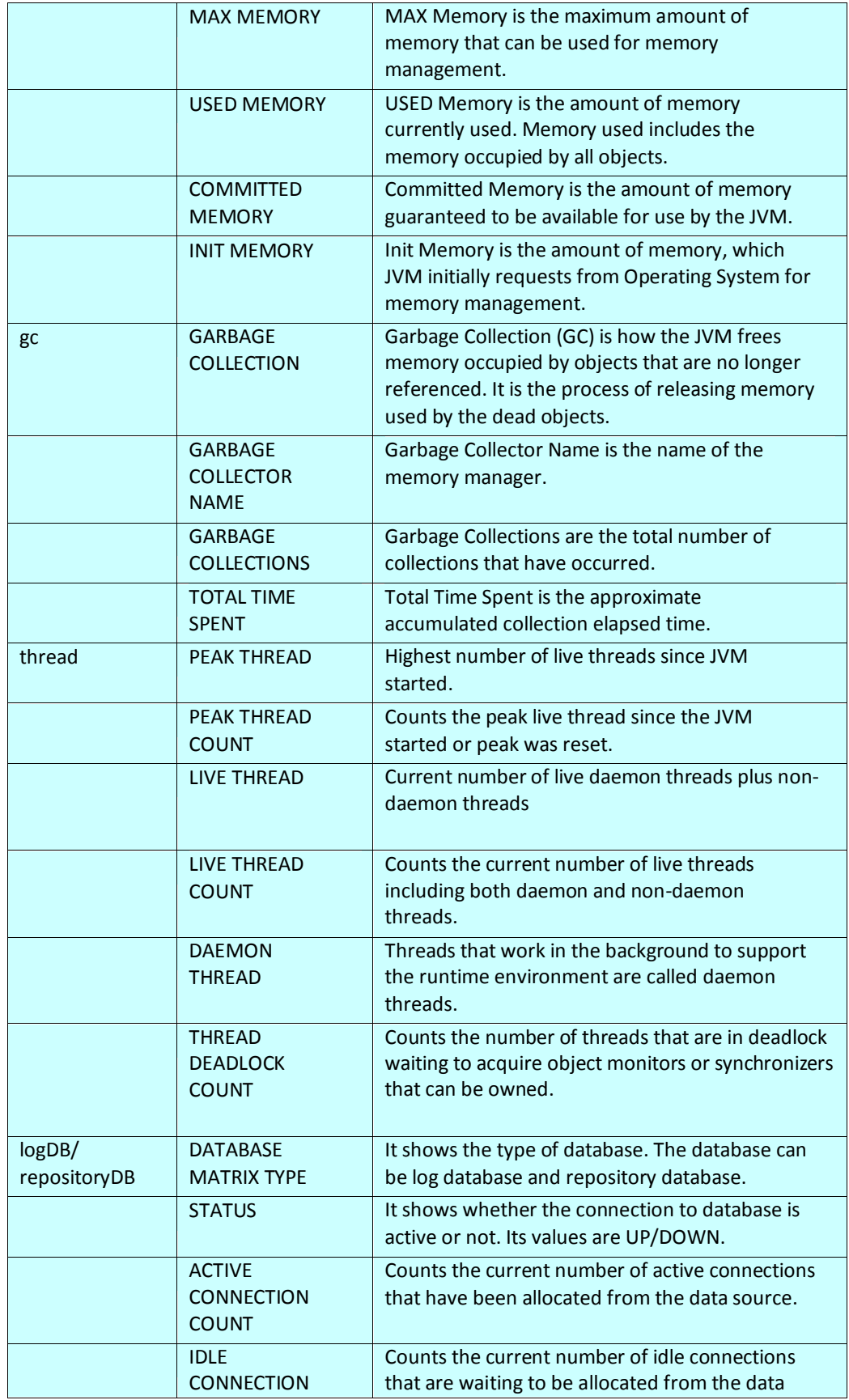

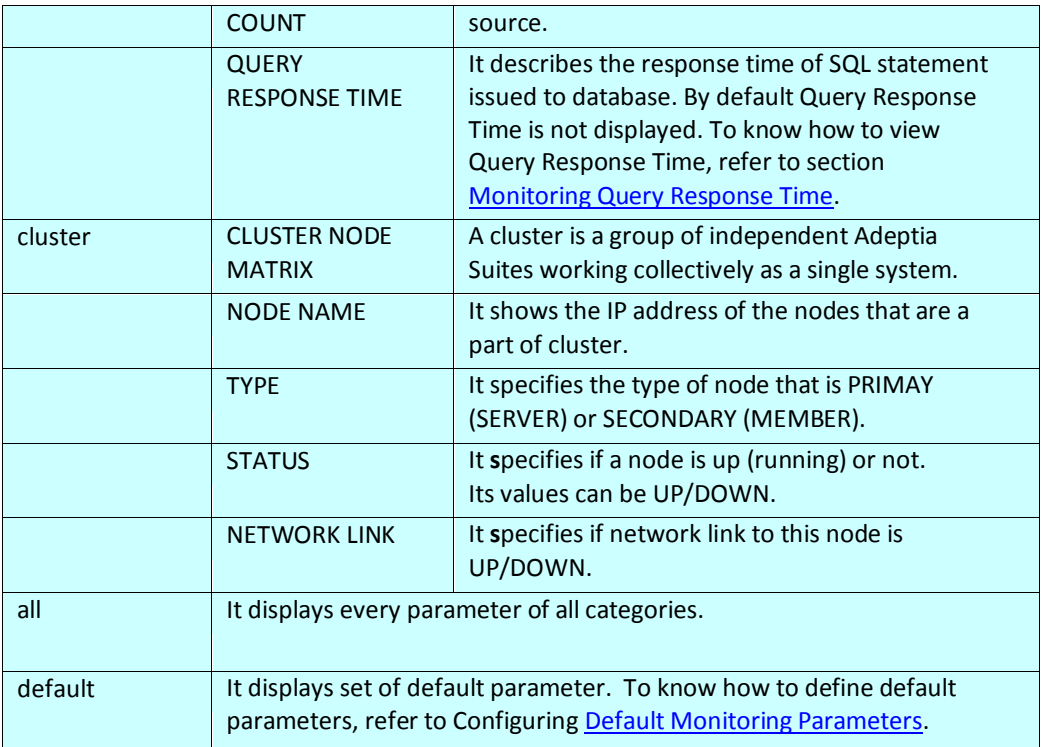

The performance of Adeptia Server is presented in the XML format. In response to the request sent to Adeptia Suite in the form of URL, an XML page is displayed. This XML page displays the information with respect to the flags passed in the URL.

For example, if Adeptia Suite is running on your local machine and if you hit the following URL: <http://localhost:8080/adeptia/monitorMatrix?monitorFlag=kernel&matrixFlag=memory>

The following XML response is returned. This page displays values of different *memory* parameters of *kernel* (see [Figure 1\)](#page-69-1)).

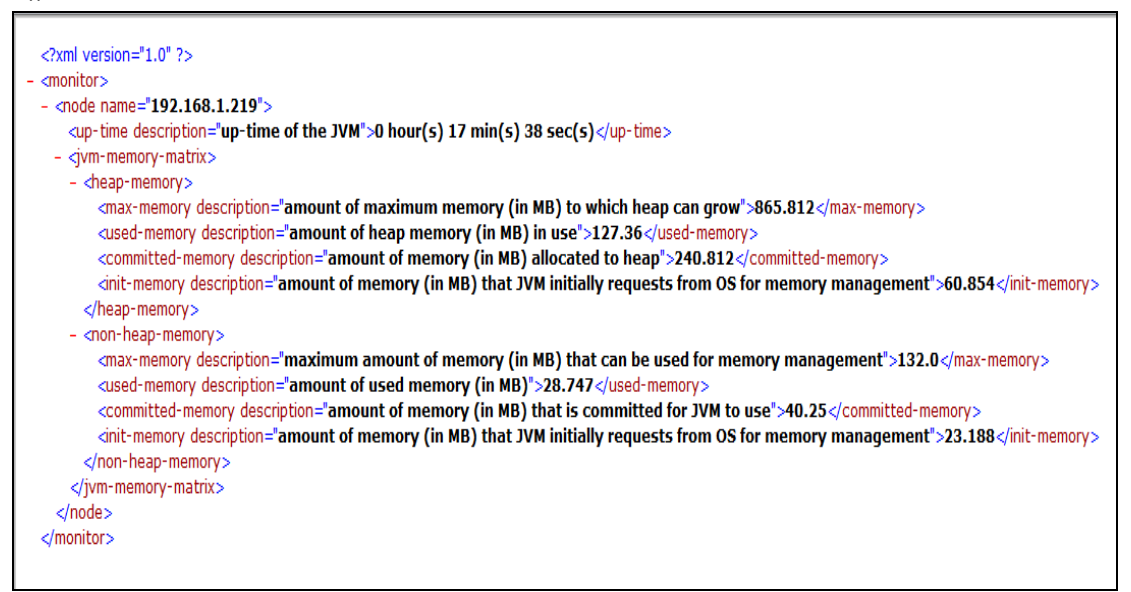

Figure 1: The Performance Matrix XML page

<span id="page-69-1"></span>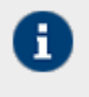

Values for parameters are displayed in the default units. For example value of memory is displayed in MB. To change this unit, open the monitoring-matrix.properties file and change the required properties.

# <span id="page-69-0"></span>**CONFIGURING DEFAULT MONITORING PARAMETERS**

This section describes how you can configure the parameters, which shall be displayed when you use *default* as matrix flag.

### **Steps to configure default monitoring parameters**

- 1. Go to ..**/Serverkernel/etc** folder.
- 2. Open the *monitoring-matrix.properties* file (see [Figure 2\)](#page-69-2).

```
# ms for milli-seconds, sec for seconds, min for minutes, hr for hours<br>abpm.monitoring.time.unit = min<br># Bytes for pigabytes, KB for megabytes, GB for gigabytes<br>abpm.monitoring.memory.unit = MB<br># Comma separated values for
Fromma separated values for default monitoring matrix, options are as follows:<br># memory for JVM Memory Matrix, gc for JVM garbage collection matrix, thread for JVM<br>Thread information, repositoryDB for repository database i
database information
abpm.monitoring.matrix.default = memory.repositoryDB.logDB<br># SQL Query for repository database
abpm.monitoring.repository.sql
# SQL Query for log database<br># SQL Query for log database<br>abpm.monitoring.log.sql =<br># time unit for SQL statement response time (nano-sec for nano-seconds, micro-sec for<br># time unit for point at light coorder and proposed 
micro-seconds, ms for milli-seconds, sec for seconds, min for minutes)<br>abpm.monitoring.sql.response.time.unit = micro-sec
# enable basic authentication
abpm.monitoring.authentication.enable = yes
# user credential required for basic authentication
abpm.monitoring.authentication.user.f.admin
```
Figure 2: Default Monitoring Parameters XML page

<span id="page-69-2"></span>3. Change the value if abpm.monitoring.matrix.default.

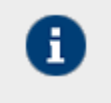

By default, parameters of memory, repositoryDb and logDb categories are displayed. To add another category, add the name of category. Names of categories must be separated by comma.

4. Save the file and restart the Kernel and WebRunner.

## <span id="page-70-0"></span>**MONITORING QUERY RESPONSE TIME**

This section describes how you check the query response time. Query response time is total time which is taken when you run any select query on Adeptia Suite repository or log database.

By default, query response time is not displayed. To view the query response time first of all you need to define the query through which you want to measure the query response time. You can define the query to run on repository database as well as on log database.

### **Steps to configure SQL Query**

- 1. Go to ../Serverkernel/etc folder.
- 2. Open monitoring-matrix.properties file (se[e Figure 3\)](#page-70-1).

```
# ms for milli-seconds, sec for seconds, min for minutes, hr for hours<br>abpm.monitoring.time.unit = min<br># Bytes for bytes, KB for kilobytes, MB for megabytes, GB for gigabytes
* bytes. No for Allows and the HB<br>abpa. monitoring. memory.unit = MB<br># Comma separated values for default monitoring matrix, options are as follows:<br># memory for JWM demory Matrix, gc for JVM garbage collection matrix, thr
udedness information<br>
abpm.monitoring.matrix.default = memory.repositoryDB.logDB<br>
# SQL Query for repository database<br>
abpm.monitoring.repository.sql =<br>
# SQL Query for log database<br>
# SQL Query for log database
abpm.monitoring.log.sql =<br># time unit for SQL statement response time (nano-sec for nano-seconds, micro-sec for
micro-seconds, ms for milli-seconds, sec for seconds, min for minutes)<br>abpm.monitoring.sql.response.time.unit = micro-sec
# enable basic authentication
abpm.monitoring.authentication.enable = yes
# user credential required for basic authentication
where creating authentication user = admin<br>abpm.monitoring.authentication.user_=_admin
```
Figure 3: Default Monitoring Parameters XML page

<span id="page-70-1"></span>3. To define the query to run on Adeptia Suite's repository database, change the value of *abpm.monitoring.repository.sql* property

For example: select \* from AU\_FileSource

Whenever you use *repositoryDB* as matrix flag in request URL, this query will run on the repository database and the response time will be displayed in the result.

In SQL query you can use any table name of the backend database

4. To define the query to run on Adeptia Suite's log database, change the value of *abpm.monitoring.log.sql*  property.

For example: select \* from AU\_TransactionData

Whenever you give *logDB* as matrix flag in request URL, this query will run on the log database.

In this SQL query you can use any table of backend database.

5. Save the file and restart the Kernel and WebRunner.

## **ENABLING AUTHENTICATION**

This section describes how to enable authentication. If you want that only the authorized users or the administrators are able to check the monitoring performance parameters and their values, you need to enable authentication. For this, you need to authorize users by setting credentials.

To enable authentication, you will be required to use a HTTP tool that can parse the values passed as the user ID and password to the server.

By default, authentication is disabled. You need to manually enable the basic authentication by setting the property *abpm.monitoring.authentication.enable to yes*. To enable the credentials, you need set the property *abpm.monitoring.authentication.enable* to *admin*.

### **Steps to enable authentication**

- 1. Go to ../Serverkernel/etc folder.
- 2. Open monitoring-matrix.properties file (se[e Figure 4\)](#page-71-0).

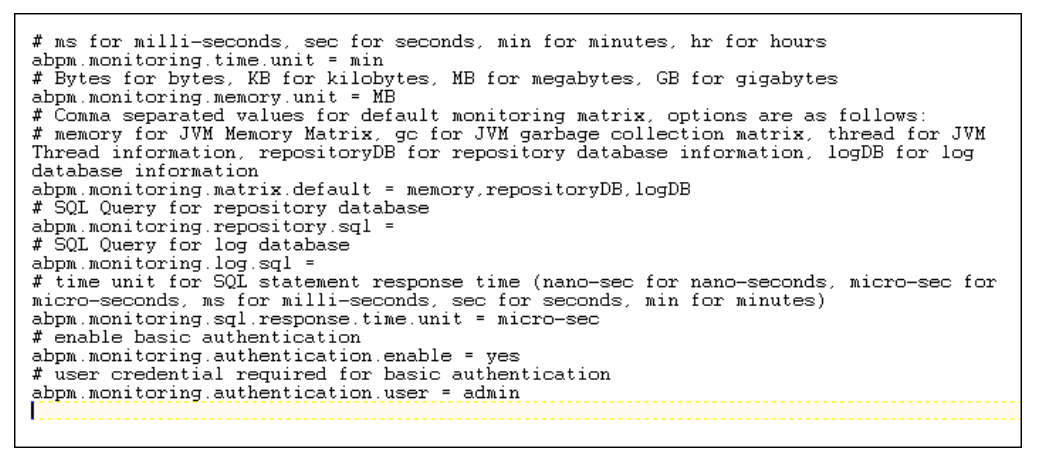

### Figure 4: Default Monitoring Parameters XML page

- <span id="page-71-0"></span>3. To enable authentication, change the value of the property *abpm.monitoring.authentication.enable to yes*.
- 4. To enable the credentials, set the value of the property *abpm.monitoring.authentication.user to admin*.
- 5. Save the file and restart the Kernel and WebRunner.

Now, when you send the HTTP request to monitor the Adeptia server performance, the request header/ URL will also contain the authorization name and value for the password.

Where:

Name: Authorization

Value: Basic *username*, which is the password

Here, *username* is a valid user name that exists in the Adeptia Suite repository and *password* is above user's password (in plain text)
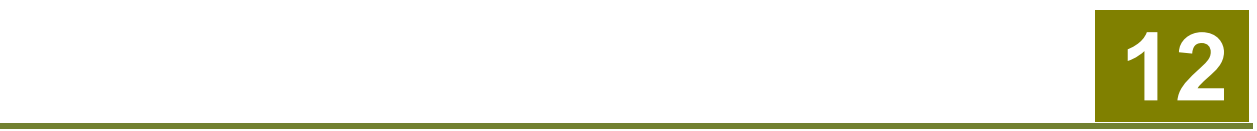

# **ACCESSING PID OF KERNEL AND WEBRUNNER**

Whenever you start the Kernel and WebRunner on Linux OS, a Process ID (PID) is assigned to both the Kernel and WebRunner. These PIDs are stored in the separate PID files for Kernel and WebRunner. The PID file for Kernel is **kernel.pid** and the PID file for WebRunner is **webrunner.pid**.

These files can be accessed from the following location:

**<AdeptiaSuiteInstalledFolder>/ServerKernel/**

The Linux users can use these PID files to read the PID assigned to the Kernel or the WebRunner. These PIDs can be further used in the Adeptia Suite.

Whenever you stop the Kernel or the WebRunner, these PID files are automatically deleted by the OS. However, in case of unexpected system shutdown or in case the Kernel and WebRunner are stopped unexpectedly, you need to manually delete these PID files. In case, you do not delete these PID files, the following error message is displayed: "PID file already exists."

You then will be required to delete the PID files, restart the system or the Kernel and WebRunner and only then you can proceed further.

# **13**

# **LOAD MANAGEMENT**

Load Management is an advanced feature of Adeptia BPM Server. Adeptia BPM Server uses Queue Processor to manage the load. Queue Processor is used to limit the number of process flows executing simultaneously to improve the performance of the system. It also helps in minimizing process flow execution failures due to lack of system resources such as CPU and Memory. All the process flows, which are to be executed, are submitted to the Queue Processor. Queue Processor allows only specified number of process flows to be executed at a time. Rest of the process flows are queued with the Queue Processor and are stored in the database.

In clustering mode, only the Queue Processor of primary node is used to fire the jobs (request for execution of process flows). If primary node goes down, any other node from the clusters becomes the primary node. So it is recommended to enable the Queue Processor on all the nodes of the cluster. The queuing of jobs (request for execution of process flows) can be done by any node in cluster mode.

# **ENABLING QUEUE PROCESSOR**

By default Queue Processor is disabled. To enable the Queue Processor, change the value of the property *abpm.queue.processor.enable* from no to yes. To know how to change the property, refer to the section [Updating](#page-18-0)  [Adeptia Suite](#page-18-0) Properties.

After Queue Processor is enabled, you need to specify the following properties: [abpm.queue.processor.Concurrent.processes](#page-79-0)

Concurrent Process Size is the maximum number of process flows, queue processor allows to be executed simultaneously.

[abpm.queue.processor.reload.factor](#page-79-1)

Reload Factor specifies the threshold of number of process flows, which can be queued into Queue Processor memory. Once the number of process flows queued in to Queue Processor memory becomes less than Reload Factor, the Queue Processor looks for other process flows from database.

By Default Concurrent Processes Size is set to 50 and Reload Factor is set to 100. To change the Concurrent Processes Size and Reload Factor, refer to the section [Updating Adeptia Suite](#page-18-0) Properties.

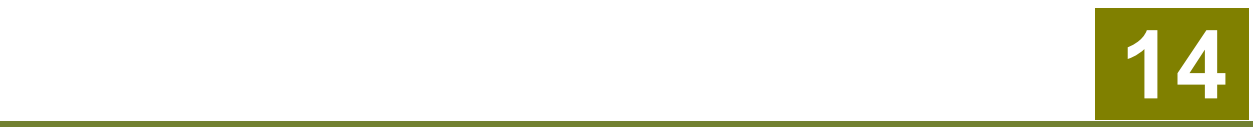

# **MAINTENANCE**

This section describes:

- [Data Cleanup](#page-74-0)
- [Log Cleanup](#page-74-1)

## <span id="page-74-0"></span>**DATA CLEANUP**

When Adeptia Suite process flows are executed, process flow creates temporary files to store intermediate data called repository files. For each instance of the Process flow execution a unique repository folder is created that contains Source, intermediate XML data files and target formatted data. By default repository files are being stored in the **../../AdeptiaServer-6.0/ServerKernel/web/repository** folder.

These files can cause disk space problem if they are accumulated over a long period of time. To make sure Adeptia Suite runs without disk space issue Adeptia Suite has Data Cleanup task that is scheduled to run at a specified time to cleanup repository files older than specified number of days. This cleans unnecessary files from server's hard disk.

By default, Data Cleanup is *enabled* and runs implicitly along with log cleanup. By default the log cleanup is set to run automatically at 8:00 P.M daily. To run data cleanup explicitly (not along with the log cleanup), you need to set the value o[f abpm.appmanagement.cleanupCronExpression](#page-127-0) property. You need to define this value in form of cron expression.

Also, by default, Data Cleanup deletes repository files older than 5 days. Again, to change this time, you need to set the value of [abpm.appmanagement.retainTime](#page-127-1) property.

- To know how to change the Adeptia Suite Properties, refer to section Updating [System Properties.](#page-18-0)
- Data Cleanup does not delete the repository of the process flows that are in running / waiting state. It means that if a process flow is in running / waiting state for more days than specified in [abpm.appmanagement.retainTime](#page-127-1) property, then, the Data Cleanup does not deletes the repository files of this particular process flow.

## <span id="page-74-1"></span>**LOG CLEANUP**

Adeptia Suite keeps application logs/errors in log files and/or database based on the logging properties. These logs are used for viewing Process flow logs and for debugging and troubleshooting.

Adeptia Suite keeps Process flow reports in log database tables. These data is used by Monitoring GUI.

These logs can cause database issues if they accumulate over a long period of time. Adeptia Suite has Log Cleanup task that is scheduled to run at a specified time to cleanup repository logs older than specified number of days. This cleans unnecessary logs from server's hard disk.

By default, Log Cleanup is *enabled* and runs automatically at 8:00 P.M. daily. To change this time, you need to set the value o[f abpm.appmanagement.logCleanupCronExpression](#page-128-0) property. You need to define this value in form for cron expression.

By default, the logs older than 5 days are deleted during the Log Cleanup process. You can change the retain time for various logs such as Event Logs, Process Flow Logs etc. To change the retain time for various logs, open *../../AdeptiaServer-6.0/ServerKernel/etc/***log-cleanup.properties file** and change the retain time of the property associated to that particular log. The properties associated to various logs are as follows:

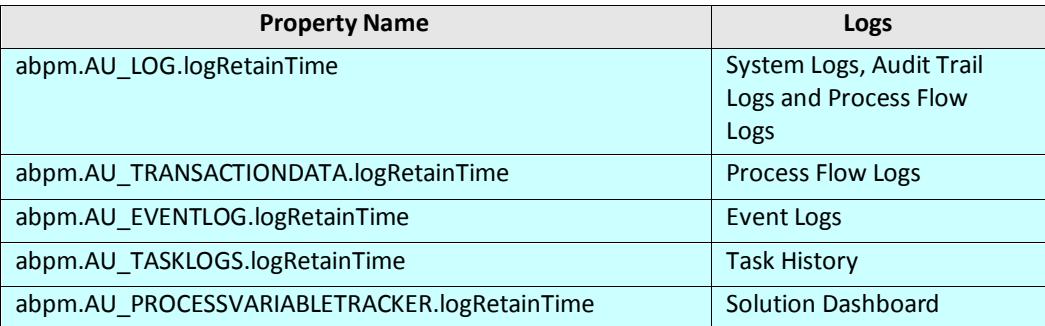

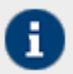

- To know how to change the Adeptia Suite Properties, refer to section Updating [System Properties.](#page-18-0)
- Log Cleanup does not delete logs of those process flows that are in running / waiting state. It means that if a process flow is in running / waiting state for more days than specified in retain time properties of logs, then, the Log Cleanup does not deletes the logs of this particular process flow.

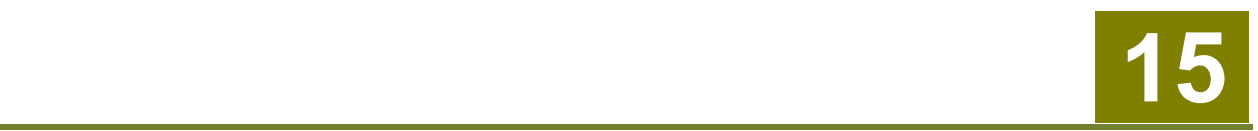

# **BACKUP AND RESTORE**

It is always recommended to take the backup of Adeptia Suite on a certain interval so that you can restore the objects incase drive on which Adeptia Suite is running gets damaged.

This section explains the steps to take the backup of objects. ( activities, process flows, User, Groups and configuration file etc.).

### **BACKUP**

Using Migration Utility can be used to take the backup of all objects of Adeptia Server.

**createbackup.bat** (for windows) and **createbackup.sh** (for linux and solaris) is provided in the **<InstallFolder>\ServerKernel** folder. When you execute this file, it creates a zip file, which contains the backup of objects. Name of the zip file will be **backup\_<Date>\_<Time>.zip**.

A file *backup.properties* is provided in **<InstallFolder>\ServerKernel\MigrationUtility***.* This file is used to define following parameters:

- Folder where zip file is created
- Whether to back up the optional file or not

KernelApplication.log and WebrunnerApplication.log are the optional files. These file contains logs of Kernel and WebRunner.

Default backup.properties is given in [Figure 1](#page-76-0)

```
#folder where backup zips will be stored
backup.folder = ../
optional.files = no
```
Figure 1: Sample backup.properties file

<span id="page-76-0"></span>By default the zip file is created in the folder where Adeptia Suite is installed. For example if Adeptia Suite is installed in **C:\Program Files\AdeptiaSuite\AdeptiaServer-6.0** then the backup is created in **C:\Program Files\AdeptiaSuite\AdeptiaServer-6.0***.*

If you want to create the backup file in any other folder, then edit the **<InstallFolder>\ServerKernel\MigrationUtility\backup.properties**file and specify the path where you want to create the backup zip. You can specify any absolute patch.

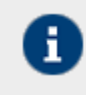

Use only forward slash (/) in the path.

By default optional files are not included in the backup. If you want to include optional files in the backup then edit the **backup.properties** file and change the value of **optional.files** from no to yes*.*

#### **Steps to backup the objects:**

- 1. Make sure that the Kernel is running.
- 2. In case you want to create the backup in folder other than the default folder, edit the **backup.properties** file and specify the path where you want to create the backup zip.
- 3. Go to **<InstallFolder>\ServerKernel** folder in execute the createbackup.bat file.

On Linux or Solaris, execute **createbackup.sh** file using following command.

**./createbackup.sh**

## **RESTORE**

To restore the backup you need to use Migration Utility's *Offline Migration* option. For detailed information, refer to *Import/Restore* section of this *Migration Utility* guide.

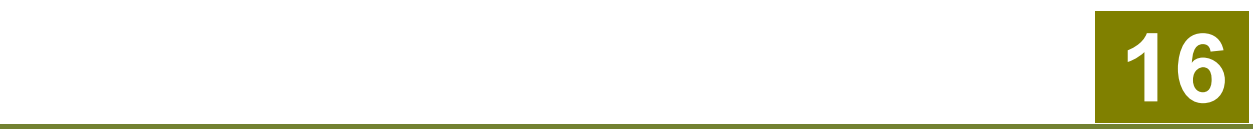

# **APPENDIX A: ADEPTIA SUITE PROPERTIES**

This appendix describes Adeptia Suite Properties, their default values and other Possible Valuess. Adeptia Suite properties are grouped into following categories:

- [Load Management](file:///D:/Pintu/Product/AdeptiaDocs/6.0/Old/Admin%20Guide/Admin_Guide_Ver1%200_final_09%2011%2012.doc%23_Load_Management_1)
- [Kernel Settings](file:///D:/Pintu/Product/AdeptiaDocs/6.0/Old/Admin%20Guide/Admin_Guide_Ver1%200_final_09%2011%2012.doc%23_Kernel_Settings_1)
- [Performance Optimization](file:///D:/Pintu/Product/AdeptiaDocs/6.0/Old/Admin%20Guide/Admin_Guide_Ver1%200_final_09%2011%2012.doc%23_Performance_Optimization_1)
- [Process Flow](file:///D:/Pintu/Product/AdeptiaDocs/6.0/Old/Admin%20Guide/Admin_Guide_Ver1%200_final_09%2011%2012.doc%23_Process_Flow)
- [Services](file:///D:/Pintu/Product/AdeptiaDocs/6.0/Old/Admin%20Guide/Admin_Guide_Ver1%200_final_09%2011%2012.doc%23_Services)
- [Systems](file:///D:/Pintu/Product/AdeptiaDocs/6.0/Old/Admin%20Guide/Admin_Guide_Ver1%200_final_09%2011%2012.doc%23_Systems)
- [Maintenance](file:///D:/Pintu/Product/AdeptiaDocs/6.0/Old/Admin%20Guide/Admin_Guide_Ver1%200_final_09%2011%2012.doc%23_Maintenance)
- [Web Server](file:///D:/Pintu/Product/AdeptiaDocs/6.0/Old/Admin%20Guide/Admin_Guide_Ver1%200_final_09%2011%2012.doc%23_Web_Server)
- **•** [Applet Configuration](file:///D:/Pintu/Product/AdeptiaDocs/6.0/Old/Admin%20Guide/Admin_Guide_Ver1%200_final_09%2011%2012.doc%23_Applet_Configuration)
- [Solution Properties](file:///D:/Pintu/Product/AdeptiaDocs/6.0/Old/Admin%20Guide/Admin_Guide_Ver1%200_final_09%2011%2012.doc%23_Solution_Properties)

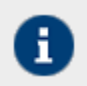

Possible Values of the properties are case sensitive. So use the exact case mentioned in the Possible Values of the properties.

#### **LOAD MANAGEMENT**

#### abpm.cluster.enable

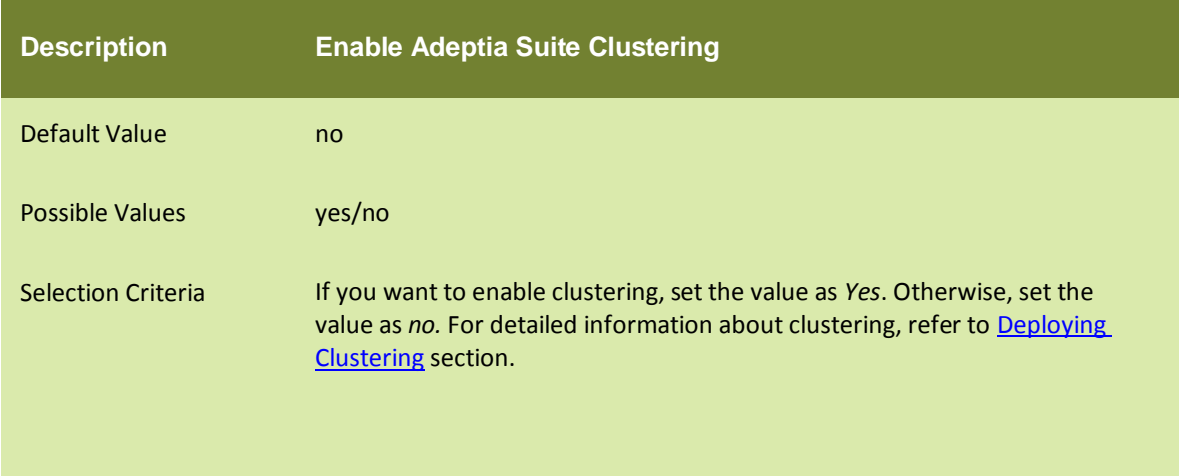

#### abpm.queue.processor.enable

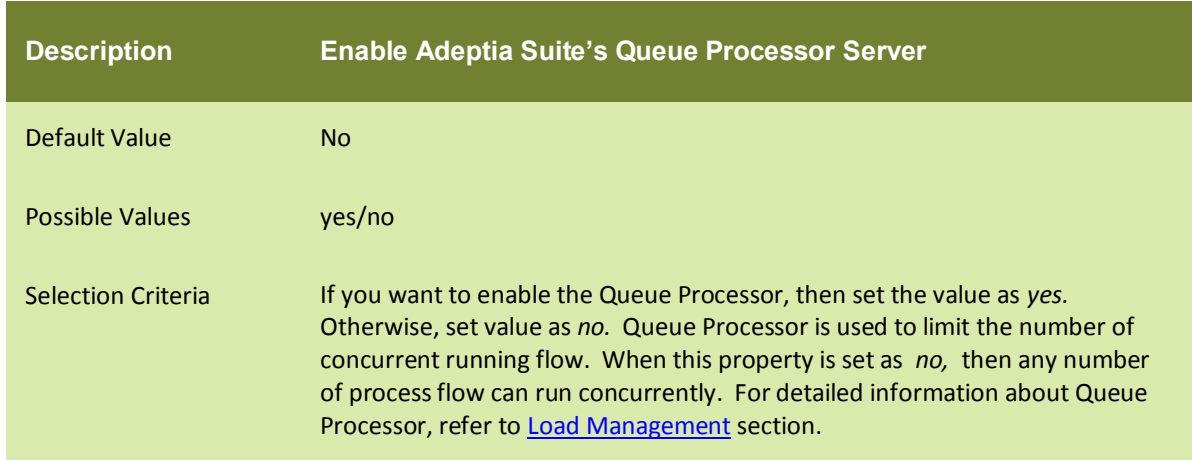

#### <span id="page-79-0"></span>abpm.queue.processor.concurrent.processes

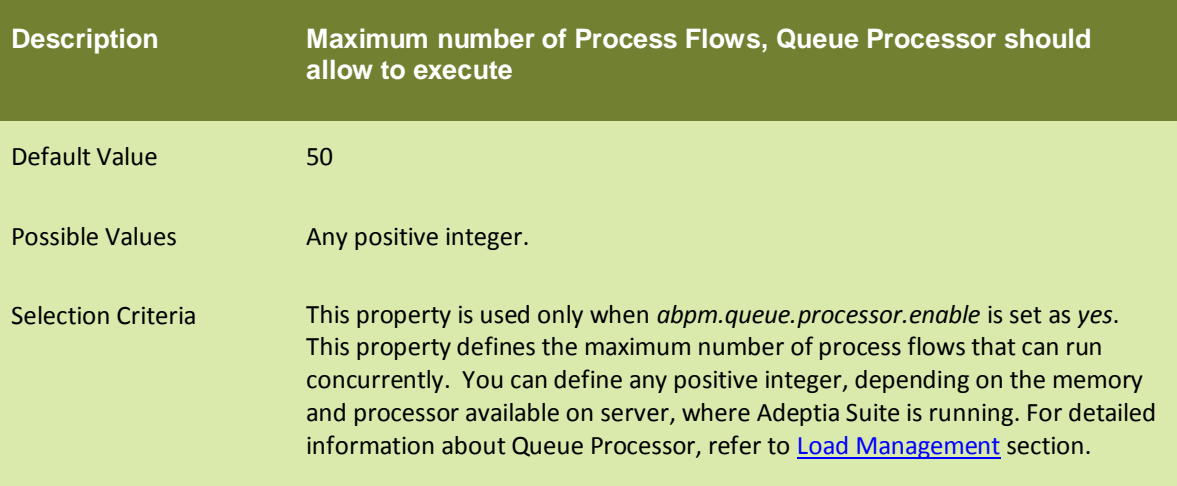

#### <span id="page-79-1"></span>abpm.queue.processor.reload.factor

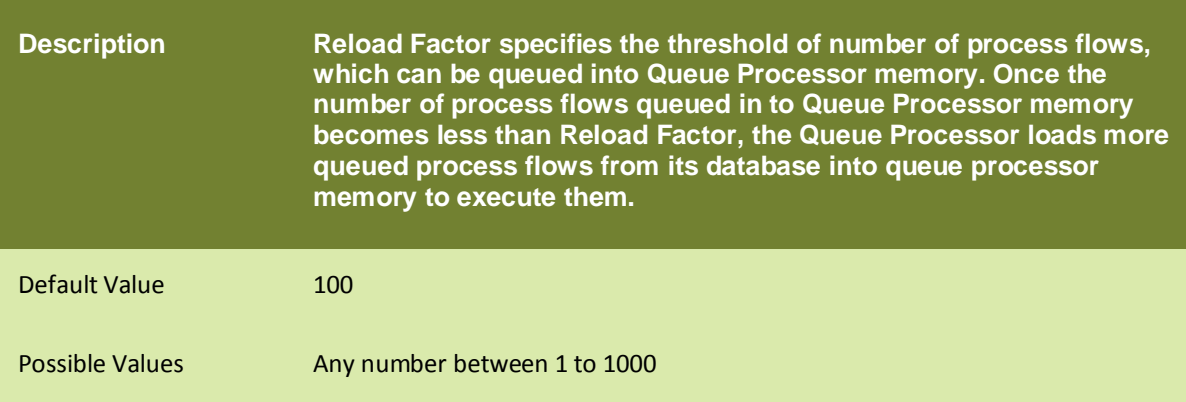

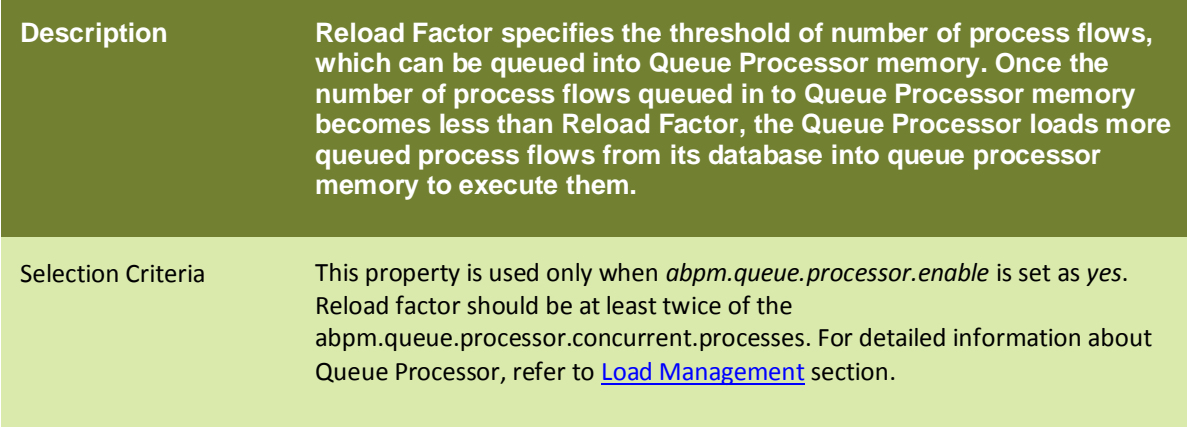

# abpm.queue.processor.job.restartwithoutRecoveryInfo

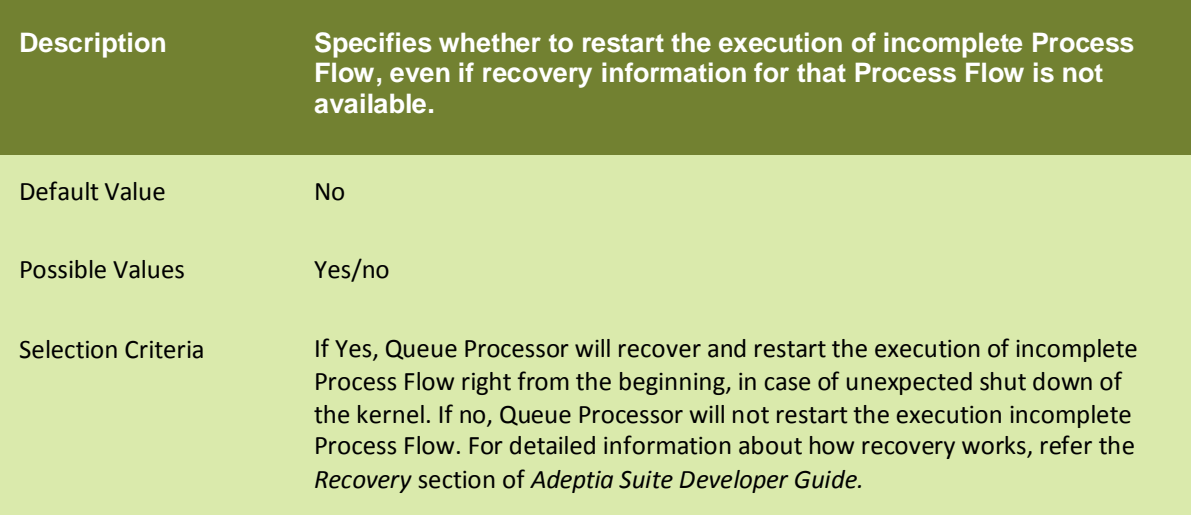

# **KERNEL SETTINGS**

#### abpm.node.name

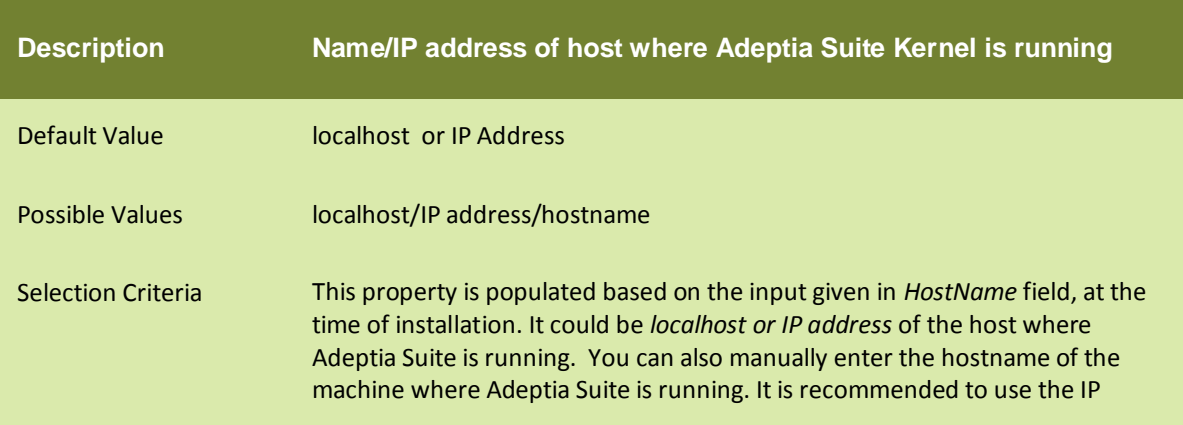

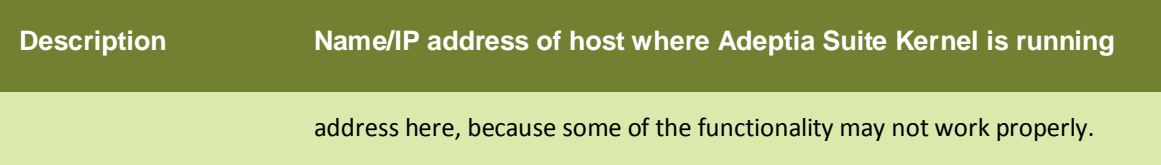

# abpm.node.port

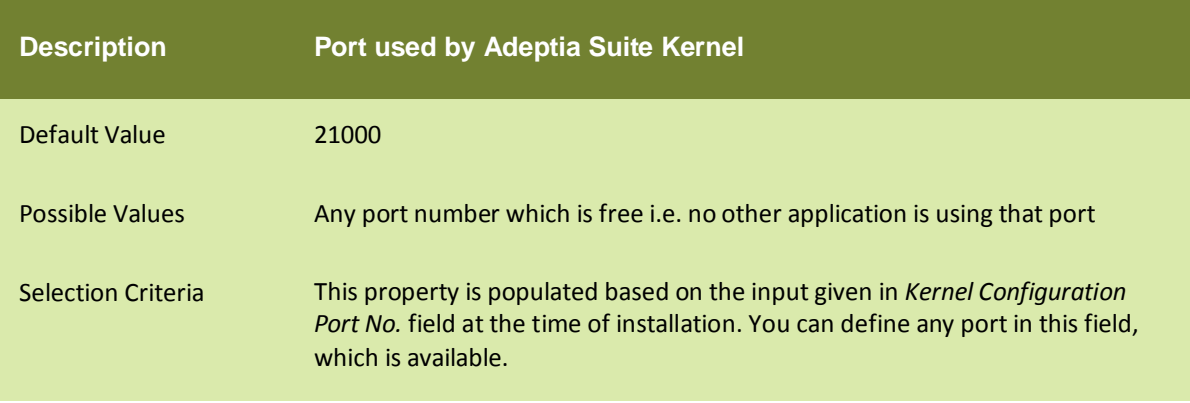

#### abpm.repository.address

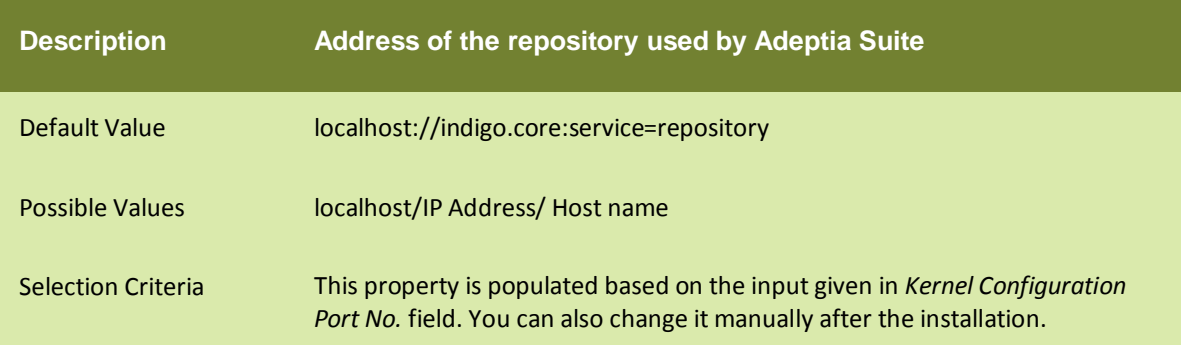

#### abpm.repository.root

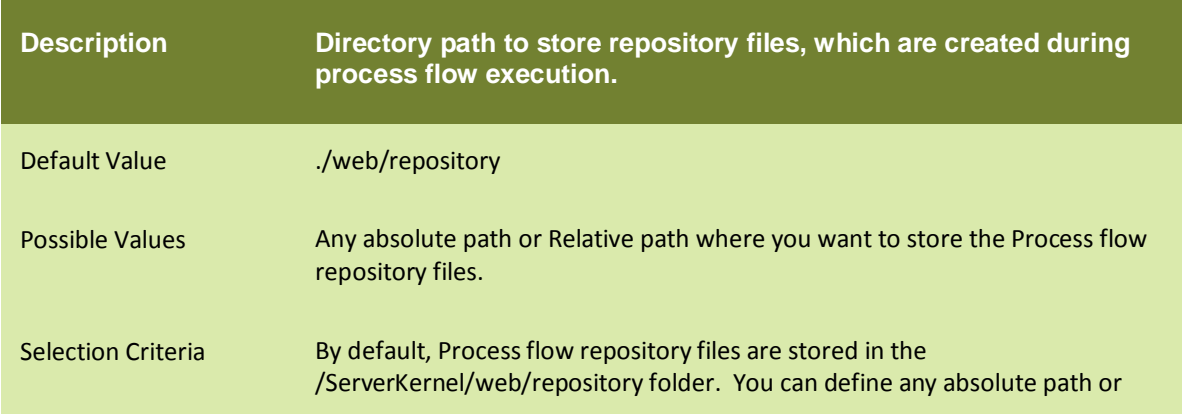

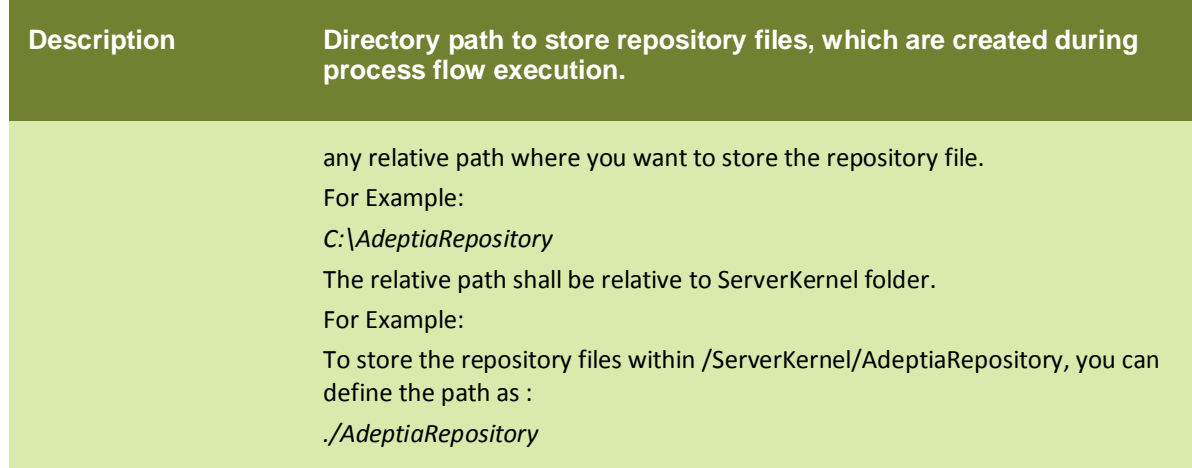

# abpm.kernelout.file.location

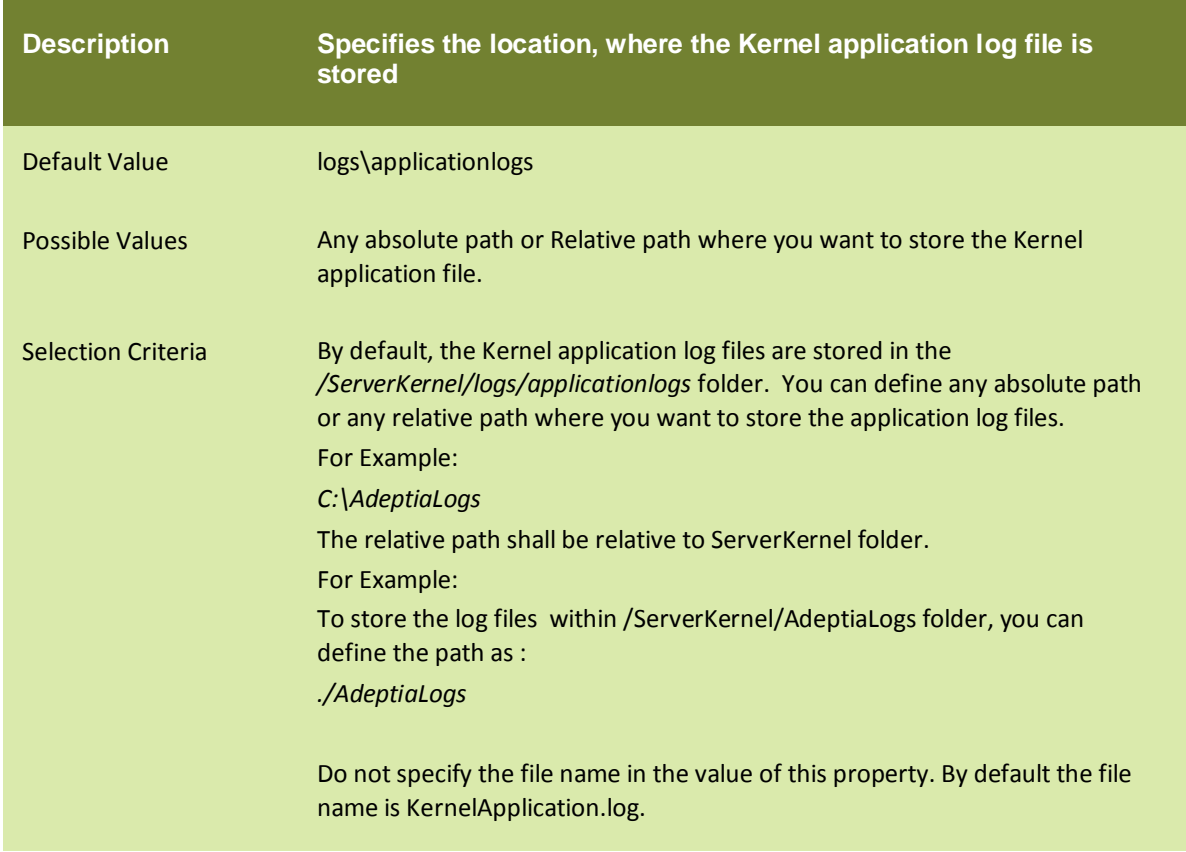

#### abpm.kernelout.file.maxSize

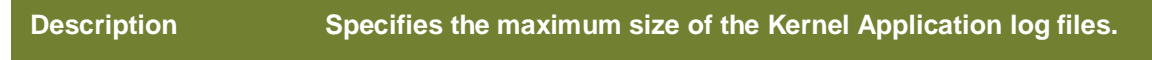

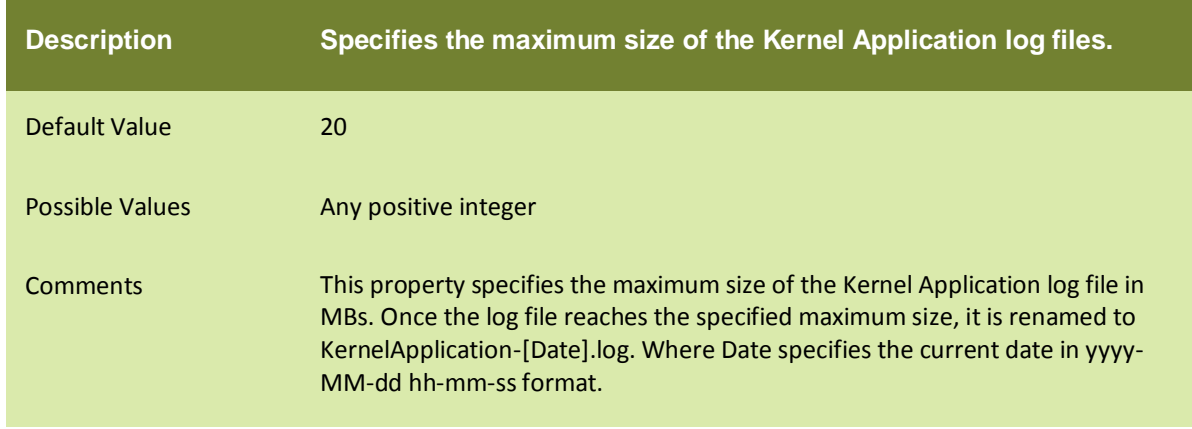

# **EMBEDDED DATABASE**

These properties are related to tuning backend and log databases.

#### abpm.embedded.db.names

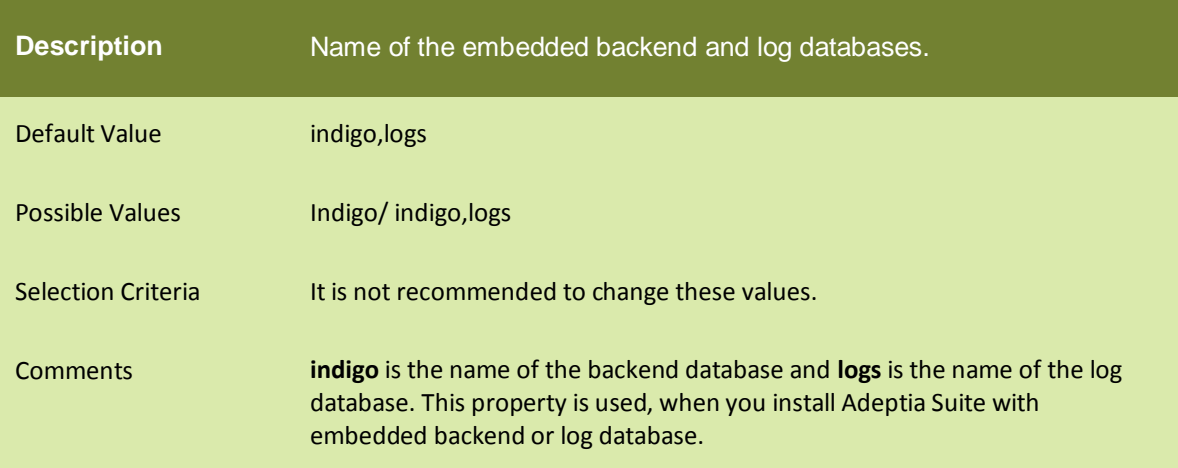

#### abpm.embedded.indigo.port

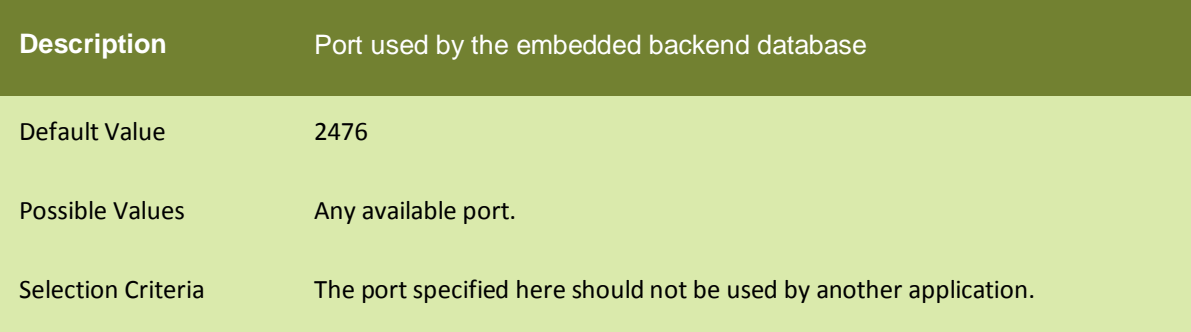

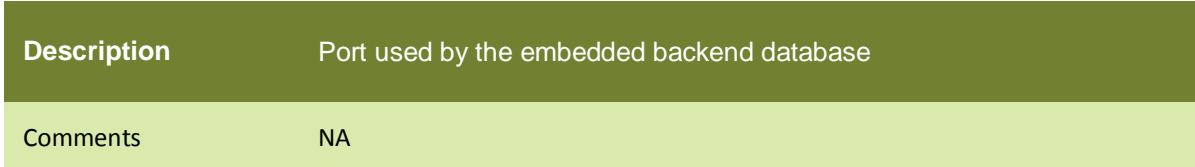

# abpm.embedded.indigo.memory

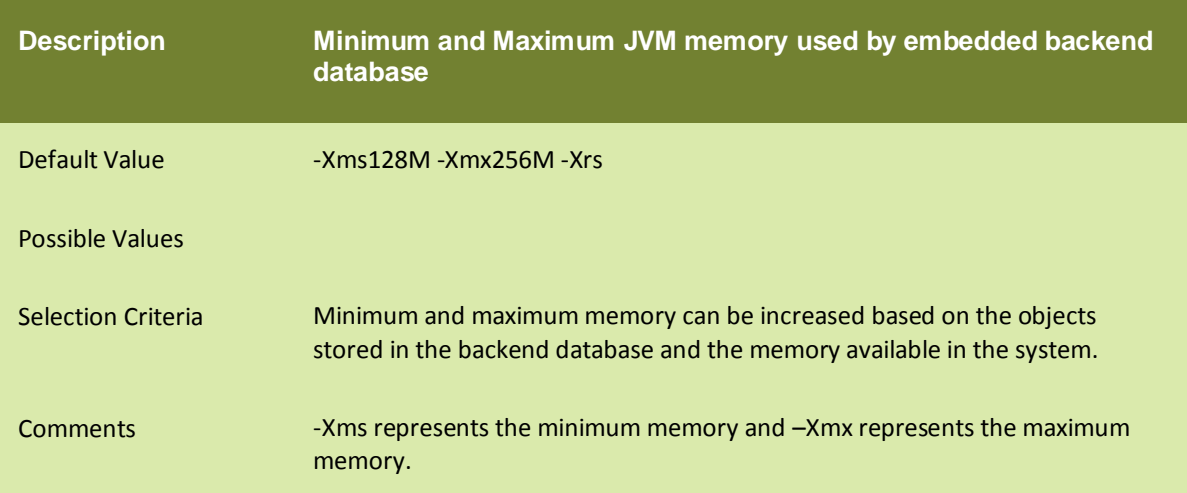

#### abpm.embedded.logs.port

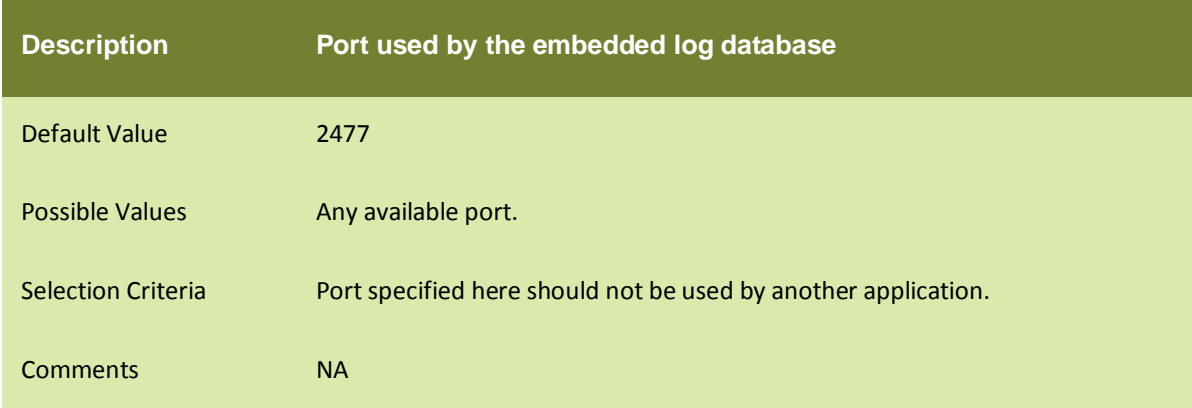

#### abpm.embedded.logs.memory

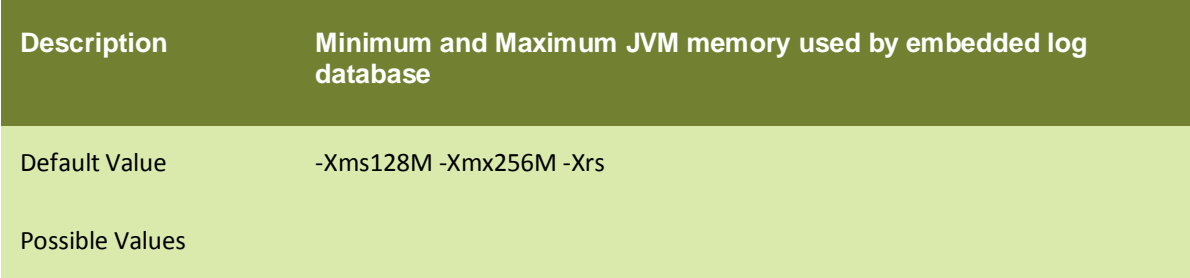

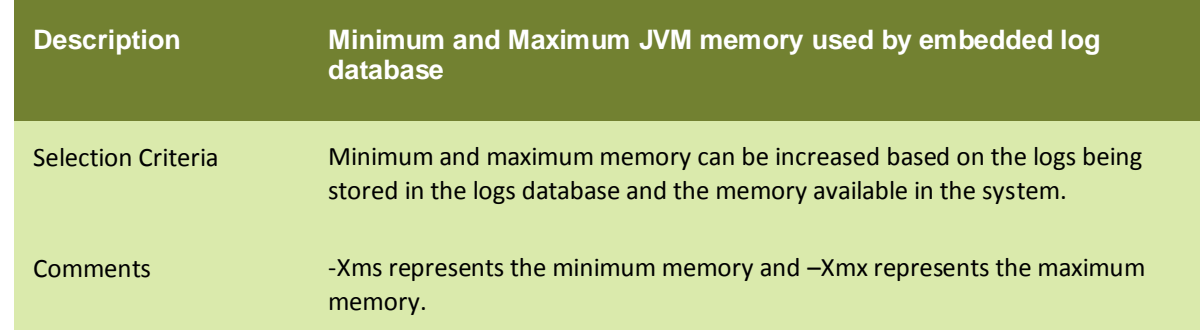

# **PERFORMANCE OPTIMIZATION**

These properties are related to tuning of Adeptia Suite performance.

#### IO

#### abpm.internals.tuning.io.buffer.size

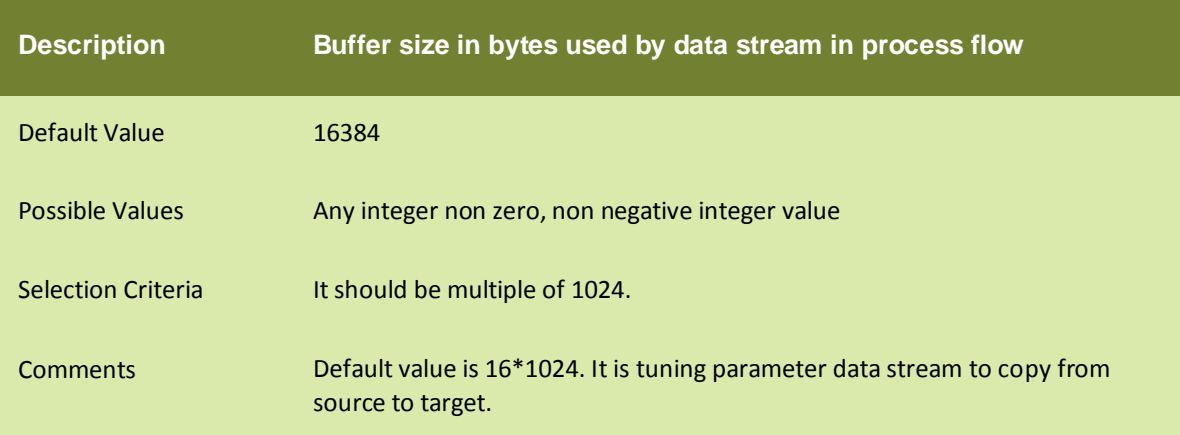

#### abpm.internals.tuning.io.pool.enabled

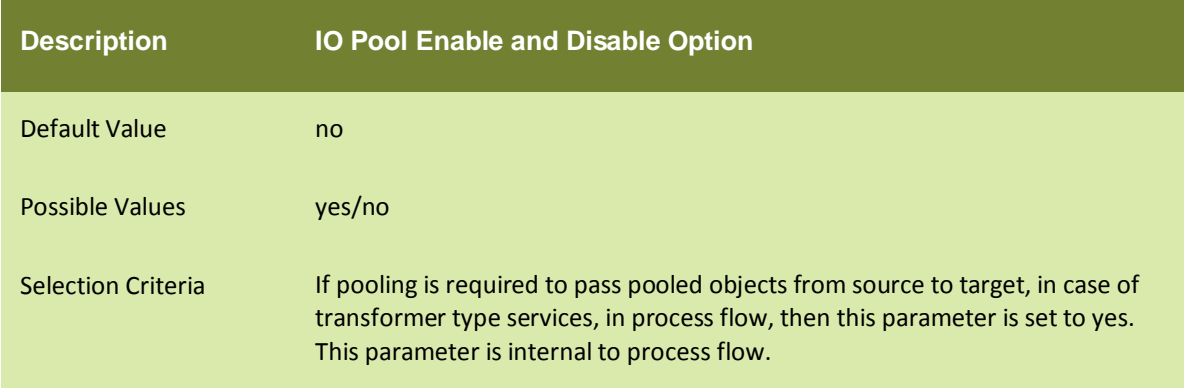

# abpm.internals.tuning.io.gc.limit

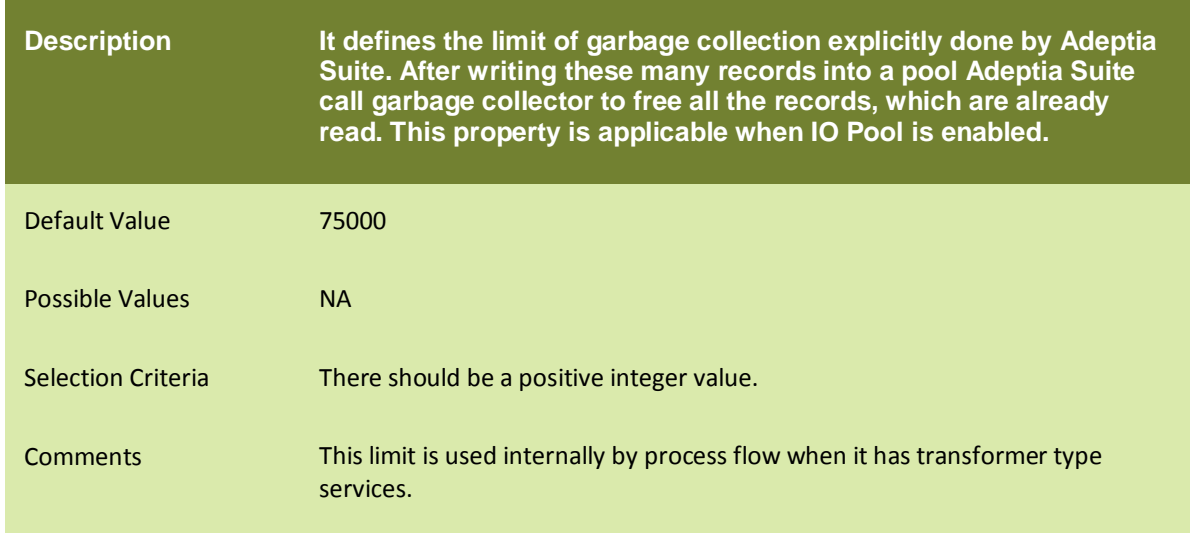

#### CACHING

#### abpm.dataMapper.dblookup.cache.limit

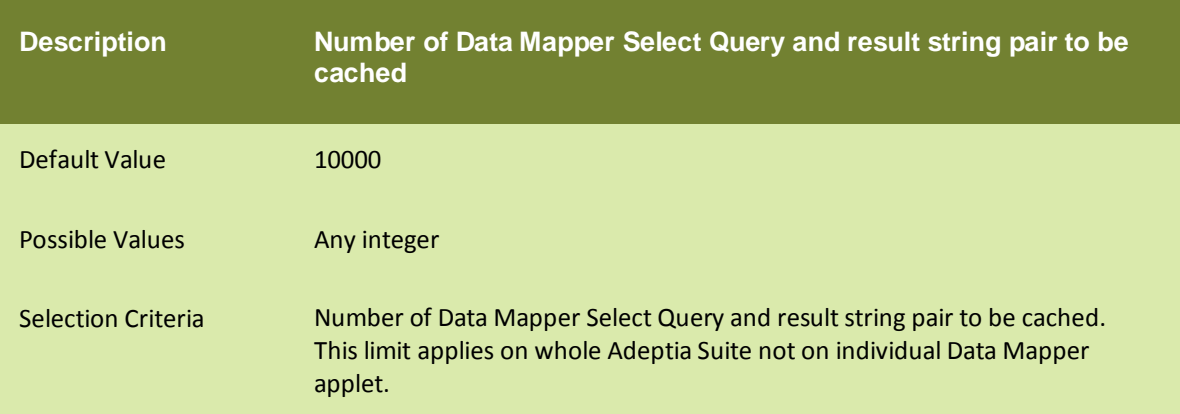

#### JMX

#### abpm.mbeanServer.connection.retry.count

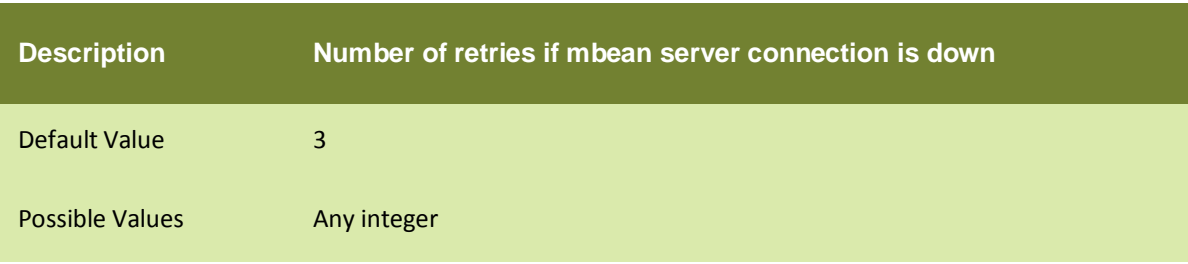

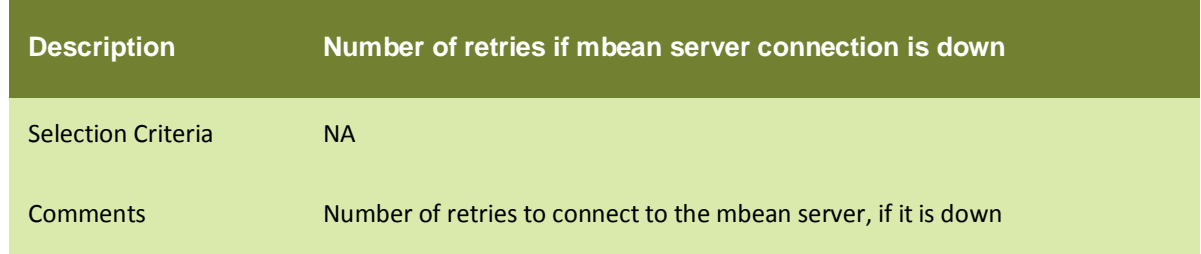

#### abpm.mbeanServer.connection.lookup.time

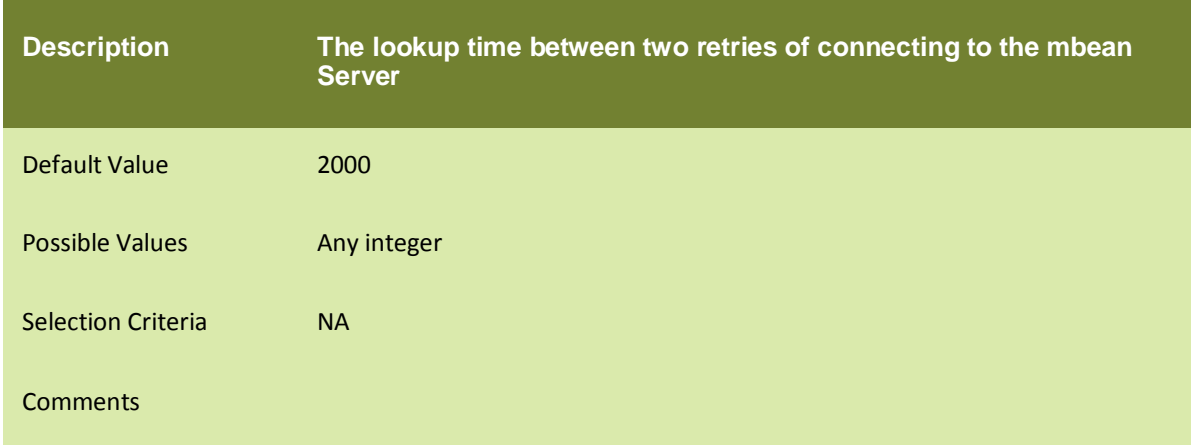

#### BACKEND DATABASE

#### **Backend Connection Failure**

# abpm.jdo.connection.retryCount

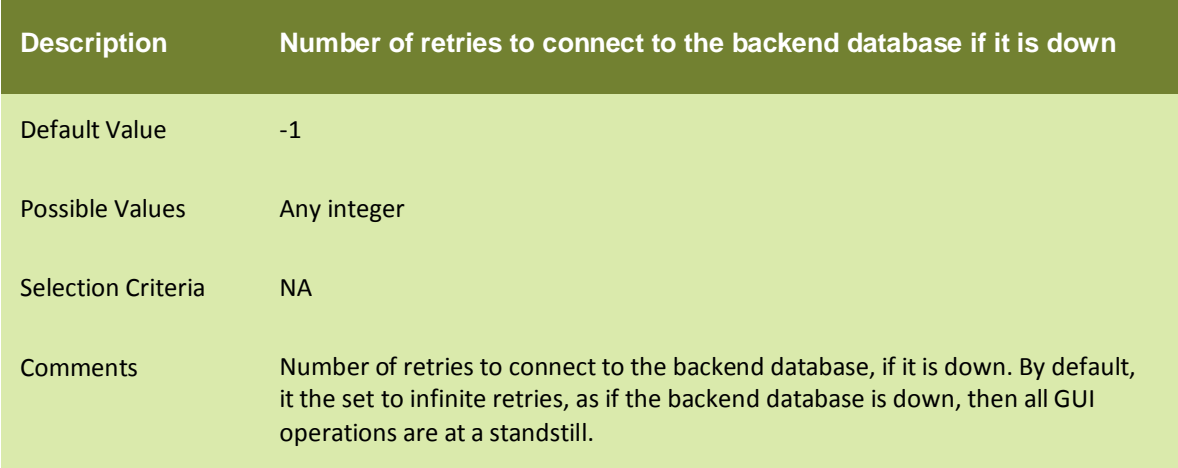

### abpm.jdo.connection.retryTimeInterval

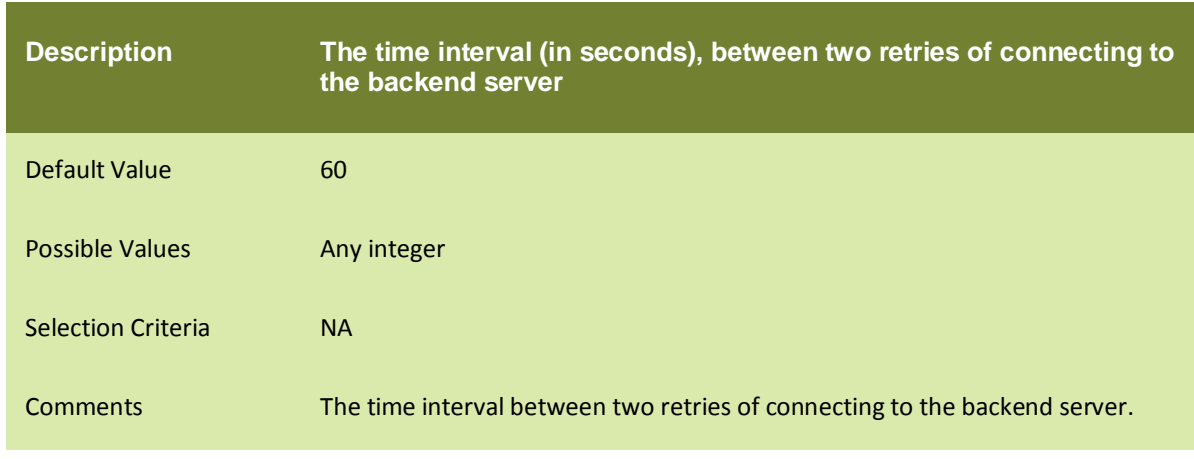

#### LOG DATABASE

#### **Log Connection Failure**

#### abpm.log.connection.retryCount

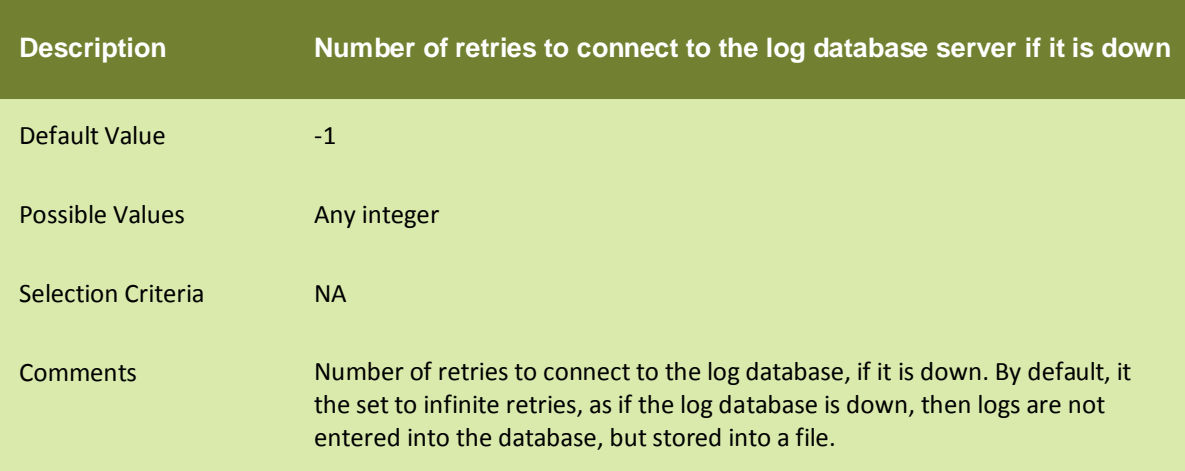

#### abpm.log.connection.retryTimeInterval

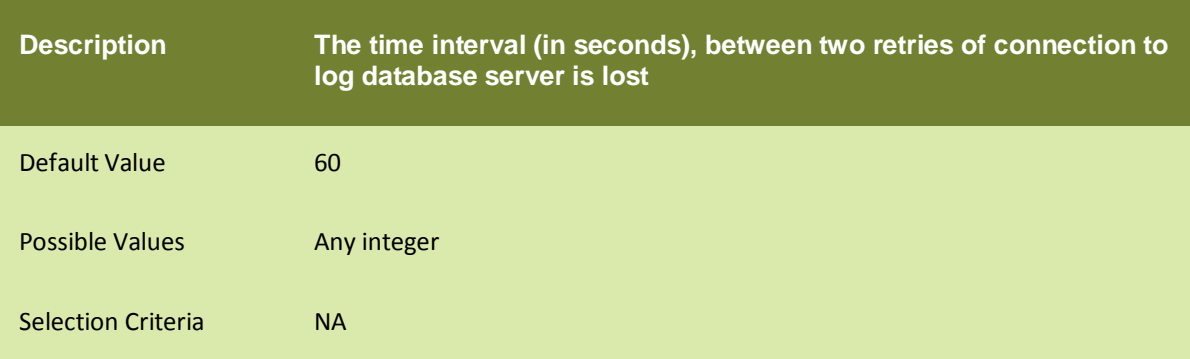

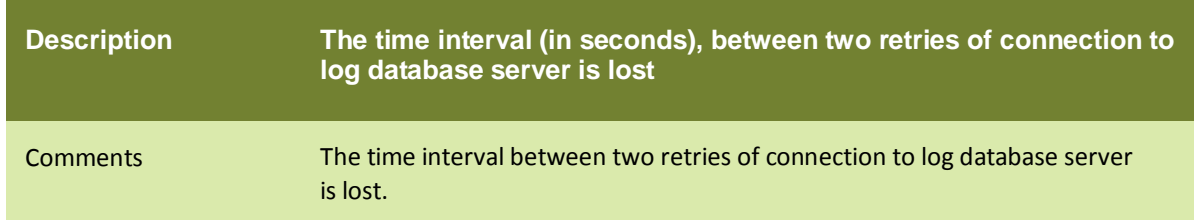

#### abpm.log.recovery.log4jfile

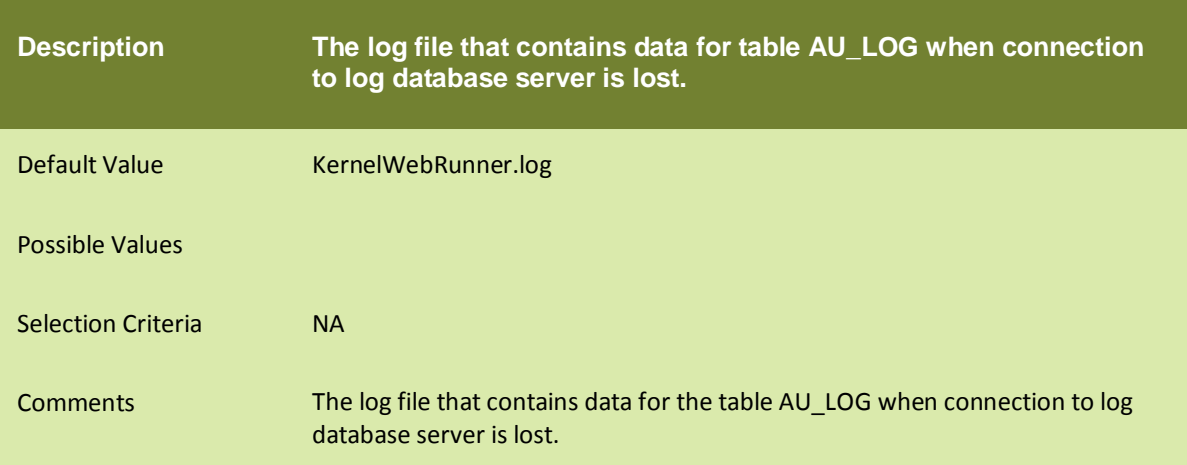

#### abpm.log.recovery.transactionDataFile

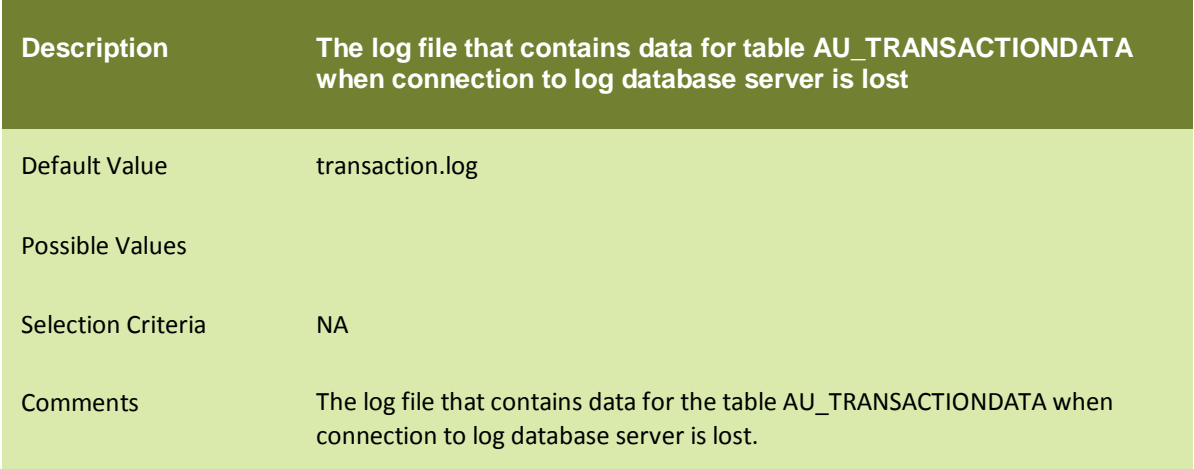

# abpm.log.recovery.taskLogFile

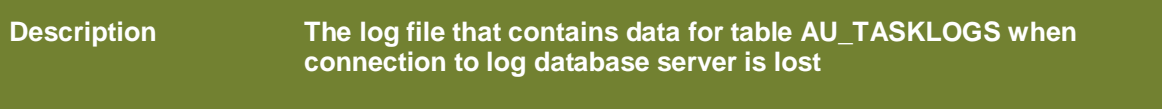

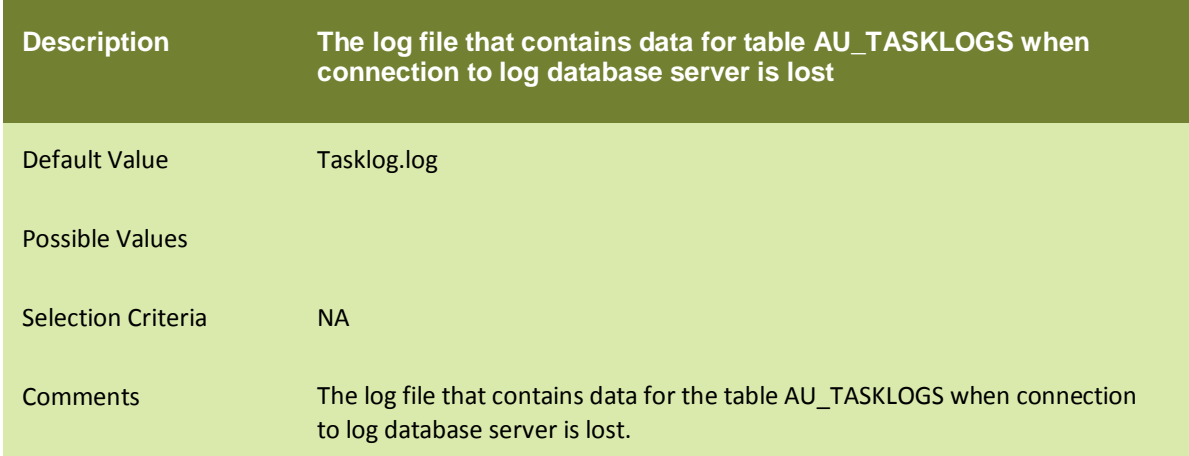

#### abpm.log.recovery.processVariableTrackerFile

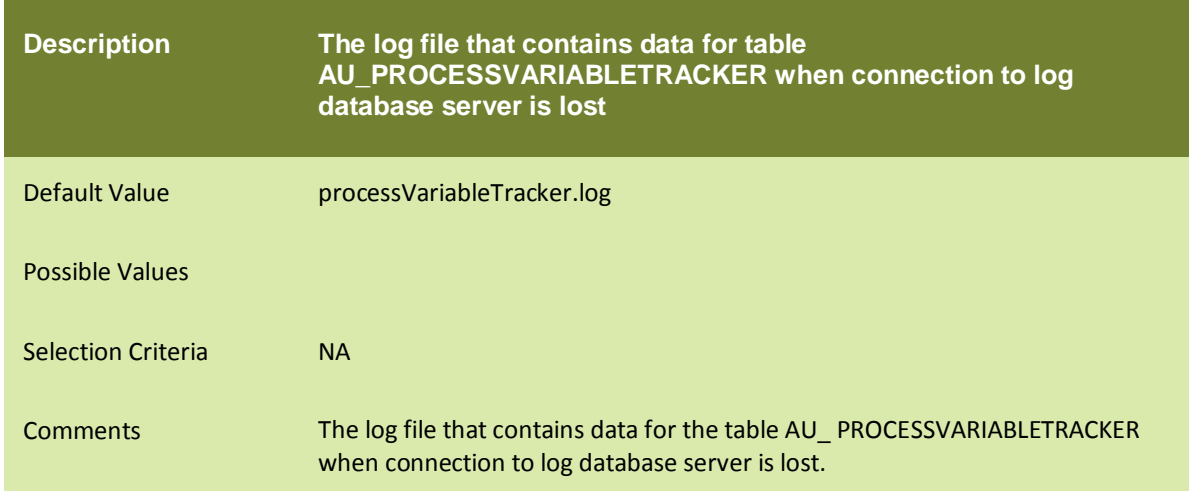

#### Log Connection Pooling

#### abpm.logdb.pool.enable

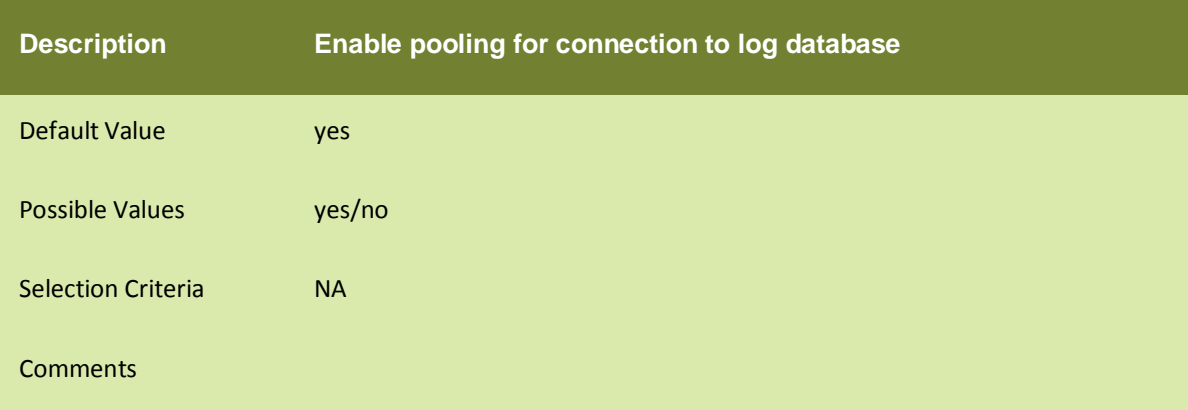

# abpm.logdb.pool.maxActive

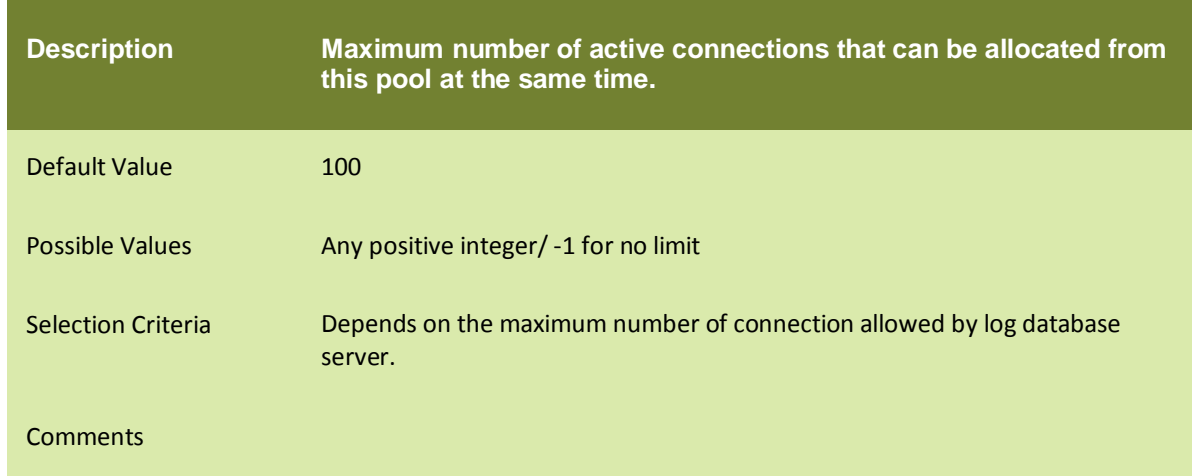

#### abpm.logdb.pool.maxIdle

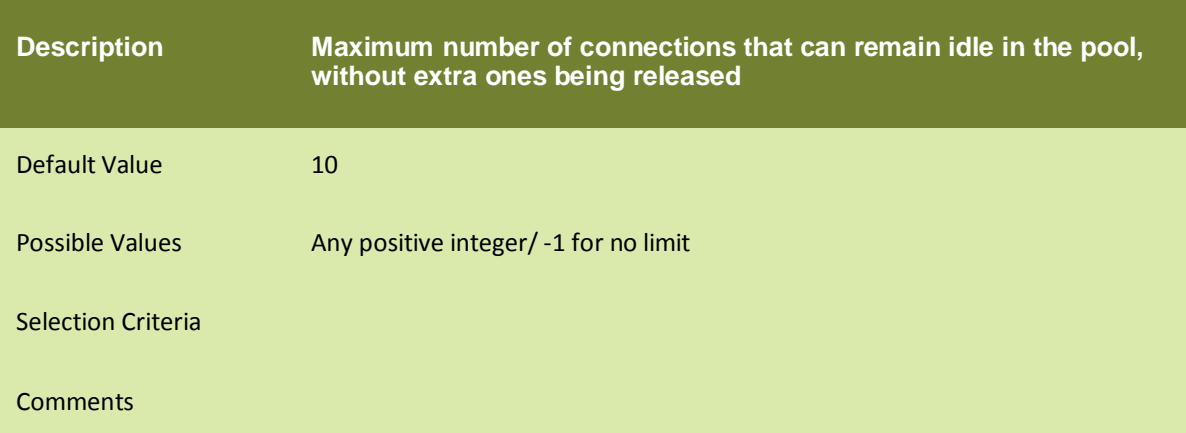

# abpm.logdb.pool.minIdle

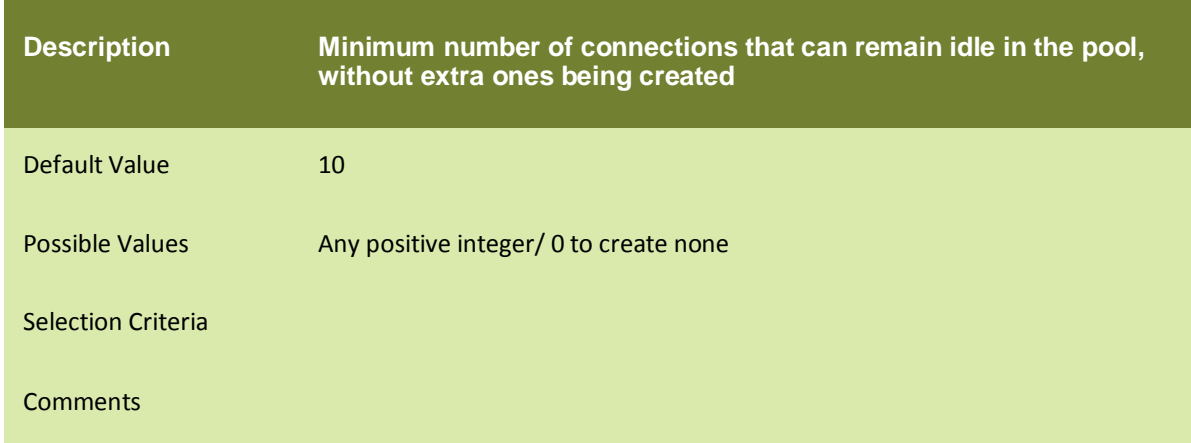

#### abpm.logdb.pool.maxWait

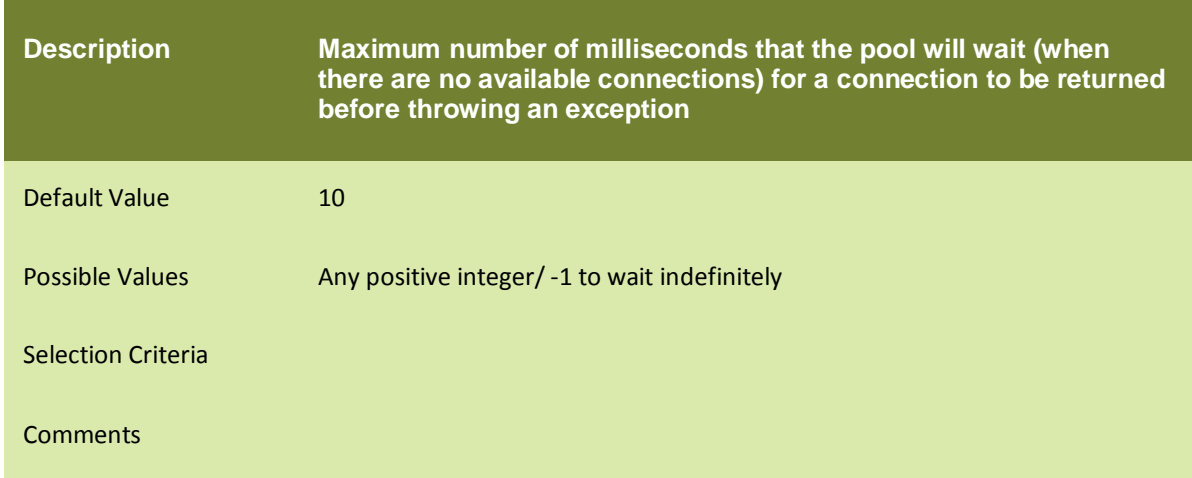

# **PROCESS FLOW**

#### **RECOVERY**

These properties are related to the recovery of the process flow, which are not completed due to unexpected shutdown of Kernel. When you create a process flow, by default the process flow is created as recoverable process flow. It means that implicit checkpoints are added before and after each activity of the process flow. On reaching each of the checkpoints, state (data, context variables) of process flow is written to a file in recovery directory. When system restarted after failure, it checks the recovery directory and find out the recoverable process flow and restart the process flow execution from the last successful checkpoint saved. The recovery information saved in the recovery folder remains there unless the process flow is recovered and completed. After the process flow is executed, this information is deleted. There is one file for each process flow. If the recovery option is set to NO the recovery information are saved but recovery is not done. If you enable the recovery property, the failed process flows are recovered.

#### abpm.transaction.recovery.enable

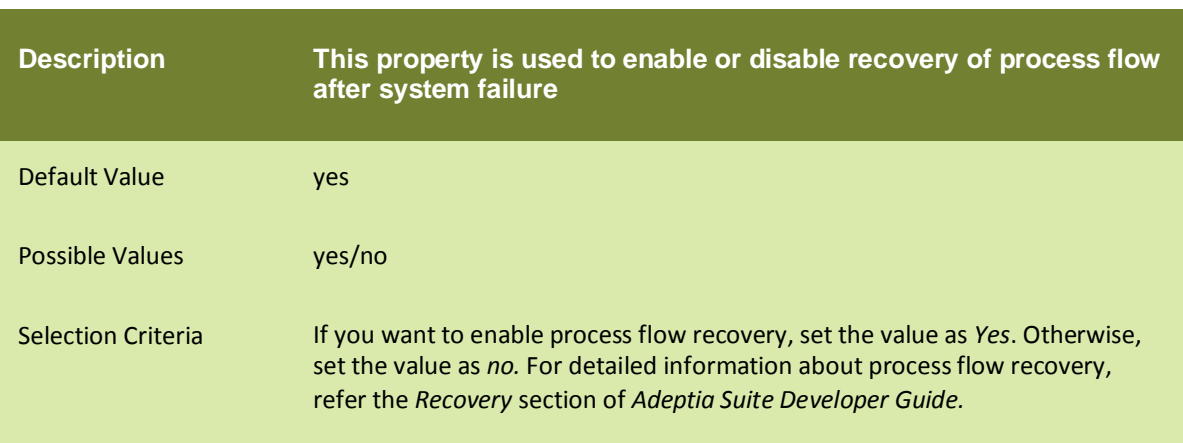

#### abpm.recovery.repository.root

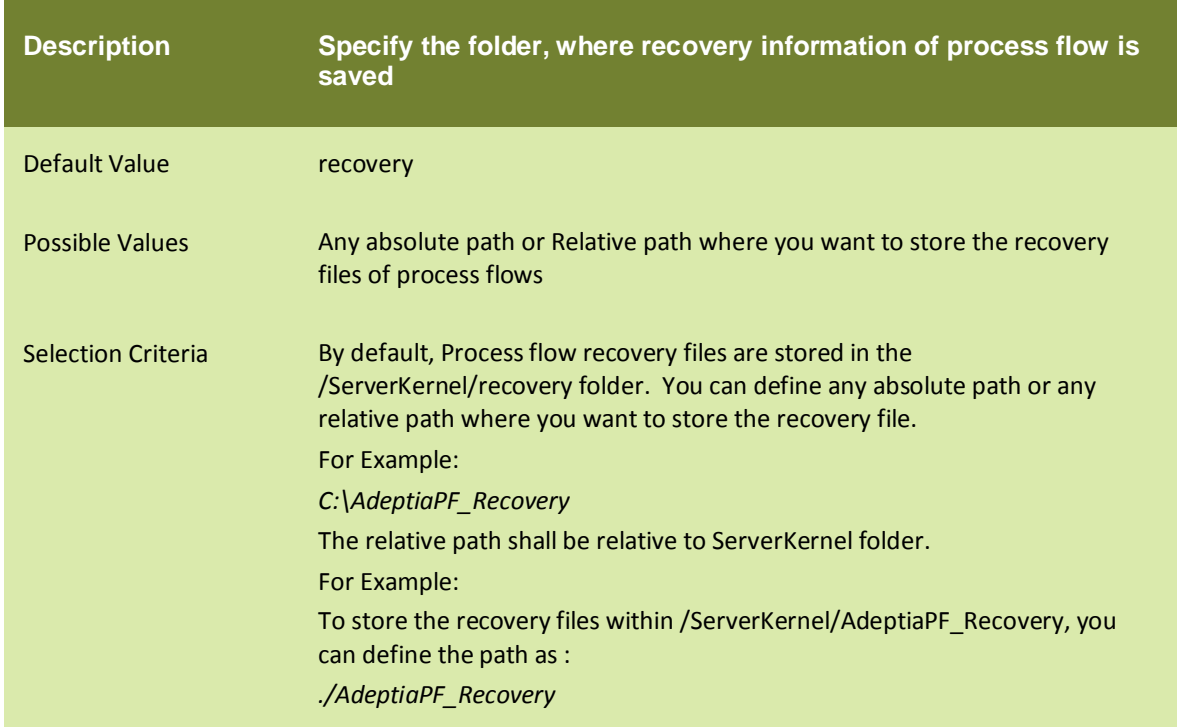

#### ARCHIVAL

#### abpm.transaction.repository.archive.server

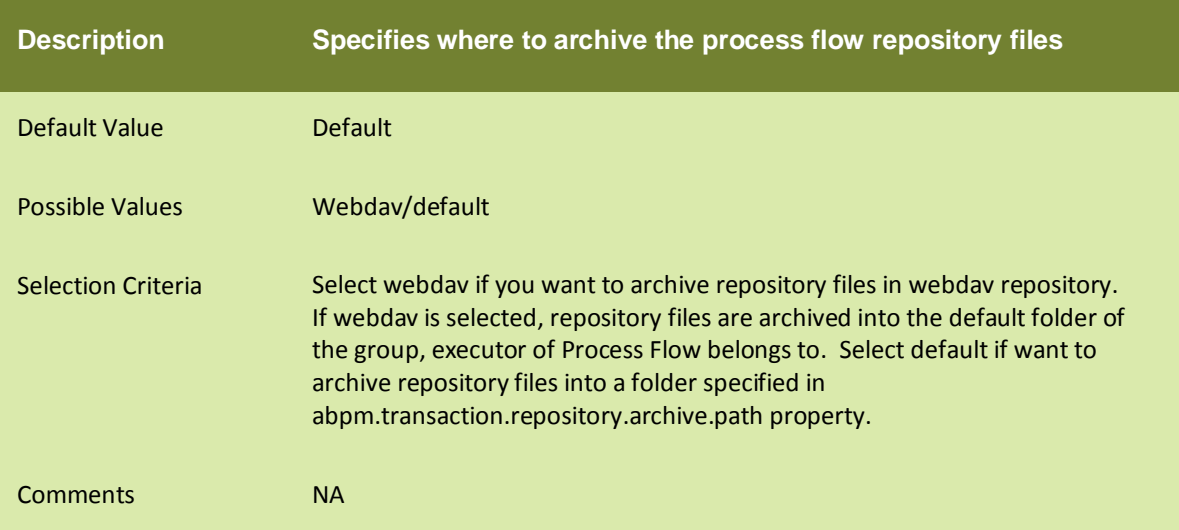

# abpm.transaction.repository.archive.path

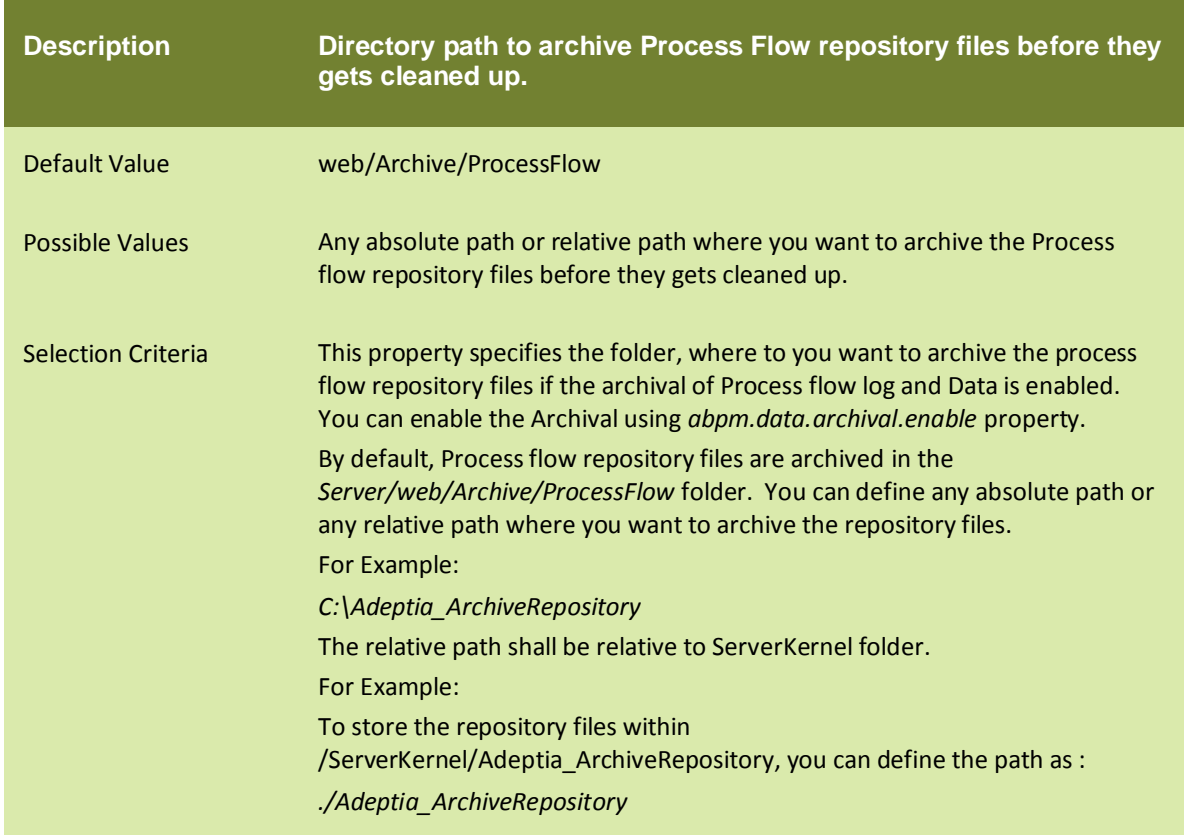

#### abpm.create.repository.archive.path

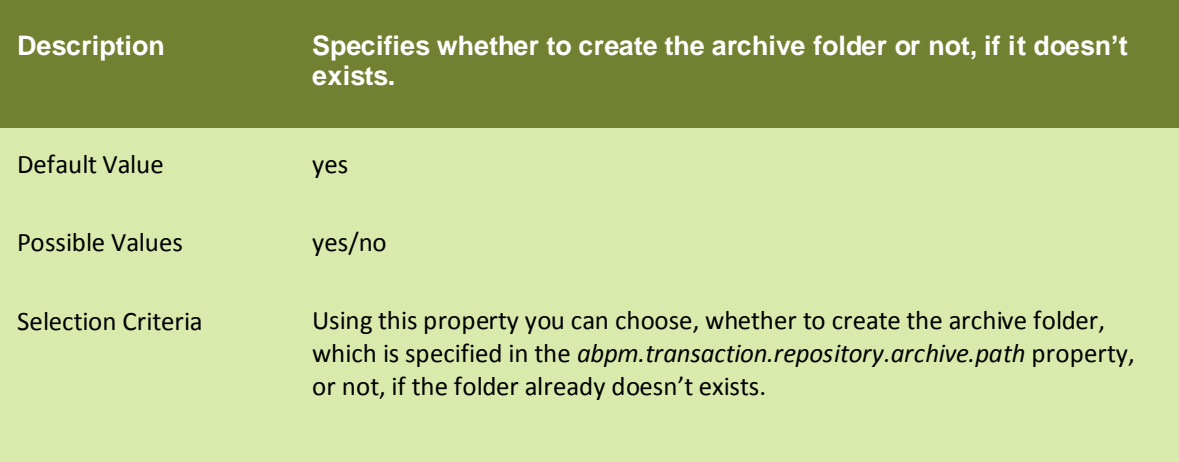

#### abpm.logs.archival.enable

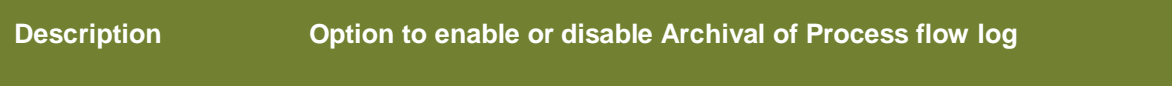

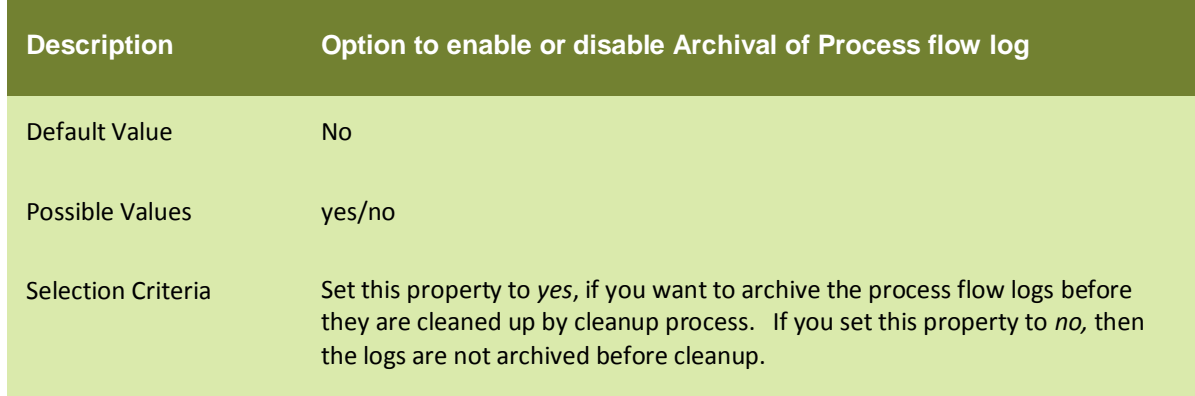

# abpm.logs.archival.database

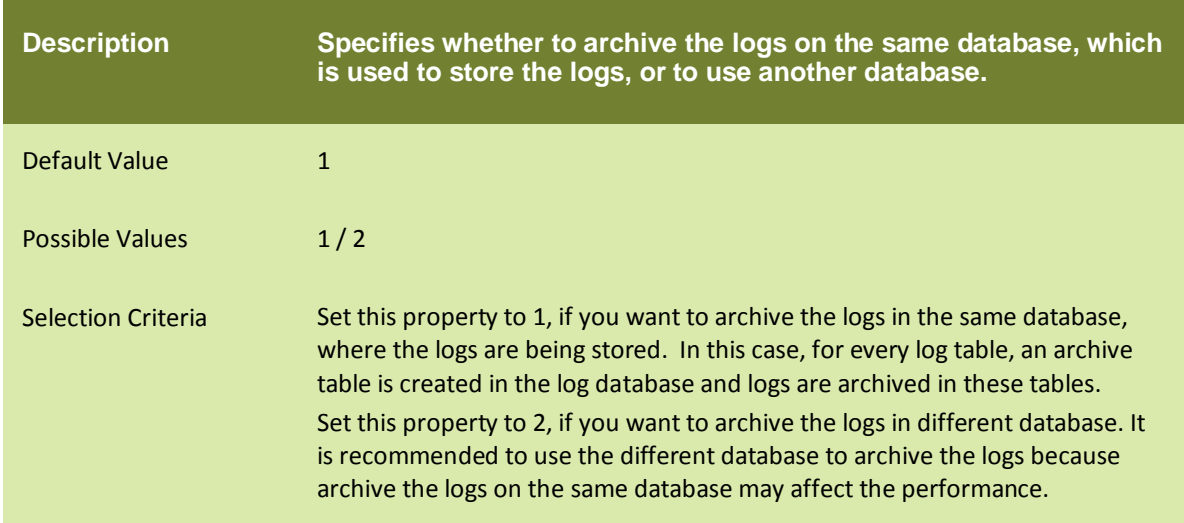

#### abpm.logs.archival.batch.enable

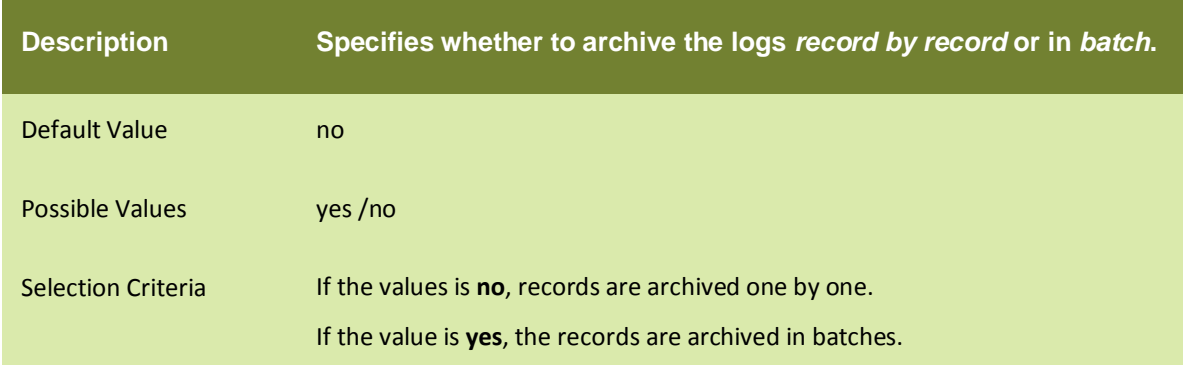

# abpm.logs.archival.batch.enable

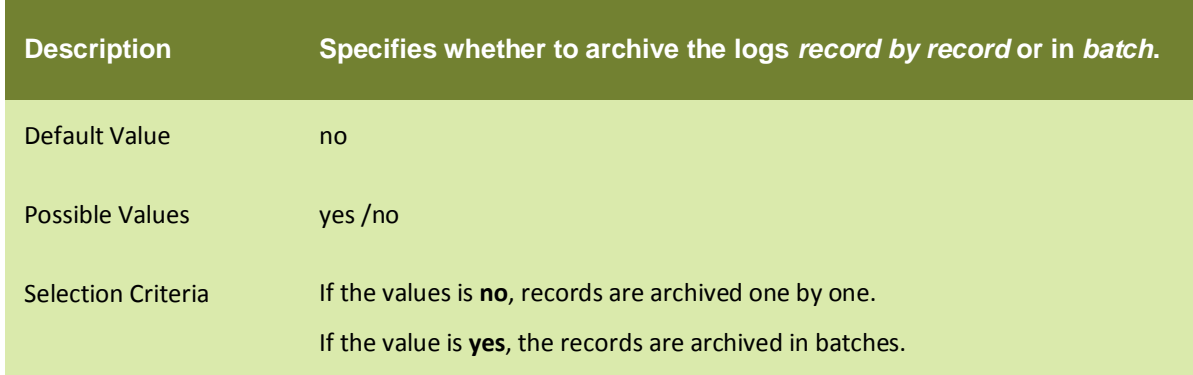

# abpm.logs.archival.batch.size

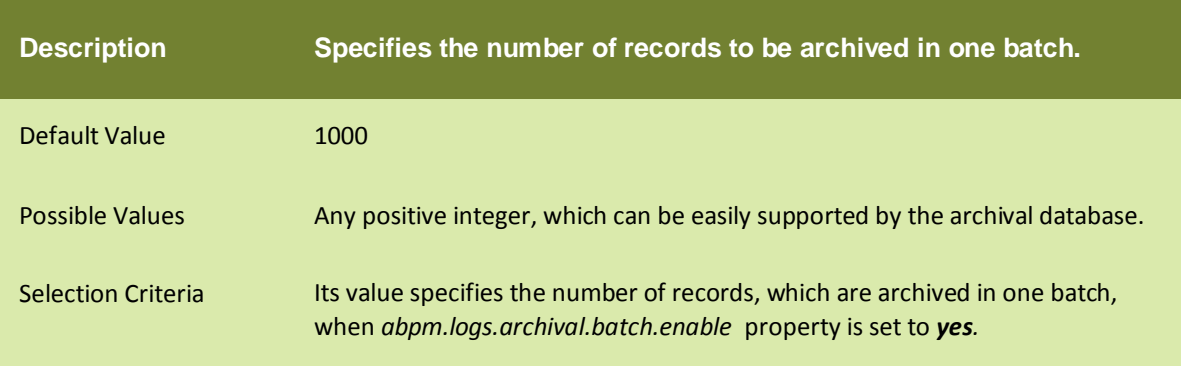

#### abpm.logs.deleteData.onArchivalFailure

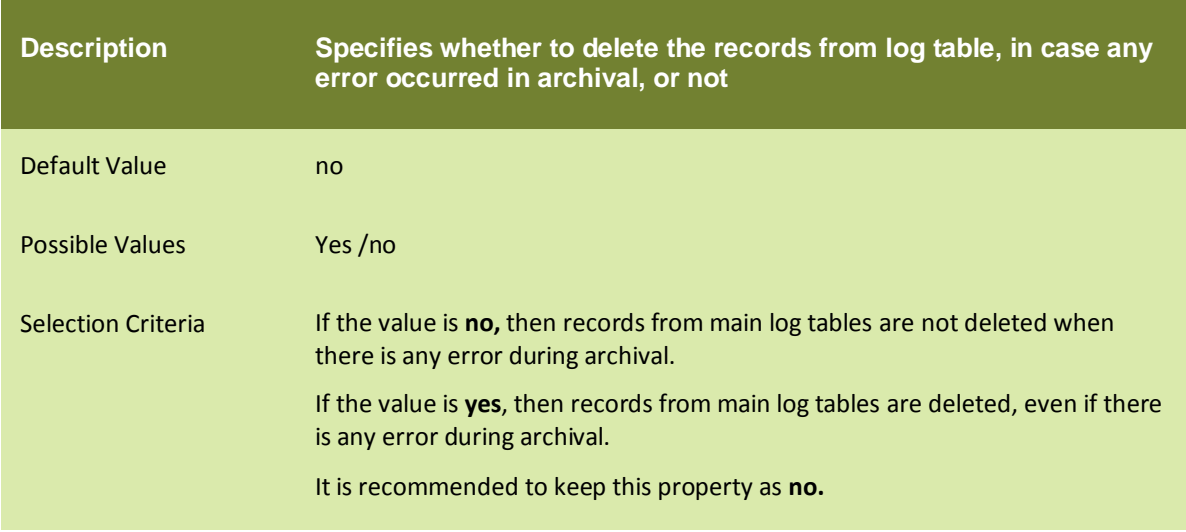

# abpm.logs.sendNotification.onArchivalFailure

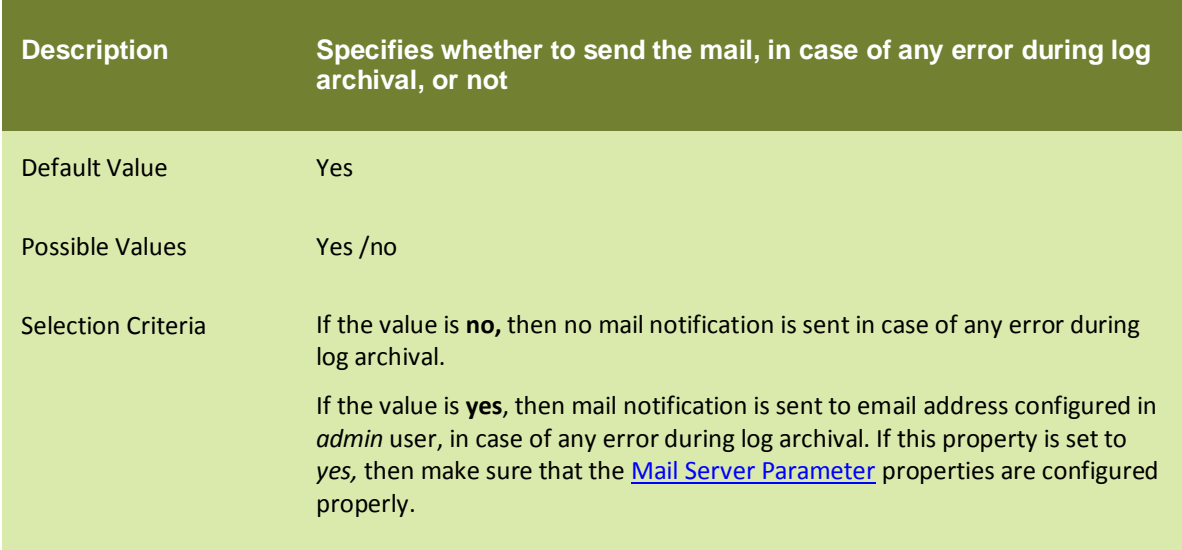

# abpm.data.archival.enable

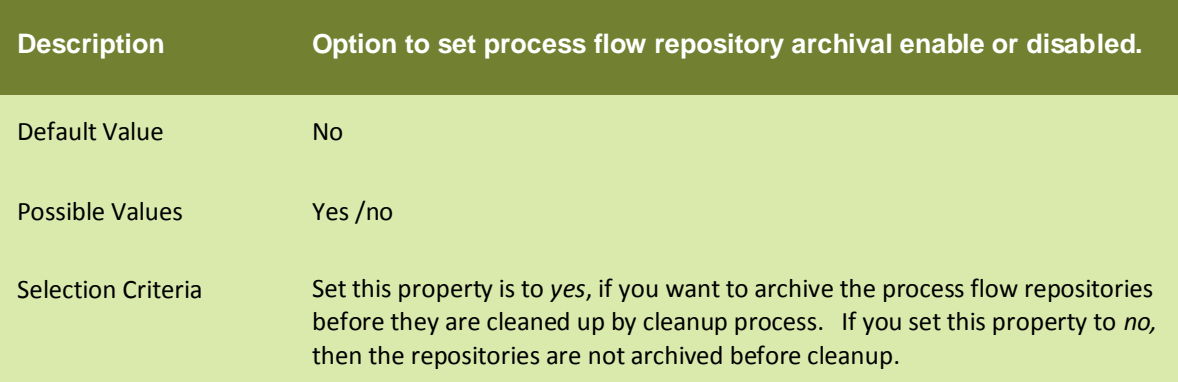

# **SERVICES**

#### PROXY SETTINGS

#### abpm.transportProxy

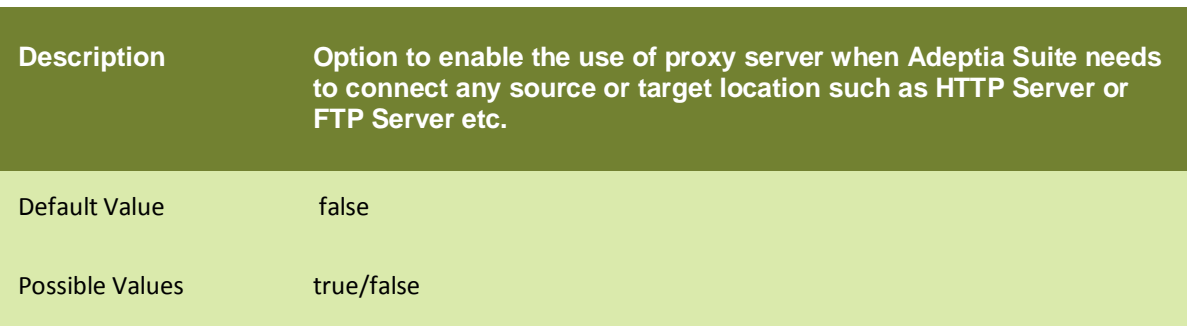

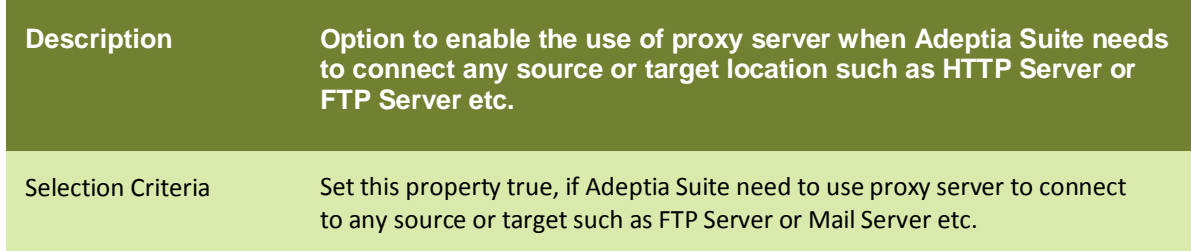

#### abpm.transportProxyHost

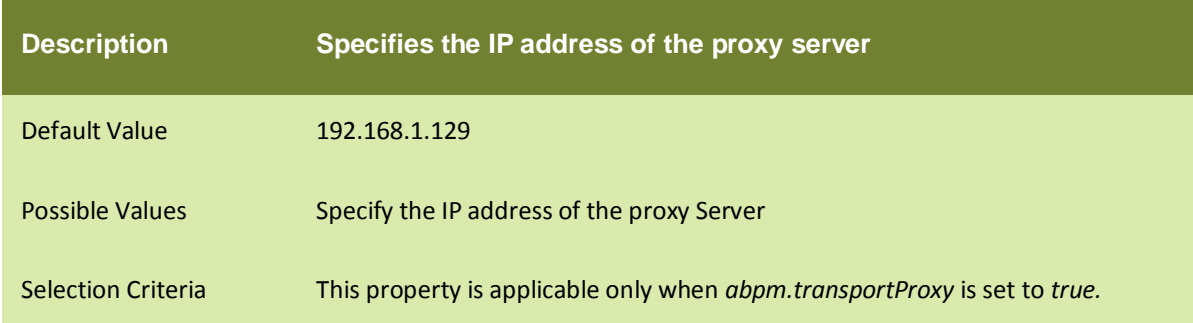

# abpm.transportProxyHttpPort

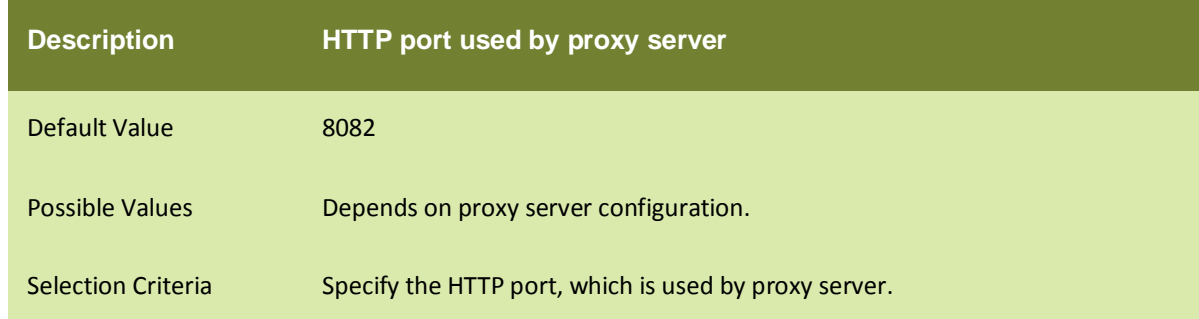

#### abpm.transportProxyFtpPort

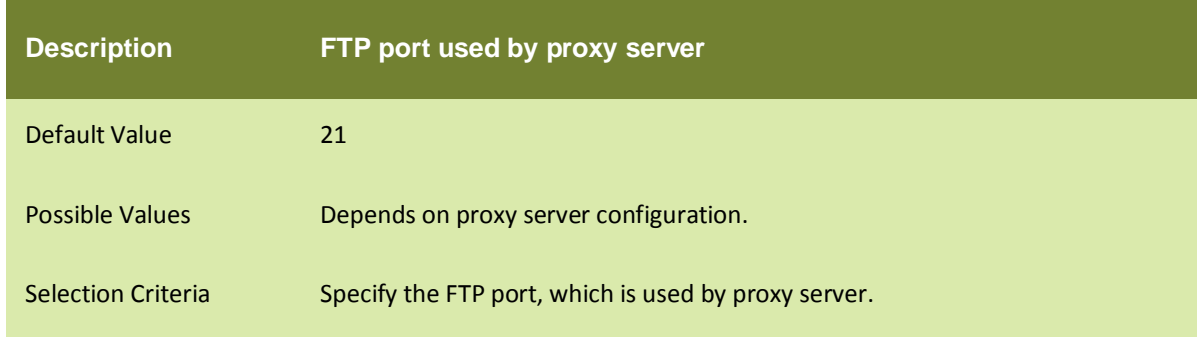

#### abpm.transportProxyFtpPort

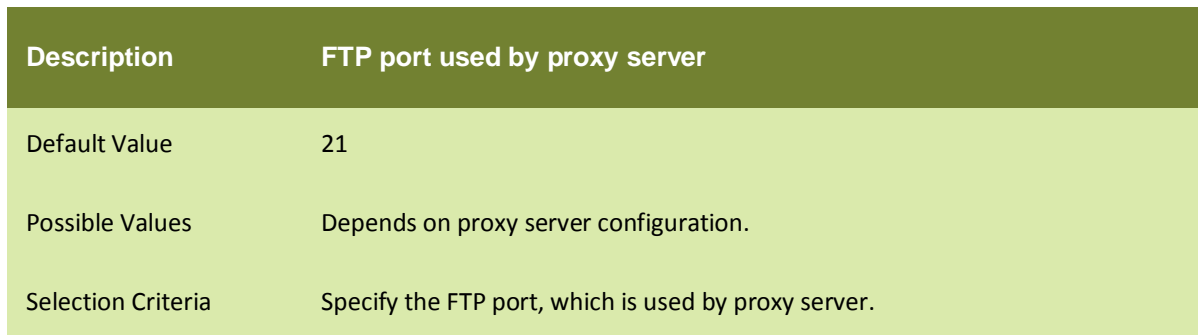

#### abpm.transportHttpProxyFtpPort

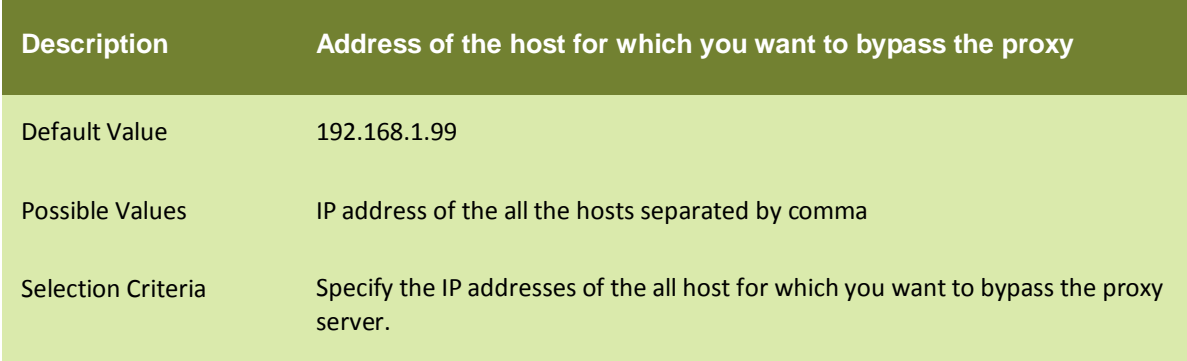

#### WEB SERVICE CONFIGURATION

#### abpm.webservice.consumer.wsdlparser.iswsdl4j

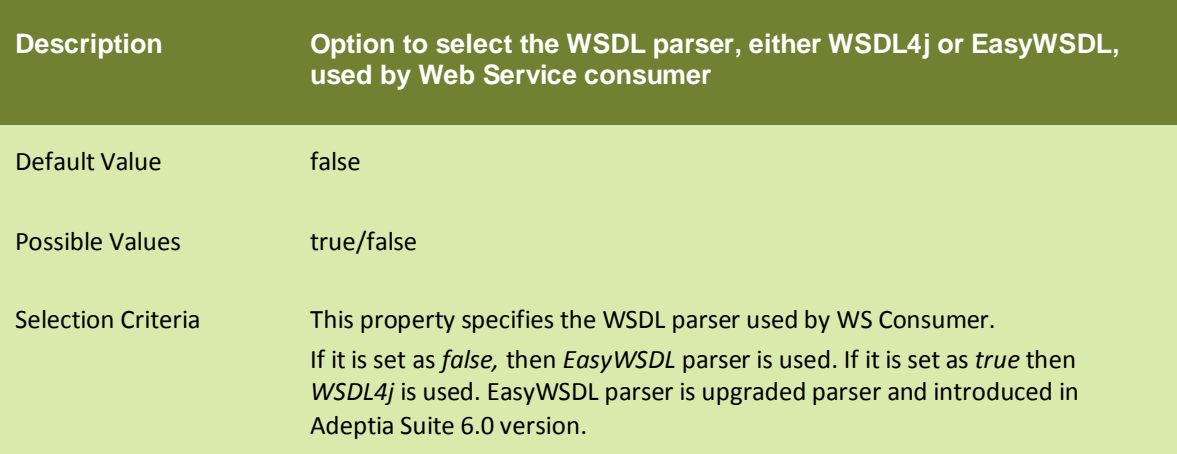

#### abpm.webservice.consumer.wsengine.isaxis

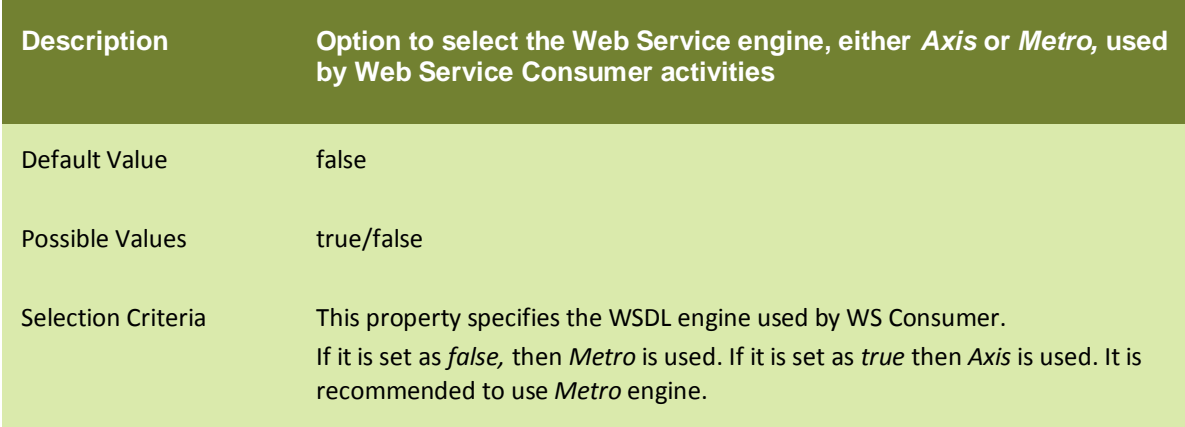

# abpm.webservice.provider.wsengine.isaxis

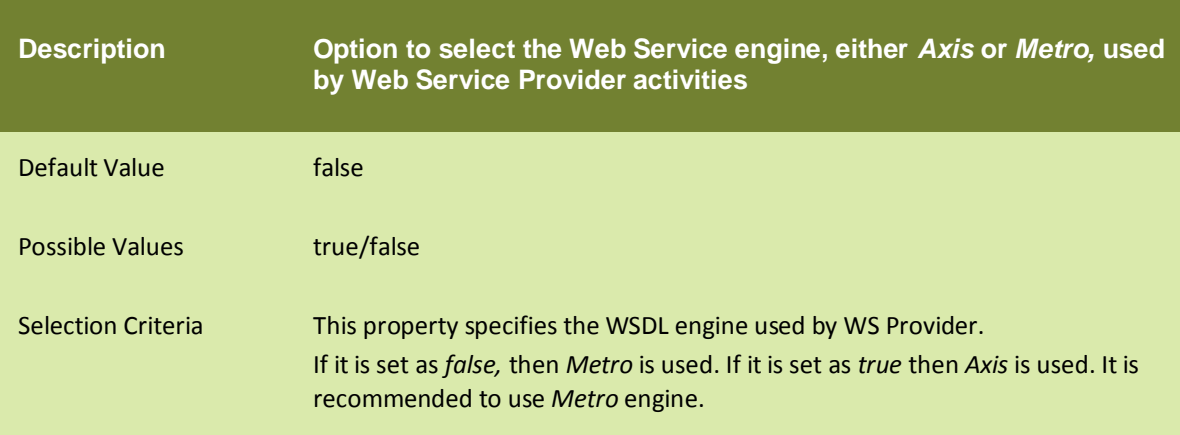

#### abpm.webservice.uddisearch.maxrowsreturn

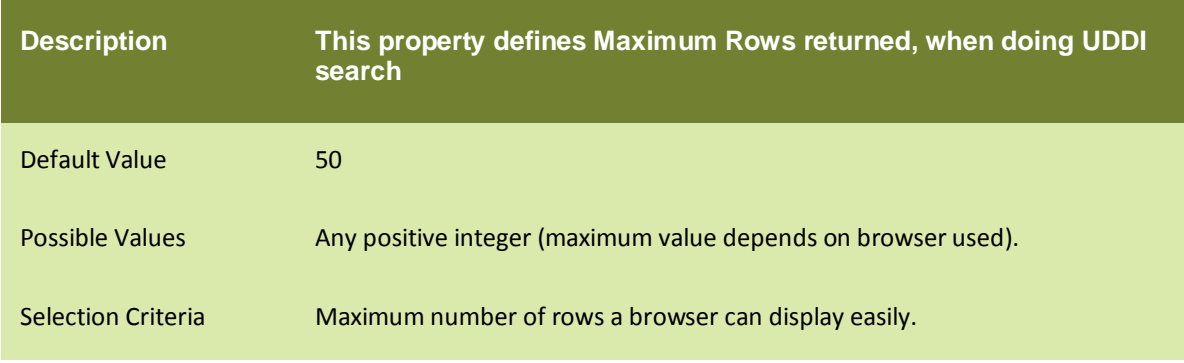

#### abpm.webservice.host

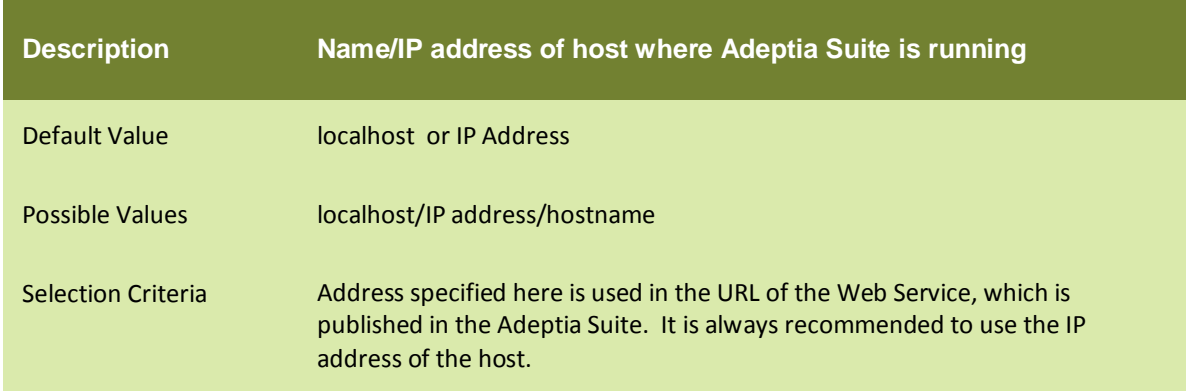

#### abpm.webservice.port

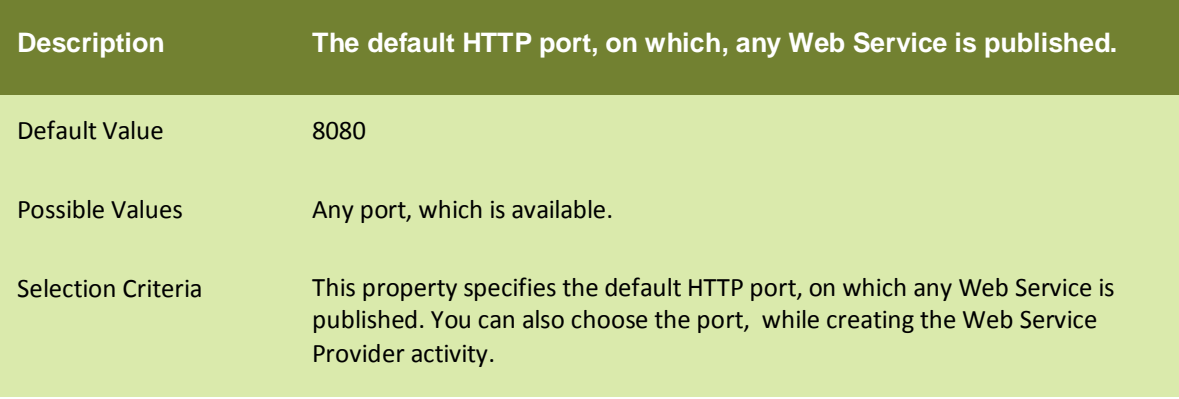

#### abpm.webservice.sPort

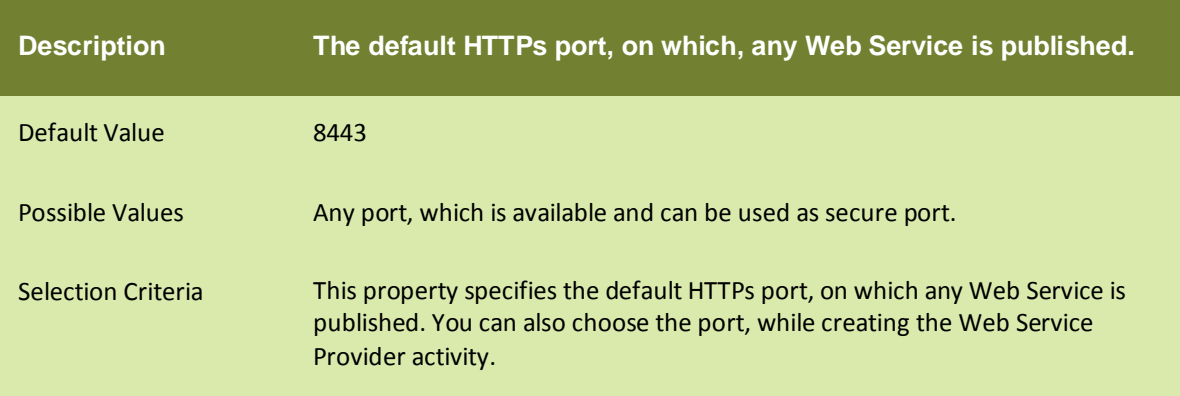

#### abpm.webservice.wsdlDeployPath

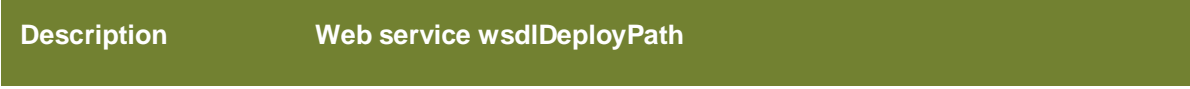

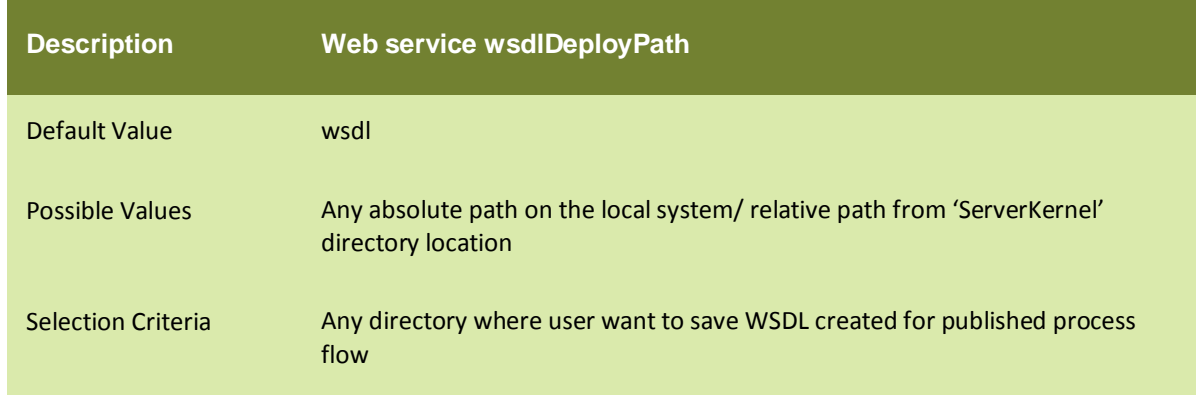

# abpm.webservice.serverKeyStorePath

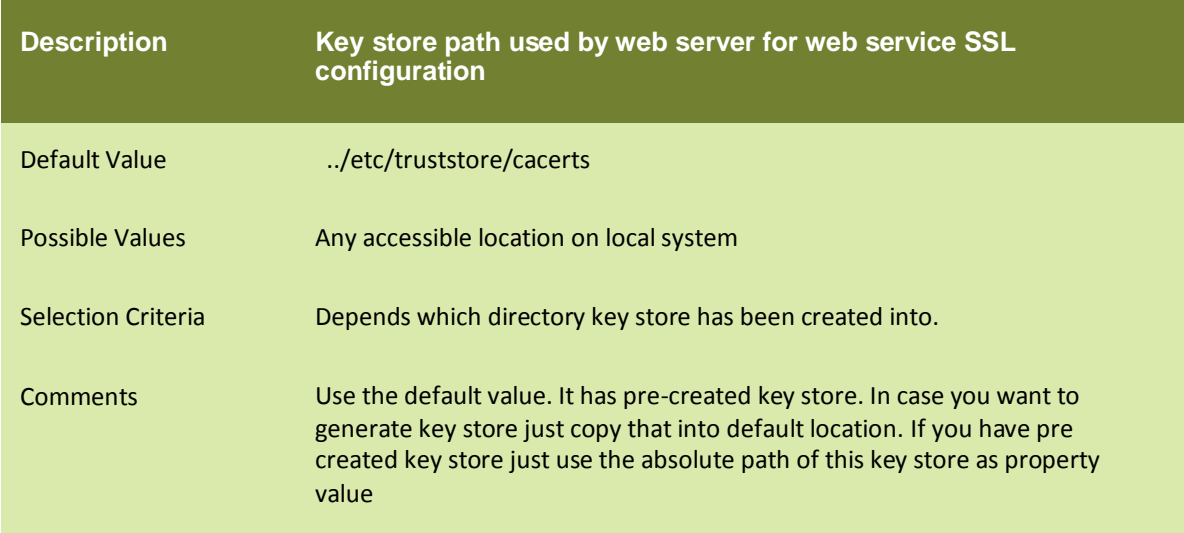

#### com.sun.xml.ws.fault.SOAPFaultBuilder.disableCaptureStackTrace

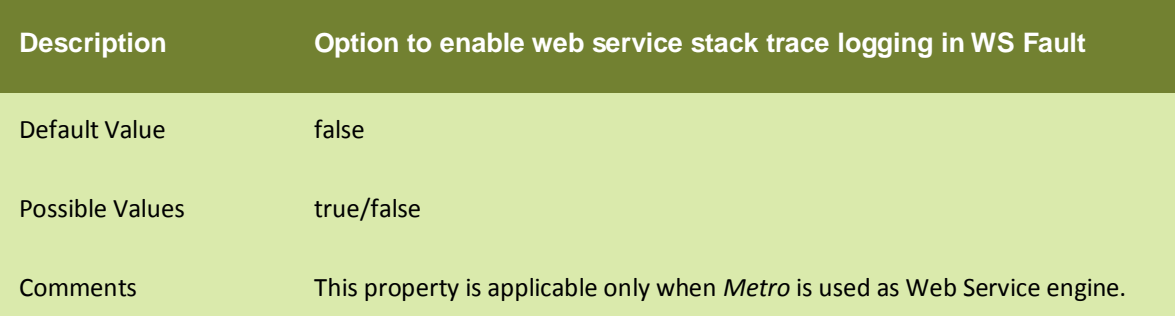

#### abpm.webservice.metro.security.dumpmessages

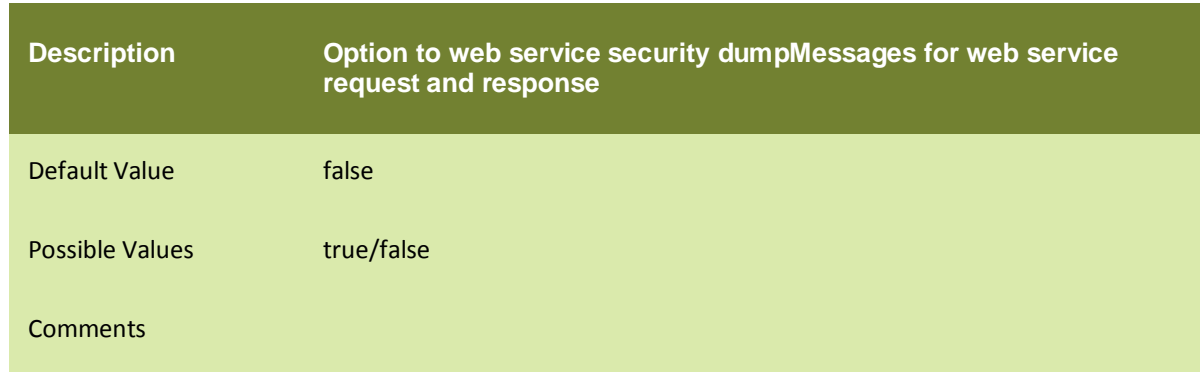

#### BUSINESS CALENDAR

#### org.quartz.scheduler.bCalendar

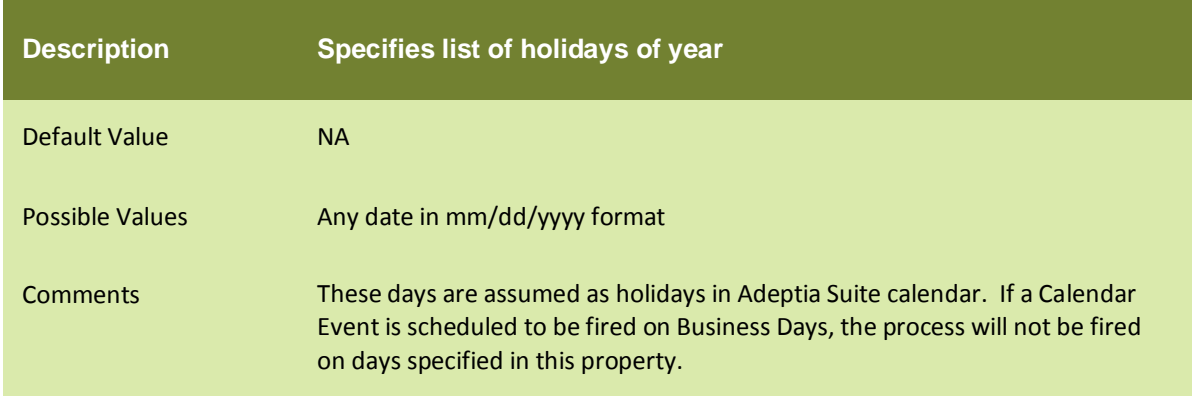

#### REPORTS LIBRARY

#### abpm.reporting.repository

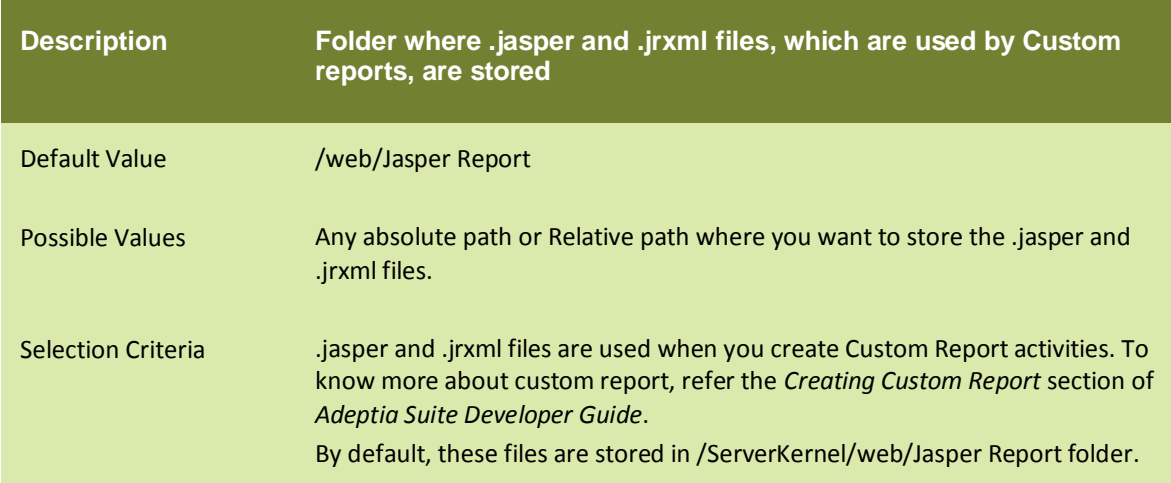

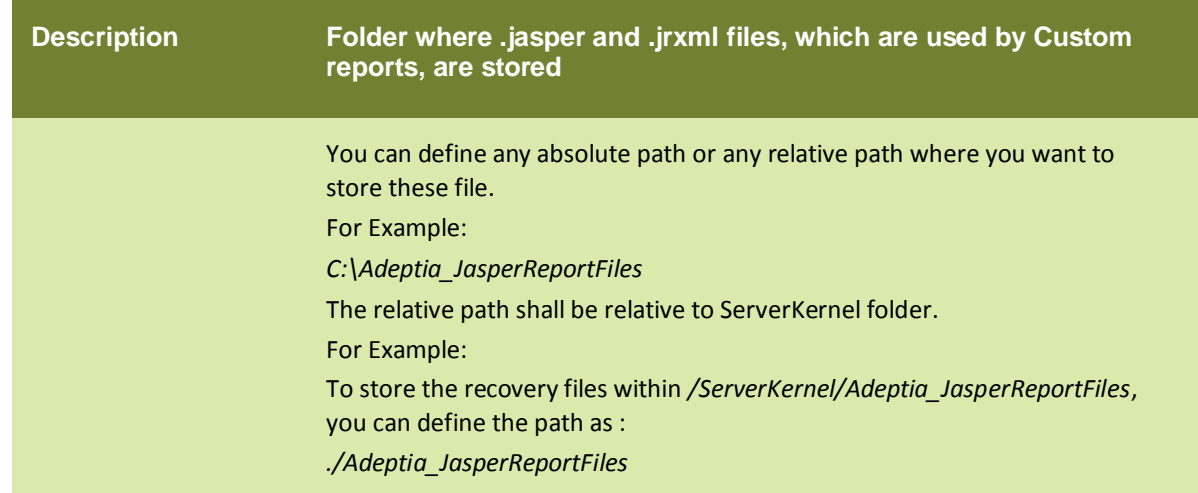

#### DATABASE TARGET

#### abpm.database.errorcodes

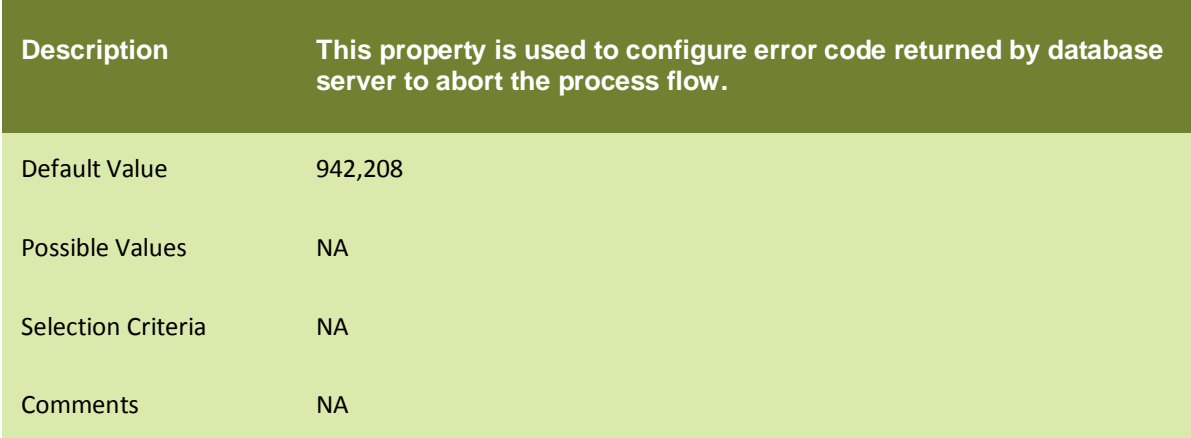

#### DATABASE CONNECTION

#### abpm.database.connectionWaitTime

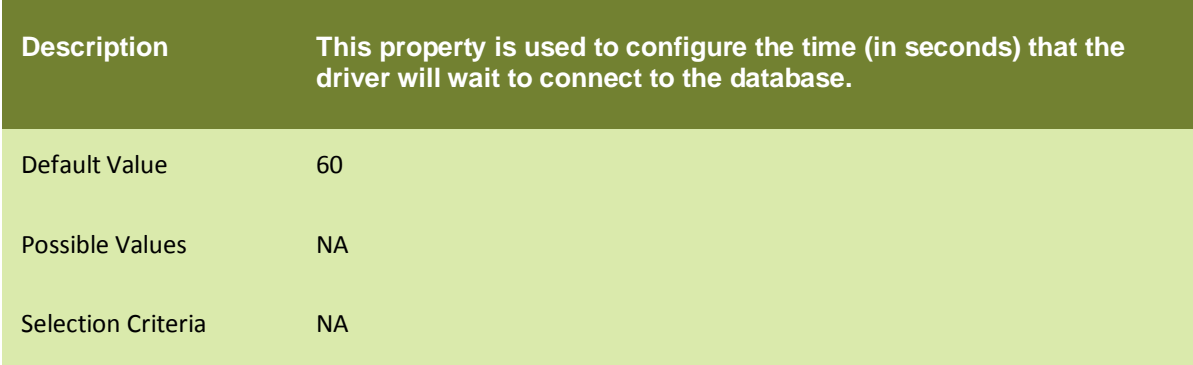

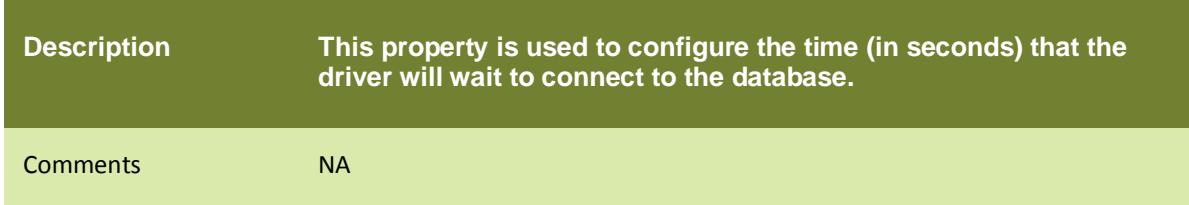

#### SCHEMA PROPERTY

#### abpm.schemashowfieldcount

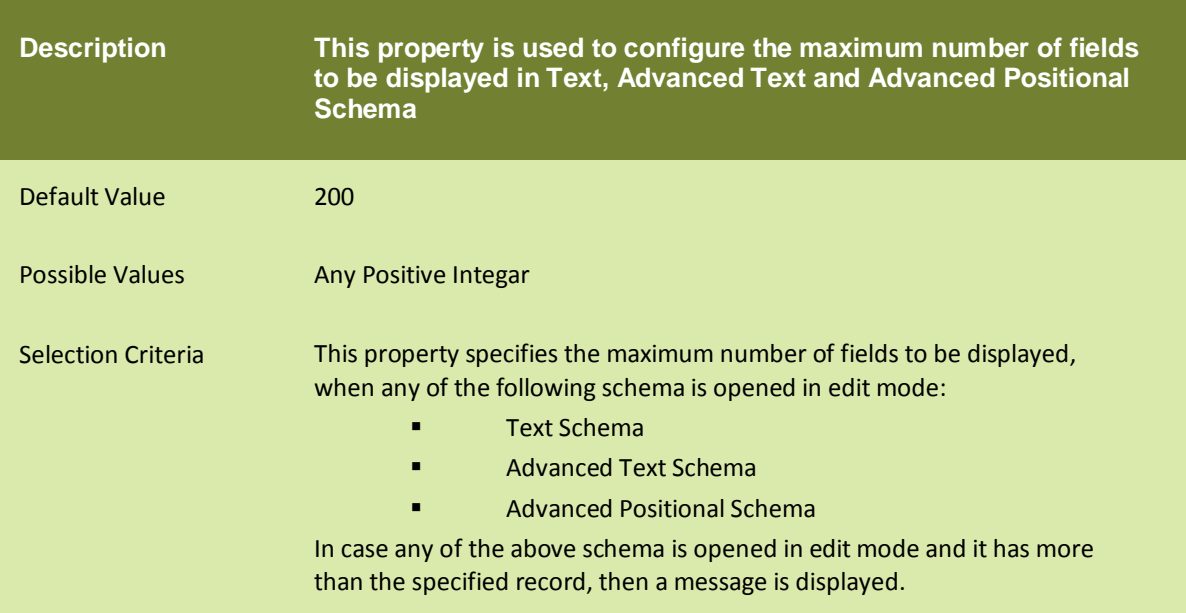

# abpm.schemaIgnoreBlankLine

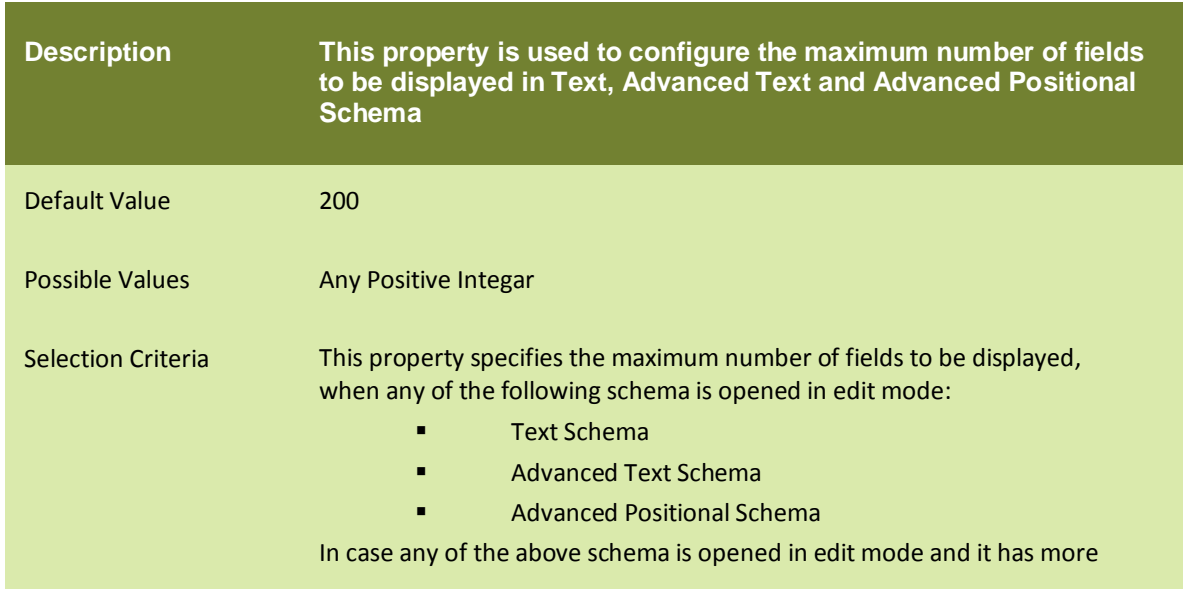

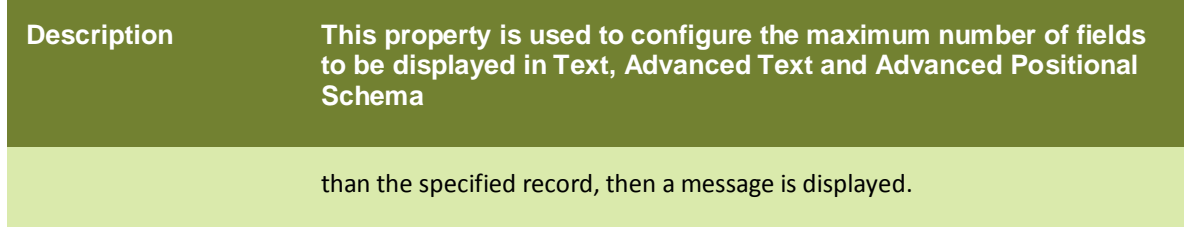

#### MAIL EVENT PROPERTY

#### abpm.mailEvent.mailProcessConcurrency

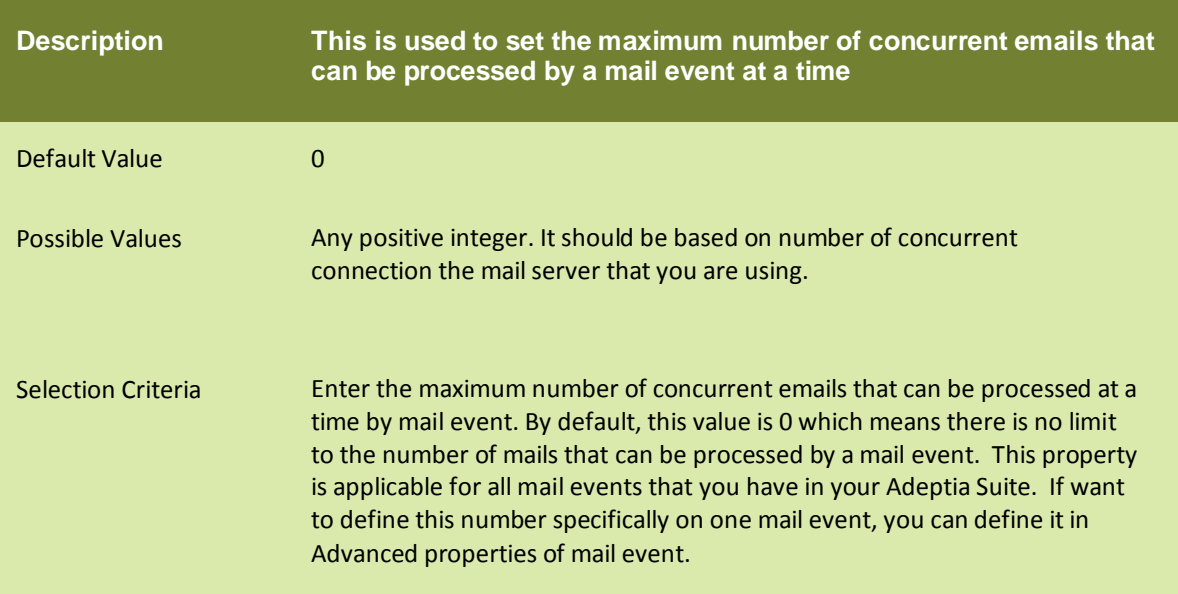

# abpm.mailEvent.retry

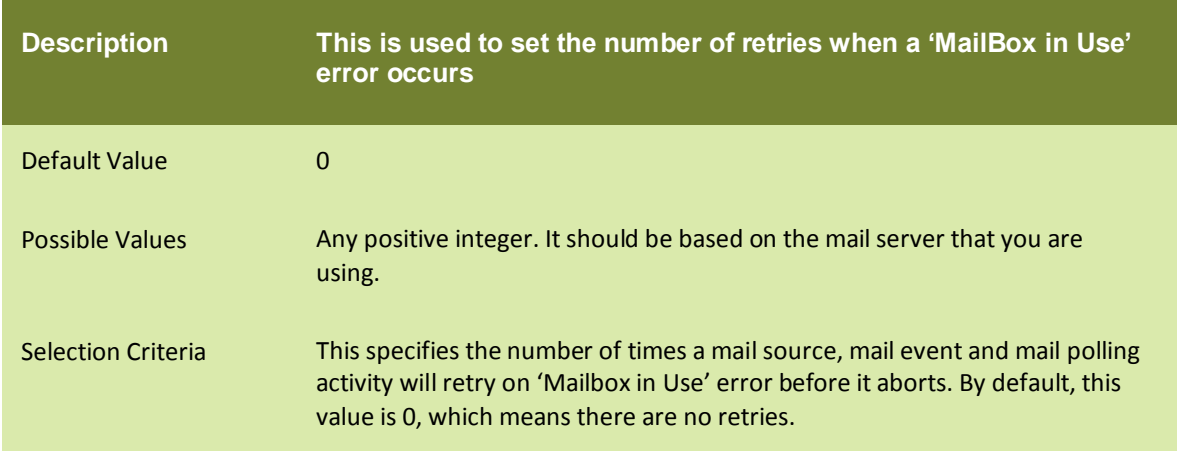

# abpm.mailEvent.sleepTime

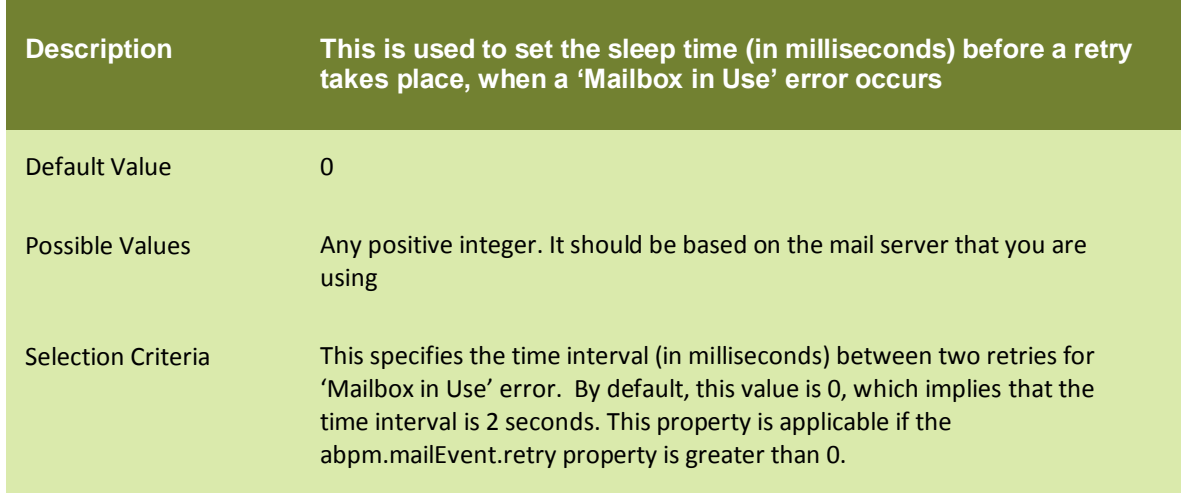

### abpm.target.createFolder

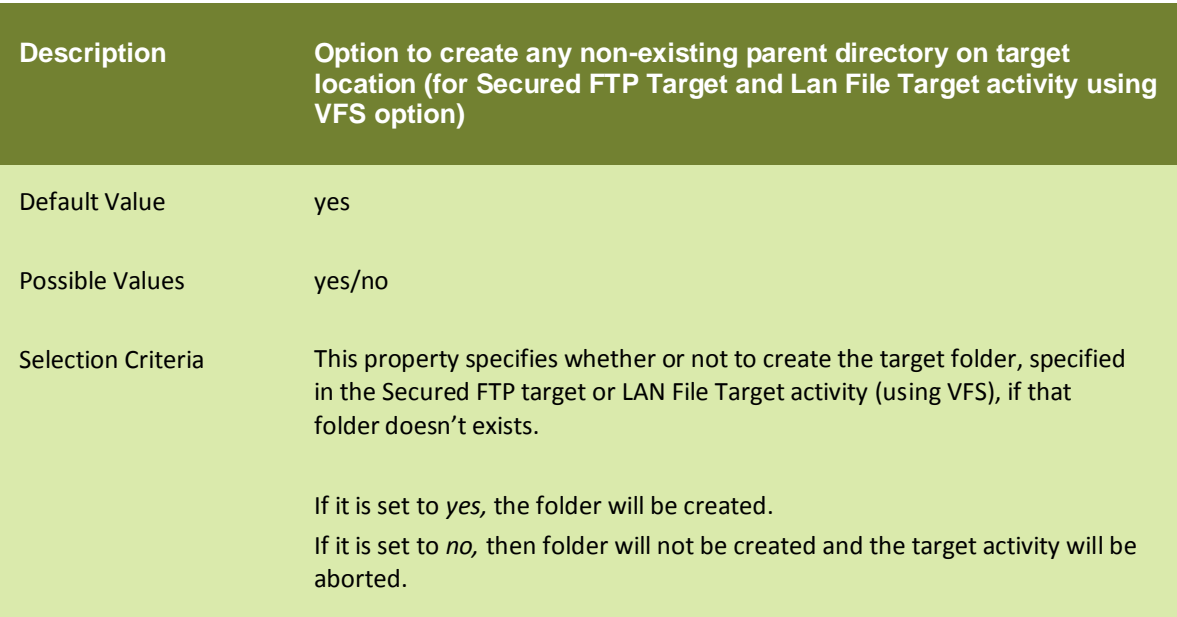

# **SYSTEMS**

#### ENCODING

#### abpm.characterSetEncoding

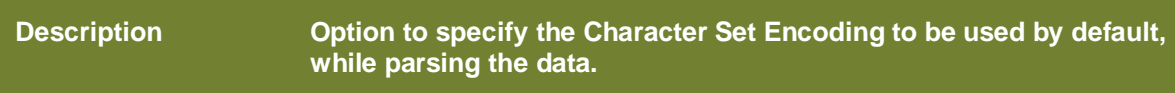
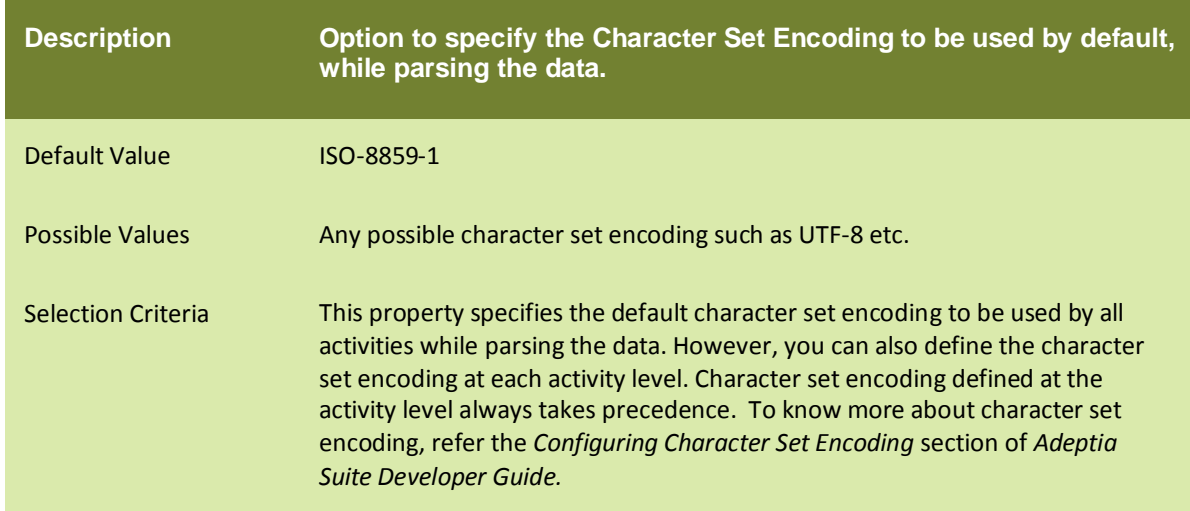

#### LOGGING

Adeptia Suite uses Log4J for logging. Log4j has three main components: loggers, appenders and layouts. These three types of components work together to log messages according to message type and level, and to control at runtime how these messages are formatted and where they are reported.

The logging level controls the type of messages that are logged. Adeptia Suite supports following logging levels:

- **DEBUG**: The DEBUG Level designates fine-grained informational events that are most useful to debug an application.
- **INFO**: The INFO level designates informational messages that highlight the progress of the application at coarse-grained level.
- **ERROR**: The ERROR level designates error events that might still allow the application to continue running.

The behavior of the logger is hierarchical. This is illustrated in the figure below.

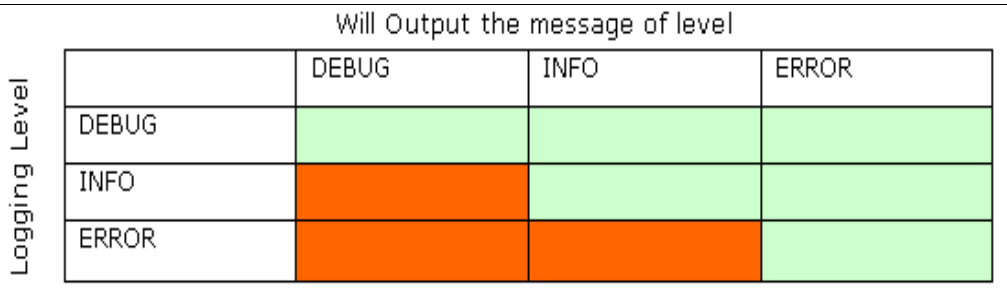

#### Figure 1: Logging Level Behavior

DEBUG is the highest logging level and it logs messages of DEBUG, INFO and ERROR level. ERROR is the lowest logging level and it only logs message of ERROR level.

Adeptia Suite supports following appenders:

**jdbc**: It appends log to a database.

- **console**: It appends log events to system.out or system.err using layout specified by the user. The default target is system.out.
- **file** : It appends log to a file.

All the appenders are case-sensitive and must be defined in lower case.

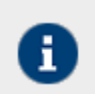

For more details on log4j refer to <http://logging.apache.org/log4j>

## log4j.rootLogger

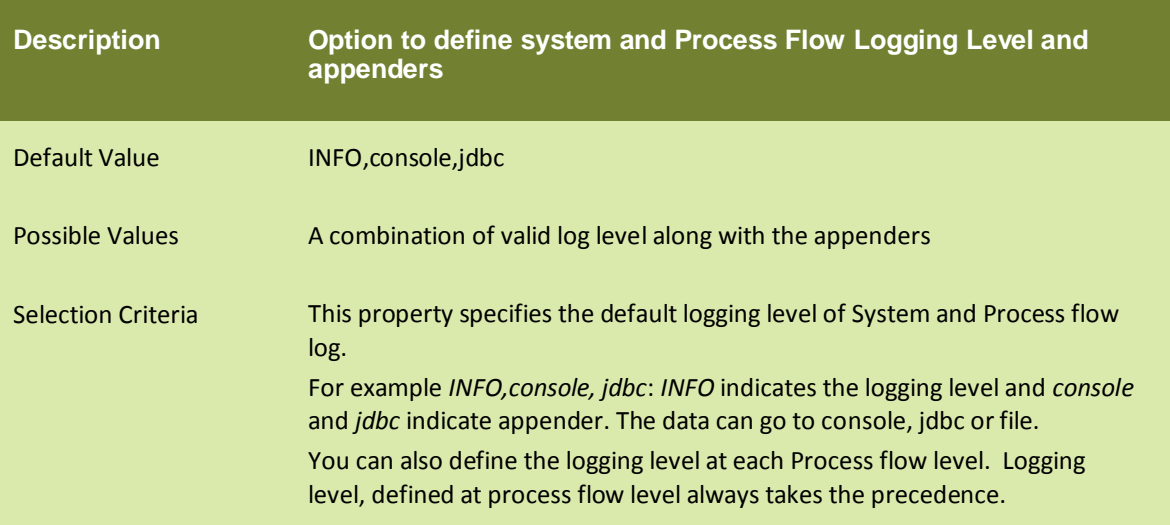

## log4j.logger.Event

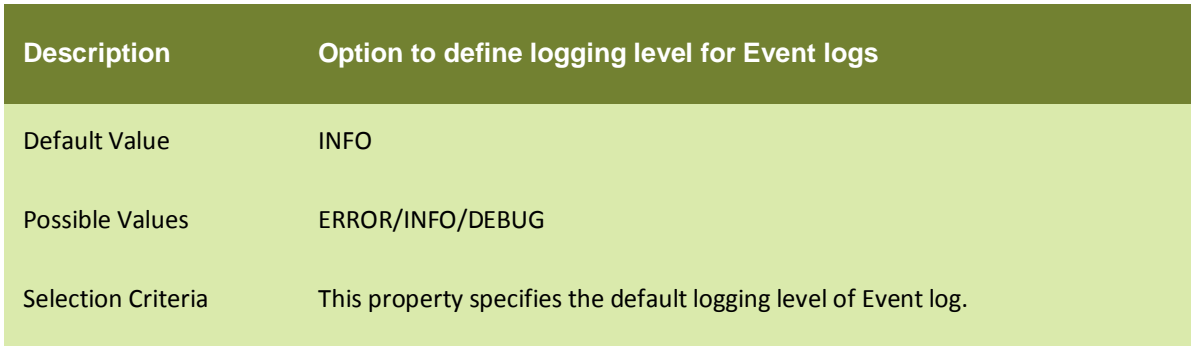

## abpm.system.separateLogFile.enable

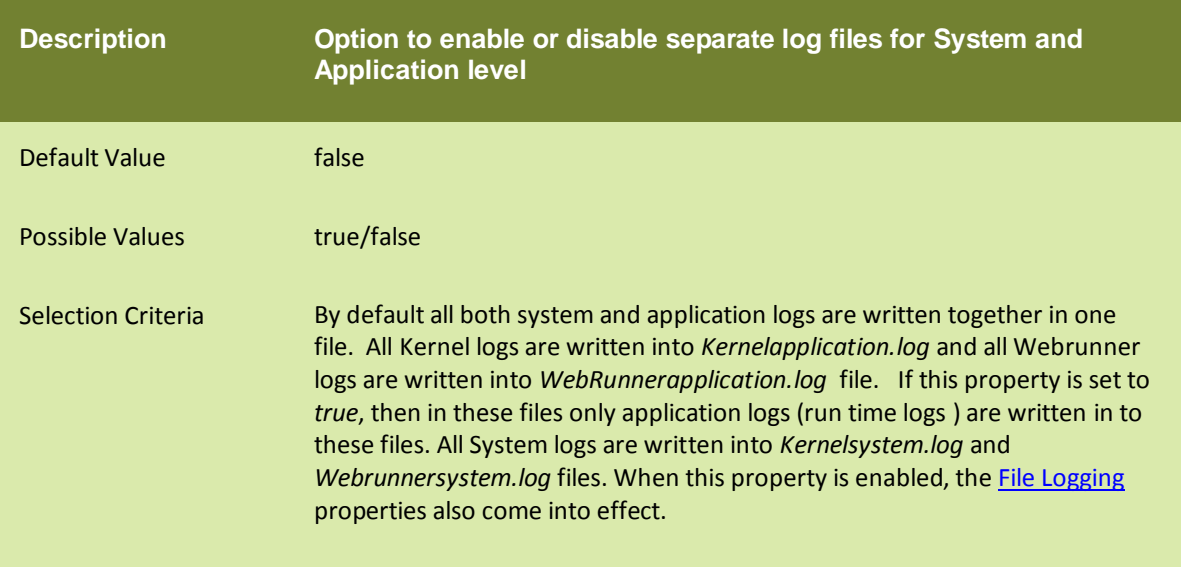

# abpm.system.separateLogFile.enable

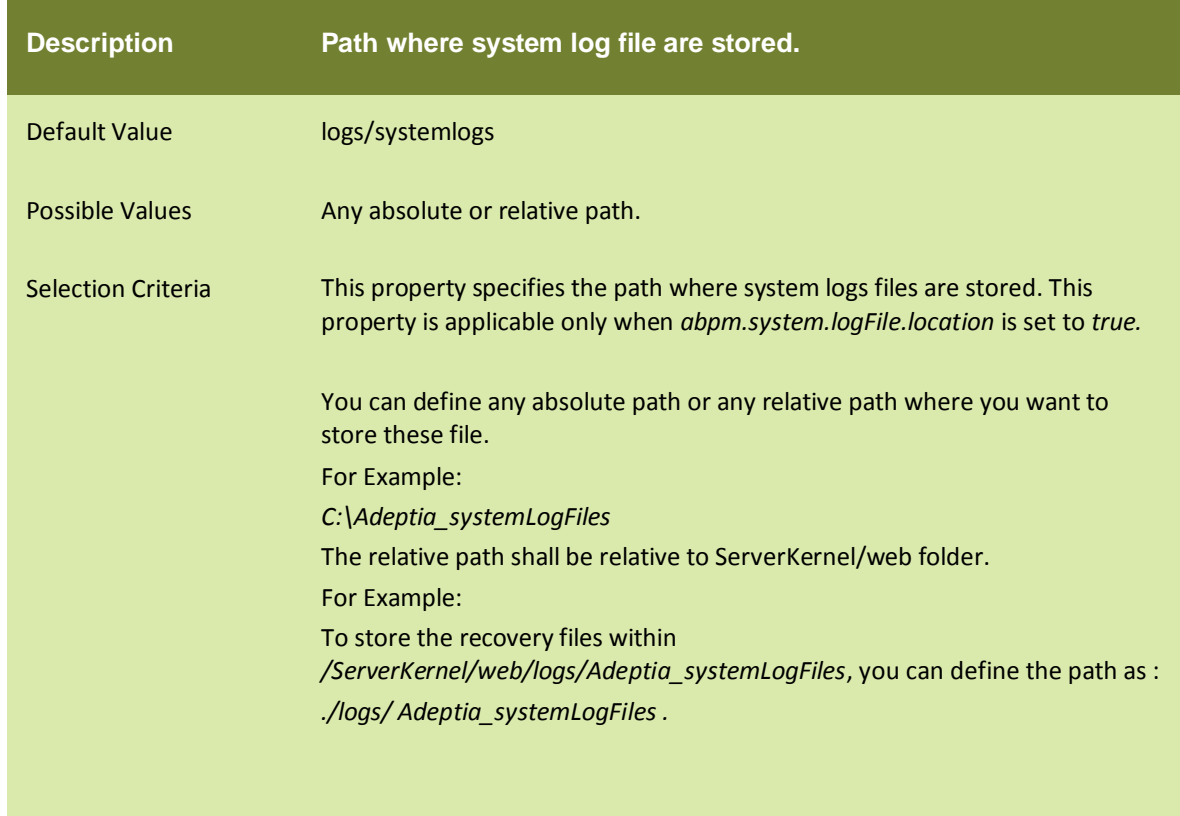

#### Console appender

#### log4j.appender.console

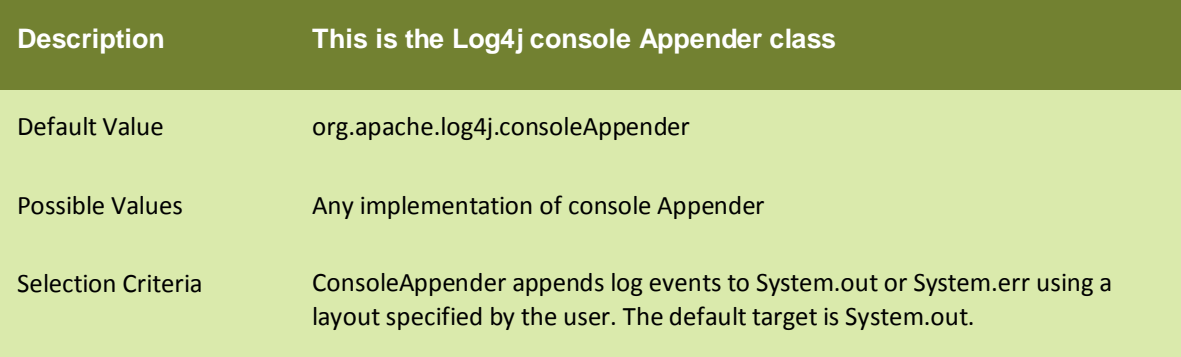

## Database appender

## log4j.appender.jdbc

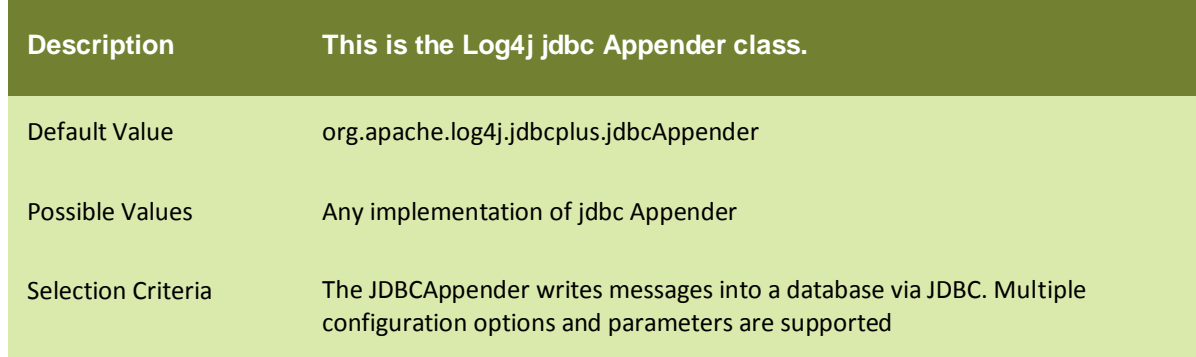

## log4j.appender.jdbc.url

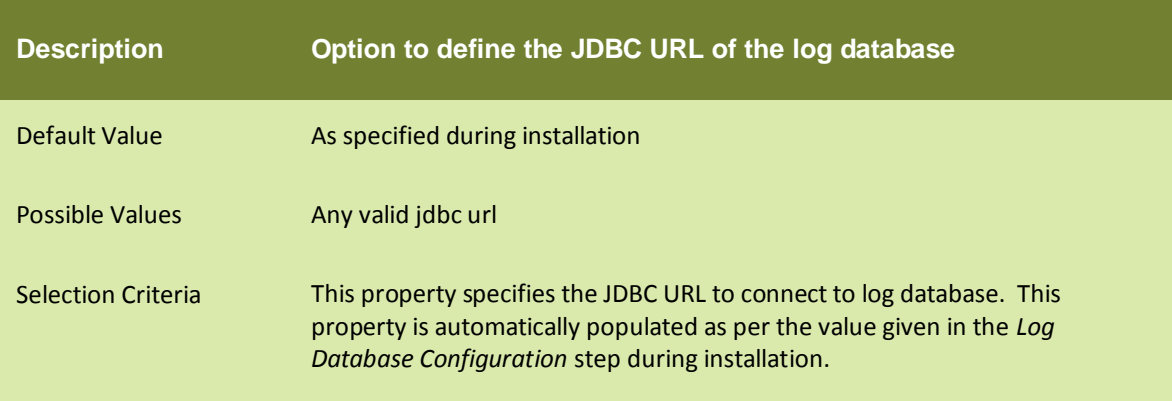

# log4j.appender.jdbc.dbclass

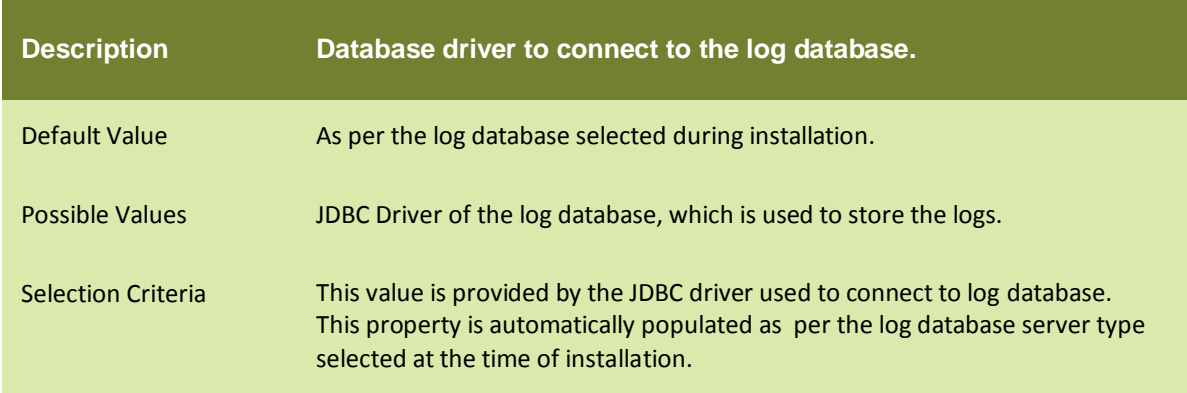

## log4j.appender.jdbc.username

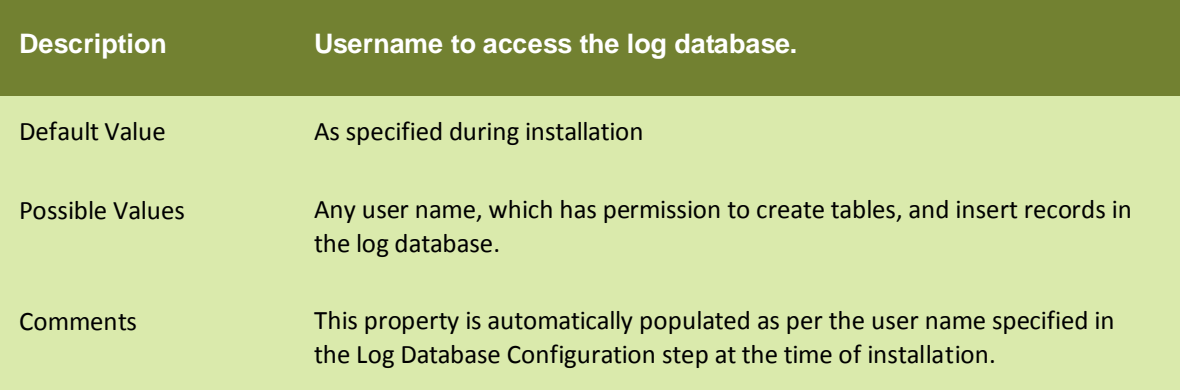

## log4j.appender.jdbc.password

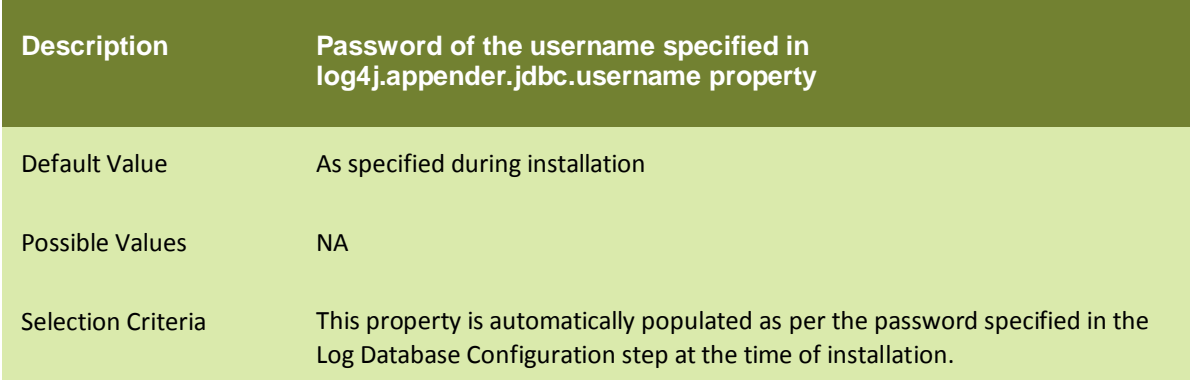

## abpm.logs.dbType

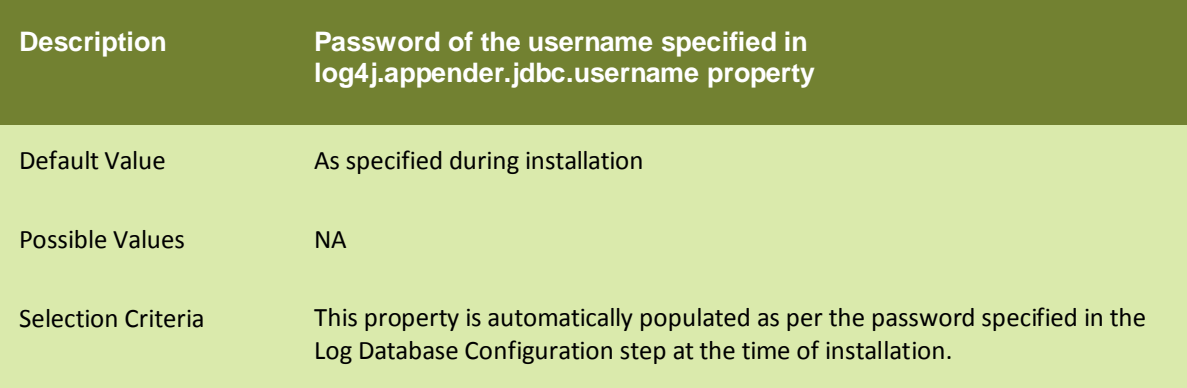

# log4j.appender.jdbc.connector

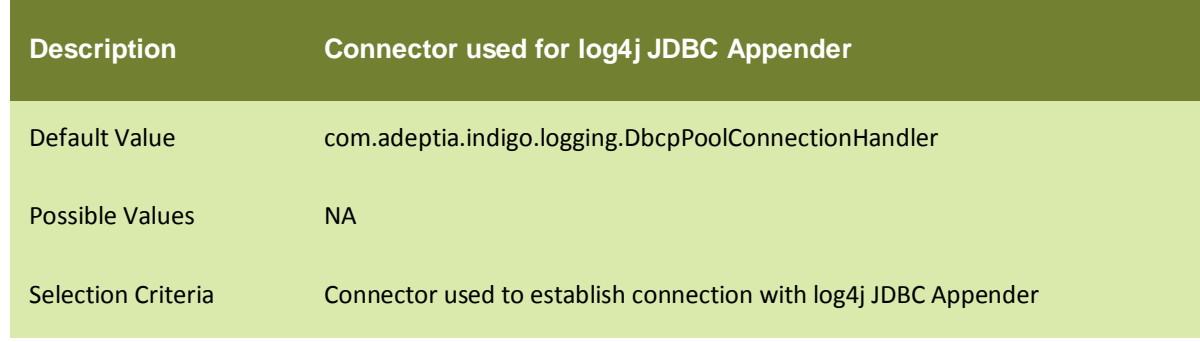

## File logging

## log4j.appender.file

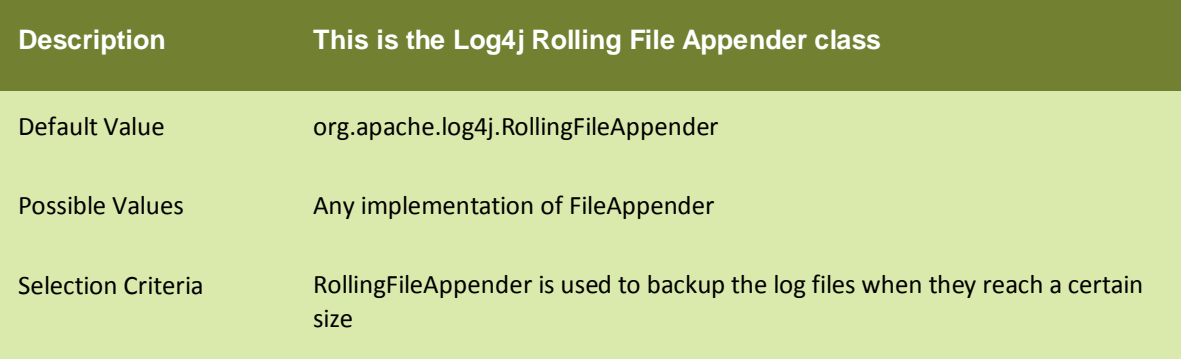

## log4j.appender.file.Webrunner.file

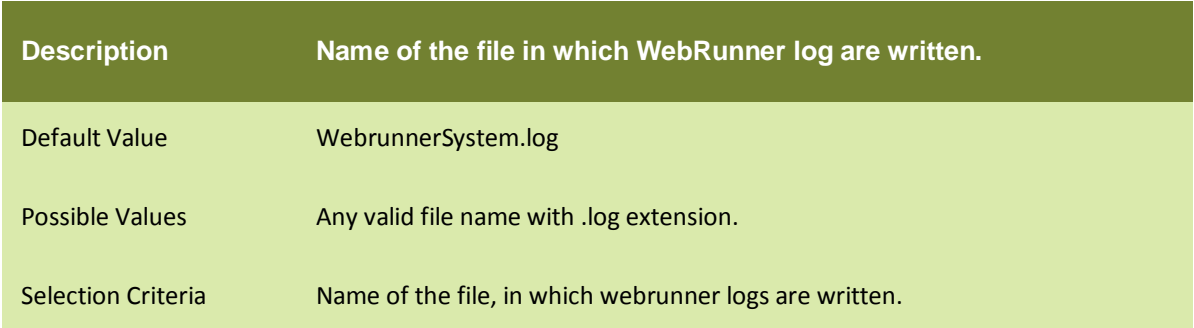

## log4j.appender.file.Kernel.file

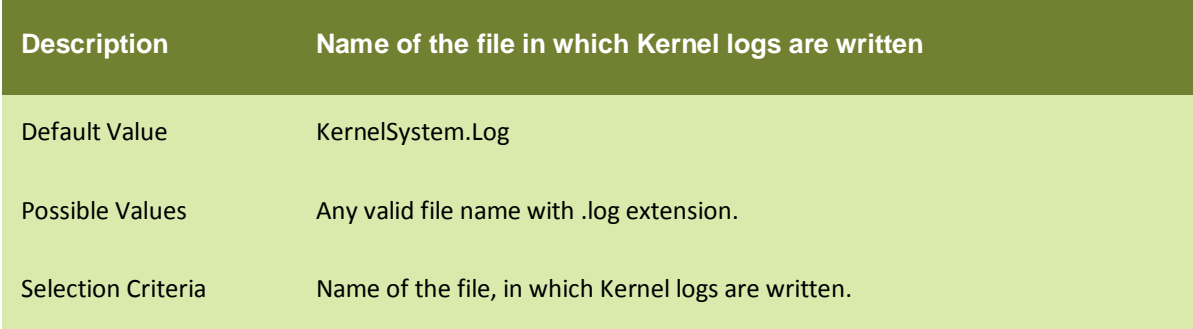

## log4j.appender.file. MaxBackupIndex

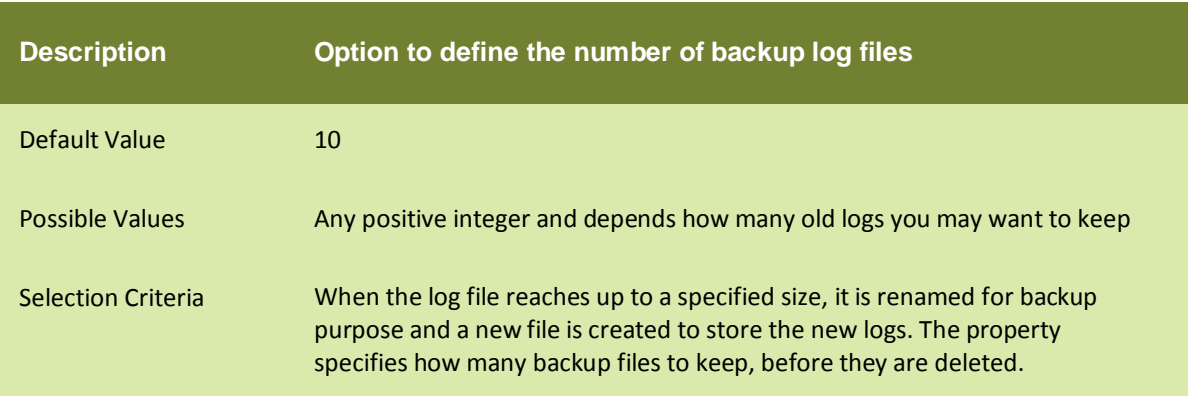

## log4j.appender.file. MaxFileSize

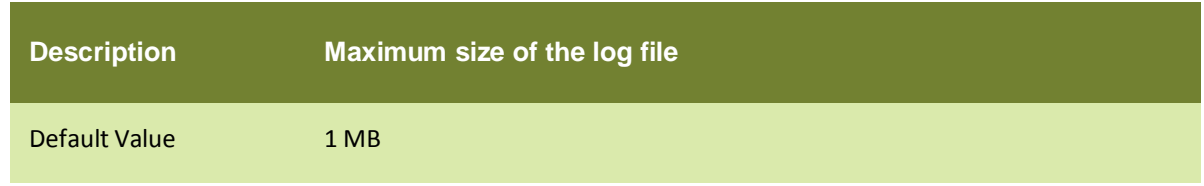

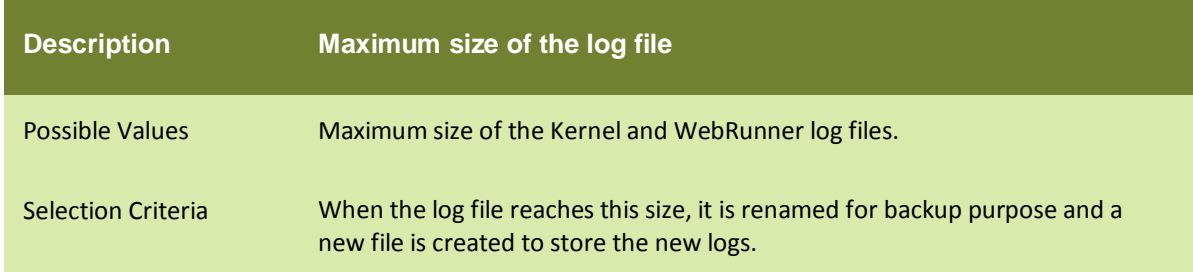

## LOG ARCHIVAL DATABASE CONFIGURATION

### log4j.archival.jdbc.url

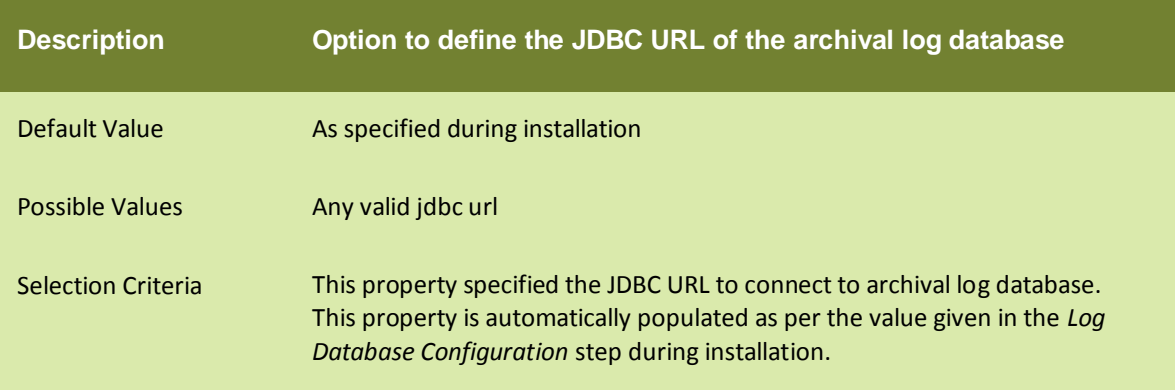

## log4j. archival.jdbc.dbclass

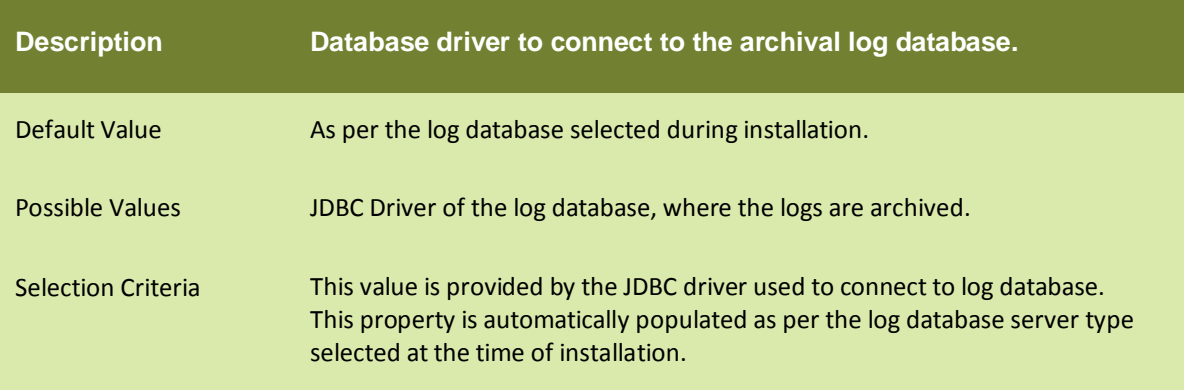

## log4j. archival.jdbc.username

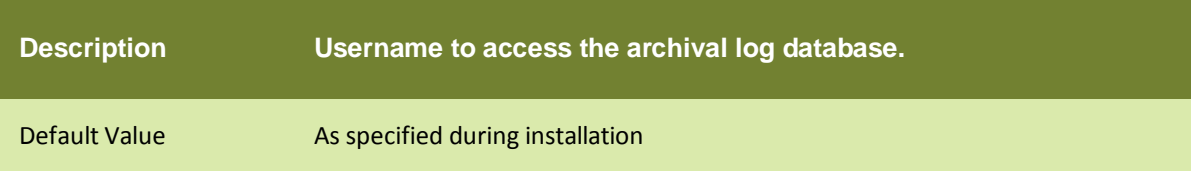

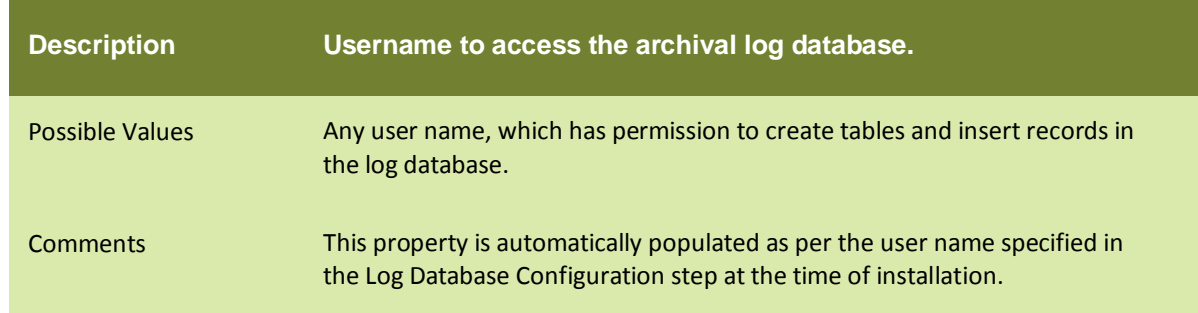

## log4j. archival.jdbc.password

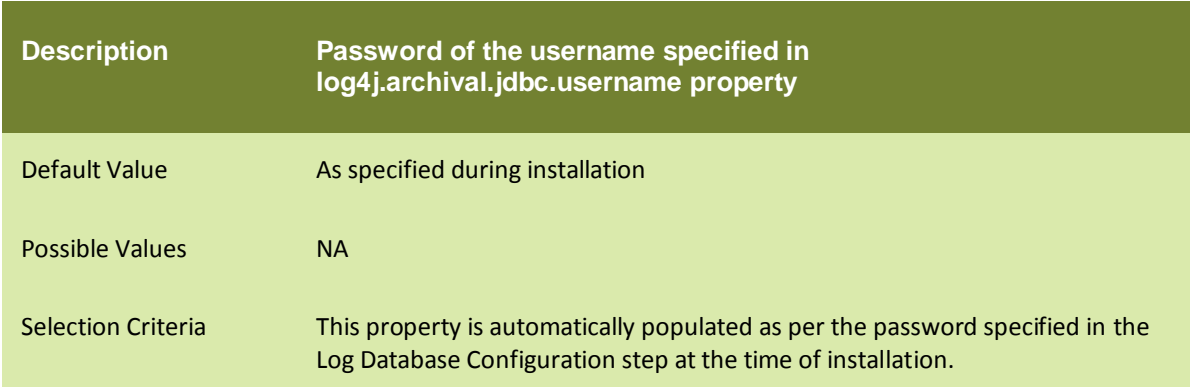

## abpm.logs. archival.dbType

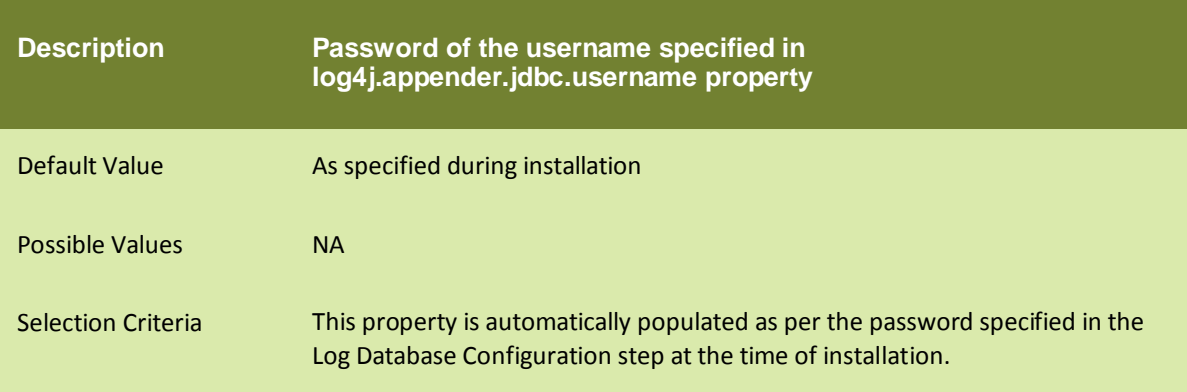

## **SECURITY**

## abpm.security.secretkeystorename

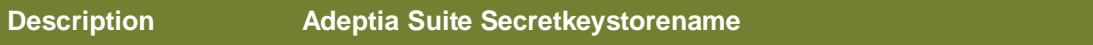

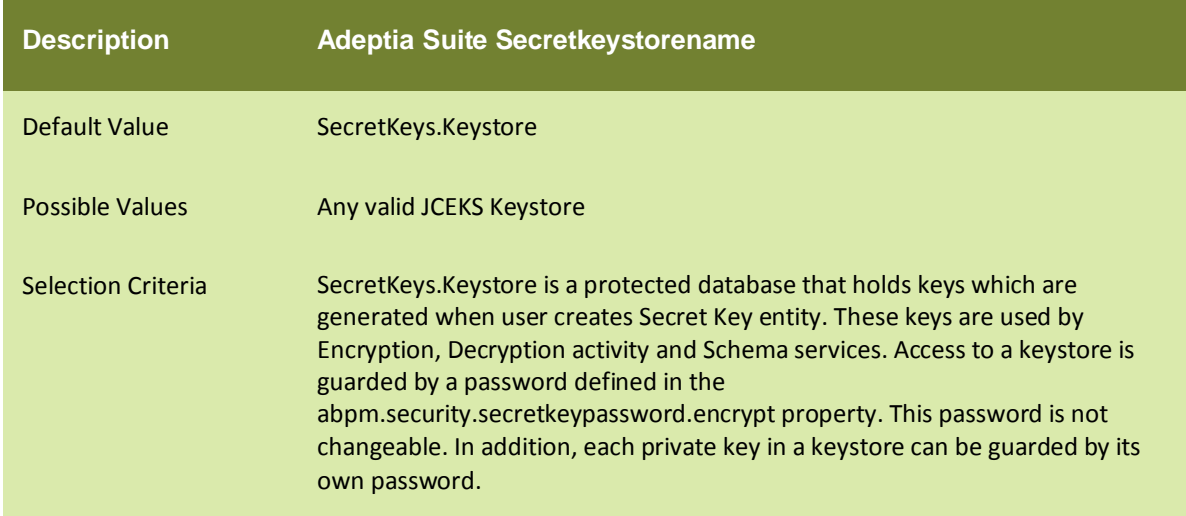

# abpm.security.repository

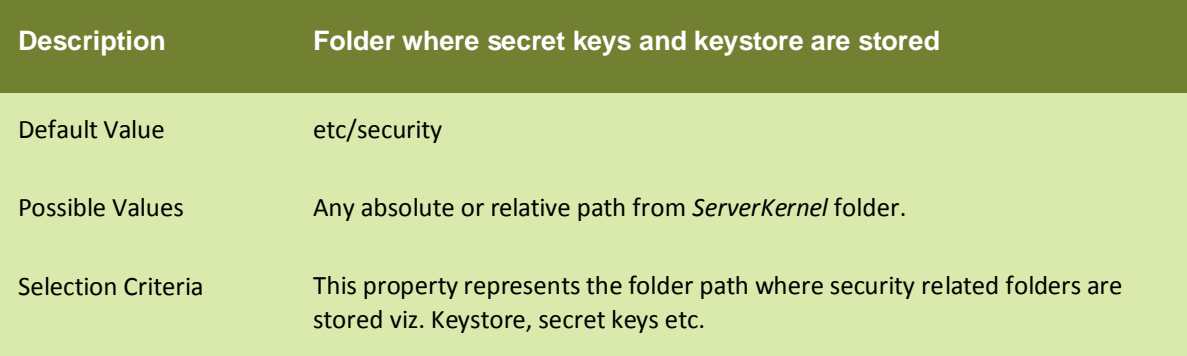

# abpm.security.passwordExpiryDays

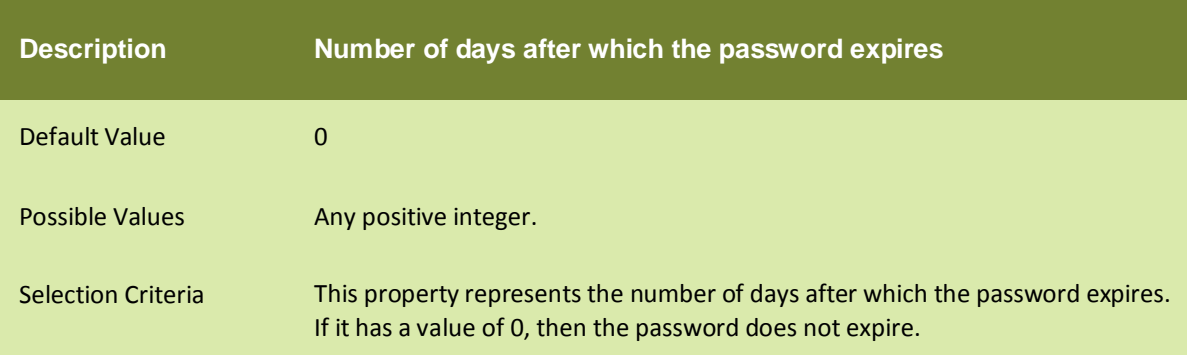

## abpm.security.passwordExpiryMessageDisplayDays

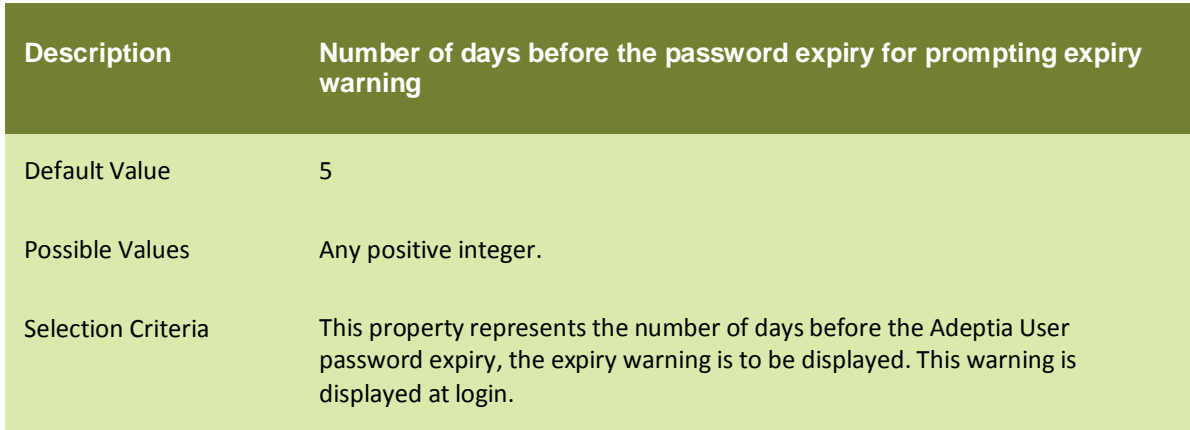

## abpm.security.activitycomments.enable

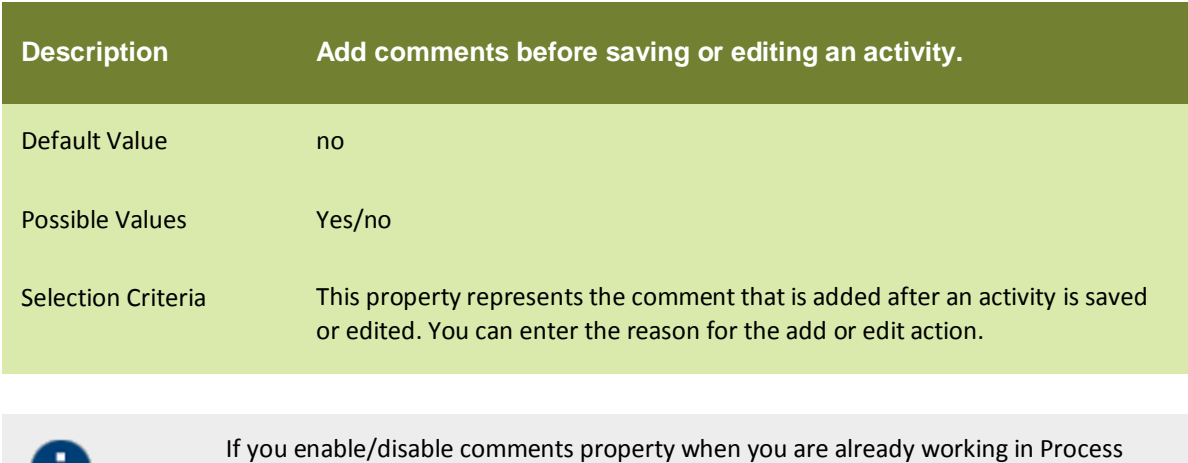

Designer or Data Mapper applet, you need to restart the respective applet.

# AUTHENTICATION AND AUTHORIZATION

#### java.security.auth.login.config

0

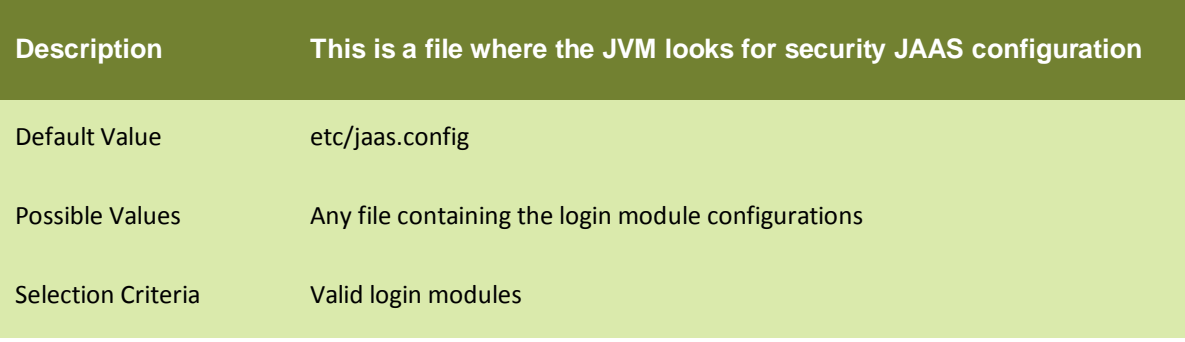

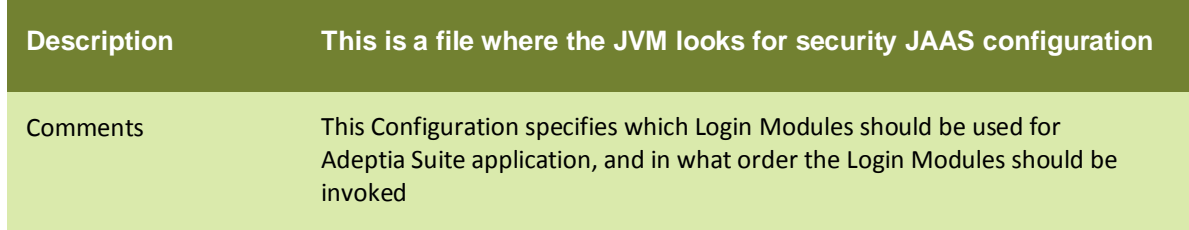

#### SERVER MAIL SERVER PARAMETERS

These properties are used when any mail notification generated by Adeptia Suite is send. Adeptia Suite generates mail notifications when:

- You click on the Forgot Password link in the login page
- Any Mail Notification activity is executed

#### **MailProtocol**

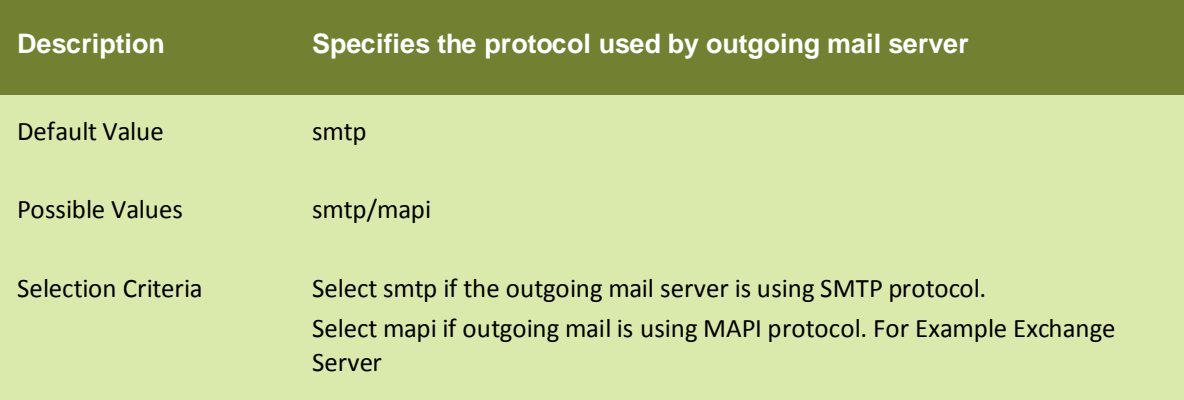

#### mailServer

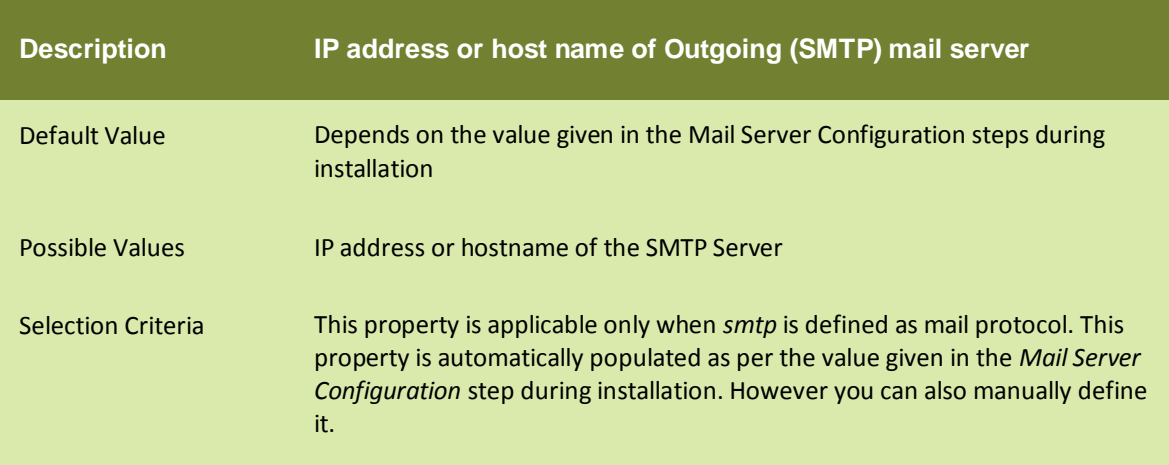

## Domain

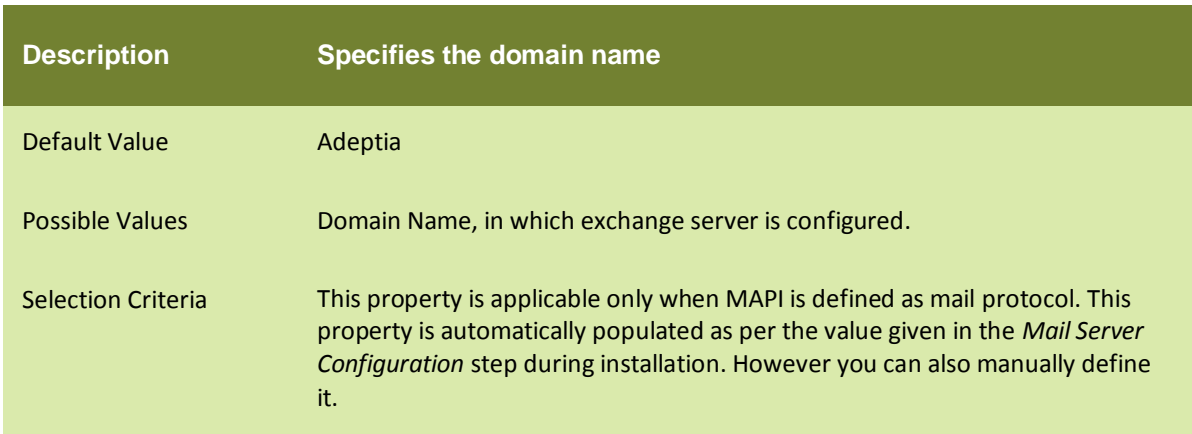

## **CDOHostName**

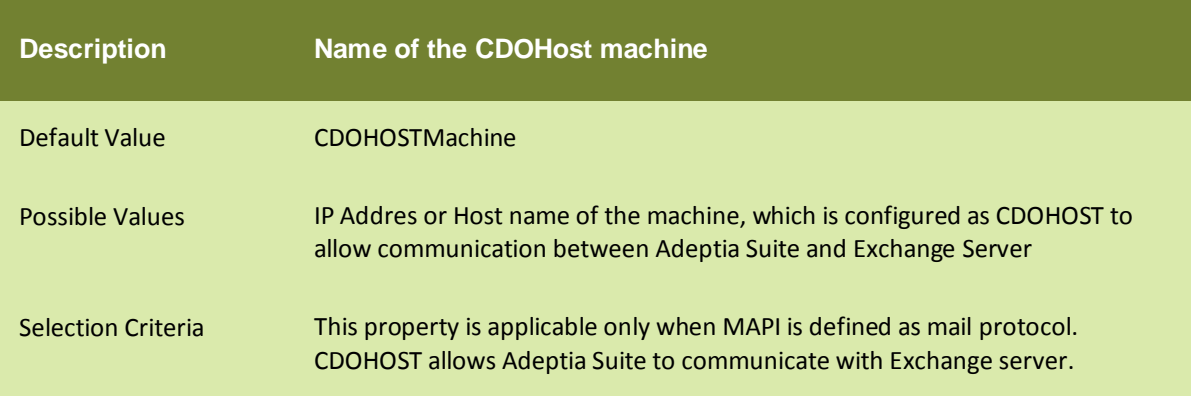

# systemAdminEmailId

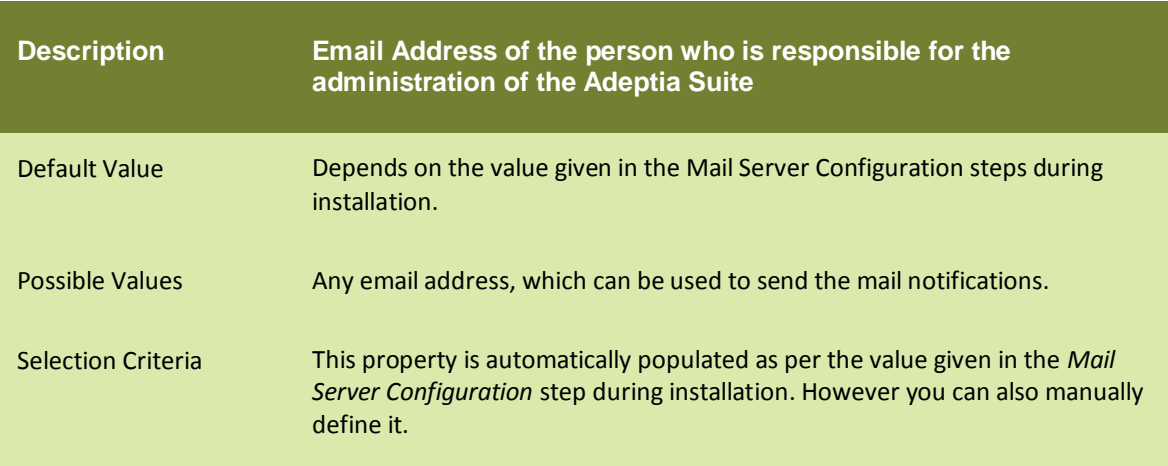

## mailServerUserId

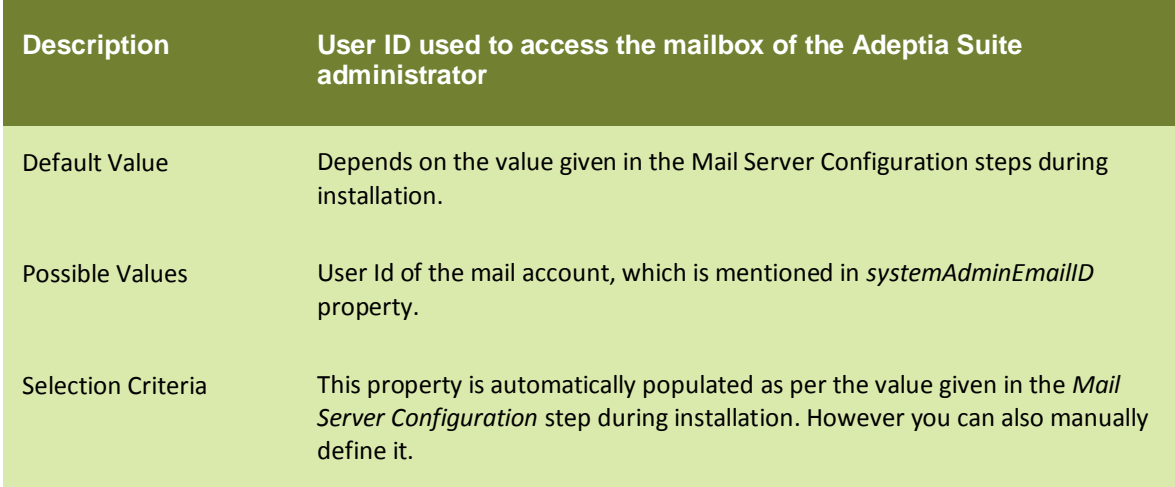

## mailServerPassword

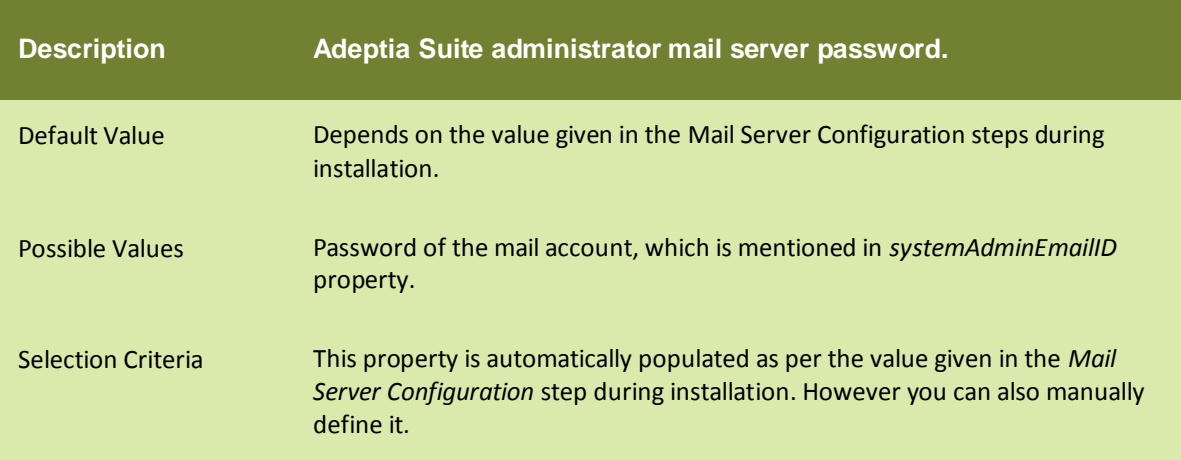

# Mailsubject

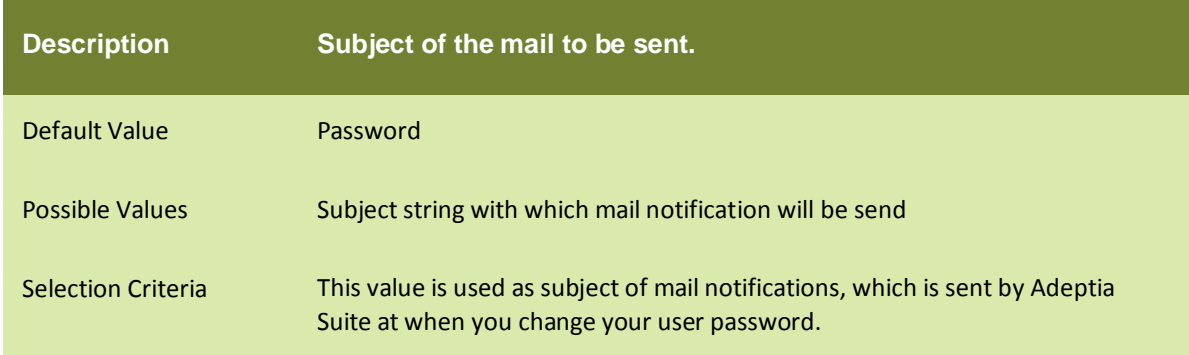

## abpm.notification.mailNotification.sslEnabled

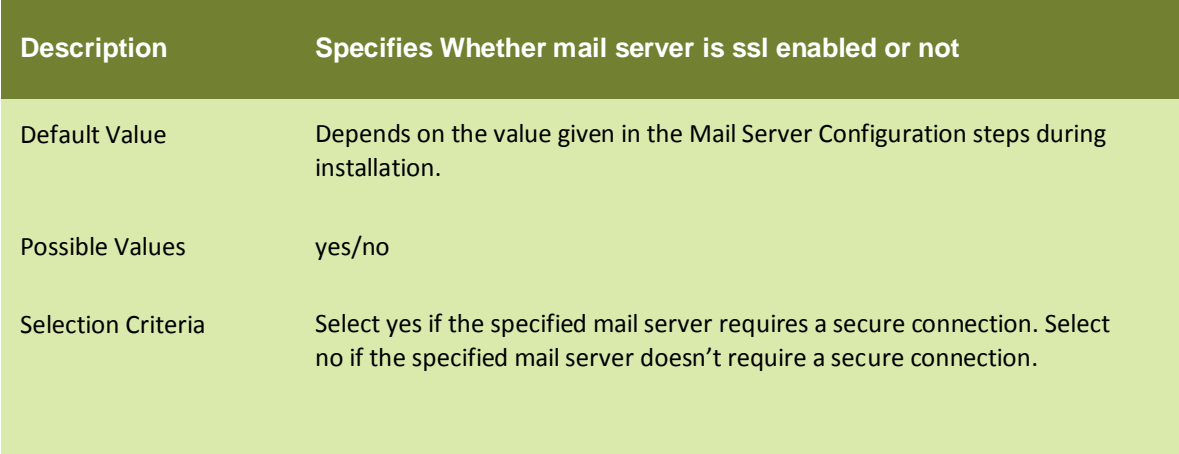

## abpm.notification.mailNotification.port

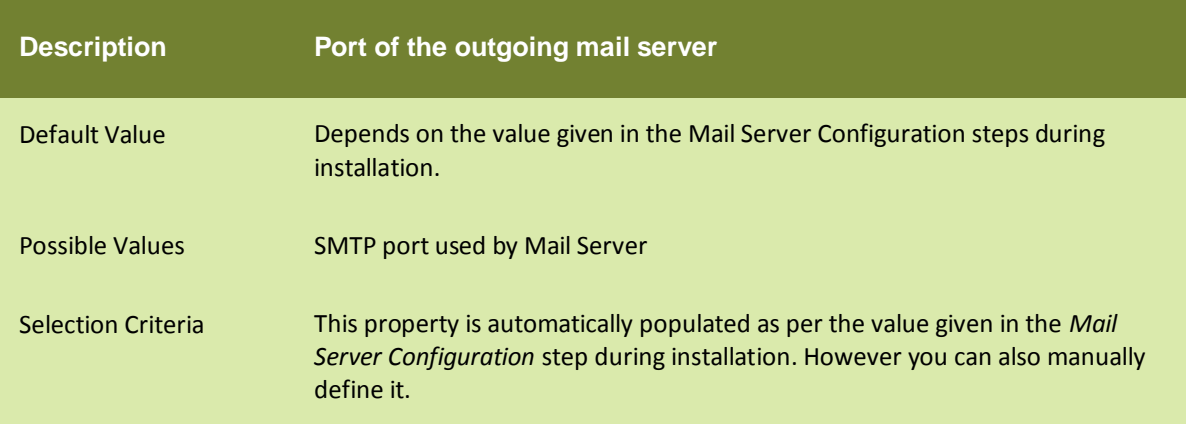

## abpm.changePasswordNotification.sendNewPassword

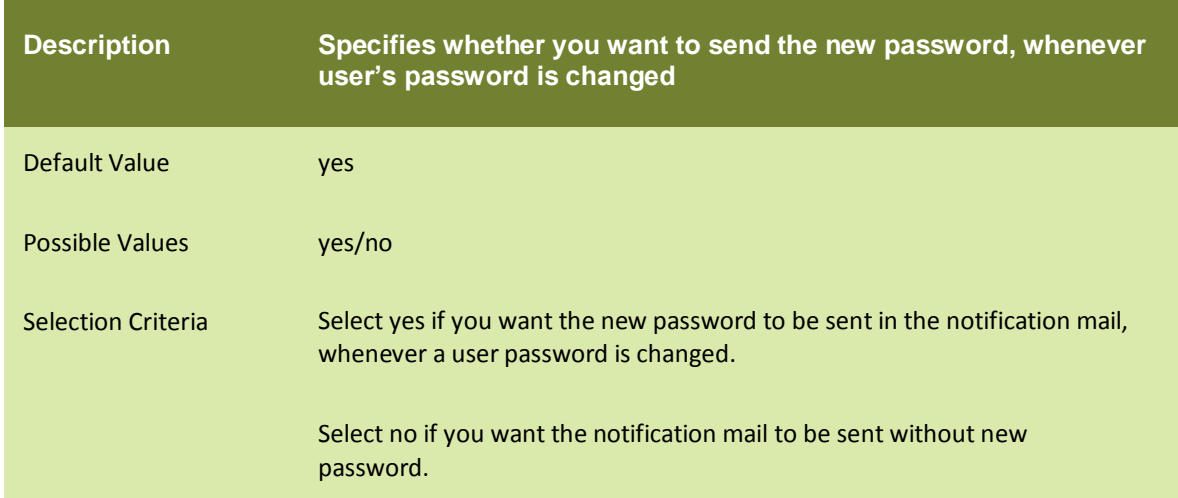

#### ACTIVITY NAMING CONVENTION

#### abpm.ActivityName.Prefix

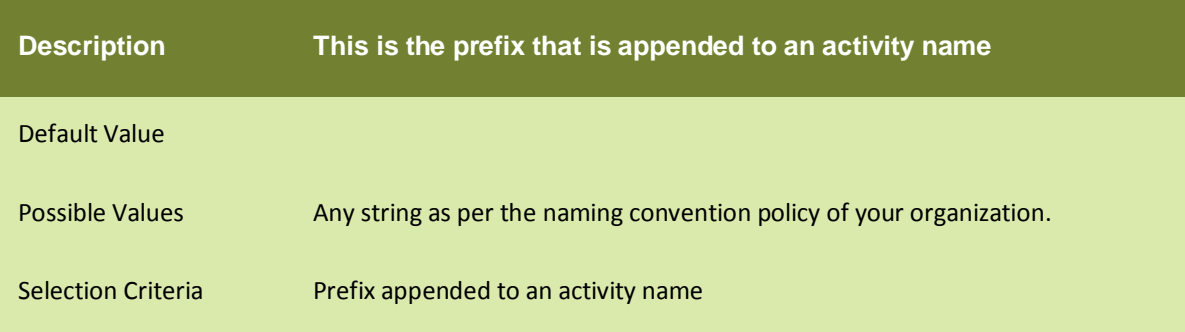

## MULTITENANT ENVIRONMENT

#### abpm.multitentant.environment.enable

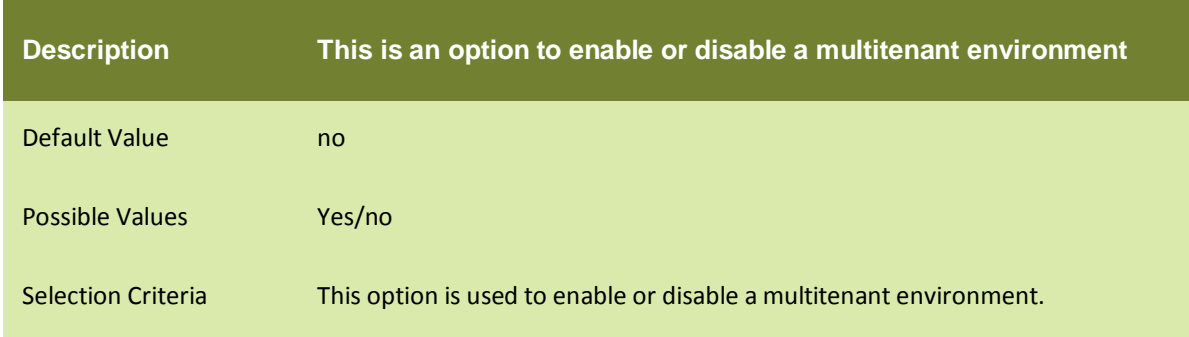

#### PAGINATION

#### abpm.pagination.enable

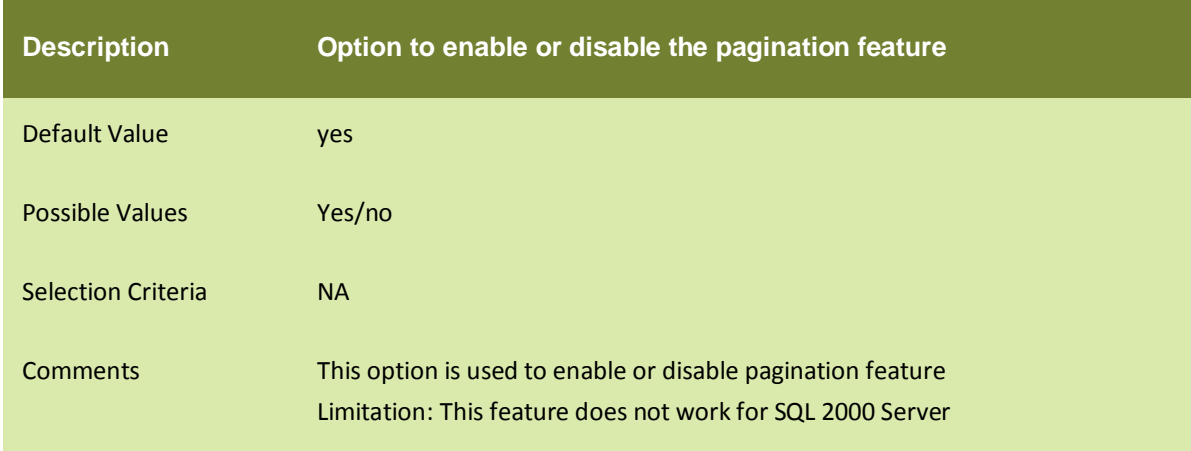

## abpm.pagination.page.size

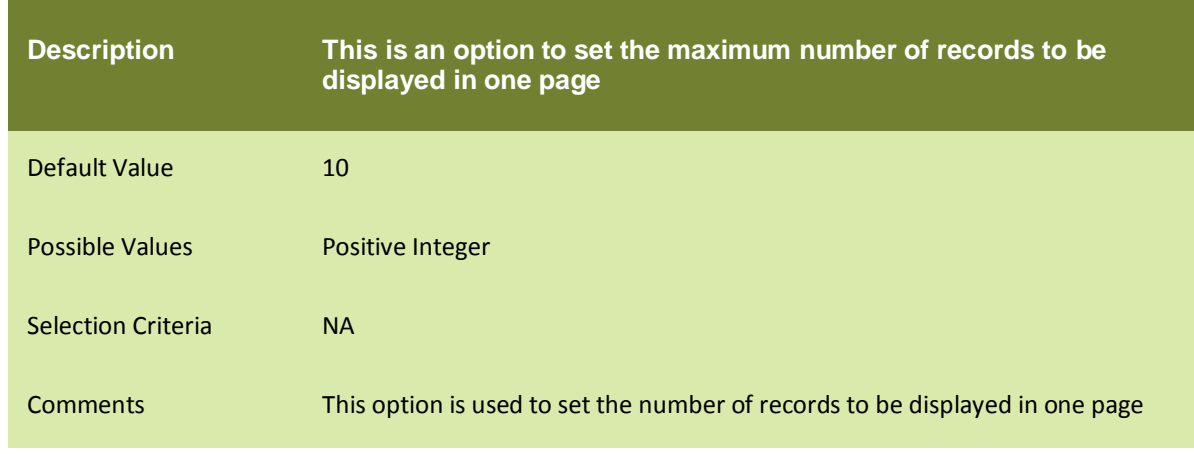

#### PERSONALIZATION

## Home.Environment.DisplayName

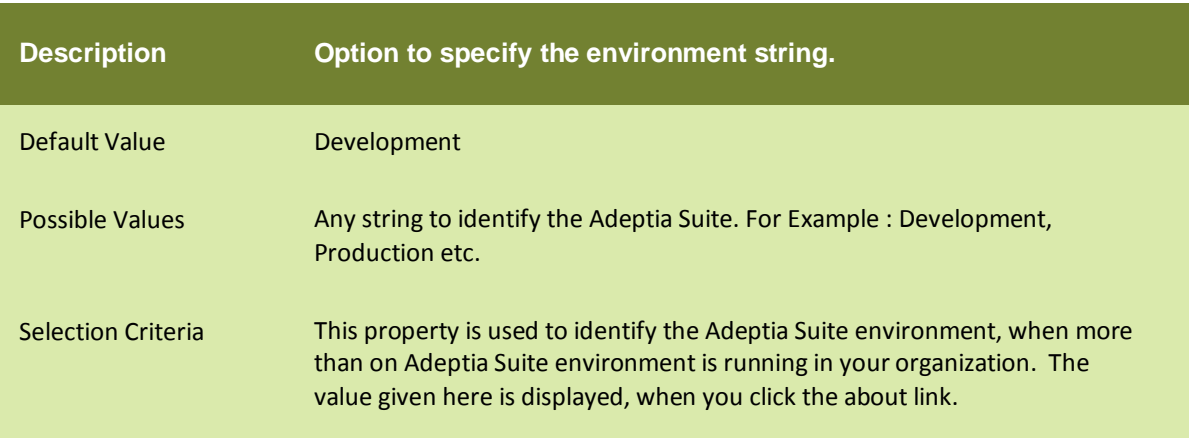

## VERSION CONTROL

## abpm.versionControl.enable

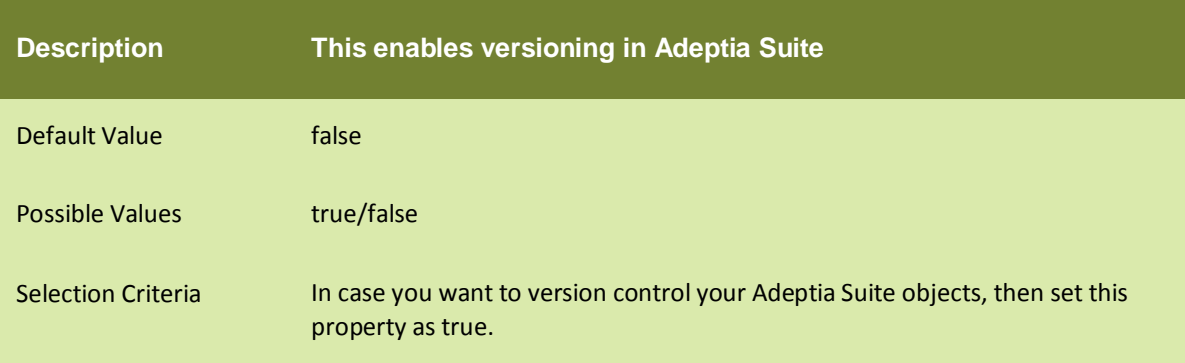

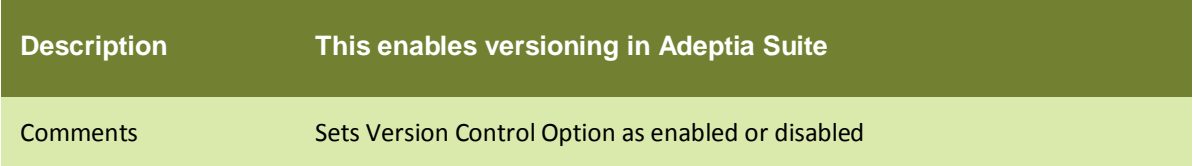

# abpm.versionControl.repository.url

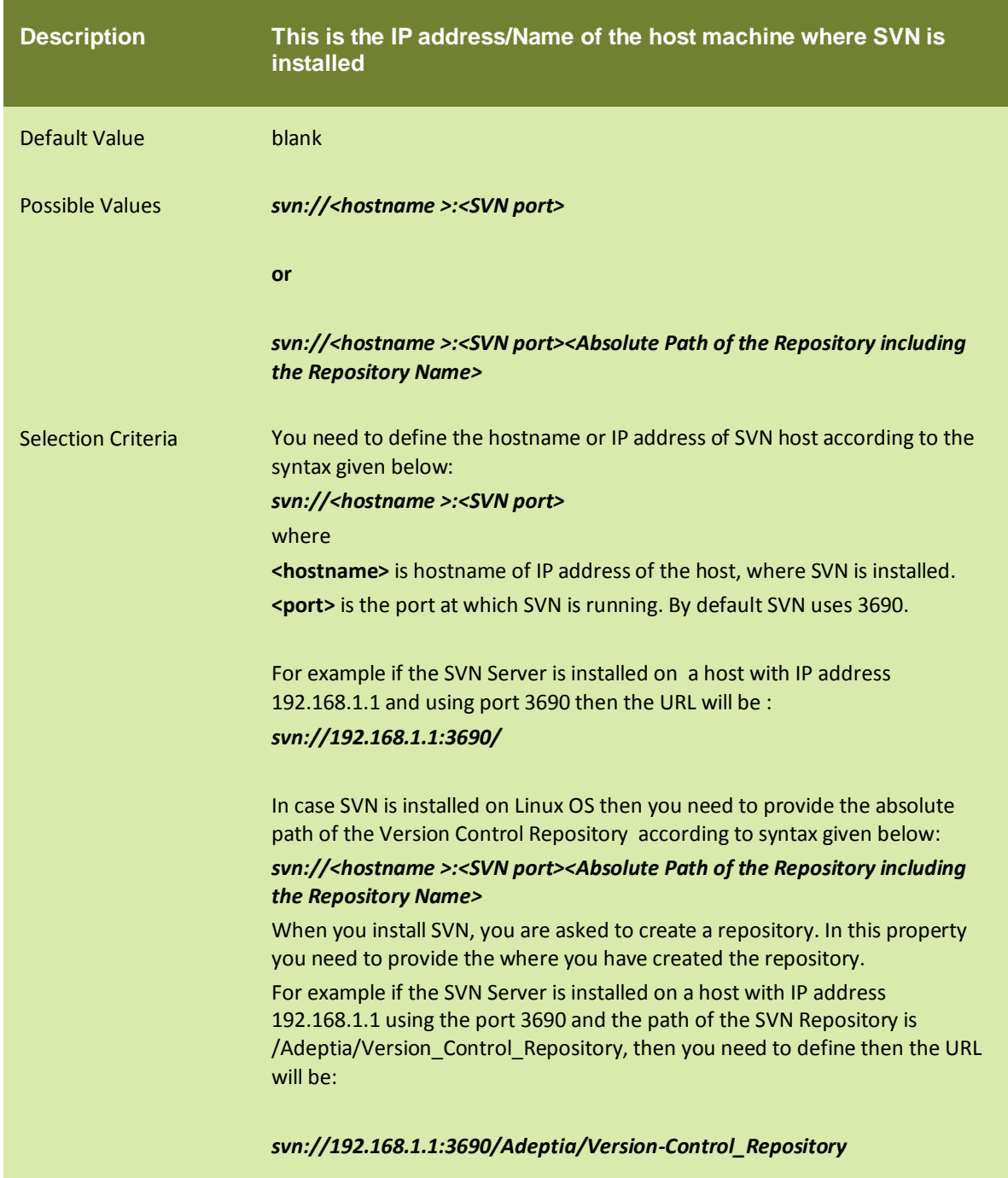

## abpm.versionControl.username

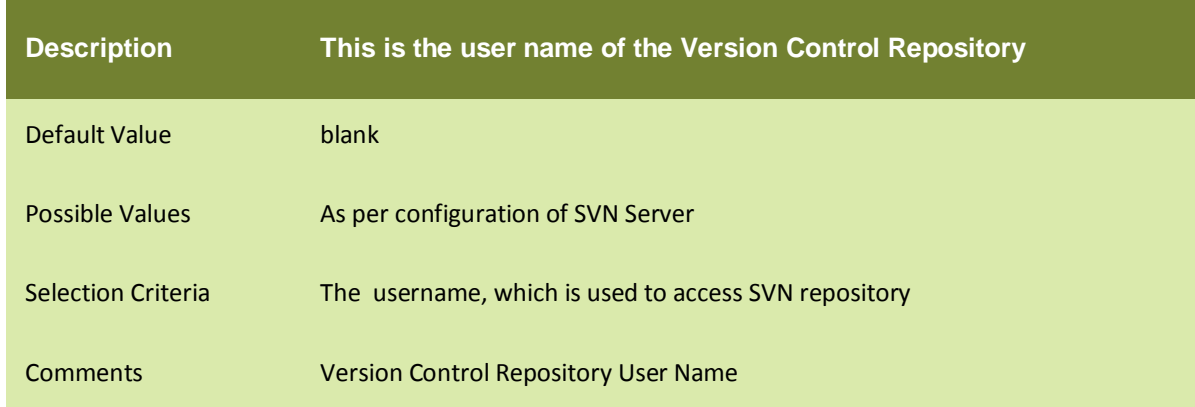

## abpm.versionControl.password

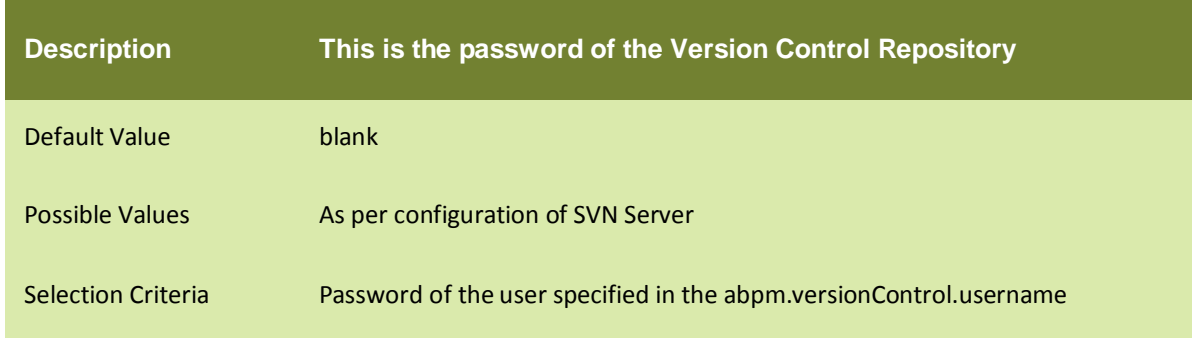

## abpm.versionControl.projectPath

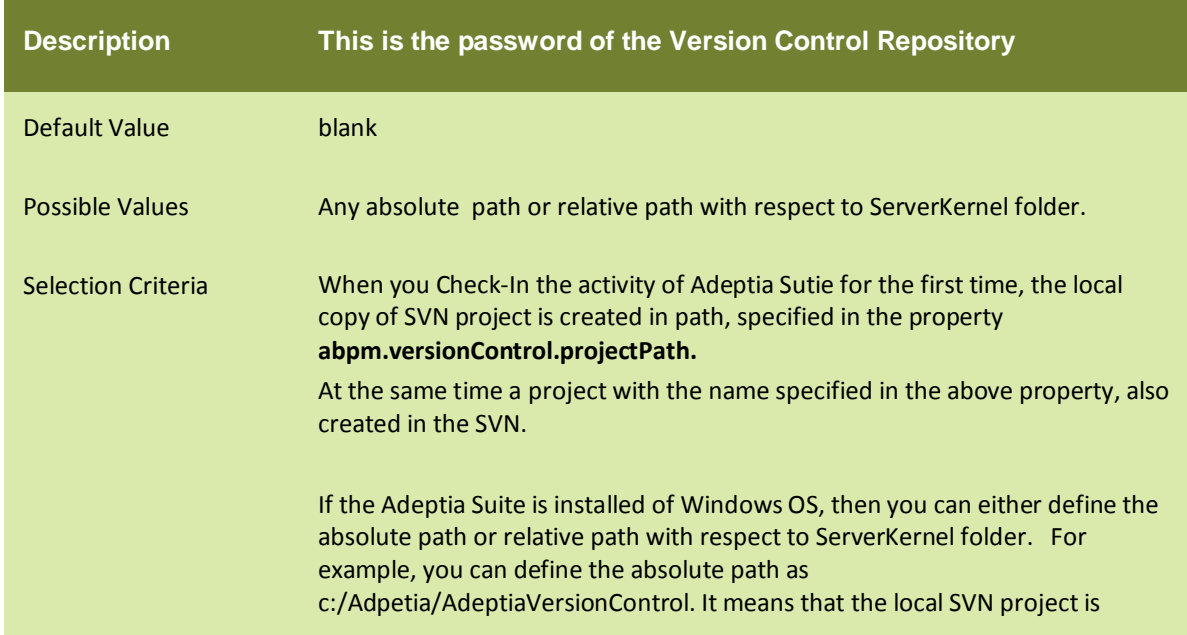

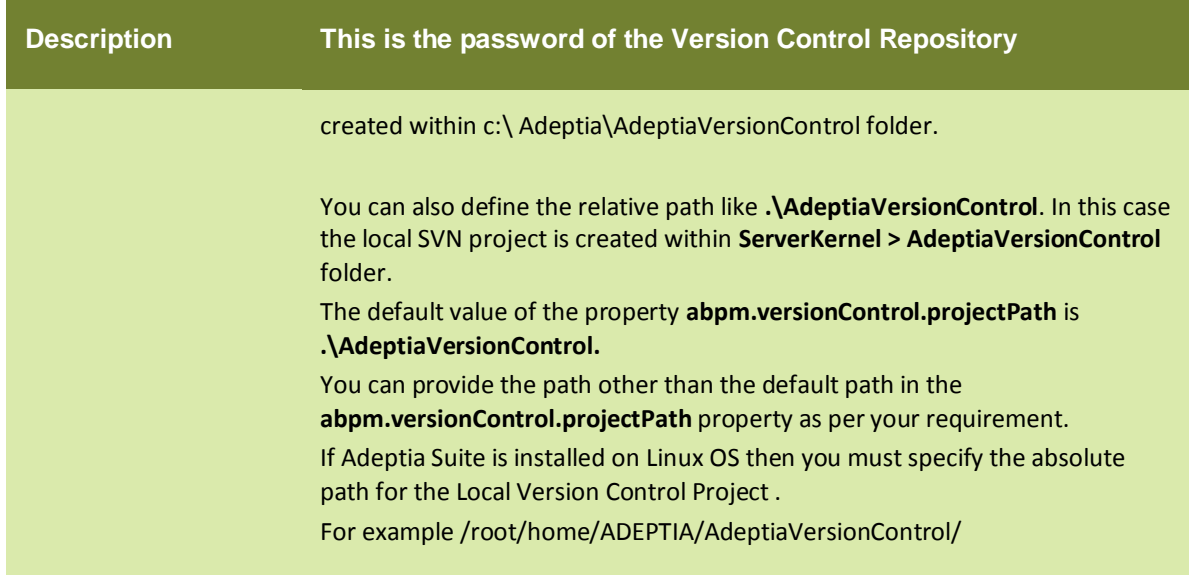

# **MAINTENANCE**

## DATA CLEANUP PROPERTIES

#### abpm.appmanagement.cleanupCronExpression

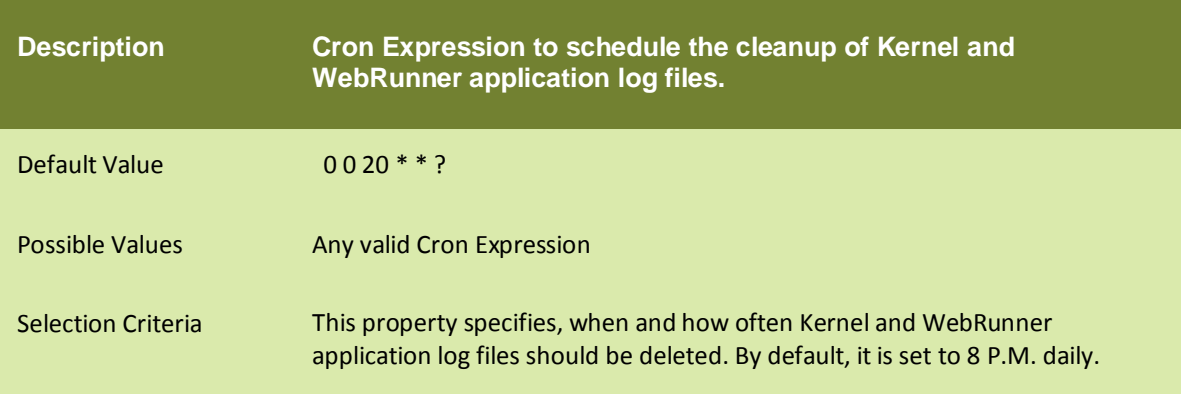

## abpm.appmanagement.retainTime

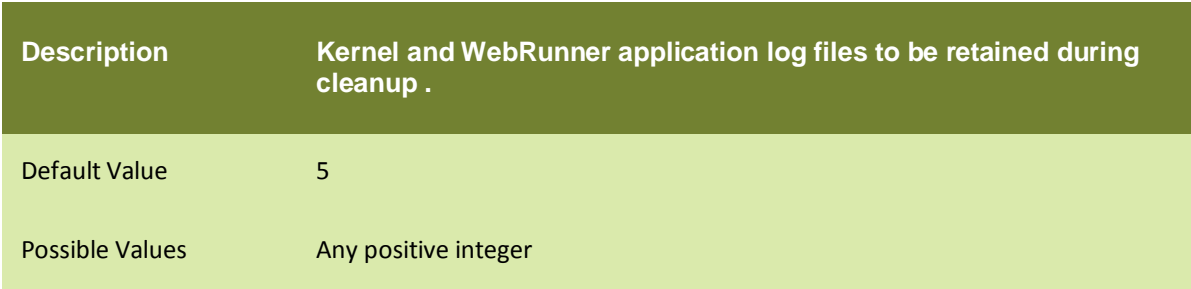

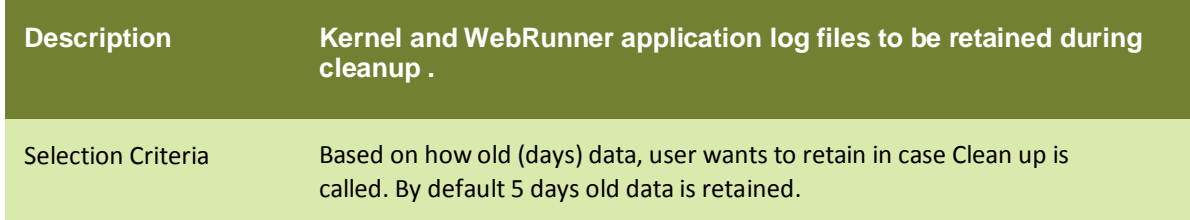

## LOG CLEANUP PROPERTIES

## abpm.appmanagement.logCleanupCronExpression

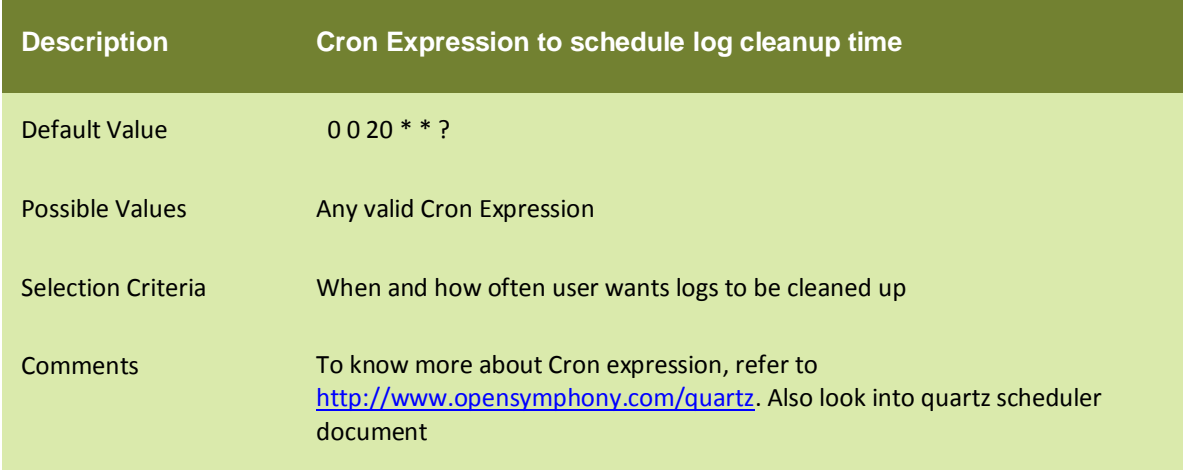

## abpm.appmanagement.logCleanupPropertiesFile

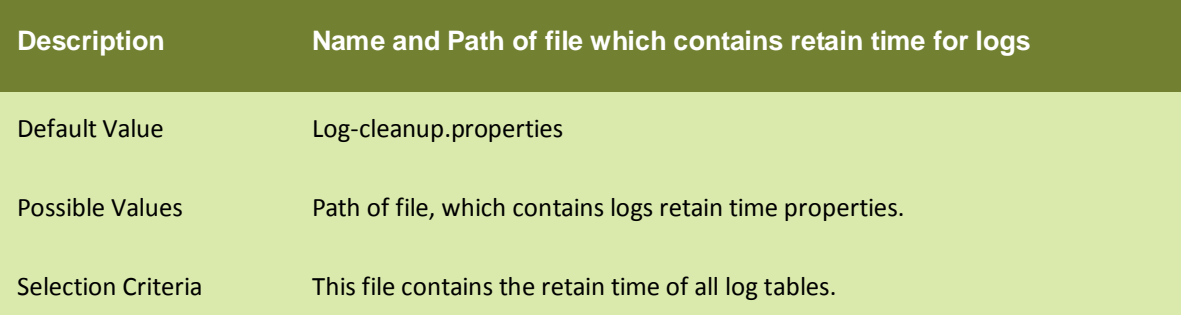

# **WEB SERVER**

## abpm.webserver.address

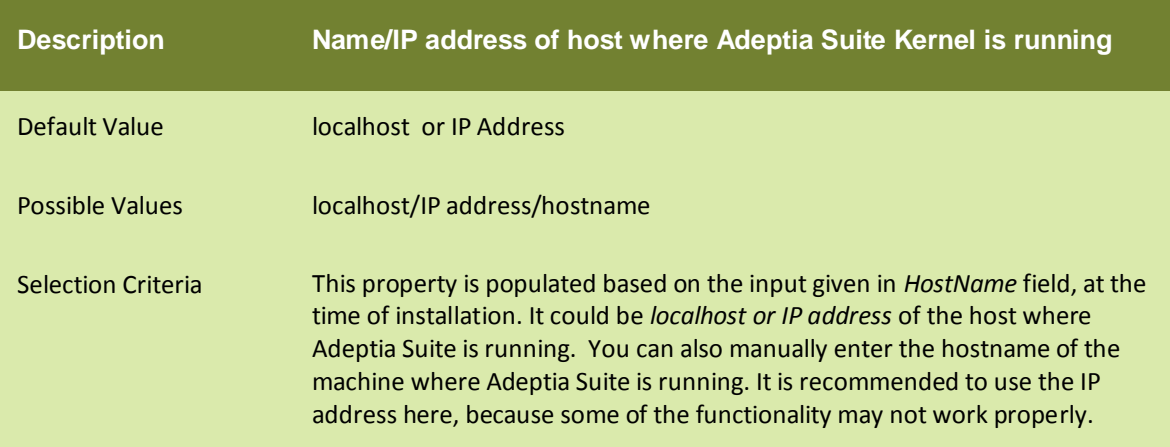

## abpm.webserver.public.address

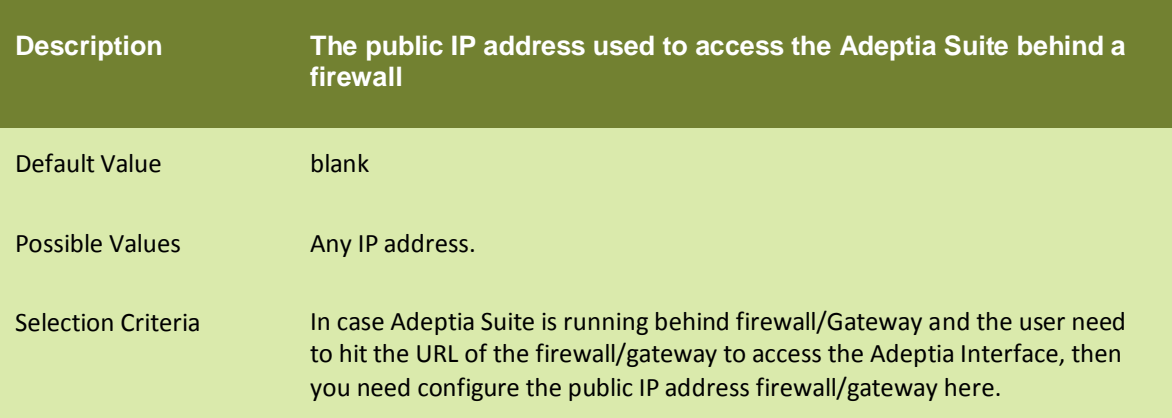

## abpm.webserver.http.port

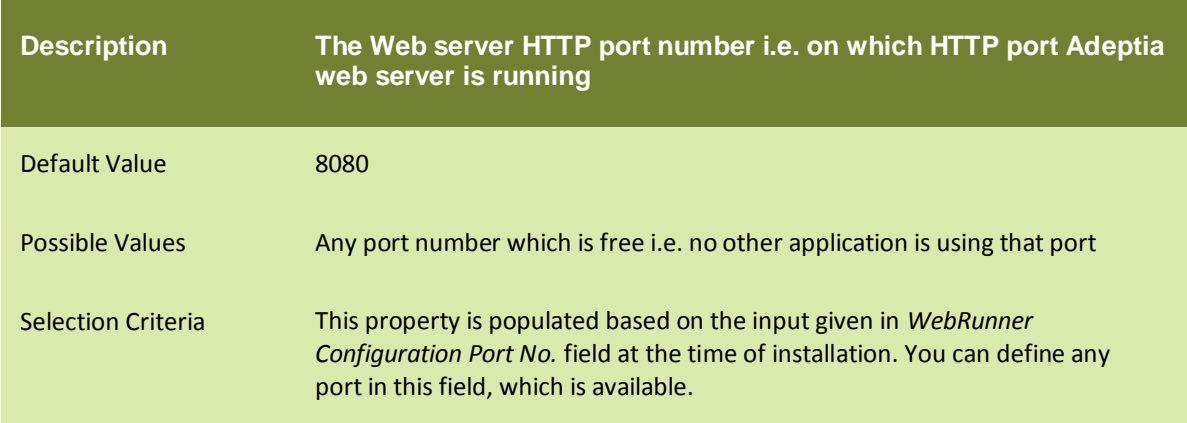

## abpm.webserver.https.port

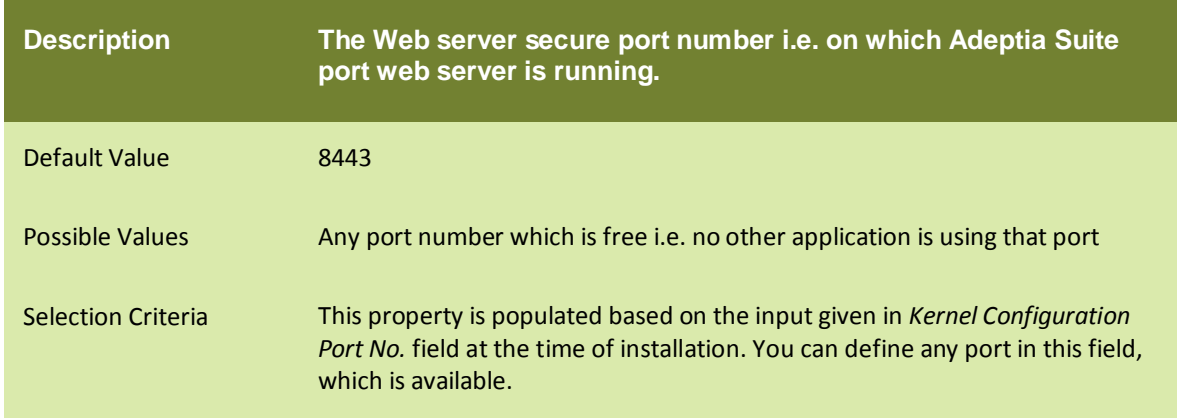

## abpm.transactionmonitor.ActivityStatusRefreshTime

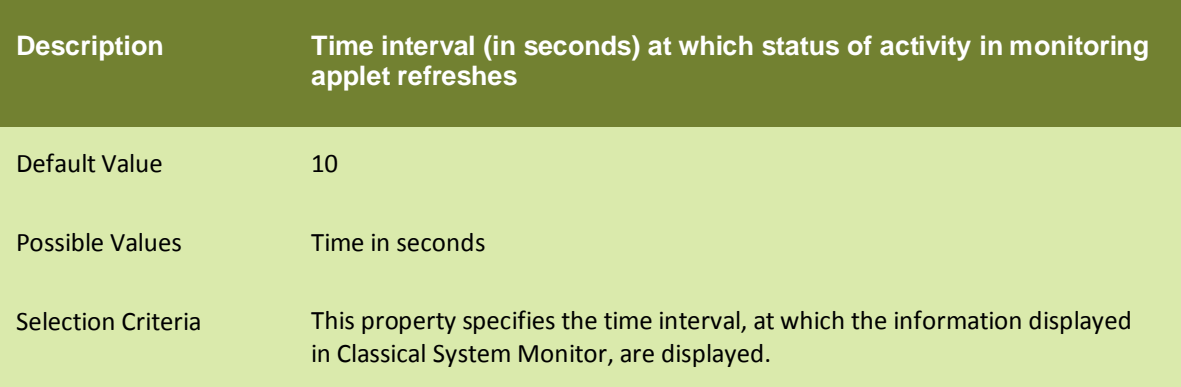

## SessionTimeOut

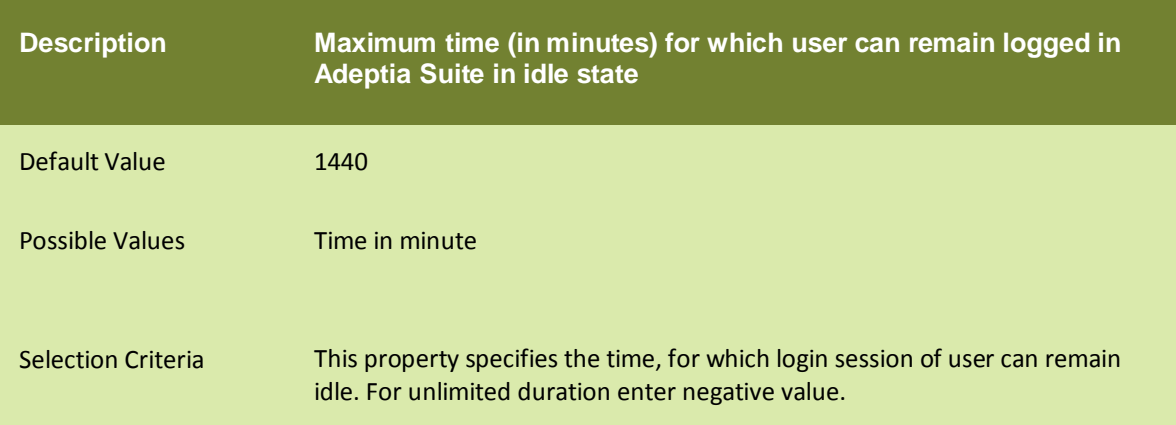

# abpm.webrunnerout.file.location

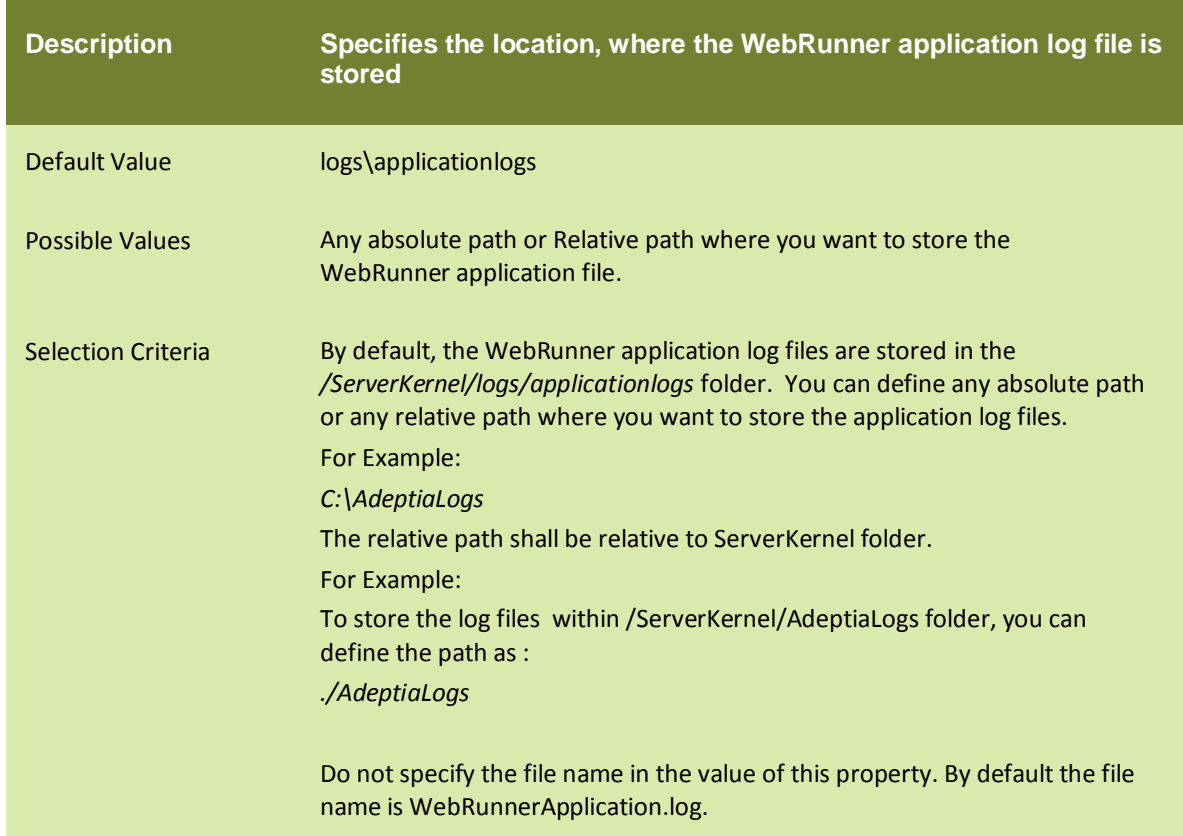

# abpm.webrunnerout.file.maxSize

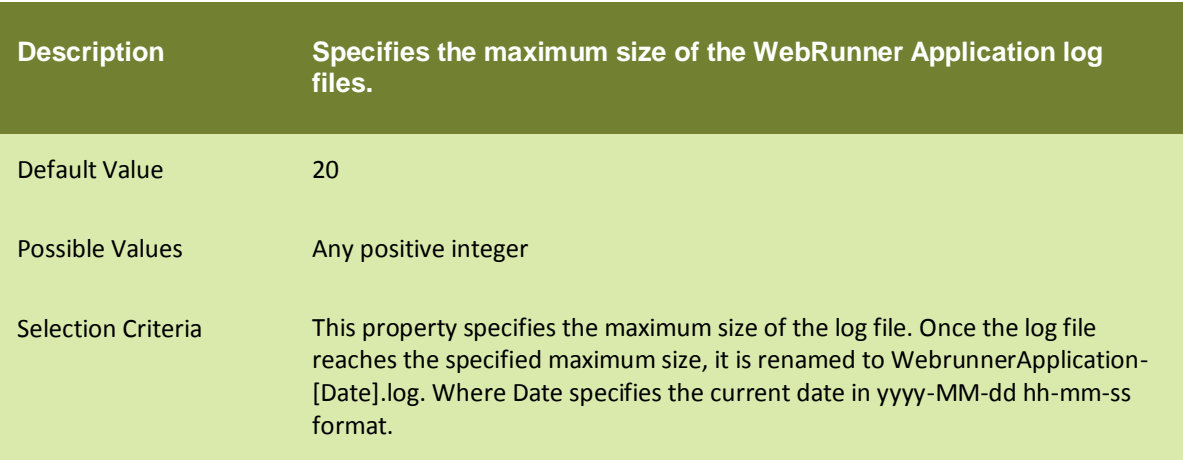

# **APPLET CONFIGURATION**

#### DATA MAPPER

#### abpm.dataMapper.minHeapsize

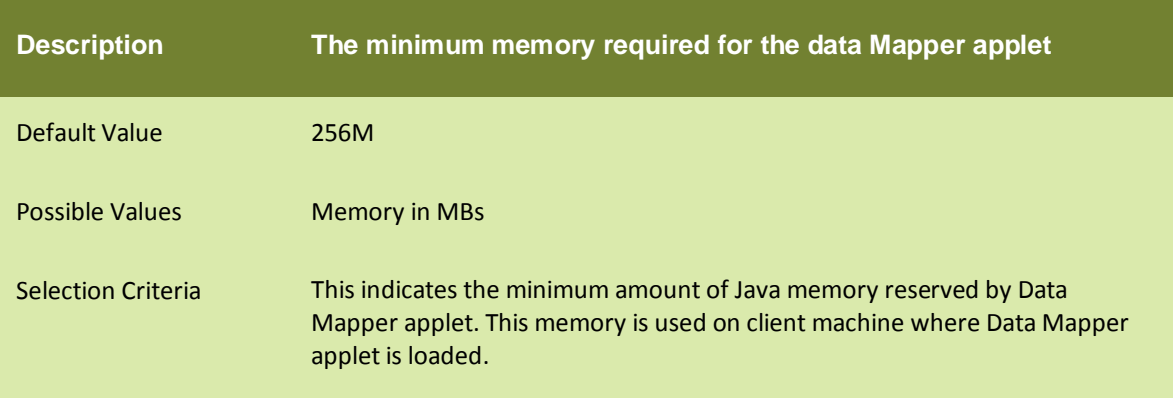

## abpm.dataMapper.maxHeapsize

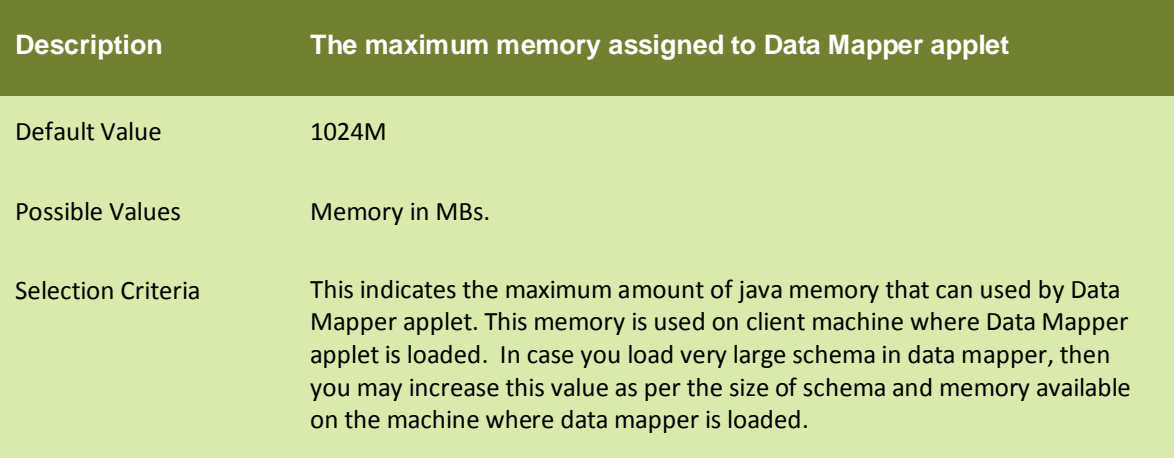

# abpm.dataMapper.readTimeOut

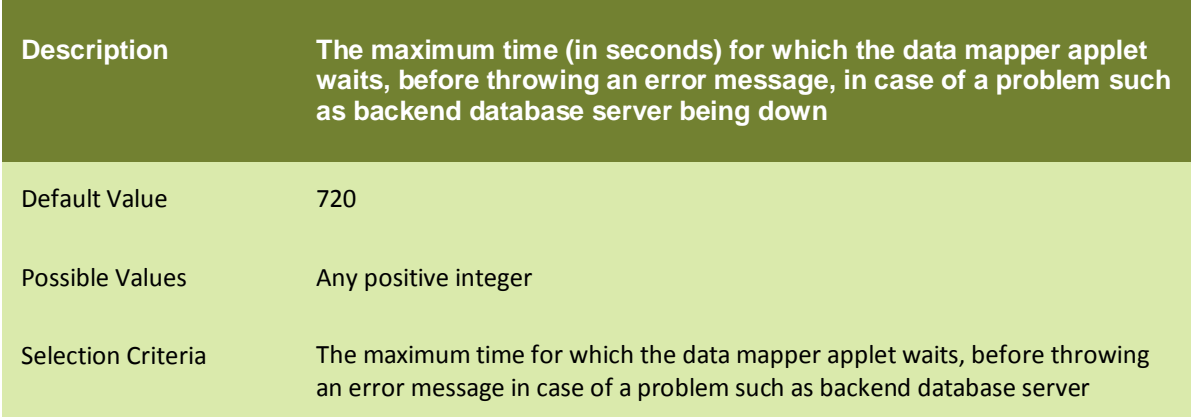

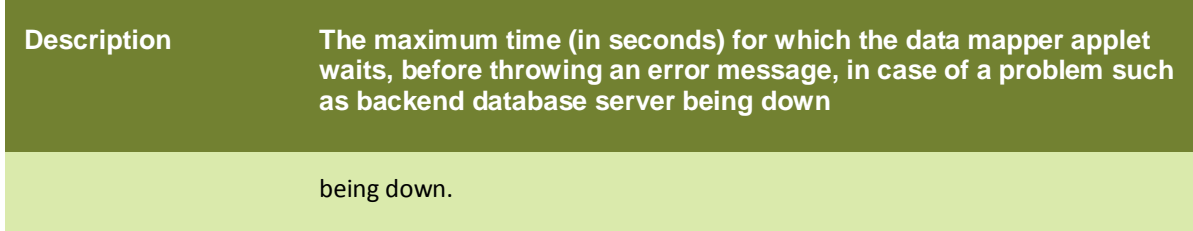

#### MONITORING

## abpm.monitoring.minHeapsize

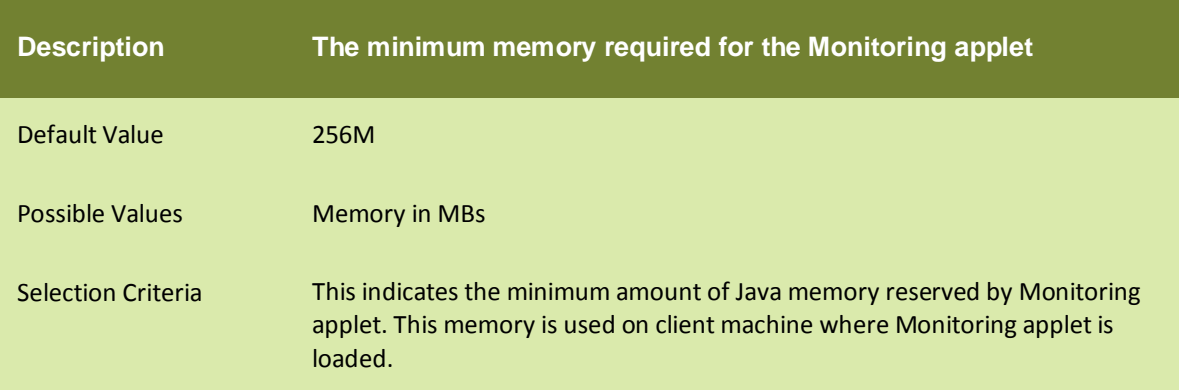

## abpm.Monitoring.maxHeapsize

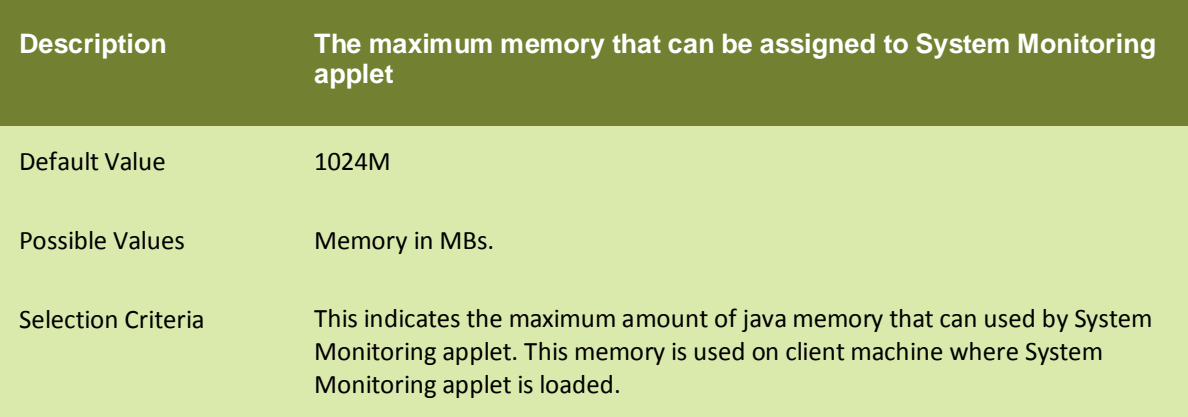

## abpm.Monitoring.readTimeOut

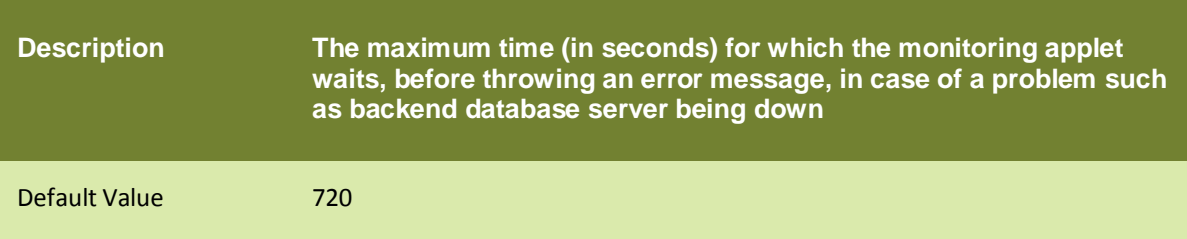

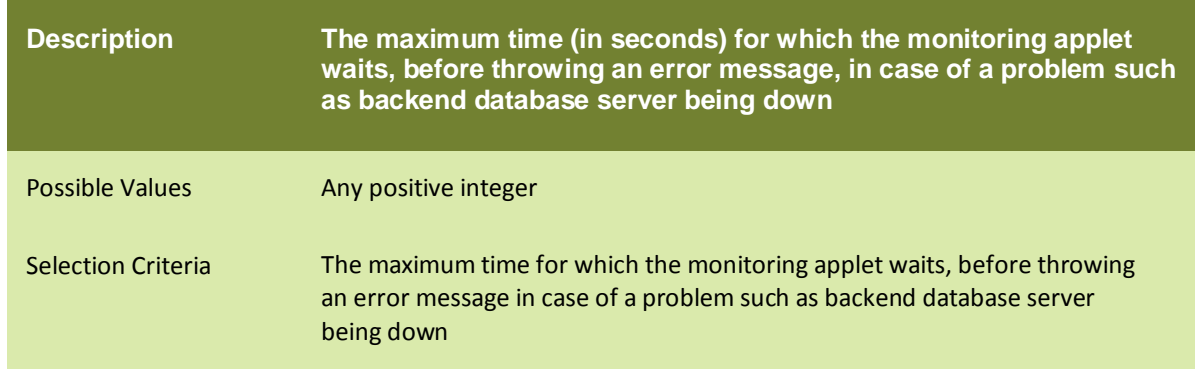

#### PROCESS DESIGNER

#### abpm.Process Designer.minHeapsize

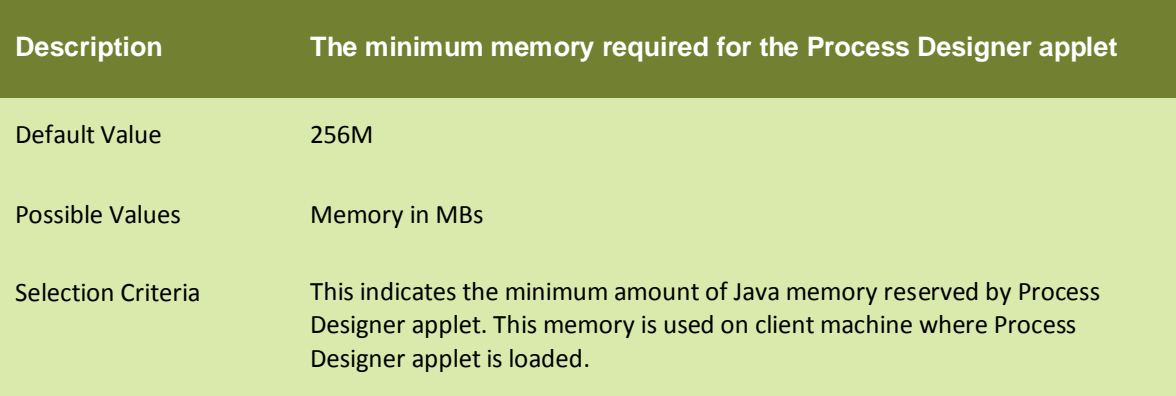

## abpm.Process Designer.maxHeapsize

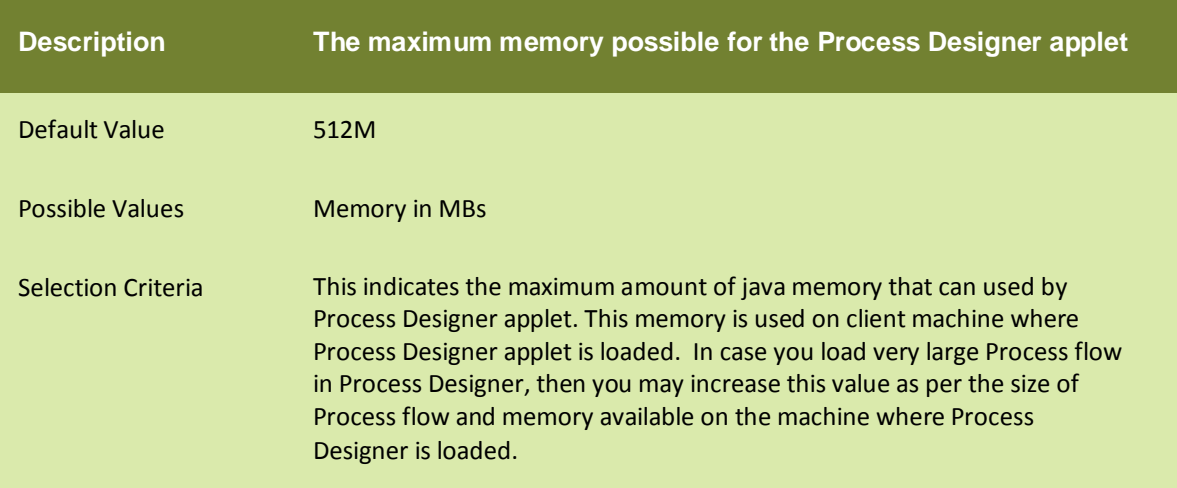

## abpm.Process Designer.readTimeOut

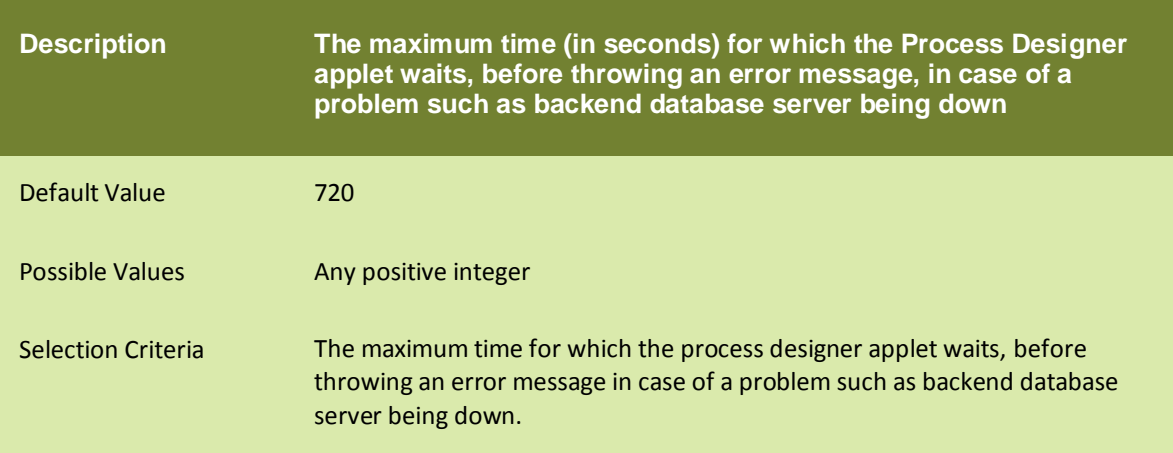

# **SOLUTION PROPERTIES**

## SALESFORCE INTEGRATION ACCELERATOR PARAMETERS

### abpm.Salesforce.UserId

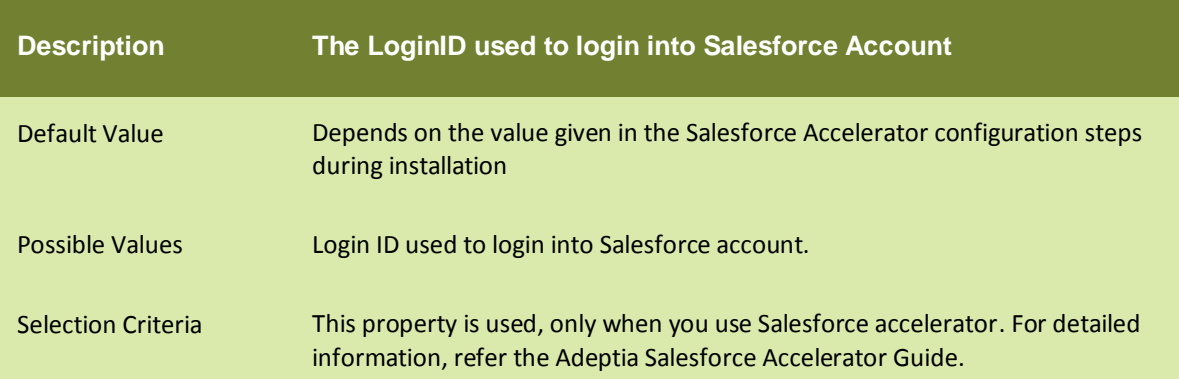

#### abpm.Salesforce.Password

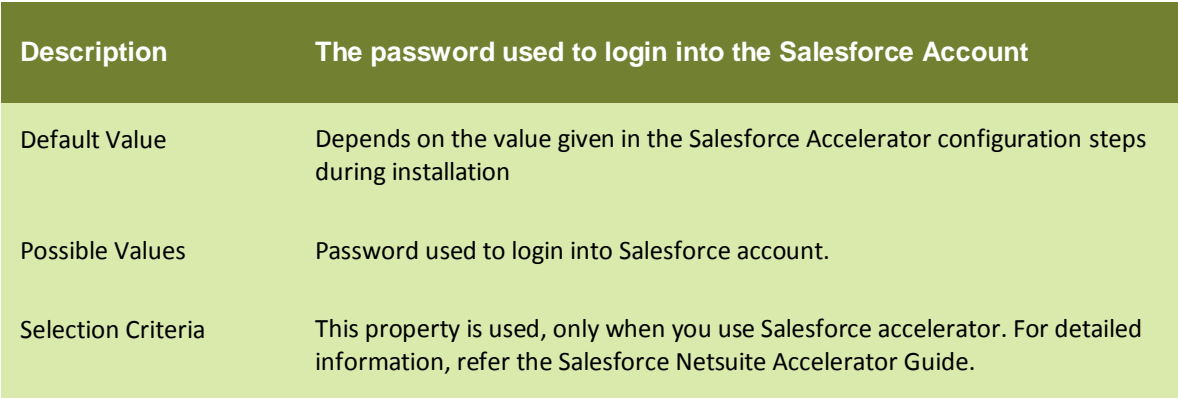

#### NETSUITE INTEGRATION ACCELERATOR PARAMETERS

#### abpm.solution.netsuite.emailID

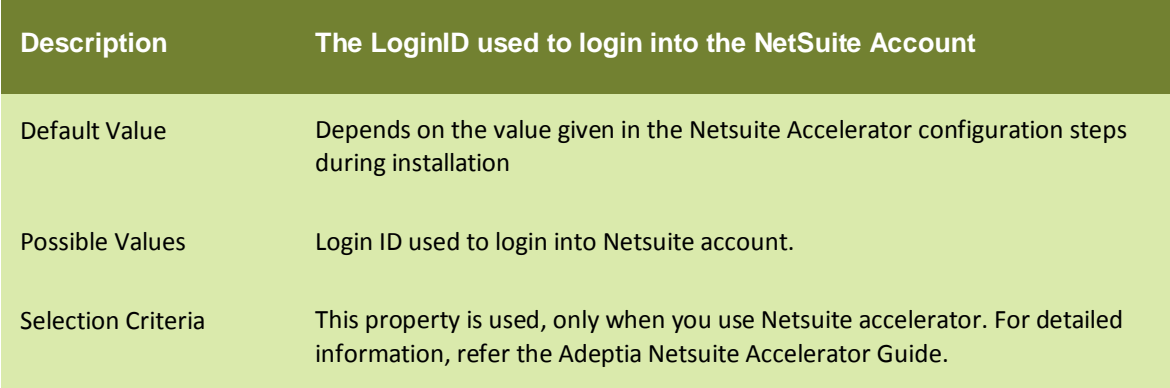

## abpm.solution.netsuite.accountID

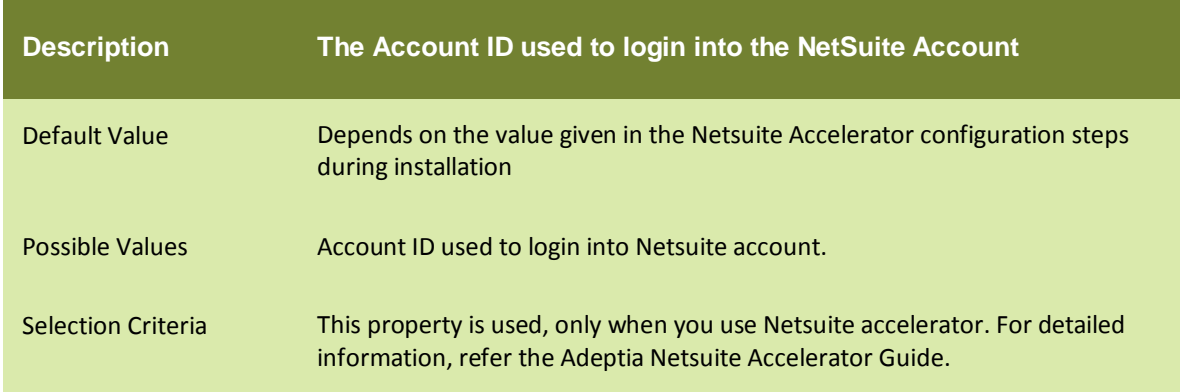

#### abpm.solution.netsuite.password

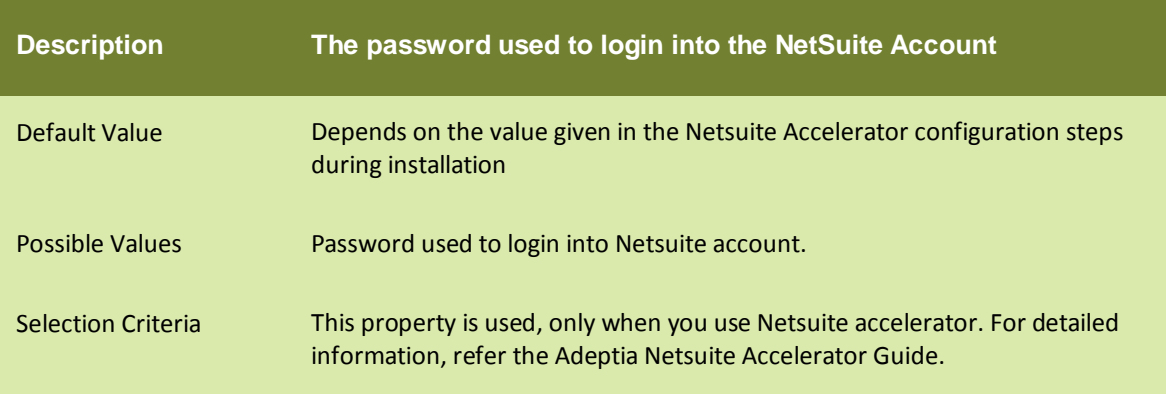

# abpm.solution.netsuite.accountType

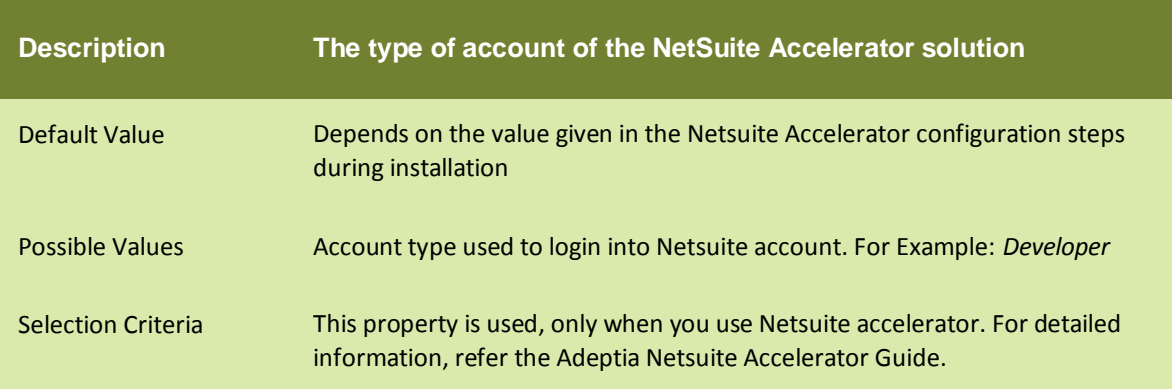

# **2 17 ADEPTIA SUITE APPENDIX B: CRON EXPRESSION**

A "Cron-Expression" is a string comprised of 6 or 7 fields separated by white space. The 6 mandatory and 1 optional fields are as follows:

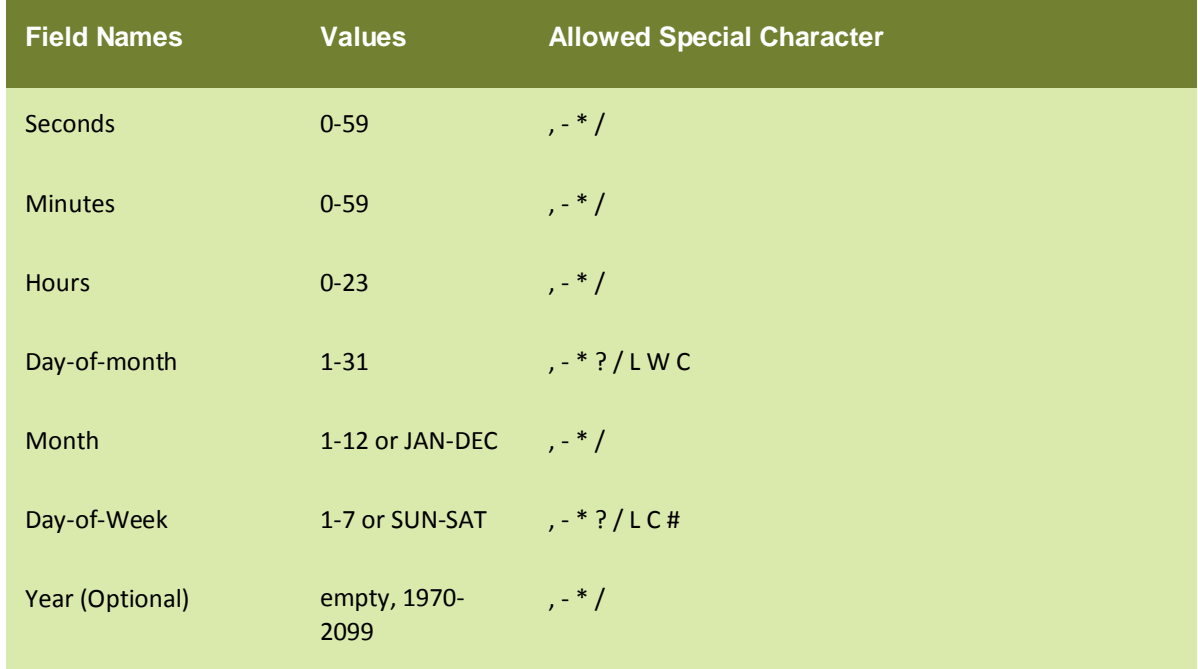

- The '\*' character is used to specify all values. For example, "\*" in the minute field means "every minute".
- The '?' character is allowed for the day-of-month and day-of-week fields. It is used to specify 'no specific value'. This is useful when you need to specify something in one of the two fields, but not the other. See the examples below for clarification.
- The '-' character is used to specify ranges For example "10-12" in the hour field means "the hours 10, 11 and 12".
- The ',' character is used to specify additional values. For example "MON,WED,FRI" in the day-of-week field means "the days Monday, Wednesday, and Friday".
- The '/' character is used to specify increments. For example "0/15" in the seconds field means "the seconds 0, 15, 30, and 45". And "5/15" in the seconds field means "the seconds 5, 20, 35, and 50". You can also specify '/' after the '\*' character - in this case '\*' is equivalent to having '0' before the '/'.
- The 'L' character is allowed for the day-of-month and day-of-week fields. This character is shorthand for "last", but it has different meaning in each of the two fields. For example, the value "L" in the day-ofmonth field means "the last day of the month" - day 31 for January, day 28 for February on non-leap years. If used in the day-of-week field by itself, it simply means "7" or "SAT". But if used in the day-of-week field after another value, it means "the last xxx day of the month" - for example "6L" means "the last

Friday of the month". When using the 'L' option, it is important not to specify lists, or ranges of values, as you'll get confusing results.

- The 'W' character is allowed for the day-of-month field. This character is used to specify the weekday (Monday-Friday) nearest the given day. As an example, if you were to specify "15W" as the value for the day-of-month field, the meaning is: "the nearest weekday to the 15th of the month". So if the 15th is a Saturday, the trigger will fire on Friday the 14th. If the 15th is a Sunday, the trigger will fire on Monday the 16th. If the 15th is a Tuesday, then it will fire on Tuesday the 15th. However if you specify "1W" as the value for day-of-month, and the 1st is a Saturday, the trigger will fire on Monday the 3rd, as it will not 'jump' over the boundary of a month's days. The 'W' character can only be specified when the day-ofmonth is a single day, not a range or list of days.
- The 'L' and 'W' characters can also be combined for the day-of-month expression to yield 'LW', which translates to "last weekday of the month".
- The '#' character is allowed for the day-of-week field. This character is used to specify "the nth" XXX day of the month. For example, the value of "6#3" in the day-of-week field means the third Friday of the month (day 6 = Friday and "#3" = the 3rd one in the month). Other examples: "2#1" = the first Monday of the month and "4#5" = the fifth Wednesday of the month. Note that if you specify "#5" and there is not 5 of the given day-of-week in the month, then no firing will occur that month.
- The 'C' character is allowed for the day-of-month and day-of-week fields. This character is shorthand for "calendar". This means values are calculated against the associated calendar, if any. If no calendar is associated, then it is equivalent to having an all-inclusive calendar. A value of "5C" in the day-of-month field means "the first day included by the calendar on or after the 5th". A value of "1C" in the day-of-week field means "the first day included by the calendar on or after Sunday".
- The legal characters and the names of months and days of the week are not case sensitive.

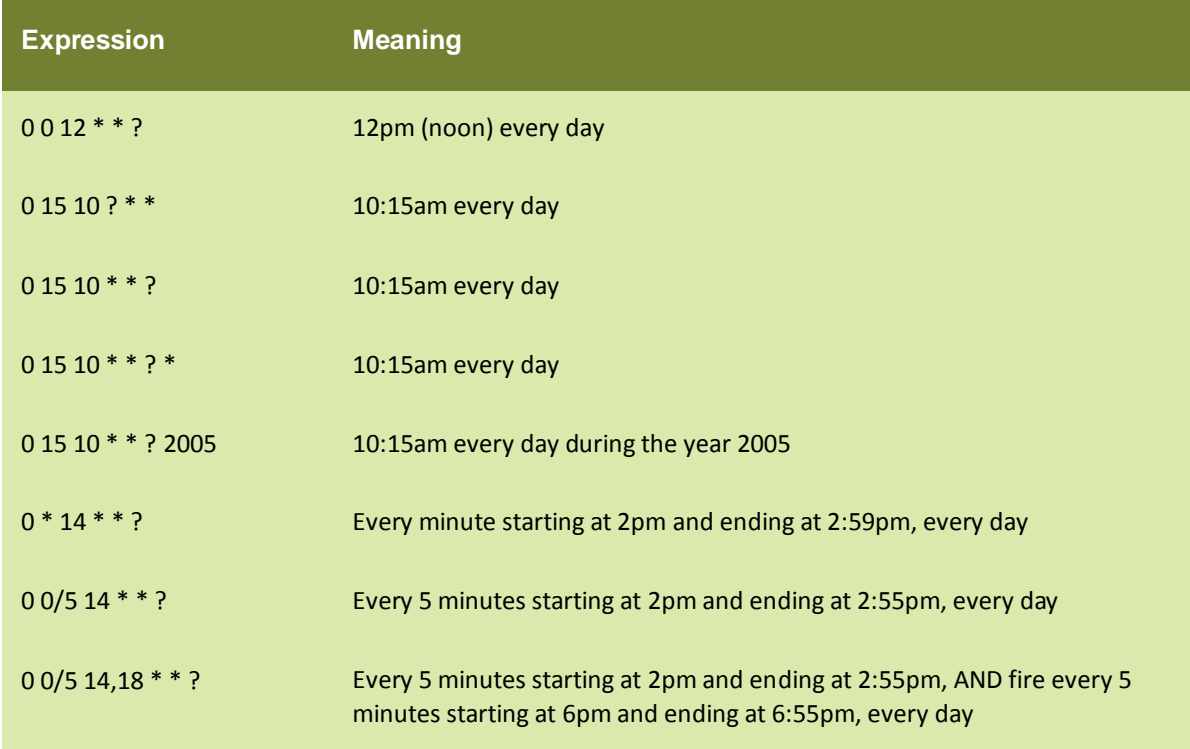

Here are some full examples:

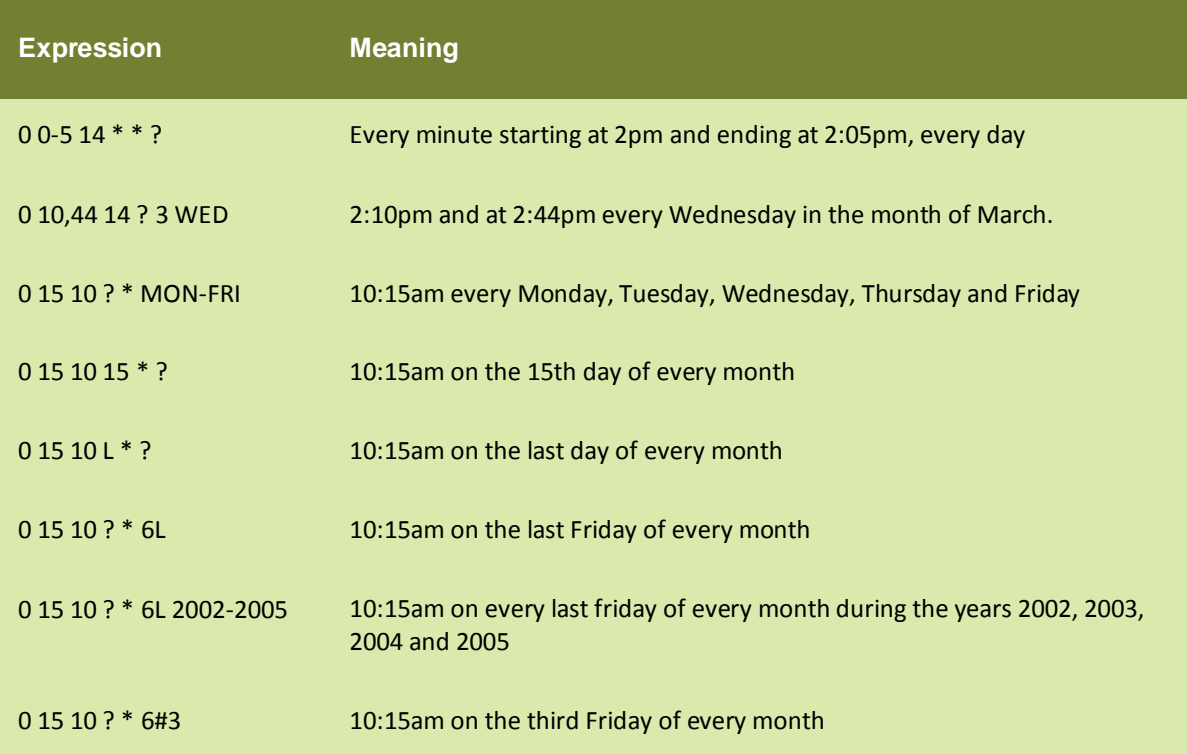

# **TABLE OF FIGURES**

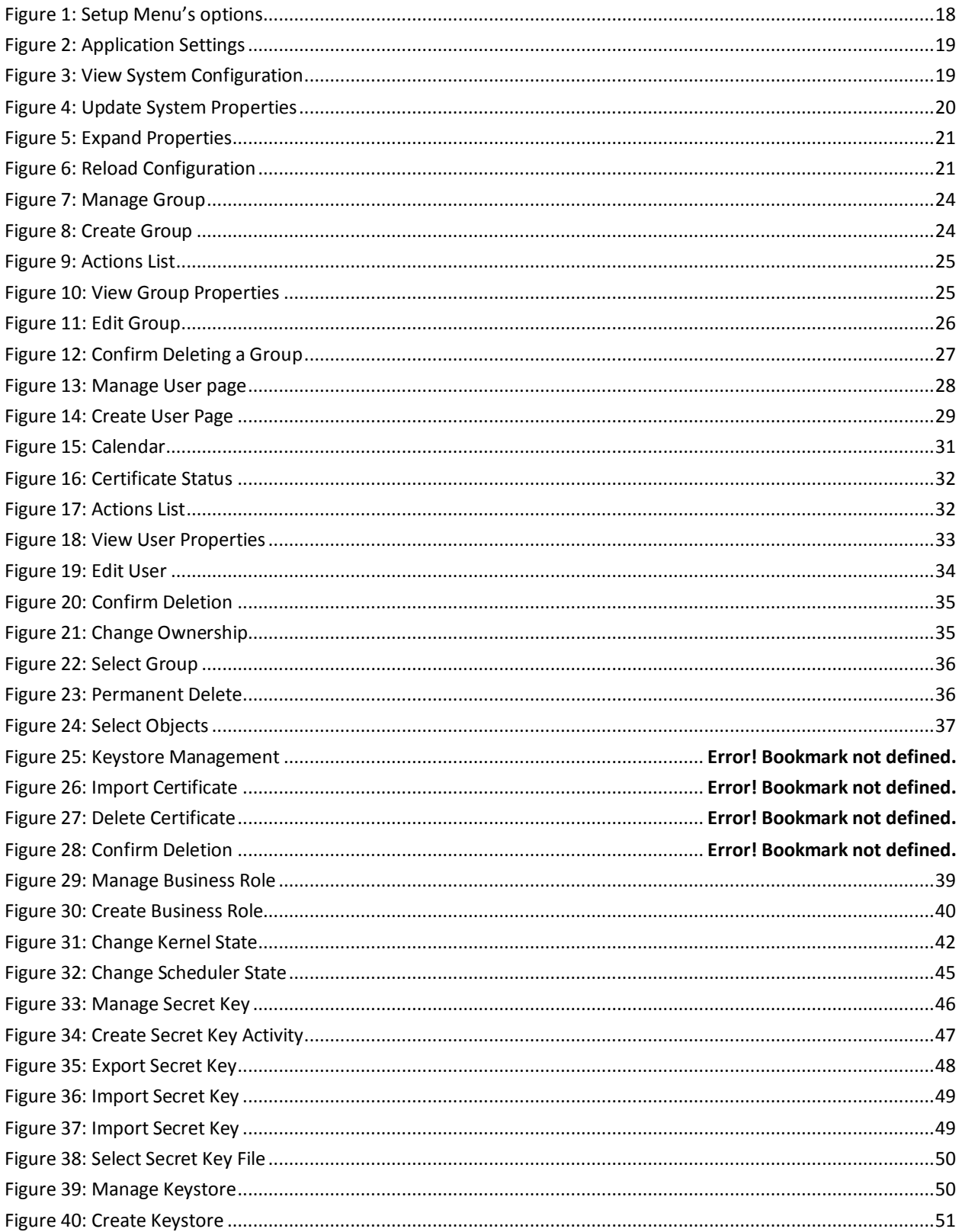

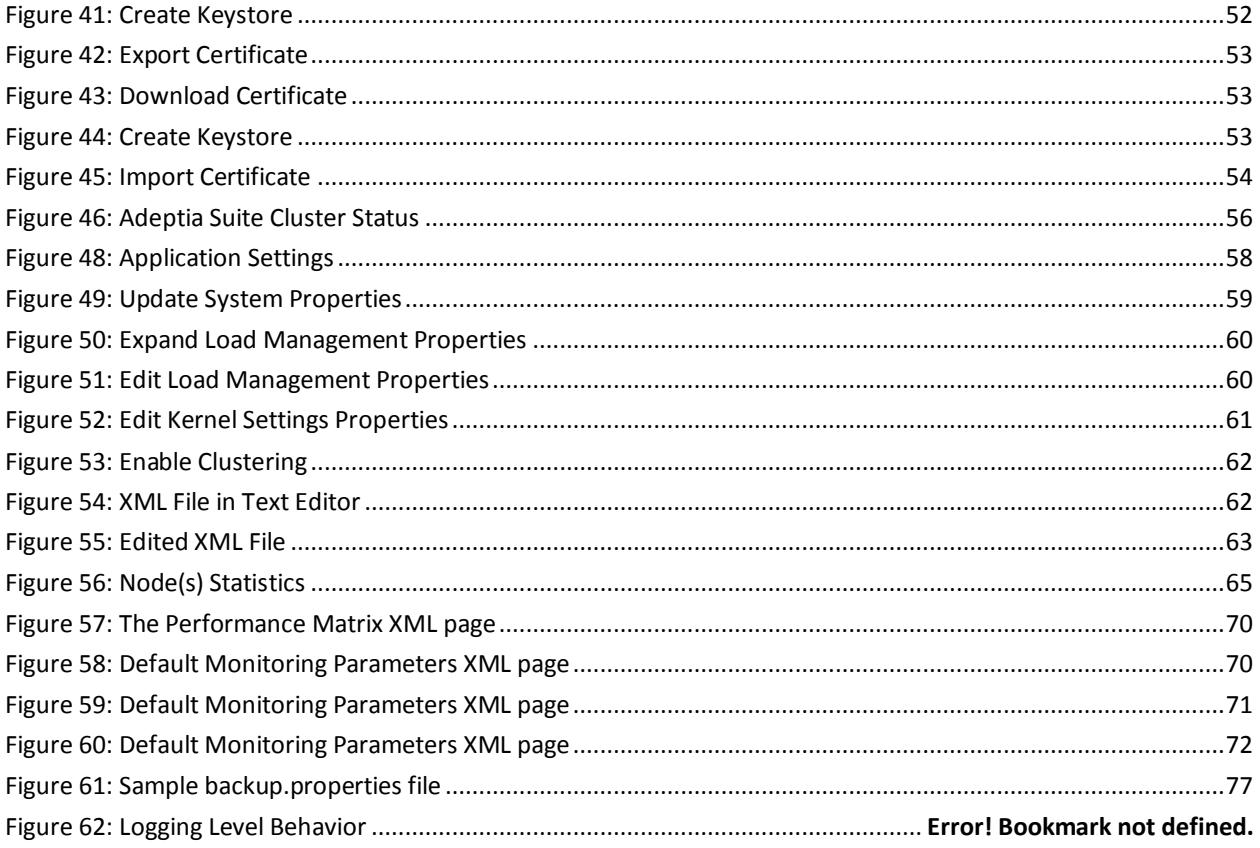
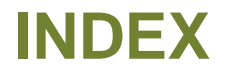

Business User, 9, 15 contact information, 12 Developer, 9 **EDI**, 11, 15, 134

event, 2 target, 12 Template, 27